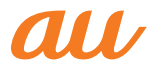

**au**<br>**ARROWS** Z FJL22

取扱説明書 詳細版

ご利用の準備 安全上のご注意 目次 基本操作 セキュリティ 電話 インターネッ ト メール ツール・アプリケーション ファイル管理 データ通信 機能設定 auのネットワークサービス/ 海外利用

付録/索引

## **ごあいさつ**

このたびはARROWS Z FJL22(以下、「FJL22」または「本製品」と表 記します)をお買い上げいただき、誠にありがとうございました。 ご使用の前に『FJL22設定ガイド』『取扱説明書』(付属品)または本書 をお読みいただき、正しくお使いください。

## **操作説明について**

## **■『FJL22設定ガイド』/『取扱説明書』(付属品)**

主な機能の主な操作のみ説明しています。

さまざまな機能のより詳しい説明については、FJL22で利用できる 『取扱説明書』アプリケーションやauホームページより『取扱説明書詳 細版』(本書)をご参照ください。

## http://www.au.kddi.com/support/mobile/guide/manual/

## **■『取扱説明書』アプリケーション**

FJL22では、本体内で詳しい操作方法を確認できる『取扱説明書』アプ リケーションを利用できます。

また、機能によっては説明画面からその機能を起動することができま す。

ホーム画面で ••• ト 取扱説明書 |

## ■ For Those Requiring an English Instruction **Manual**

## **英語版の『取扱説明書』が必要な方へ**

You can download the English version of the Basic Manual from the au website (available from approximately one month after the product is released).

『取扱説明書(英語版)』をauホームページに掲載しています(発売約 1ヶ月後から)。

#### Download URL:

http://www.au.kddi.com/support/mobile/guide/manual/

## **安全上のご注意**

FJL22をご利用になる前に、本書の「安全上のご注意」をお読みのう え、正しくご使用ください。

故障とお考えになる前に、以下のauホームページのauお客さまサ ポートで症状をご確認ください。

http://www.au.kddi.com/support/mobile/trouble/repair

## **本製品をご利用いただくにあたって**

- サービスエリア内でも電波の届かない場所(トンネル・地下など)で は通信できません。また、電波状態の悪い場所では通信できないこと もあります。なお、通信中に電波状態の悪い場所へ移動すると、通信 が途切れることがありますので、あらかじめご了承ください。
- 本製品は電波を使用しているため、第三者に通話を傍受される可能 性がないとは言えませんので、ご留意ください。(ただし、LTE/ CDMA/GSM/UMTS方式は通話上の高い秘話・秘匿機能を備え ております。)
- 本製品は電波法に基づく無線局ですので、電波法に基づく検査を受 ける場合があり、その際にはお使いの本製品を一時的に検査のため ご提供いただく場合がございます。
- •「携帯電話の保守」と「稼動状況の把握」のために、お客様が利用され ている携帯電話のIMEI情報を自動的にKDDI(株)に送信いたしま す。
- 公共の場でご使用の際は、周りの方の迷惑にならないようご注意く ださい。
- お子様がお使いになるときは、保護者の方が『取扱説明書』をよくお 読みになり、正しい使いかたをご指導ください。
- FJL22は国際ローミングサービス対応の携帯電話ですが、本書で説 明しております各ネットワークサービスは、地域やサービス内容に よって異なります。詳しくは「GLOBAL PASSPORT(グローバルパ スポート)について」(▶P.138)をご参照ください。
- 海外でご利用になる場合は、その国/地域の法規制などの条件をあ らかじめご確認ください。
- FJL22はパソコンなどと同様に、お客様がインストールを行うアプ リケーションなどによっては、お客様のFJL22の動作が不安定に なったり、お客様の位置情報やFJL22に登録された個人情報などが インターネットを経由して外部に発信され不正に利用される可能性 があります。このため、ご利用になるアプリケーションなどの提供元 および動作状況について十分にご確認のうえご利用ください。

## **マナーを守ろう**

電源を入れておくだけで、携帯電話からは常に弱い電波が出ています。 周囲への心配りを忘れずに楽しく安全に使いましょう。

## **■ こんな場所では、使用禁止!**

- 自動車・原動機付自転車・自転車運転中に携帯電話を使用しないでく ださい。交通事故の原因となります。自動車・原動機付自転車運転中 の携帯電話の使用は法律で禁止されています。また、自転車運転中の 携帯電話の使用も法律などで罰せられる場合があります。
- 航空機内で本製品を使用しないでください。航空機内での電波を発 する電子機器の使用は法律で禁止されています。ただし、一部の航空 会社ではご利用いただける場合もございます。詳細はご搭乗される 航空会社にお問い合わせください。

## **本体付属品および主な周辺機器について**

ご使用いただく前に、下記の同梱物がすべてそろっていることをご確 認ください。

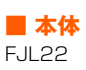

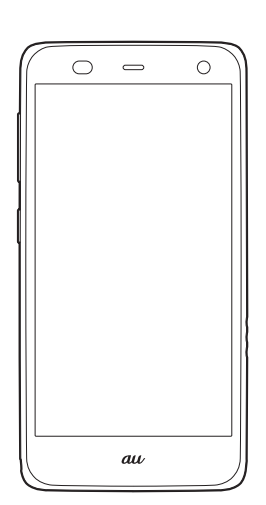

#### **■ 付属品**

卓上ホルダ(急速充電対応卓上ホルダ:FJL22PUA)

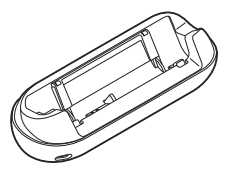

ACアダプタ(卓上ホルダ専用ACアダプタ:FJL22PQA)

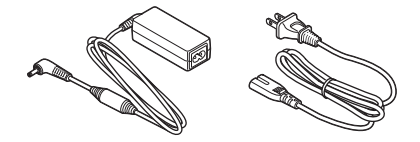

TVアンテナケーブル(フルセグ対応TVアンテナケーブル: 01FJHSA)

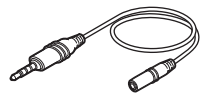

- FJL22設定ガイド
- 取扱説明書
- 安全上のご注意
- 携帯電話機の比吸収率などについて
- 本体保証書
- 卓上ホルダ専用ACアダプタ保証書

以下のものは同梱されていません。

- microSDカード • ステレオイヤホン
- microUSBケーブル

• 本文中で使用している携帯電話および周辺機器のイラストはイメー ジです。実際の製品と違う場合があります。

 $\overline{z}$ 

# 見次

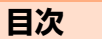

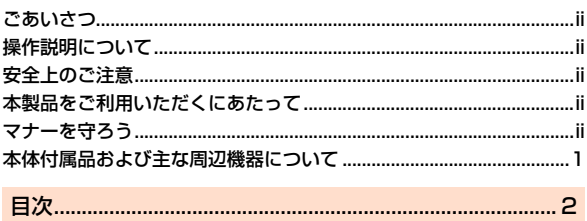

# 安全上のご注意

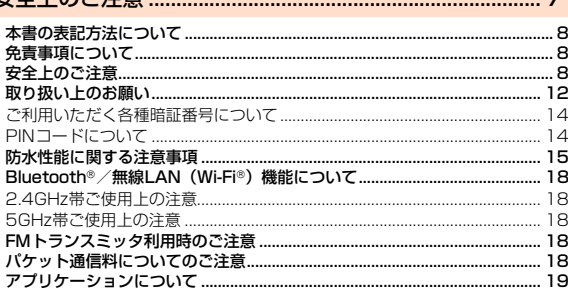

## 

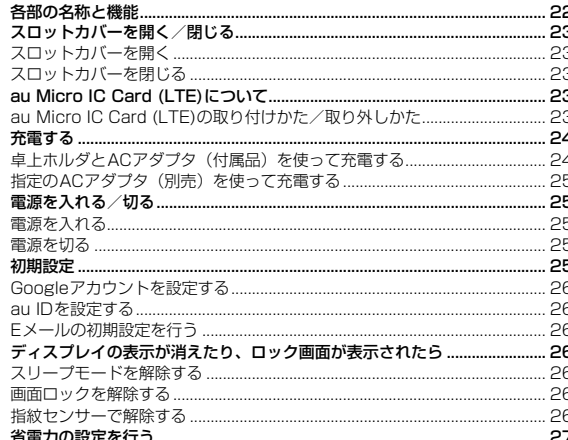

## 

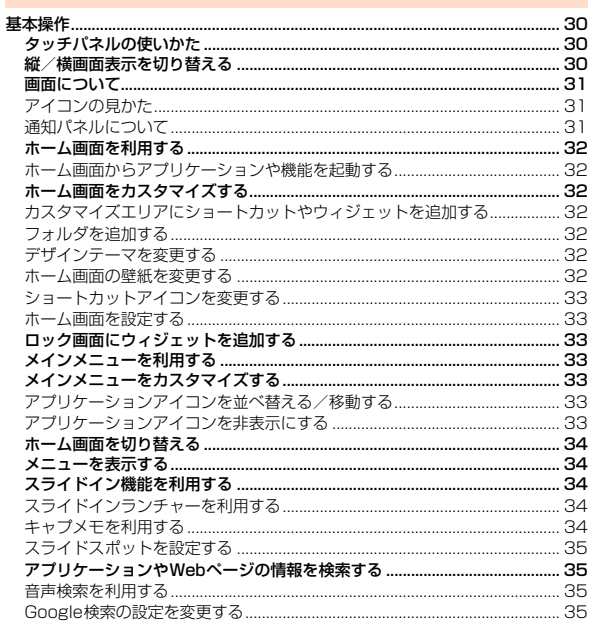

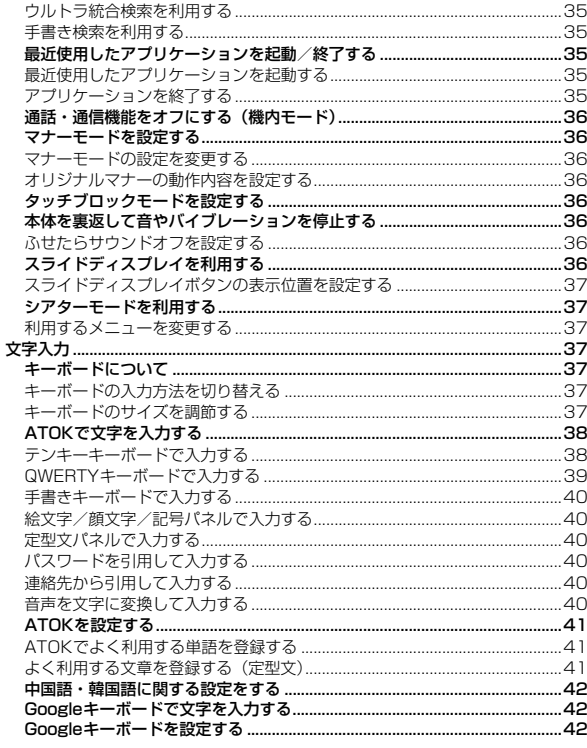

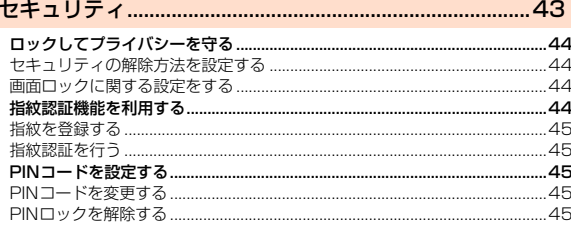

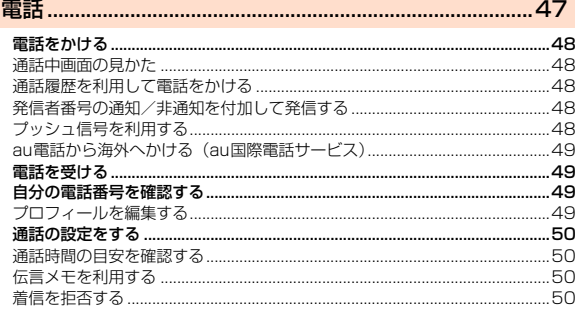

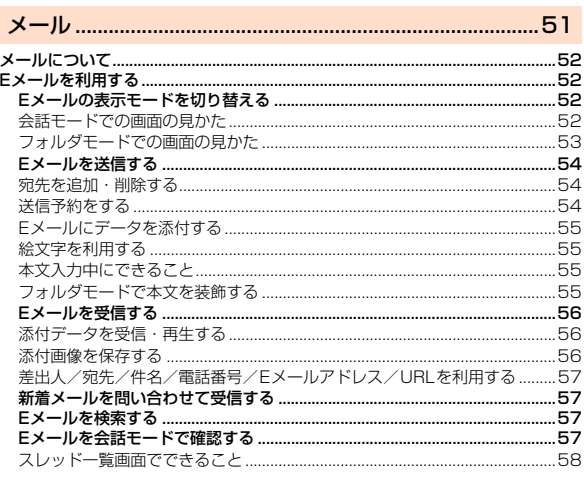

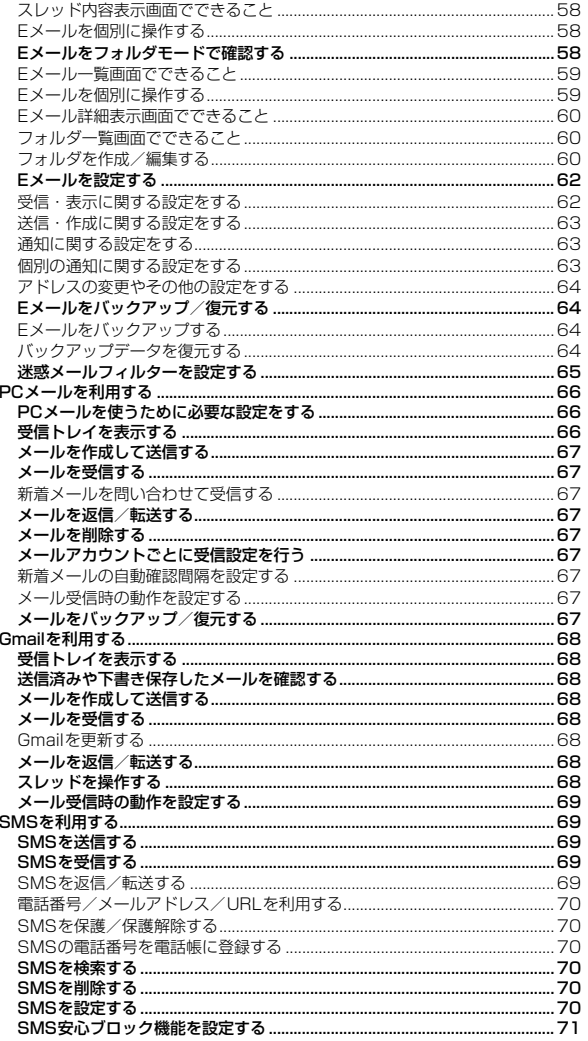

# 

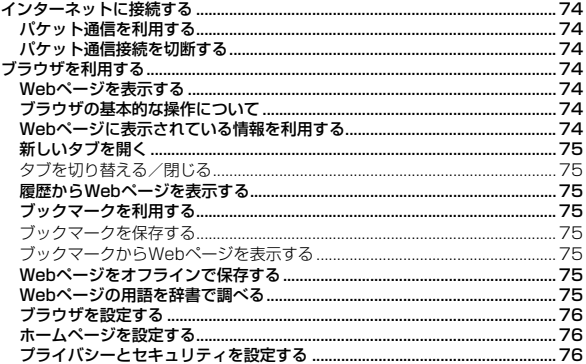

## 

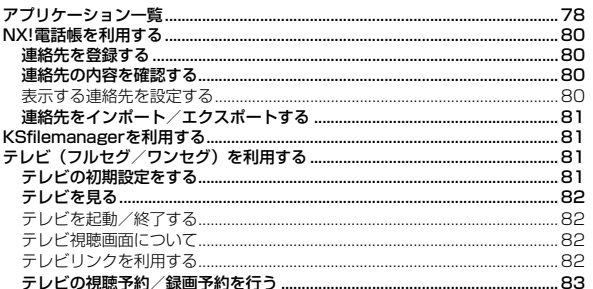

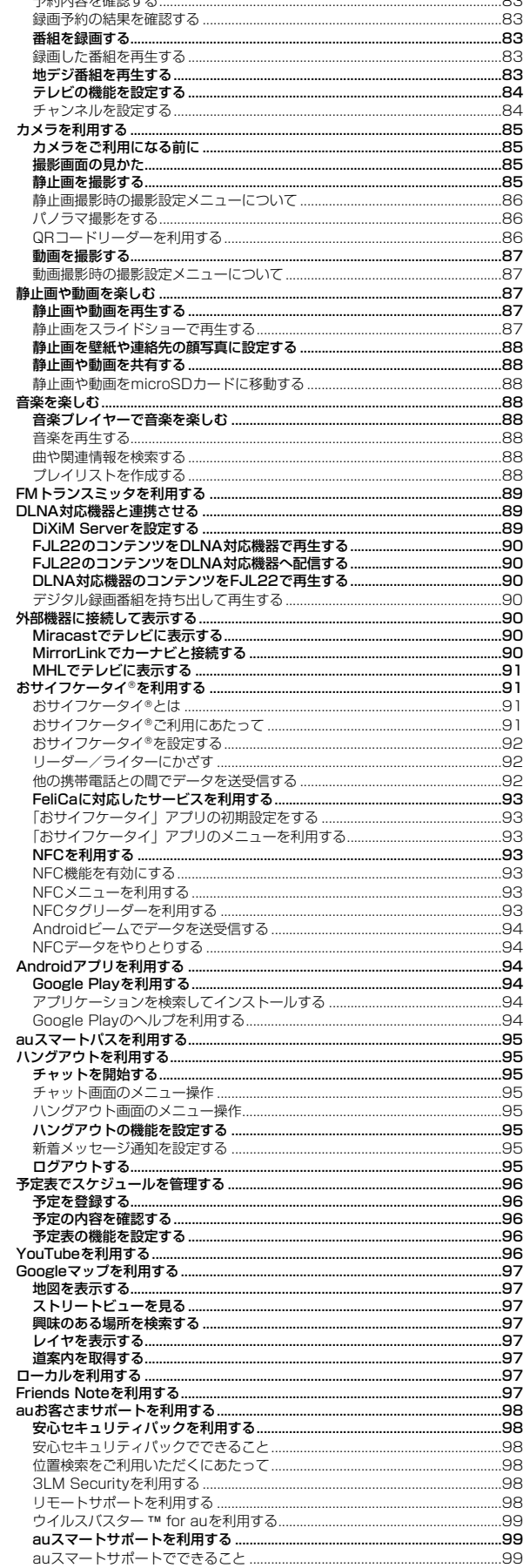

 $\sim$ 

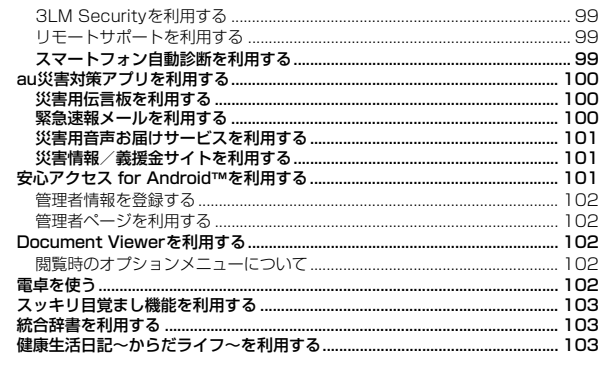

## 

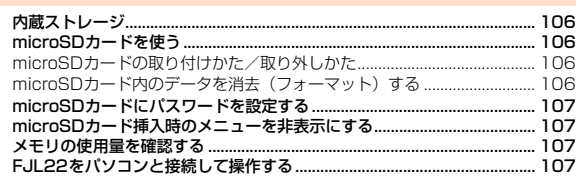

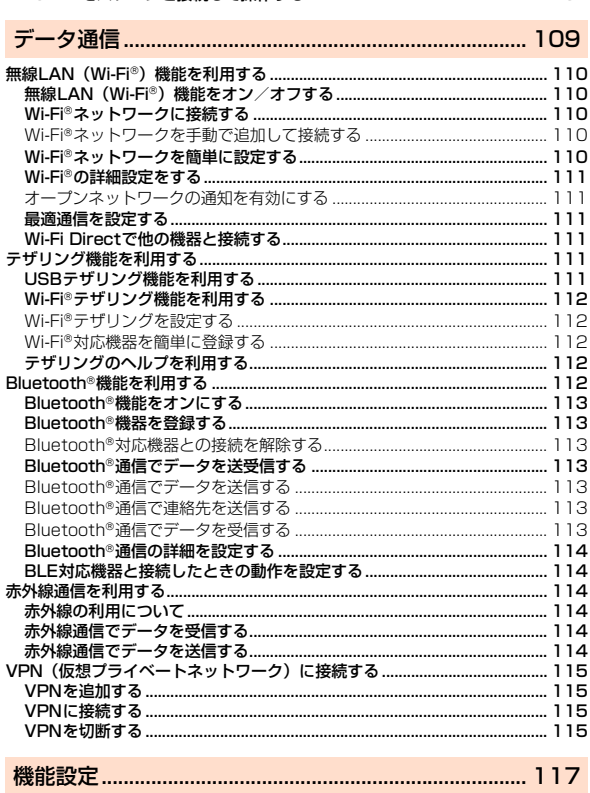

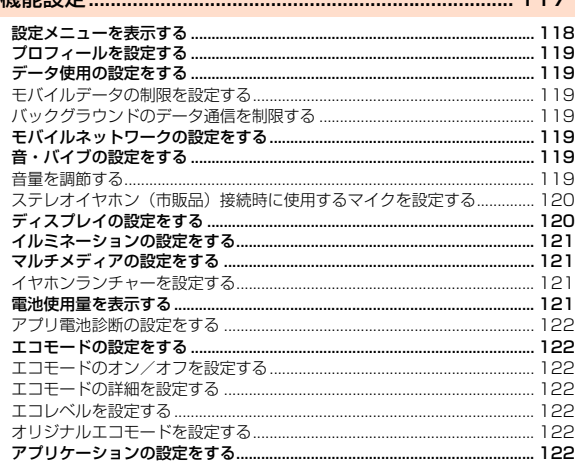

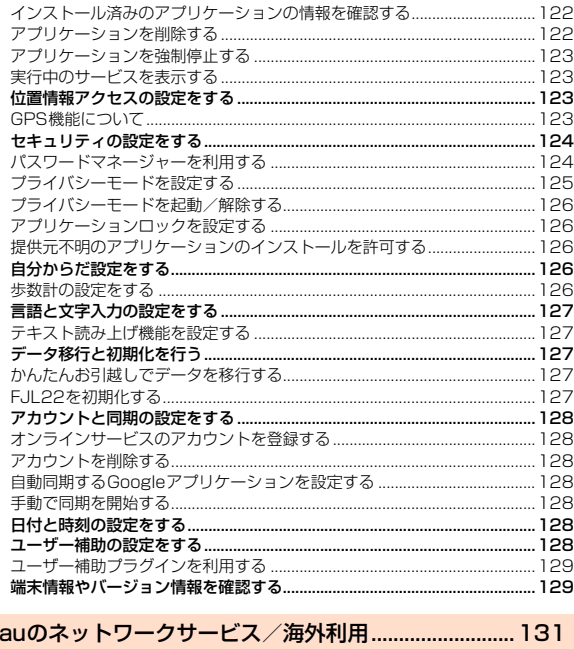

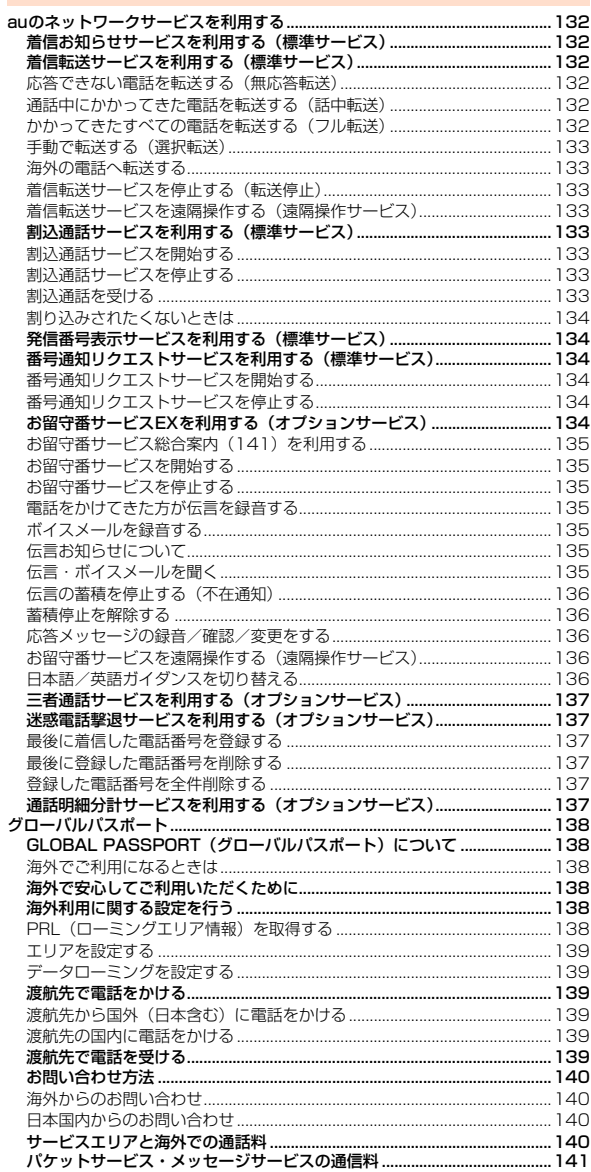

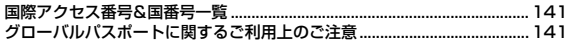

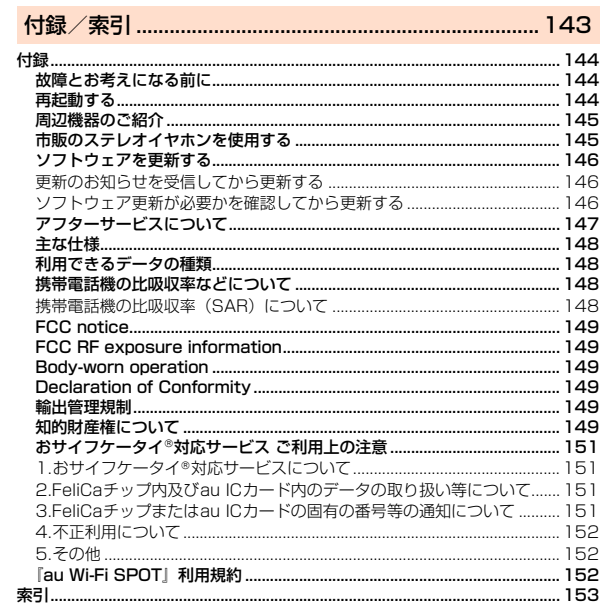

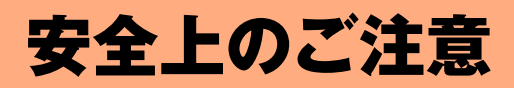

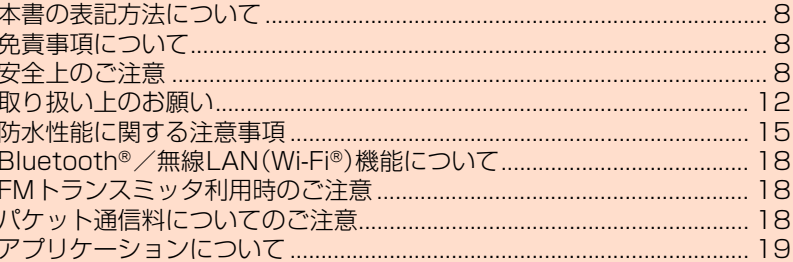

## **免責事項について**

- 地震・雷・風水害などの自然災害および当社の責任以外の火災、第三 者による行為、その他の事故、お客様の故意・過失・誤用・その他異常 な条件下での使用により生じた損害に関して、当社は責任を負いか ねますのであらかじめご了承ください。
- 本製品の使用または使用不能から生ずる付随的な損害(記録内容の 変化・消失、事業利益の損失、事業の中断など)に関して、当社は責任 を負いかねますのであらかじめご了承ください。大切な電話番号な どは控えておかれることをおすすめします。
- 本書の記載内容を守らないことにより生じた損害に関して、当社は 責任を負いかねますのであらかじめご了承ください。
- 当社指定外の接続機器、ソフトウェアとの組み合わせによる誤動作 などから生じた損害に関して、当社は責任を負いかねますのであら かじめご了承ください。
- 本製品の故障・修理・その他取り扱いによって、撮影した画像データ やダウンロードされたデータなどが変化または消失することがあり ますが、これらのデータの修復により生じた損害・逸失利益に関し て、当社は責任を負いかねますのであらかじめご了承ください。
- お客様ご自身で登録された情報内容は、故障や障害の原因にかかわ らず保証いたしかねます。情報内容の変化・消失に伴う損害を最小限 にするために、重要な内容は別にメモを取るなどして保管してくだ さるようお願いいたします。
- ※本書で表す「当社」とは、以下の企業を指します。 発売元:KDDI(株)・沖縄セルラー電話(株) 製造元:富士通モバイルコミュニケーションズ(株)

## $\mathscr{P}$  memo

◎ 本書の内容の一部、または全部を無断転載することは、禁止されています。

- ◎ 本書の内容に関して、将来予告なしに変更することがあります。
- ◎ 本書の内容については万全を期しておりますが、万一、ご不審な点や記載漏れな どお気付きの点がありましたらご連絡ください。

◎ 乱丁、落丁はお取り替えいたします。

## **安全上のご注意**

#### ■ ご使用の前に、この「安全上のご注意」をよくお読みの上、正しくお 使いください。また、お読みになった後は大切に保管してください。 この「安全上のご注意」には、本製品を使用するお客様や他の人々への

危害や財産への損害を未然に防止するために、守っていただきたい事 項を記載しています。 各事項は以下の区分に分けて記載しています。

## **■ 表示の説明**

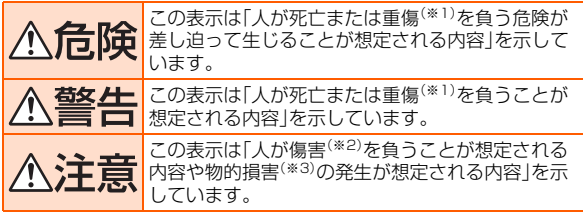

※1 重傷:失明・けが・やけど(高温・低温)・感電・骨折・中毒などで後遺症が残るもの、および治療に 入院や長期の通院を要するものを指します。

※2 傷害:治療に入院や長期の通院を要さない、けが・やけど(高温・低温)・感電などを指します。 ※3 物的損害:家屋・家財および家畜・ペットにかかわる拡大損害を指します。

## **■ 図記号の説明**

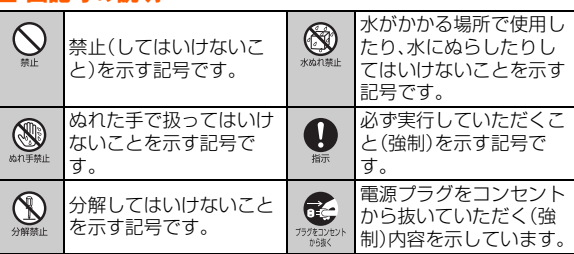

# 安全上のご注音 このこと こうしょう あいしょう こうこう

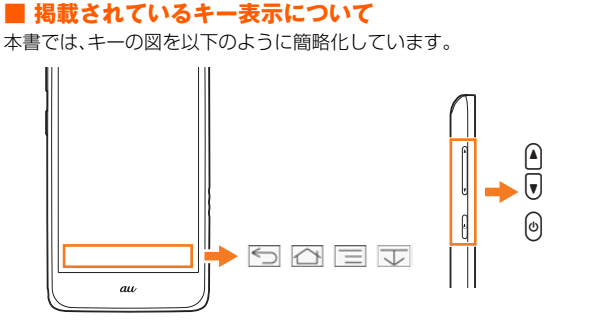

## **■ 項目/アイコン/ボタンなどを選択する操作の表記方 法について**

本書では、操作手順を以下のように表記しています。

**本書の表記方法について**

タップとは、ディスプレイに表示されているボタンやアイコンを指で 軽く叩いて選択する動作です(▶P.30)。

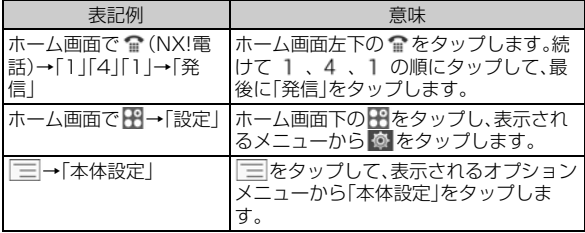

※本書で明記していない場合は、操作手順はホーム画面からの操作を説明しています。

## **■ 掲載されている画面表示について**

本書に記載されている画面は、実際の画面とは異なる場合があります。 また、画面の上下を省略している場合がありますので、あらかじめご了 承ください。

本書の表記では、画面上部および下部のアイコン/キーなどは、省略さ れています。

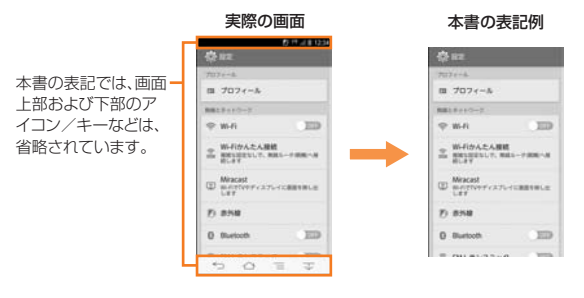

## $\sqrt{m_{\rm emo}}$

◎ 本書では、本体カラー「ホワイト」のお買い上げ時の表示(壁紙、アイコンなどの デザインテーマ)を例に説明していますが、実際のキーや画面とは字体や形状が 異なっていたり、一部省略している場合があります。また、本書のイラストと本 製品の形状が異なることがあります。あらかじめご了承ください。

- ◎ 本書では「microSD™メモリカード(市販品)」「microSDHC™メモリカード (市販品)」「microSDXC™メモリカード(市販品)」の名称を、「microSDカー ド」もしくは「microSD」と省略しています。
- ◎ 本書では、機能に応じて暗証番号やパスワードなどを入力する操作や指紋認証 や顔認証を行う操作を「認証操作」と表記しています。

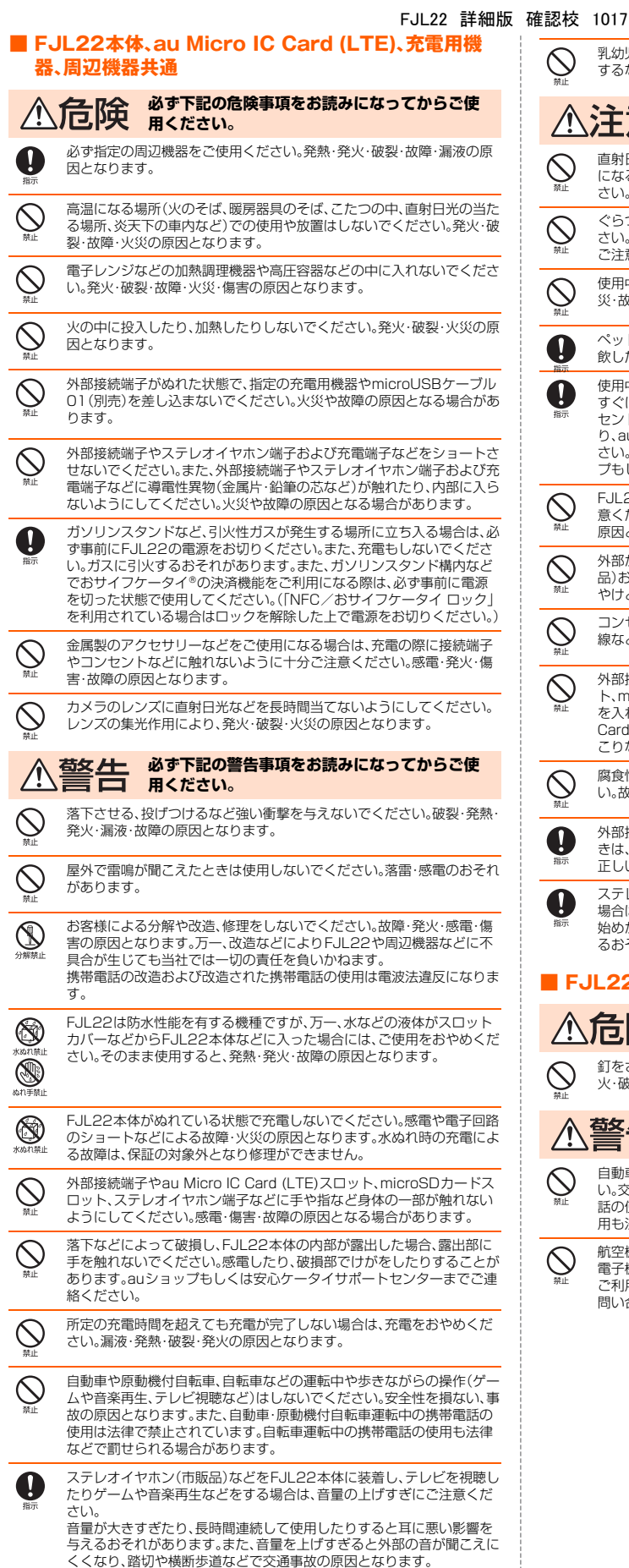

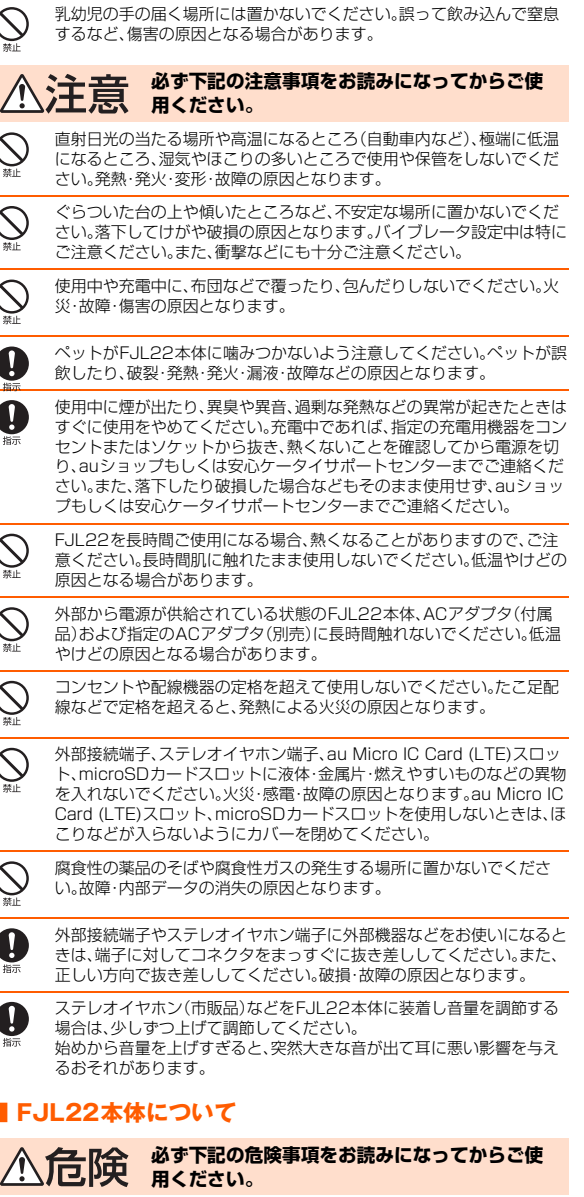

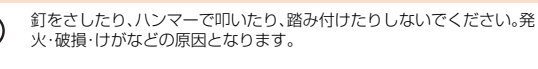

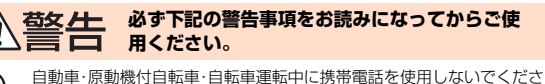

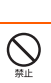

い。交通事故の原因となります。自動車・原動機付自転車運転中の携帯電 話の使用は法律で禁止されています。また、自転車運転中の携帯電話の使 用も法律などで罰せられる場合があります。

航空機内で本製品を使用しないでください。航空機内での電波を発する 電子機器の使用は法律で禁止されています。ただし、一部の航空会社では ご利用いただける場合もございます。詳細はご搭乗される航空会社にお 問い合わせください。

こと こうしょう こうしゃ こうしゃ こうしゃ こうしゃ アイ・プレーター こうしゃ かんこう しゅうしゃ アイ・プレーター しゅうしゃ かんこうしゃ しゅうしゃ しゅうしゃ しゅうしゃ しゅうしゃ しゅうしゃ しゅうしゃ

ご注意

安全上の

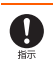

- 1. 植込み型心臓ペースメーカーおよび植込み型除細動器を装着されて いる方は、本製品を植込み型心臓ペースメーカーおよび植込み型除細 動器の装着部位から15cm以上離して携行および使用してください。
- 2. 身動きが自由に取れない状況など、15cm以上の離隔距離が確保でき ないおそれがある場合、付近に植込み型心臓ペースメーカーおよび植 - ここでは、この場合は、ここには、ここは、<br>この型除細動器を装着している方がいる可能性がありますので、事前 に本製品の「機内モード」へ切り替える、もしくは電源を切ってくださ
- い。 3. 医療機関の屋内では次のことに注意してご使用ください。 手術室、集中治療室(ICU)、冠状動脈疾患監視病室(CCU)には携帯 電話を持ち込まないでください。
	- 病棟内では、携帯電話の電源をお切りください。
	- ロビーなどであっても付近に医用電気機器がある場合は携帯電話 の電源をお切りください。
	- 医療機関が個々に使用禁止、持ち込み禁止などの場所を定めている 場合は、その医療機関の指示に従ってください。
- 4. 医療機関の外で植込み型心臓ペースメーカーおよび植込み型除細動 器以外の医用電気機器を使用される場合(自宅療養など)は、電波によ る影響について個別に医療用電気機器メーカなどにご確認ください。

高精度な電子機器の近くではFJL22本体の電源をお切りください。電子 機器に影響を与える場合があります。(影響を与えるおそれがある機器の 例:心臓ペースメーカー、補聴器、その他医療用電子機器、火災報知機、自 。<br>動ドアなど。医療用電子機器をお使いの場合は機器メーカまたは販売者 に電波による影響についてご確認ください。)

モバイルフラッシュを目に近づけて点灯させないでください。また、モバ イルフラッシュ点灯時は発光部を直視しないようにしてください。視力

U

低下などの障がいを起こす原因となります。特に乳幼児に対して至近距 まで撮影しないでください。 自動車などの運転者に向けてモバイルフラッシュを点灯させないでくだ さい。目がくらんで運転不可能になり、事故を起こす原因となります。

ごくまれに強い光の刺激を受けたり点滅を繰り返す画面を見ていたりす ると、一時的に筋肉の痙攣や意識の喪失などの症状を起こす方がいます。 こうした経験のある方は、事前に医師と相談してください。

通話、メール、インターネット、撮影、ゲームなどをするときや、テレビ視 聴をしたり、音楽を聴くときなどは周囲の安全を確認してください。転 倒、交通事故の原因となります。

ストラップなどを持って、FJL22を振り回さないでください。けがなど の事故の原因となります。

赤外線ポートを目に向けて赤外線送信しないでください。目に影響を与 える可能性があります。また、その他赤外線装置に向けて送信すると誤動 作するなどの影響を与えることがあります。

#### **必ず下記の注意事項をお読みになってからご使** 主意 **用ください。**

ゲームなどのアプリケーションやFJL22を傾けることにより画面を切 り替えるなどの機能のご利用にあたっては、周囲の安全を確認し、必要以 上に振り回さないでください。

自動車内で使用する場合、まれに車載電子機器に影響を与える場合があ ります。安全走行を損なうおそれがありますので、その場合は使用しない でください。

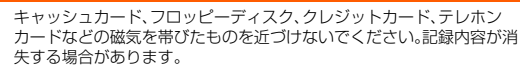

FMトランスミッタは日本国内でご使用ください。FMトランスミッタ機 能は、日本国内では無線局の免許を要しない微弱電波を使用しています。 海外で使用すると罰せられることがあります。

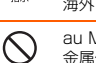

au Micro IC Card (LTE)スロットやmicroSDカードスロットに液体、 金属体、燃えやすいものなどの異物を入れないでください。火災・感電・故 障の原因となります。

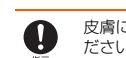

皮膚に異常を感じたときは直ちに使用を止め、皮膚科専門医へご相談く ださい。長時間使用した場合やお客様の体質・体調によっては、かゆみ・か ぶれ・湿疹などを生じる場合があります。

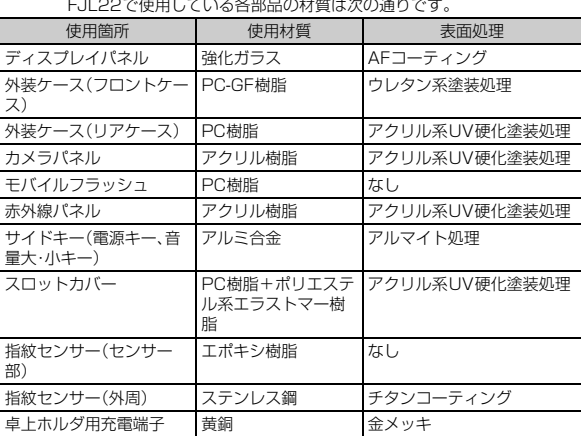

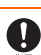

通常はスロットカバーを閉めた状態で使用してください。カバーを閉め ずに使用すると、ほこり・水などが入り故障の原因となります。

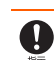

W

心臓の弱い方は、着信バイブレータ(振動)や着信音量の設定にご注意く ださい。驚いたりして、心臓に影響を与えるおそれがあります。

FJL22本体の吸着物にご注意ください。受話口/スピーカー部には磁石 を使用しているため、画びょうやピン、カッターの刃、ホチキス針などの 金属が付着し、思わぬけがをすることがあります。ご使用の際、受話口/ スピーカー部に異物がないか確かめてください。

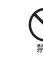

砂浜などの上に直に置かないでください。受話口/送話口/スピーカー などに砂などが入り音が小さくなったり、FJL22本体内に砂などが混入 すると発熱や故障の原因となります。

長時間ご使用になる場合、特に高温環境では熱くなることがありますの で、ご注意ください。長時間肌に触れたまま使用していると、低温やけど になるおそれがあります。

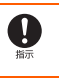

W

microSDカードのデータ書き込み中や読み出し中に、取り外したり、振 動や衝撃を与えたり、FJL22の電源を切ったりしないでください。デー タの消失・故障の原因となります。 microSDカードの取り付けの際は、カードが飛び出すのを防ぐため、急

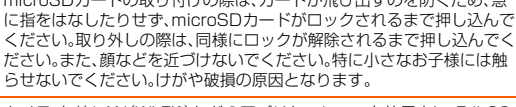

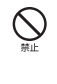

カメラ、無線LAN(Wi-Fi®)などのアプリケーションを使用中に、FJL22 本体が熱くなることがありますので、長時間直接肌に触れさせたり、紙・ 布・布団などをかぶせたりしないでください。やけど・故障・発火・火災の 原因となります。

## **■ 内蔵電池について**

FJL22の内蔵電池はリチウムイオン電池です。

内蔵電池はお買い上げ時には、十分充電されていません。 充電してからお使いください。

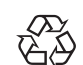

Li-ion 00

#### **必ず下記の危険事項をお読みになってからご使** 危険 **用ください。**

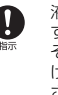

液漏れして皮膚や衣服に付着した場合は、傷害をおこすおそれがありま すので直ちに水で洗い流してください。また、目に入った場合は失明のお それがありますので、こすらずに水で洗ったあと直ちに医師の診断を受 けてください。機器に付着した場合は、液に直接触れずに拭き取ってくだ さい。

内蔵電池は消耗品です。充電しても使用時間が極端に短いなど、機能が回 復しない場合には寿命ですのでご使用をおやめください。発熱・発火・破 裂・漏液の原因となります。電池は内蔵型のため、auショップなどでお預 かりの後、有償修理となります。なお、寿命は使用状態などにより異なり ます。

**■ 充電用機器について**

#### プラグ部(モールド) まり 非鉛PVC はし 電源ケーブ **必ず下記の警告事項をお読みになってからご使** ル プラグ部(刃) さんじょう 黄銅 コッケルメッ **用ください。** キ 指定以外の電源電圧では使用しないでください。発火・火災・発熱・感電な プラグ部(絶縁スリーブ) PBT はし どの原因となります。 コネクタ部(モールド) 非鉛PVC なし • 卓上ホルダ:DC12V コード部 アンチュー おおや まいしょう まんしょう まんじょう はし • ACアダプタ:AC100V~240V • 共通DCアダプタ(別売):DC12V・24V(マイナスアース車専用) 心注意 **必ず下記の注意事項をお読みになってからご使** 指定の充電用機器の電源プラグはコンセントまたはシガーライタソケッ A **用ください。** トに根元まで確実に差し込んでください。差し込みが不完全だと、感電や 発熱・発火による火災の原因となります。指定の充電用機器が傷んでいる 充電は安定した場所で行ってください。傾いたところやぐらついた台な どに置くと、落下してけがや破損の原因となります。特にバイブレータ設 Ţ. ときや、コンセントまたはシガーライタソケットの差し込み口がゆるい ときは使用しないでください。 こに置くこい? けいこう にんだつぶここう うっち けいこう ファイン ファイン ください。火災・故障の原因となります。 共通DCアダプタ03(別売)のヒューズが切れたときは、指定(定格 Œ 250V,1A)のヒューズと交換してください。指定以外のヒューズと交換 指定の充電用機器の電源プラグをコンセントまたはシガーライタソケッ n) ニュー・・・・・・・ニュー・・・ニュー、・・・・・・・・・・・・・・・・。<br>すると、発熱・発火の原因となります。(ヒューズの交換は、共通DCアダ トから抜くときは、電源プラグを持って抜いてください。ケーブルを引っ プタ03(別売)の取扱説明書をよくご確認ください。) 張るとケーブルが損傷するおそれがあります。 指定の充電用機器のケーブルを傷つけたり、加工したり、ねじったり、 共通DCアダプタ03(別売)は、車のエンジンを切ったまま使用しないで 引っ張ったり、重いものを載せたりしないでください。また、傷んだケー ください。車のバッテリー消耗の原因となります。 ブルは使用しないでください。感電・ショート・火災の原因となります。 充電端子に手や指など身体の一部が触れないようにしてください。感電・ ぬれた手で指定の充電用機器を抜き差ししないでください。感電・故障の  $^{\circledR}$ 原因となります。 傷害・故障の原因となる場合があります。 雷が鳴り出したら電源プラグに触れないでください。落雷による感電な **■ au Micro IC Card (LTE)について** どの原因となります。 **苞冬ノー 必ず下記の警告事項をお読みになってからご使** 高口 お手入れをするときは、指定の充電用機器の電源プラグをコンセントま **用ください。** たはシガーライタソケットから抜いてください。抜かないでお手入れを 電子レンジなどの加熱調理機器や高圧容器にau Micro IC Card (LTE) すると、感電や回路のショートの原因となります。 を入れないでください。溶損・発熱・発煙・データの消失・故障の原因とな 車載機器などは、運転操作やエアーバッグなどの安全装置の妨げになら ります。 Q ない位置に設置・配置してください。交通事故の原因となります。車載機 器の取扱説明書に従って設置してください。 **必ず下記の注意事項をお読みになってからご使** 注意 **用ください。** 卓上ホルダや指定の充電用機器は防水性能を有しておりません。水や  $\circledS$ ペットの尿など液体がかからない場所で使用してください。発熱・火災・ au Micro IC Card (LTE)を使用する機器は、当社が指定したものを使用 ーラインがいこなギッカック ぶい 物流 ことがっこく こここの 死流 フラマ してください。指定品以外のものを使用した場合、内部データの消失や故 がかかってしまった場合には直ちに電源プラグを抜いてください。 障の原因となります。指定品については、auショップもしくはお客さま センターまでお問い合わせください。 長時間使用しない場合は、電源プラグをコンセントまたはシガーライタ Œ, ソケットから抜いてください。感電・火災・故障の原因となります。 au Micro IC Card (LTE)をFJL22本体に挿入するときや、取り出すと  $\blacksquare$ きは手や指を傷つけないようにご注意ください。 風呂場など湿気の多い場所では、絶対に使用しないでください。感電や故  $\circledS$ 水にぬらしたり、ぬれた手で触ったり、汚したりしないでください。故障・ 障の原因となります。  $\circledS$ 破損の原因となります。 皮膚に異常を感じたときは直ちに使用を止め、皮膚科専門医へご相談く Ţ au Micro IC Card (LTE)を分解、改造しないでください。データの消失・  $\circledS$ ださい。お客様の体質・体調によっては、かゆみ・かぶれ・湿疹などを生じ 故障の原因となります。 る場合があります。 卓上ホルダおよび付属のACアダプタで使用している各部品の材質は次 の通りです。 au Micro IC Card (LTE)を火のそば、ストーブのそばなど、高温の場所 で使用、放置しないでください。溶損・発熱・発煙・データの消失・故障の原 使用箇所 | 使用材質 表面処理 因となります。 卓上ホルダ 外装ケース(上ケース) PC樹脂 なし au Micro IC Card (LTE)を火の中に入れたり、加熱したりしないでくだ 外装ケース(下ケース) ABS樹脂 なし さい。溶損・発熱・発煙・データの消失・故障の原因となります。 アタッチメント インスト マンクリング マクッチメント 充電端子レバー POM樹脂 なし au Micro IC Card (LTE)のIC(金属)部分に直接手で触れたり、金属など ロックL/R POM樹脂 なし をあててショートさせたりしないでください。静電気などにより内部 データが変化・消失・故障するおそれがあります。 ダクト インファイン アロハ樹脂 なし ガイドL/R POM樹脂 なし au Micro IC Card (LTE)を落としたり、衝撃を与えたりしないでくださ い。故障の原因となります。 SWレバー POM樹脂 なし ネジ しゅうしゃ こっちゃく ちゅうしょう まんこう こうしょう こうしょう 傷つけたり、折ったり、曲げたり、重いものを載せたりしないでください。 ト また、落としたり衝撃を与えたりしないでください。内部データの消失や ラベル しゅうしゃ PS樹脂 なし 故障の原因となります。 ゴム足 しゅうしん ウレタン なし au Micro IC Card (LTE)のIC(金属)部分を傷付けないでください。故障 接点バネ(ピン) 調合金 最メッキ の原因となります。 水没ラベル トランス 外観表面 なし PET、基材 au Micro IC Card (LTE)はほこりの多い場所には保管しないでくださ 紙 い。故障の原因となります。 電源入力端子 **マンストランス アメリカ マンス** トレスト あいちょう ACアダプタ au Micro IC Card (LTE)保管の際には、直射日光が当たる場所や高温多 ケース PPE はし 本体 湿な場所には置かないでください。故障の原因となります。 ACインレット樹脂部 PC なし ACインレット金属部 黄銅 スズメッキ au Micro IC Card (LTE)は、乳幼児の手の届く場所には置かないでくだ コネクタ樹脂部 PBT なし さい。誤って飲み込むと、窒息や傷害の原因となる場合があります。 コネクタ金属部 銅合金 ニッケルメッ キ

ケーブル(外皮、ブッシュ部) PVC なし

## **■ TVアンテナケーブルについて**

FJL22 詳細版 確認校 1017

#### ■ FJL22本体について

- **必ず下記の注意事項をお読みになってからご使 用ください。**
	- 皮膚に異常を感じたときは直ちに使用を止め、皮膚科専門医へご相談く ださい。お客様の体質・体調によっては、かゆみ・かぶれ・湿疹などを生じ る場合があります。

TVアンテナケーブルで使用している各部品の材質は次の通りです。

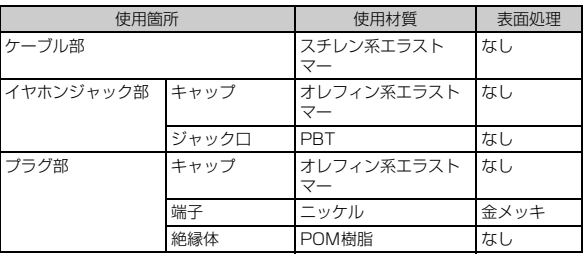

## **取り扱い上のお願い**

性能を十分に発揮できるようにお守りいただきたい事項です。よくお 読みになって、正しくご使用ください。

#### ■ FJL22本体・充電用機器・au Micro IC Card (LTE)・周辺機器共通

● FJL22の防水性能(IPX5、IPX8相当)を発揮するために、スロットカバーを しっかりと取り付けた状態で、ご使用ください。

ただし、すべてのご使用状況について保証するものではありません。FJL22内 部に水を浸入させたり、卓上ホルダ、ACアダプタ、オプション品に水をかけた りしないでください。付属品、オプション品は防水性能を有しておりません。雨 の中や水滴がついたままでのスロットカバーの開閉は行わないでください。水 が浸入して内部が腐食する原因となります。

調査の結果、これらの水ぬれによる故障と判明した場合、保証の対象外となり ……<br>ます。

- 無理な力がかかるとディスプレイや内部の基板などが破損し故障の原因とな りますので、ズボンやスカートのポケットに入れたまま座ったり、かばんなど の中で重いものの下になったりしないようにしてください。外部に損傷がなく ても保証の対象外となります。
- FJL22のディスプレイは強化ガラスを使用しておりますが、無理な力や強い衝 撃を与えたりすると割れるおそれがあります。万一ディスプレイが欠けたり割 れたりしたときは、使用を中止し破損部に触れないでください。
- 極端な高温·低温·多湿の場所では使用しないでください。 (周囲温度5℃~35℃、湿度35%~85%の範囲内でご使用ください。) - 充電用機器
- 変換ケーブル類
- 極端な高温·低温·多湿の場所では使用しないでください。 (周囲温度5℃~35℃、湿度35%~90%の範囲内でご使用ください。ただし、 36℃~40℃であれば一時的な使用は可能です。)
- FJL22本体
- au Micro IC Card (LTE) (FJL22本体装着状態)

● ほこりや振動の多い場所では使用しないでください。

- 充電端子をときどき乾いた綿棒などで掃除してください。汚れていると接触不 良の原因となることがあります。また、このとき強い力を加えて充電端子を変 形させないでください。
- 汚れた場合は柔らかい布で乾拭きしてください。ベンジン、シンナー、アルコー ル、洗剤などを用いると外装や文字が変質するおそれがありますので使用しな いでください。
- 家庭用電化製品(テレビ、スピーカーなど)をお使いになっている近くで使用す ると、影響を与える場合がありますので、離れてご使用ください。
- 音声通話中、アプリケーション使用中および充電中など、ご使用状況によって はFJL22本体が温かくなることがありますが異常ではありません。
- 指紋センサーに強い衝撃を与えたり、表面に傷をつけたりしないでください。 指紋センサーの故障の原因となるだけでなく、認証操作ができなくなる場合が あります。
- 指紋センサーは柔らかい布で乾拭きしてください。指紋センサーが汚れていた り表面に水分が付着していたりすると、指紋の読み取りができなくなり、認証 性能の低下や誤動作の原因となります。
- FJL22本体に指定の充電用機器(別売)を接続する際は、指定の充電用機器(別 売)のコネクタの形状を確認し正しい向きで行ってください。誤って接続する と、破損・故障の原因となります。うまく接続できない場合は、無理に接続せず、 「指定のACアダプタ(別売)を使って充電する」(▶P.25)を確認してから接続 しなおしてください。
- お子様がご使用になる場合は、危険な状態にならないように保護者の方が取り 扱いの内容を教えてください。また、使用中においても、指示通りに使用してい るかをご注意ください。けがなどの原因となります。

場合は電波法に抵触します。 FJL22は、電波法に基づく特定無線設備の技術基準適合証明などを受けてお り、その証として、「技適マーク ?」がau電話本体内で確認できるようになって おります。

● 改造されたau電話は絶対に使用しないでください。改造された機器を使用した

#### 確認方法:

ホーム画面で | 二| →| 本体設定 | → | 端末情報 | → | 認証 |<br>au電話本体のネジを外して内部の改造を行った場合、技術基準適合証明などが 無効となります。技術基準適合証明などが無効となった状態で使用すると、電 波法に抵触しますので、絶対に使用されないようにお願いいたします。

- FJL22に登録された連絡先、メール、お気に入りなどの内容は、事故や故障·修 理、その他取り扱いによって変化・消失する場合があります。大切な内容は必ず 控えをお取りください。万一内容が変化・消失した場合の損害および逸失利益 につきましては、当社では一切の責任は負いかねますので、あらかじめご了承 ください。
- FJL22に保存されたメールやダウンロードしたデータ(有料·無料は問わない) などは、機種変更・故障修理などによるau電話の交換の際に引き継ぐことはで きませんので、あらかじめご了承ください。
- FJL22はディスプレイに液晶を使用しております。低温時は表示応答速度が遅 くなることもありますが、液晶の性質によるもので故障ではありません。常温 になれば正常に戻ります。
- FJL22で使用しているディスプレイは、非常に高度な技術で作られています が、一部に点灯しないドット(点)や常時点灯するドット(点)が存在することが あります。これらは故障ではありませんので、あらかじめご了承ください。
- 強く押す、たたくなど、故意に強い衝撃をディスプレイに与えないでください。 ー・・・・・・・・・・・・・。<br>傷や破損の原因となります。
- ボタンやディスプレイの表面に爪や鋭利な物、硬い物などを強く押し付けない でください。傷の発生や破損の原因となります。 タッチパネルは指で軽く触れるように設計されています。指で強く押したり、 先のとがったもの(爪/ボールペン/ピンなど)を押し付けたりしないでくだ さい。

以下の場合はタッチパネルに触れても動作しないことがあります。また、誤動 作の原因となりますのでご注意ください。

- 手袋をしたままでの操作<br>• 爪の先での操作
- 爪の先での操作
- 異物を操作面に乗せたままでの操作
- 保護シートやシールなどを貼っての操作
- ディスプレイに水滴が付着または結露している状態での操作
- ぬれた指または汗で湿った指での操作
- 水中での操作
- 公共の場所でご使用いただく際には、周りの方の迷惑にならないようにご注意 ください。
- 静止画撮影で静止画撮影画面を長時間連続して表示し続けた場合や、動画撮 影・テレビを繰り返し長時間連続動作させた場合、FJL22本体の一部が温かく なり、長時間触れていると低温やけどの原因となる場合がありますのでご注意 ください。
- 長時間同じ画像を表示させているとディスプレイに残像が発生することがあ りますが故障ではありません。残像発生防止と消費電力節約のため、照明時間 の設定を短くすることをおすすめします。
- FJL22は、盗難、紛失時の不正利用防止のため、お客様のau Micro IC Card (LTE)以外ではご利用できないようロックがかけられております。ご利用にな る方が変更される場合には、新しくご利用になる方がこのau Micro IC Card (LTE)をご持参のうえ、auショップ・PiPitにご来店ください。なお、変更処理は 有償となります。
- ポケットやかばんなどに収納するときは、ディスプレイが金属などの硬い部材 に当たらないようにしてください。傷の発生や破損の原因となります。また金 属などの硬い部材がディスプレイに触れるストラップは、傷の発生や破損の原 因となる場合がありますのでご注意ください。
- ディスプレイを拭くときは柔らかい布で乾拭きしてください。ぬらした布やガ ラスクリーナーなどを使うと故障の原因となります。
- RGBセンサーを指でふさいだり、RGBセンサーの上にシールなどを貼ると、周 囲の明暗にRGBセンサーが反応できずに、正しく動作しない場合がありますの でご注意ください。
- **寒い場所から急に暖かい場所に移動した場合には、FJL22内部に水滴がつくこ** とがあります(結露といいます)。また、エアコンの吹き出し口などに置くと、急 激な温度変化により結露する場合があります。結露が発生すると故障の原因に なりますのでご注意ください。
- 外部接続端子にmicroUSBケーブル01(別売)などを接続するときは、外部接 続端子に対してmicroUSBプラグがまっすぐになるように抜き差ししてくだ さい。
- 外部接続端子にmicroUSBケーブル01(別売)などを接続した状態で無理な力 を加えると破損の原因となりますのでご注意ください。
- 通常のゴミと一緒に捨てないでください。環境保護と資源の有効利用をはかる ため、不要となった本製品の回収にご協力ください。auショップなどで本製品 の回収を行っております。

A

- microSDカードを安全に正しくご使用していただくために、使用される前に microSDカードの取扱説明書をよくお読みになり十分に理解してください。
- 本製品のmicroSDカードスロットには、microSDカード以外のものは挿入し ないでください。
- microSDカードの取り付け・取り外しの際に、必要以上の力を入れないでくだ さい。手や指を傷付ける場合があります。
- 受話音声をお聞きになるときは、受話口が耳の中央にあたるようにしてお使い ください。受話口(音声穴)が耳周囲にふさがれて音声が聞きづらくなる場合が あります。
- 送話口をおおって相手の方に声が伝わらないようにしても、相手の方に声が伝 わりますのでご注意ください。
- ハンズフリー通話をご使用の際はスピーカーから大きな音が出る場合があり ます。耳から十分に離すなど、注意してご使用ください。
- FJL22は不正改造を防止するために容易に分解できない構造になっています。 また、改造することは電波法で禁止されています。
- 近接センサーの上にシールなどを貼ると、センサーが誤動作し着信中や通話中 にディスプレイの表示が常に消え、操作が行えなくなることがありますのでご 注音ください
- 磁石やスピーカー、テレビなど磁力を有する機器に近づけると故障の原因とな る場合がありますのでご注意ください。

#### ■ タッチパネルについて

- ポケットやかばんなどに入れて持ち運ぶ際は、画面ロックの状態で収納してく ださい。画面ロックを解除したまま収納すると誤動作の可能性があります。
- タッチ操作は指で行ってください。ボールペンや鉛筆など先が鋭いもので操作 しないでください。正しく動作しないだけでなく、タッチパネルへの傷の発生 や、破損の原因となる場合があります。
- タッチパネルにシールなどを貼らないでください。また、シート類(覗き見防止 シートなど)を貼ると、タッチパネルが正しく動作しない原因となる場合があ ります。
- 爪先でタッチ操作をしないでください。爪が割れたり、けがの原因となる場合 があります。
- タッチパネル表面が汚れていたり、汗や水でぬれていると、誤動作の原因とな ります。その場合は柔らかい布でタッチパネル表面を乾拭きしてください。

#### ■ 内蔵電池について

- 夏期に閉めきった車内に放置するなどの極端な高温環境や、極端な低温環境で は、内蔵電池の容量が低下し、ご使用できる時間が短くなります。また、電池寿 命も短くなります。できるだけ常温でご使用ください。
- 内蔵電池は消耗品です。充電しても機能が回復しない場合は寿命です。電池は 内蔵型のため、auショップなどでお預かりの後、有償修理となります。なお、寿 命は使用状態などによって異なります。
- 初めてお使いのときや、長時間ご使用にならなかったときは、ご使用前に充電 してください。
- 電池残量が少なくなると、警告メッセージが表示され、しばらくすると電源が 切れます。電池切れの状態で充電を開始した場合、電源を入れてもすぐに起動 しないことがあります。その場合は、FJL22の電源を切ったまま充電し、しばら くしてから電源を入れてください。

#### ■ 充電用機器について

- ご使用にならないときは、指定の充電用機器の電源プラグをコンセントまたは シガーライタソケットから抜いてください。
- 指定の充電用機器のケーブルをアダプタ本体や卓上ホルダに巻きつけないで ください。感電・発熱・火災の原因となります。
- 指定の充電用機器の電源プラグやコネクタとケーブルの接続部を無理に曲げ たりしないでください。感電・発熱・火災の原因となります。

#### ■ au Micro IC Card (LTE)について

- au Micro IC Card (LTE)は、auからお客様への貸与品になります。紛失・破損 の場合は、有償交換となりますのでご注意ください。解約などを行って不要に なったau Micro IC Card (LTE)は、auショップもしくはPiPitまでお持ちくだ さい。
- 故障と思われる場合、盗難や紛失·破損した場合は、auショップもしくはPiPit までお問い合わせください。
- au Micro IC Card (LTE)を他のICカードリーダーなどに挿入して故障した場 合は、お客様の責任となりますのでご注意ください。
- au Micro IC Card (LTE)の取り外し、および挿入時には、必要以上に力を入れ ないようにしてください。ご使用になるau電話への挿入には必要以上の負荷が かからないようにしてください。
- au Micro IC Card (LTE)のIC(金属)部分はいつもきれいな状態でご使用くだ さい。お手入れは乾いた柔らかい布で拭いてください。
- au Micro IC Card (LTE)にシールなどを貼らないでください。

● au Micro IC Card (LTE)以外のカードを本製品に挿入しないでください。au Micro IC Card (LTE)以外のカードを本製品に挿入して使用することはできま せん。

#### ■ TVアンテナケーブルについて

● ケーブルをFJL22などに巻きつけて使用しないでください。

#### ■ カメラについて

- カメラ機能をご使用の際は、一般的なモラルをお守りのうえご使用ください。
- カメラのレンズに直射日光が当たる状能で放置しないでください。素子の退 色・焼付けを起こすことがあります。
- FJL22の故障・修理·その他の取り扱いによって、撮影した画像データが変化ま たは消失することがあります。この場合、当社は変化または消失したデータの 修復や、データの変化または消失によって生じた損害、逸失利益について一切 の責任を負いかねますのであらかじめご了承ください。
- 大切な撮影(結婚式など)をするときは、試し撮りをし、画像を再生して正しく 撮影されていることをご確認ください。
- 他人の容貌などをみだりに撮影・公表することは、その人の肖像権などの侵害 となるおそれがありますのでご注意ください。
- 販売されている書籍や、撮影の許可されていない情報の記録には使用しないで ください。
- ■音楽/動画/テレビ機能について
- 自動車や原動機付自転車、自転車などの運転中は、音楽や動画およびテレビを 視聴しないでください。自動車・原動機付自転車運転中の携帯電話の使用は法 律で禁止されています(自転車運転中の使用も法律などで罰せられる場合があ 。<br>ります)。また、歩行中でも周囲の交通に十分ご注意ください。周囲の音が聞こ えにくく、表示に気を取られ交通事故の原因となります。特に踏切、駅のホーム や構断歩道ではご注音ください。
- 耳を刺激するような大きな音量で長時間続けて聴くと、聴力に悪い影響を与え る場合がありますのでご注意ください。
- 電車の中など周囲に人がいる場合には、ステレオイヤホン(市販品)などからの 音漏れにご注意ください。

#### ■ 著作権・肖像権について

- お客様が本製品で撮影・録音したデータやインターネット上からダウンロード などで取得したデータの全部または一部が、第三者の有する著作権で保護され ている場合、個人で楽しむなどの他は、著作権法により、権利者に無断で複製、 頒布、公衆送信、改変などはできません。 また、他人の肖像や氏名を無断で使用・改変などをすると肖像権の侵害となる おそれがありますので、そのようなご利用もお控えください。 なお、実演や興行、展示物などでは、個人で楽しむなどの目的であっても、撮影・ 録音を制限している場合がありますのでご注意ください。
- 撮影した画像などをインターネットホームページなどで公開する場合は、著作 権や肖像権に十分ご注意ください。

#### ■ FJL22の記録内容の控え作成のお願い

- ご自分でFJL22に登録された内容や、外部からFJL22に受信・ダウンロード した内容で、重要なものは控え※をお取りください。 FJL22のメモリは、静電気・故障など不測の要因や、修理・誤った操作などによ
- り、記録内容が消えたり変化することがあります。 ※控え作成の手段:連絡先や、音楽データ、撮影した静止画など、重要なデータはmicroSDカー
- ドに保存してください。または、メールに添付して送信することで、パソコンに転送しておい てください。ただし、上記の手段でも控えが作成できないデータがあります。あらかじめご了 承ください。

## **ご利用いただく各種暗証番号について**

FJL22をご使用いただく場合に、各種の暗証番号をご利用いただきま す。

ご利用いただく暗証番号は次の通りとなります。設定された各種の暗 証番号は各種操作・ご契約に必要となりますので、お忘れにならないよ うご注意ください。

#### ● 暗証番号

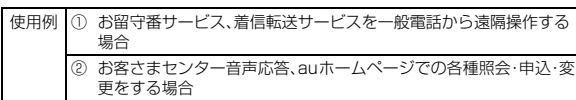

初期値 申込書にお客様が記入した任意の4桁の番号

● セキュリティ解除用暗証番号

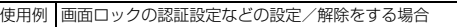

- 初期値 なし
- $\bullet$  PINコード

使用例 第三者によるau Micro IC Card (LTE)の無断使用を防ぐ場合 初期値 1234

 $\bullet$  ロックNo.

使用例 「NFC/おサイフケータイ ロック」を利用する場合 初期値 1234

## **PINコードについて**

#### **■ PINコード**

第三者によるau Micro IC Card (LTE)の無断使用を防ぐために、電源 を入れるたびにPINコードの入力を必要にすることができます。また、 PINコードの入力要否を設定する場合にも入力が必要となります。

(▶P.45「PINコードを設定する」)

PINコードは3回連続で間違えるとコードがロックされます。ロック された場合は、PINロック解除コードを利用して解除できます。

• お買い上げ時のPINコードは「1234」、入力要否は「入力不要」に設定 されていますが、お客様の必要に応じてPINコードは4~8桁のお好 きな番号、入力要否は「入力必要」に変更できます。(▶P.45「PINコー ドを設定する」)

## **■ PINロック解除コード**

PINコードがロックされた場合に入力することでロックを解除できま す。

- PINロック解除コードは、au Micro IC Card (LTE)が取り付けられ ていたプラスティックカード裏面に印字されている8桁の番号で、お 買い上げ時にはすでに決められています。
- PINロック解除コードを入力した場合は、新しくPINコードを設定し てください。(XP.45「PINコードを変更する」)
- PINロック解除コードを10回連続で間違えた場合は、auショップ・ PiPitもしくはお客さまセンターまでお問い合わせください。

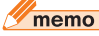

◎「PINコード」はデータの初期化(XP.127)を行ってもリセットされません。

## **防水性能に関する注意事項**

正しくお使いいただくために、「防水性能に関する注意事項」の内容を お読みのうえ、正しくご使用ください。記載されている内容を守らずに ご使用になると、浸水や砂・異物などの混入の原因となり、発熱・発火・ 感電・傷害・故障の原因となる場合があります。

## **■ 防水性能について**

FJL22はスロットカバーをしっかりと取り付けた状態で、IPX5相当\*1、 IPX8相当※2の防水性能を有しております(当社試験方法による)。 具体的には、雨(1時間の雨量が20mm未満)の中、傘をささずにぬれ た手で持って通話したり、お風呂やキッチンなど水がある場所でもお 使いいただけます。

※1 IPX5相当

内径6.3mmのノスルを用いて、約3mの距離から約12.5リットル/分の水を3分以上注水<br>する条件で、あらゆる方向からのノズルによる噴流水によっても、電話機としての性能を保つ ことを意味します。

※2 IPX8相当

常温で水道水、かつ静水の水深1.5mの水槽に電話機本体を静かに沈め、約30分間水底に放 置しても、電話機内部に浸水せず、電話機としての性能を保つことを意味します。

## memo

◎ 実際のご使用にあたって、すべての状況での動作を保証するものではありませ ん。お客様の取り扱いの不備による故障と認められた場合は、保証の対象外とな ります。

## **■ ご使用にあたっての重要事項**

- 砂浜などの上に直接置かないでください。受話口/送話口/スピー カーなどに砂などが入り音が小さくなったり、FJL22本体内に砂な どが混入すると発熱や故障の原因となります。
- スロットカバーが浮いていないことを確認しながら確実に閉じてく ださい。

※スロットカバーの閉じ方は「スロットカバーを閉じる」(▶P.23)をご参照ください。

- 完全に閉まっていることで防水性能が発揮されます。
- スロットカバーとFJL22本体の間に微細なゴミ(髪の毛1本、砂粒1 個、微細な繊維など)がわずかでも挟まると浸水の原因となります。
- 手や本体がぬれている状態でのスロットカバーの開閉は絶対にしな いでください。
- 外部接続端子部やステレオイヤホン端子部がぬれていたり、砂やほ こりが付着した状態で使用しないでください。
- 水中でFJL22を使用(キー操作を含む)しないでください。
- お風呂場、台所など、湿気の多い場所には長時間放置しないでくださ い。このFJL22は防湿仕様ではありません。
- FJL22本体の防水性能は、常温(5℃~35℃)の真水・水道水にのみ 対応しています。

以下の例のような液体をかけたり、浸けたりしないでください。 また、砂や泥なども付着させないでください。 例:せっけん・洗剤・入浴剤などの入った水/海水/プールの水/温 泉/熱湯/薬品/汗

## **■ 快適にお使いいただくために**

- 水ぬれ後は本体の隙間に水がたまっている場合があります。よく 振って水を抜いてください。特に外部接続端子部やステレオイヤホ ン端子部およびキー部内の水を抜いてください。
- 水抜き後も、水分が残っている場合があります。ご使用にはさしつか えありませんが、ぬれては困るもののそばには置かないでください。 また、服やかばんの中などをぬらすおそれがありますのでご注意く ださい。
- 送話口、受話口に水がたまり、一時的に音が聞こえにくくなった場合 は水抜きを行ってください。

## **■ 利用シーン別注意事項**

## ● 雨の中で

- 雨の中、傘をささずにぬれた手で持って通話できます。 ※やや強い雨(1時間の雨量が20mm未満)まで
- ディスプレイに水滴が付着していると、タッチパネ ルが誤動作する場合があります。
- 雨がかかっている最中、FJL22に水滴がついている とき、または手がぬれている状態でのスロットカ バーの開閉は絶対にしないでください。

## ● お風呂場で

- テレビを見るときは安定した場所に置いて使用して ください。
- ぬれた手で持って通話できますが、湯船には浸けな いでください。
- 温泉やせっけん、洗剤、入浴剤の入った水には浸けな いでください。
- 水中で使用しないでください。故障の原因になりま す。
- 急激な温度変化は、結露の原因となります。寒い場所 から暖かいお風呂場などにFJL22を持ち込むとき は、FJL22が常温になってから持ち込んでくださ い。
- お風呂場での長時間のご使用はおやめください。
- 浴槽に浸けたり、落下させたりしないでください。
- 高温のお湯をかけないでください。耐熱設計ではありません。
- 周囲温度5℃~40℃(ただし、36℃以上はお風呂場などでの一時的 な使用に限る)、湿度35%~90%の範囲で使用してください。
- 卓上ホルダをお風呂場へ持ち込まないでください。

## ●シャワーを使う

- シャワーを浴びたぬれた手で持って通話できます。
- 耐水圧設計ではありませんので、蛇口やシャワーなどで高い水圧を かけないでください。

#### ● キッチンで

- テレビを見るときは安定した場所に置いて使用してください。
- せっけん、洗剤、調味料、ジュースなど水道水以外のものを、かけたり 浸けたりしないでください。
- 高温のお湯や冷水に浸けたり、かけたりしないでく ださい。耐熱設計ではありません。また、5℃未満の 冷水につけると故障の原因となります。 • 強い流水(6リットル/分を超える)をかけないでく

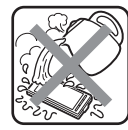

• コンロのそばや冷蔵庫の中など、極端に高温・低温になるところに置 かないでください。

## ● プールサイドで

ださい。

- テレビを見るときは安定した場所に置いて使用してください。
- プールの水に浸けたり、 落下させたりしないでくだ さい。
- 水中で使用しないでください。故障の原因となりま す。

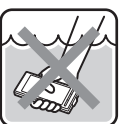

- プールの水がかかった場合は、やや弱めの水流(6 リットル/分以下、常温(5℃~35℃)の水道水)で洗い流してくだ さい。洗うときはスロットカバーが開かないように押さえたまま、ブ ラシやスポンジなどは使用せず手で洗ってください。
- 炎天下や高温になる場所で使用・放置しないでください。
- スロットカバーをしっかり閉じた状態で防水性能を保ちます。

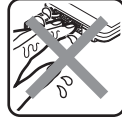

## ●洗う

- せっけん、洗剤など水道水以外のものを、かけたり浸 けたりしないでください。
- やや弱めの水流(6リットル/分以下、常温(5℃~ 35℃)の水道水)で蛇口やシャワーより約10cm離 れた位置で洗えますが、耐水圧設計ではありません

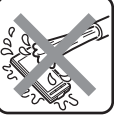

ので高い水圧を直接かけたり、長時間水中に沈めたりしないでくだ さい。

- 洗うときはスロットカバーが開かないように押さえたまま、ブラシ やスポンジなどは使用せず手で洗ってください。
- 外部接続端子部、ステレオイヤホン端子部は洗わないでください。
- 洗濯機や超音波洗浄機などで洗わないでください。

## **■ 防水性能を維持するために**

#### ● ゴムパッキンについて

スロットカバー周囲のゴムパッキンは、防水性能を維持するための重 要な部品です。次のことにご注意ください。

- はがしたり、傷つけたりしないでください。
- スロットカバーを閉める際はゴムパッキンを噛み込まないよう注意 してください。噛み込んだまま無理に閉めようとすると、ゴムパッキ ンが傷付き、防水性能が維持できなくなる場合があります。
- 常温(5℃~35℃)の真水・水道水以外の液体(温水や海水、洗剤、薬 品、汗など)が付着すると、防水性能を維持できなくなる場合があり ます。
- スロットカバーの開閉などをするときは手袋などをしたまま操作し ないでください。また、ゴミなどが付着しないようにしてください。 ゴムパッキンの接触面は微細なゴミ(髪の毛1本、砂粒1個、微細な繊 維など)がわずかでも挟まると浸水の原因となります。微細なゴミが 付着している場合は、乾いた清潔な布で拭き取って必ず取り除いて ください。
- スロットカバーの隙間に、先のとがったものを差し込まないでくだ さい。ゴムパッキンが傷つくおそれがあり、浸水の原因となります。
- 防水性能を維持するため、ゴムパッキンは異常の有無にかかわらず、 2年ごとに交換することをおすすめします(有償)。ゴムパッキンの交 換については、お近くのauショップまでご連絡ください。

## ● 水以外が付着した場合

万一水以外(海水/洗剤/砂/泥など)が付着してしまった場合、直ち に水で洗い流してください。

- やや弱めの水流(6リットル/分以下、常温(5℃~35℃)の水道水) で蛇口やシャワーより約10cm離れた位置で常温の水道水で洗えま す。
- 洗うときはスロットカバーが開かないように押さえたまま、ブラシ やスポンジなどは使用せず手で洗ってください。

#### ● 水でぬれたあとは

• 水でぬれたあとは水抜きをし、乾いた清潔な布でFJL22の水滴を拭 き取ってください。

※スロット部がショートするおそれがありますので水滴が付着したまま放置しないでくださ い。 ※外部接続端子やステレオイヤホン端子に水滴が付着したまま使用しないでください。

※寒冷地ではFJL22に水滴が付着していると、凍結することがあります。凍結したままで使用 すると故障の原因になります。水滴が付着したまま放置しないでください。

- FJL22に水滴が付着したまま放置しないでください。外部接続端子 部やステレオイヤホン端子部、キー部分は水分が入り込む構造に なっていますが、入り込んだ水分はFJL22を振るなどして払い落と してください。(この場合、周囲に注意し、FJL22を振り落とさない よう十分ご注意ください。)残った水分は乾いた清潔な布で速やかに 拭き取ってください。
- FJL22に水や雪がついた場合は、清潔な乾いた布で拭き取ってくだ さい。拭き取れなかった水や隙間にたまった水で服やバッグをぬら す場合がありますのでご注意ください。
- 外部接続端子やステレオイヤホン端子は、十分に乾燥したことを確 認のうえで使用してください。水滴が残ったままの状態で使用する と、故障の原因となります。

## ● 水抜きについて

FJL22本体に水滴が付着したままご使用になると、スピーカーなどの 音量が小さくなったり、衣服やかばんなどをぬらしてしまうことがあ ります。

また、外部接続端子やステレオイヤホン端子、キー部分などの隙間から 水分が入り込んでいる場合がありますので、以下の手順でFJL22の水 分を取り除いてください。

## a **FJL22表面の水分を乾いた布などでよく拭き取る**

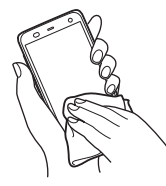

- **2 図のようにFJL22をしっかりと持って、少なくとも20 回程度水滴が飛ばなくなるまで振る。受話口と送話口の位 置を入れ替えて同じように振る**
	- FJL22を振り落とさないように、しっかり握ってください。

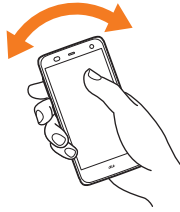

c **乾いた布などにFJL22を軽く押し当て、受話口/送話口 /スピーカー/外部接続端子/ステレオイヤホン端子/ キーなどの隙間に入った水分を確実に拭き取る**

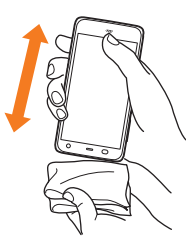

## d **乾いた夕オル・布などを下に敷き、常温で放置する(30分 程度)**

上記手順を行った後でも、FJL22に水分が残っている場合がありま す。

ぬれて困るもののそばには置かないでください。また、衣服やかばんな どをぬらしてしまうおそれがありますのでご注意ください。

## **■ 充電に関する注意事項**

卓上ホルダおよび指定の充電用機器、オプション品は防水性能を有し ていません。充電時、および充電後には、次の点を確認してください。

- ぬれたままFJL22を充電しないでください。水にぬれたあとに充電 する場合は、よく水抜きをして乾いた清潔な布などで水を拭き取っ てから、卓上ホルダに差し込んでください。
- FJL22がぬれている状態では絶対に充電しないでください。感電や 電子回路のショートなどによる火災・故障の原因となります。
- ぬれた手で卓上ホルダおよび指定の充電用機器に触れないでくださ い。感電の原因となります。
- 卓上ホルダ、ACアダプタ(付属品)および指定の充電用機器(別売) は、水のかからない状態で使用してください。火災・感電の原因とな ります。
- 卓上ホルダ、ACアダプタ(付属品)および指定の充電用機器(別売) は、お風呂場、シャワー室、台所、洗面所などの水回りで使用しないで ください。火災・感電の原因となります。

#### **■ その他の注意事項**

- 温泉やせっけん、洗剤、入浴剤の入った水などには絶対に浸けないで ください。また、水中で使用したり、水中に長時間沈めたりしないで ください。故障の原因となります。
- 手がぬれているときやFJL22に水滴がついているときには、スロッ トカバーの開閉はしないでください。
- 耐熱性について 熱湯、サウナ、熱風(ドライヤーなど)などは使用しないでください。 耐熱設計ではありません。
- 衝撃について 本製品は耐衝撃性能を有しておりません。落下させたり、衝撃を与え

ないでください。また、受話口/送話口/スピーカー/ステレオイヤ ホン端子などを綿棒やとがったものでつつかないでください。本体 が破損・変形するおそれがあり、防水性能が損なわれることがありま す。

• 防水性能について

規定以上の強い水流(6リットル/分以上の水流:例えば、蛇口やシャ ワーから肌に当てて痛みを感じるほどの強さの水流)を直接当てな いでください。FJL22はIPX5相当の防水性能を有しておりますが、 故障の原因となります。

- FJL22は水に浮きません。
- 落下させるなどFJL22に強い衝撃を与えないでください。防水性能 が維持できなくなる場合があります。
- 周囲温度5℃~40℃(ただし、36℃以上はお風呂場などでの一時的 な使用に限る)、湿度35%~90%の範囲で使用してください。範囲 を超える極端に暑い場所や寒い場所で使用すると、防水性能が維持 できない場合があります。
- スロットカバーに劣化・破損があるときは、防水性能を維持できませ ん。これらのときは、お近くのauショップまでご連絡ください。
- スロットカバーが開いている状態で水などの液体がかかった場合、 内部に液体が入り、感電や故障の原因となります。そのまま使用せず に電源を切り、お近くのauショップもしくは安心ケータイサポート センターまでご連絡ください。
- 受話口/送話口/スピーカーに水滴を残さないでください。通話不 良となる場合があります。

# **Bluetooth**®**/無線LAN(Wi-Fi**®**)機能につい**

- FJL22のBluetooth®機能は日本国内規格、FCC規格およびEC指令 に準拠し、認定を取得しています。
- FJL22の無線LAN(Wi-Fi®)機能は日本国内規格、FCC規格および EC指令に準拠し、認定を取得しています。
- 一部の国/地域ではBluetooth®機能や無線LAN(Wi-Fi®)機能の使 用が制限されることがあります。海外でご利用になる場合は、その国 /地域の法規制などの条件をご確認ください。
- 無線LAN(Wi-Fi®)やBluetooth®機器が使用する2.4GHz帯は、さま ざまな機器が運用されています。場合によっては他の機器の影響に よって通信速度や通信距離が低下することや、通信が切断すること があります。
- 電気製品、AV・OA機器などの磁気を帯びているところや電磁波が発 生しているところで使用しないでください。
- 磁気や電気雑音の影響を受けると雑音が大きくなったり、通信がで きなくなることがあります(特に電子レンジ使用時には影響を受け ることがあります)。
- テレビ、ラジオなどの近くで使用すると受信障害の原因となったり、 テレビ画面が乱れることがあります。
- 近くに複数の無線LAN(Wi-Fi®)のアクセスポイントが存在し、同じ チャンネルを使用していると、正しく検索できない場合があります。
- 航空機内での使用はできません。無線LAN(Wi-Fi®)対応の航空機内 であっても、機内モードに設定してから必ず電源をお切りください。 ただし、一部の航空会社ではご利用いただける場合もございます。詳 細はご搭乗される航空会社にお問い合わせください。
- 通信機器間の距離や障害物、接続する機器により、通信速度や通信で きる距離は異なります。

# **2.4GHz帯ご使用上の注意**

FJL22のBluetooth®機能および無線LAN(Wi-Fi®)機能は、2.4GHz 帯を使用します。この周波数帯では、電子レンジなどの家電製品や産 業・科学・医療用機器のほか、ほかの同種無線局、工場の製造ラインなど で使用される免許を要する移動体識別用構内無線局、免許を要しない 特定の小電力無線局、アマチュア無線局など(以下「ほかの無線局」と略 す)が運用されています。

- 1. FJL22を使用する前に、近くで「ほかの無線局」が運用されていな いことを確認してください。
- 2. 万一、FJL22と「ほかの無線局」との間に電波干渉の事例が発生し た場合には、速やかにFJL22の使用場所を変えるか、または機器の 運用を停止(電波の発射を停止)してください。
- 3. ご不明な点やその他お困りのことが起きた場合は、auショップも しくはお客さまセンターまでご連絡ください。

## $\sqrt{m}$ emo

- ◎ FJL22はすべてのBluetooth®、無線LAN(Wi-Fi®)対応機器との接続動作を確 認したものではありません。したがって、すべてのBluetooth®、無線LAN(Wi-Fi®)対応機器との動作を保証するものではありません。
- ◎ 無線通信時のセキュリティとして、Bluetooth®、無線LAN(Wi-Fi®)の標準仕様 に準拠したセキュリティ機能に対応しておりますが、使用環境および設定内容 によってはセキュリティが十分でない場合が考えられます。Bluetooth®、無線 LAN(Wi-Fi®)によるデータ通信を行う際はご注意ください。
- ◎ 無線LAN(Wi-Fi®)は、電波を利用して情報のやりとりを行うため、電波の届く 範囲であれば自由にLAN接続できる利点があります。その反面、セキュリティ の設定を行っていないときには、悪意ある第三者により不正に侵入されるなど の可能性があります。お客様の判断と責任において、セキュリティの設定を行 い、使用することを推奨します。
- ◎ Bluetooth®、無線LAN(Wi-Fi®)通信時に発生したデータおよび情報の漏洩に つきましては、当社では責任を負いかねますのであらかじめご了承ください。
- ◎ Bluetooth®と無線LAN(Wi-Fi®)は同じ無線周波数帯を使用するため、同時に 使用すると電波が干渉し合い、通信速度の低下やネットワークが切断される場 合があります。接続に支障がある場合は、今お使いのBluetooth®、無線LAN (Wi-Fi®)のいずれかの使用を中止してください。

本製品のBluetooth®機能および無線LAN(Wi-Fi®)機能は、2.4GHz 帯の周波数を使用します。

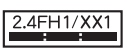

## • Bluetooth®機能:2.4FH1/XX1

FJL22は2.4GHz帯を使用します。変調方式としてFH-SS変調方式 およびその他方式を採用しています。与干渉距離は約10m以下で す。

全帯域を使用し、移動体識別装置の帯域を回避できません。

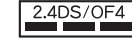

## • 無線LAN(Wi-Fi®)機能:2.4DS/OF4

FJL22は2.4GHz帯を使用します。変調方式としてDS-SS方式お よびOFDM方式を採用しています。与干渉距離は約40m以下です。 全帯域を使用し、移動体識別装置の帯域を回避可能です。

利用可能なチャンネルは、国により異なります。 航空機内の使用は、事前に各航空会社へご確認ください。

## **5GHz帯ご使用上の注意**

本製品の無線LAN(Wi-Fi®)機能は5GHz帯を使用できます。電波法に より5.2GHz帯および5.3GHz帯の屋外利用は禁止されております。 本製品が使用するチャンネルは以下の通りです。

- W52(5.2GHz帯/36、38、40、42※、44、46、48ch)
- W53(5.3GHz帯/52、54、56、58※、60、62、64ch)
- W56(5.6GHz帯/100、102、104、106※、108、110、112、 116、118、120、122※、124、126、128、132、134、136、 140ch)
- ※IEEE802.11acドラフト版に対応しています。今後の正式規格対応商品や他社のドラフト版対 。<br>- 応商品とは通信できない場合があります。

## **FMトランスミッタ利用時のご注意**

- FMトランスミッタは日本国内でご使用ください。海外でご使用にな ると罰せられることがあります。
- FMトランスミッタは無線局の免許を必要としない微弱電波を使用 しています。このため、受信側の機器や周囲の状況により、ノイズや 音の途切れ、ひずみなどが発生する場合があります。
- FJL22と受信側の機器との間に障害物がある場合や、FJL22に金属 類を近付けた場合などもノイズや音の途切れ・ひずみなどの原因と なりますのでご注意ください。
- ノイズや音の途切れ、ひずみなどが発生する場合は、FJL22を受信 側の機器に近づけたり、FJL22の向きを変えるなどお試しくださ  $\left\{ \cdot \right\}$
- 電源を入れてから一度も圏内に入っていないときや、国際ローミン グ中、ステレオイヤホン(市販品)接続中、Bluetooth®機能がオン、機 内モード中の場合は、FMトランスミッタを利用できません。また、音 声通話中と電話着信中には音声は出力されません。

## **パケット通信料についてのご注意**

• FJL22は常時インターネットに接続される仕様であるため、アプリ ケーションなどにより自動的にパケット通信が行われる場合があり ます。

このため、ご利用の際はパケット通信料が高額になる場合がありま すので、パケット通信料定額/割引サービスへのご加入をおすすめ します。

• FJL22でのホームページ閲覧や、アプリケーションなどのダウン ロード、アプリケーションによる通信、Eメールの送受信、各種設定を 行う場合に発生する通信はインターネット経由での接続となり、パ ケット通信は有料となります。

※無線LAN(Wi-Fi®)接続の場合はパケット通信料はかかりません。

**て**

ĵ

## **アプリケーションについて**

- アプリケーションのインストールは安全であることを確認のうえ、 自己責任において実施してください。アプリケーションによっては、 ウイルスへの感染や各種データの破壊、お客様の位置情報や利用履 歴、携帯電話内に保存されている個人情報などがインターネットを 通じて外部に送信される可能性があります。
- 万一、お客様がインストールを行ったアプリケーションなどにより 不具合が生じた場合、当社では責任を負いかねます。この場合、保証 期間内であっても有償修理となる場合もありますので、あらかじめ ご了承ください。
- お客様がインストールを行ったアプリケーションなどによりお客様 ご自身または第三者への不利益が生じた場合、当社では責任を負い かねます。
- FJL22に搭載されているアプリケーションやインストールしたア プリケーションはアプリケーションのバージョンアップによって操 作方法や画面表示が予告無く変更される場合があります。また、本書 に記載の操作と異なる場合がありますのであらかじめご了承くださ い。
- アプリケーションによっては、microSDカードを取り付けていない と利用できない場合があります。
- アプリケーションの中には動作中スリープモードにならなくなった り、バックグラウンドで動作して電池の消耗が激しくなるものがあ ります。

# ご利用の準備

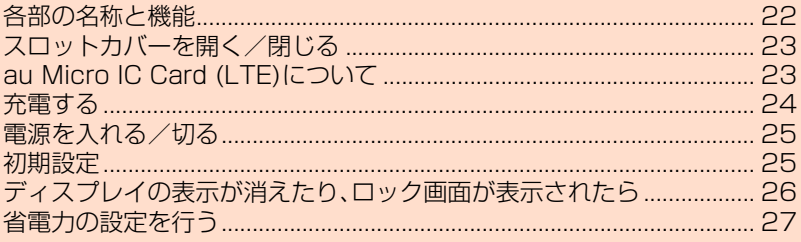

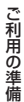

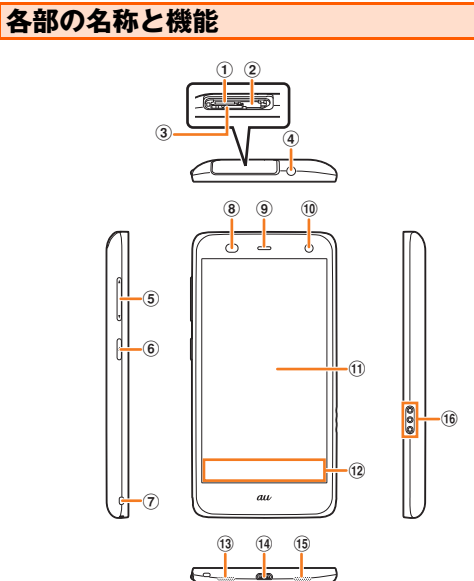

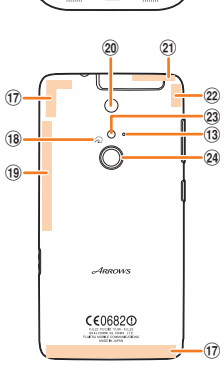

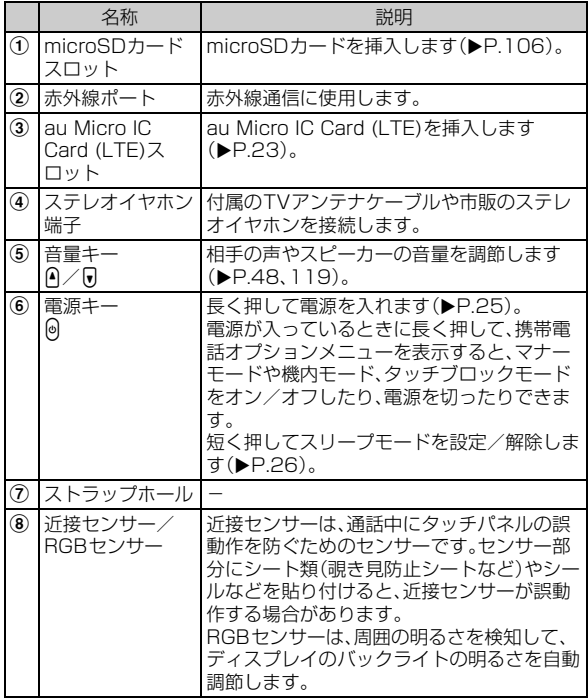

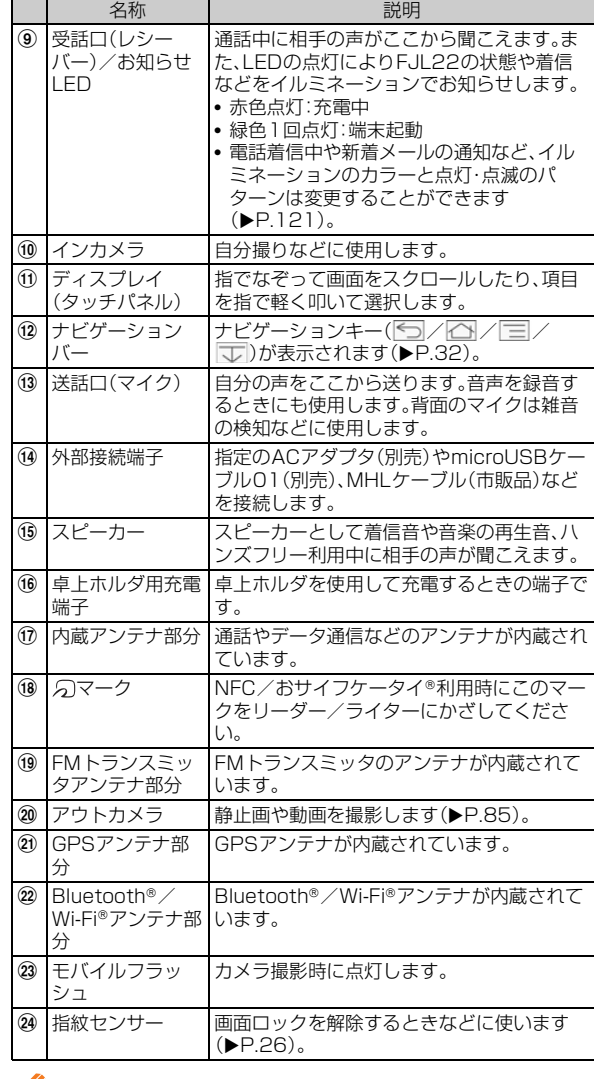

#### $\mathscr{M}$ memo

◎ 近接センサー/RGBセンサー/内蔵アンテナ/GPSアンテナの上にシート類 (覗き見防止シートなど)やデコレーション用のシールなどを貼らないでくださ い。

◎ 通話中に近接センサー/RGBセンサーをふさぐと、画面が消灯します。

◎ FJL22を持つとき、内蔵アンテナ付近を指や金属物などで触れたりおおったり

すると電波感度が弱まることがあります。 ◎ 通話中や録音中は、送話口(マイク)を手などでおおわないようにしてください。 ◎ 赤外線ポートをご使用になる場合は、スロットカバーを開いてください。

## **スロットカバーを開く/閉じる**

## **スロットカバーを開く**

**■ ディスプレイ面を下に向け、スロットカバーの端にあるミ ゾに指をかけて、矢印の方向に開く**

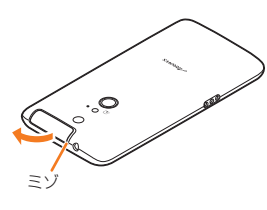

## memo

- ◎ スロットカバーを強く引っ張ると、カバーが変形したり、本体から外れてしまっ たり破損の原因となります。
- ◎スロットカバーが外れたときは、図の向きで、★の部分を押しながら挿入してく ださい。

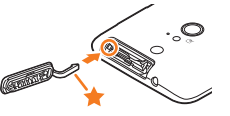

## **スロットカバーを閉じる**

**1 スロットカバーのヒンジを収納してからスロットカバー 全体を指の腹で押し込む**

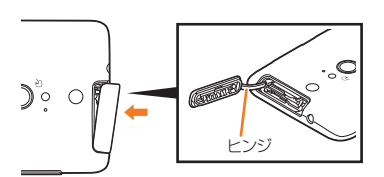

**2 スロットカバーを矢印の方向に押して、浮いていることの ないように確実に閉じる**

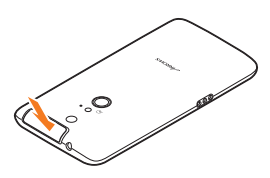

# **au Micro IC Card (LTE)について**

au Micro IC Card (LTE)にはお客様の電話番 au Micro IC Card (LTE)

号などが記録されています。FJL22にau Micro IC Card (LTE)が正しく取り付けられて いないと、電話の発着信やメールの送受信など の操作が行えません。

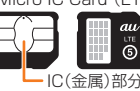

FJL22はau Micro IC Card (LTE)にのみ対応しております。au携帯 電話、スマートフォンとau ICカードまたはmicro au ICカードを差し 替えてのご利用はできません。

## **■ au Micro IC Card (LTE)が挿入されていない、もし くはau Micro IC Card (LTE)以外のカードが挿入 されると**…

au Micro IC Card (LTE)以外のカードを挿入してFJL22を使用する ことはできません。

au Micro IC Card (LTE)が挿入されていない、もしくはau Micro IC Card (LTE)以外が挿入された場合は、次の操作を行うことができませ ん。また、■が表示されます。

- 電話をかける/受ける
- Eメール(@ezweb.ne.jp)の初期設定および送受信
- SMSの送受信
- •「プロフィール」のFJL22の電話番号の確認
- PINコード設定
- パケット通信

上記以外でも、お客様の電話番号などが必要な機能がご利用できない 場合があります。

※110番(警察)・119番(消防機関)・118番(海上保安本部)への緊急通報も発信できません。ロッ ク画面に「緊急通報」と表示されても、日本国内での発信はできません。ただしGSMローミング 中は、国によって発信できる場合があります。

## ■ au Micro IC Card (LTE)の暗証番号について

au Micro IC Card (LTE)には、第三者によるau Micro IC Card (LTE)の無断使用を防ぐためにPINコードという暗証番号がありま す。ご契約時は「1234」に設定されていますが、お客様ご自身で番号を 変更できます(▶P.45)。

## **au Micro IC Card (LTE)の取り付けかた/取 り外しかた**

- au Micro IC Card (LTE)の取り付け/取り外しは、FJL22の電源を 切ってから行います。
- スロットカバーの開閉のしかたについては、「スロットカバーを開く /閉じる」(XP.23)をご参照ください。

## ■ au Micro **IC Card (LTE)を取り付ける**

## **1 スロットカバーを開く**

- **2 トレイのツメに指をかけてトレイをまっすぐに引き出す** 
	- au Micro IC Card (LTE)のトレイは、外れる構造となっています。な くさないようにご注意ください。

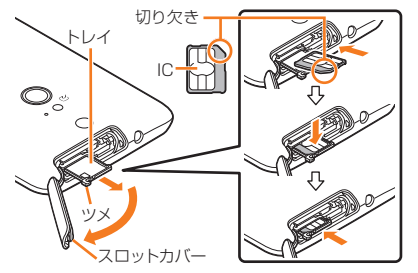

- **3 au Micro IC Card (LTE)のIC(金属)部分を上にして トレイに載せ、奥に差し込む**
	- 切り欠きの方向にご注意ください。
- <mark>4</mark> スロットカバーを閉じる

## ■ au Micro **IC Card (LTE)を取り外す**

## **1 スロットカバーを開く**

## **2 トレイのツメに指をかけてトレイをまっすぐに引き出し、 au Micro IC Card (LTE)を取り外す**

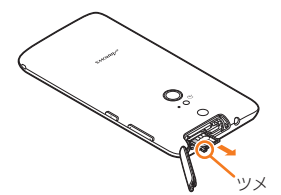

## **3 トレイを奥に差し込み、スロットカバーを閉じる**

#### $\sqrt{m$ emo

- ◎ au Micro IC Card (LTE)を取り扱うときは、故障や破損の原因となりますの で、次のことにご注意ください。
- au Micro IC Card (LTE)のIC(金属)部分や、FJL22本体のICカード用端子 にはできるだけ触れないでください。
- 正しい挿入方向をご確認ください。
- 無理な取り付け、取り外しはしないでください。
- ◎ au Micro IC Card (LTE)を正しく取り付けていない場合やau Micro IC Card (LTE)に異常がある場合はエラーメッセージが表示されます。
- ◎ 取り外したau Micro IC Card (LTE)はなくさないようにご注意ください。 ◎ 変換アダプタを取り付けたau Nano IC Card (LTE)を挿入しないでください。
- 故障の原因となります。

## **充電する**

お買い上げ時は、十分に充電されていません。必ず充電してからお使い ください。

## **■ 充電時のご注意**

- FJL22を使用しながら充電すると、充電が完了するまで時間がか かったり、充電が完了しなかったりすることがあります。また、デー タ通信や通話など消費電流の大きい機能を連続して使用すると、充 電中でも電池が減り続け、ご使用できる時間が短くなる場合があり ます。
- 充電中はFJL22や指定の充電用機器が温かくなることがあります が、故障ではありません。
- FJL22が温かくなったとき、安全のため充電を行わないことがあり ます。FJL22の温度が下がると充電を開始します。
- FJL22が温かい場合は充電電流を抑制するため、通常より時間がか かる場合があります。
- FJL22が極端に熱くなる場合は、ただちに使用を中止してくださ い。
- FJL22のお知らせLEDが赤色に点滅したときは、指定の充電用機器 の接続などが正しいかご確認ください。それでも点滅する場合は、充 電を中止して、auショップもしくは安心ケータイサポートセンター までご連絡ください。
- 頻繁に充電をくり返すと、内蔵電池の寿命が短くなります。

## **■ 充電時間(目安)**

FJL22の電源を切って、内蔵電池が空の状態から充電したときの時間 です。電源を入れたまま充電したり、低温時に充電したりすると、充電 時間は長くなります。

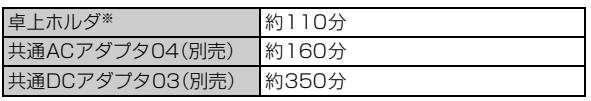

※卓上ホルダとACアダプタ(付属品)を接続している場合

## **■ 十分に充電したときの使用時間(目安)**

使用環境や内蔵電池の状態によって使用時間は異なります。詳しくは、 「主な仕様」(▶P.148)をご参照ください。

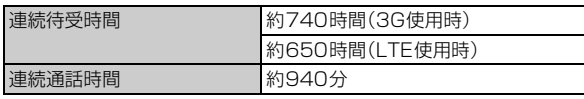

# FJL22 詳細版 確認校 1017

## **■ 内蔵電池の寿命について**

内蔵電池は消耗品です。充電を繰り返すごとに、1回の充電で使える時 間が次第に短くなります。充電しながら、通話などを長時間行うと内蔵 電池の寿命が短くなることがあります。

1回の充電で使える時間がお買い上げ時に比べて半分程度になった ら、内蔵電池の寿命が近づいています。電池は内蔵型のため、auショッ プなどでお預かりの後、有償修理となります。

## **■ ACアダプタ(付属品)について**

ACアダプタ(付属品)には必ず付属の電源ケーブルをご使用ください。 別途、指定のACアダプタ(別売)やDCアダプタ(別売)をお使いになる 場合は、「周辺機器のご紹介」(▶P.145)をご参照ください。

#### $\gamma$ <sub>memo</sub>

◎ 共通ACアダプタ03/04(別売)はAC100VからAC240Vまで対応していま す。海外での充電には必ず共通ACアダプタ03/04(別売)などをご使用くだ さい。

## **卓上ホルダとACアダプタ(付属品)を使って充電 する**

卓上ホルダとACアダプタ(付属品)を使って充電する方法を説明しま す。

- **1 電源ケーブルをACアダプタ(付属品)本体に差し込む**
- **2 ACアダプタ(付属品)本体のコネクタを卓上ホルダの電 源端子に差し込む**
- **8 FJL22を卓上ホルダにカチッと音がするまで押し込む**
- d **電源ケーブルの電源プラグをコンセントに差し込む**
- **5 お知らせLEDが赤色に点灯していることを確認する** • 充電が完了すると消灯します。
- **6 充電が終わったら、電源ケーブルの電源プラグをコンセン トから抜き、FJL22を卓上ホルダから取り外す**
- ACアダプタ(付属品)本体のコネクタを卓上ホルダから **抜く**

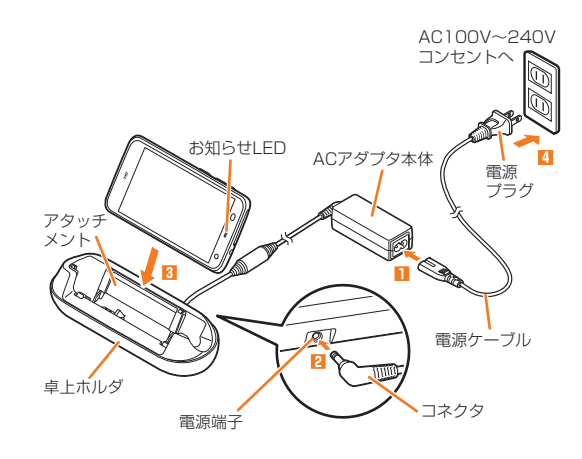

## memo

- ◎ FJL22を卓上ホルダに取り付けたまま発信したり、電話を受けたり、通話をし ないでください。
- ◎ 卓上ホルダのアタッチメントを外すと、FJL22に市販のカバーを付けた状態で 卓上ホルダでの充電ができます。アタッチメントは上にずらすように取り外し ます。ただし、カバーによっては充電できない場合があります。
- ◎ 卓上ホルダで充電する前に、充電端子に汚れがないことを確認してください。汚 れている場合は、綿棒などで掃除してください。

## **指定のACアダプタ(別売)を使って充電する**

共通ACアダプタ04(別売)を使って充電する方法を説明します。(お使 いのACアダプタによりイラストと形状が異なることがあります。ご了 承ください。)

#### a **FJL22の外部接続端子に共通ACアダプタ04(別売)の microUSBプラグを差し込む**

- microUSBプラグには向きがありますので、プラグ端子の凸部(▲ 部)を下に向けて、外部接続端子にまっすぐに差し込んでください。 microUSBプラグを誤った向きに差し込むと、FJL22の外部接続端 子が破損する原因となります。
- 外部接続端子は防水性能を有していますが、水がたまった状態では絶 対にmicroUSBプラグなどを接続しないでください。回路のショー トなどによる故障や、やけどの原因となります。
- **2 共通ACアダプタ04(別売)の電源プラグをコンセント (AC100V~240V)に差し込む**
- <mark>3</mark> お知らせLEDが赤色に点灯していることを確認する • 充電が完了すると消灯します。
- d **充電が終わったら、共通ACアダプタ04(別売)の電源プ ラグをコンセントから抜く**

## **5 microUSBプラグを持ってまっすぐ引き抜く**

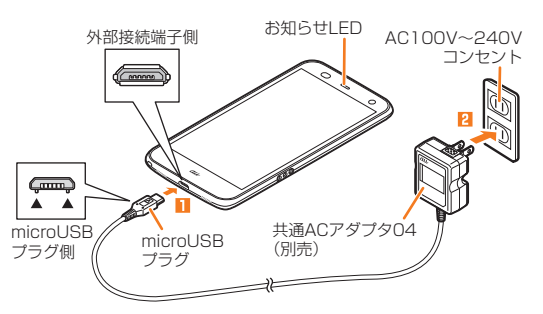

## memo

◎ FJL22とパソコンをmicroUSBケーブル01(別売)で接続しても充電ができ ます。パソコン上に「新しいハードウェアの検索ウィザードの開始」画面が表示 された場合は、「キャンセル」を選択してください。

## **電源を入れる/切る**

## **電源を入れる**

## **@を2秒以上押す**

お知らせLEDが緑色に点灯し、FJL22が1回振動します。しばらくす ると、ロック画面が表示されます。

## 2 ロック画面で任意の方向に <del>A</del> をスライド

ロックが解除され、ホーム画面が表示されます。

## $\sqrt{m$ emo

- ◎ @を押してからロック画面が表示されるまでの間は、指紋センサーに触れない でください。指紋センサーが機能しなくなることがあります。電源を入れ直すよ う警告メッセージが表示される場合は再起動してください。
- ◎初めて電源を入れたときは「auへようこそ」の画面が表示されます。(▶P.25 「初期設定」)
- ◎初めて <mark>・・</mark>をタップしたときは、操作方法に関するガイドが表示されます。

## **電源を切る**

a **携帯電話オプションメニューが表示されるまで、**P**を押し たままにする**

## ■ 「電源を切る」→「OK」

• @を8秒以上押すと、強制的に電源を切ることができます。

## $\gamma$  memo

◎ 携帯電話オプションメニュー画面で「再起動」をロングタッチ→「OK」をタップ すると、セーフモードで起動することができます。ご購入後にインストールした アプリにより端末が不安定になっている場合などは、セーフモードで起動する と症状が改善する場合があります。セーフモードを解除するには再起動します。

## **初期設定**

お買い上げ後、初めて電源を入れたときは、「auへようこそ」の画面が 表示されます。auかんたん設定が終了すると、続けてARROWS はじ めに設定画面が表示されます。画面の指示に従って、各設定を行ってく ださい。

## **1 auへようこそ画面で「次へ」**

- **2 「au ID設定」で「au IDを設定する」** 確認画面が表示されます。内容を確認して「OK」をタップし、au IDを設 定します。
- <mark>3</mark> 「データの引継ぎ設定」を設定→「次へ」

• 引継ぎデータがある場合は「同意して次へ」をタップします。

- d**「バックアップ設定」を設定**→**利用するサービスにチェッ クを入れ「同意して次へ」**
	- 利用規約とサービス概要をご確認ください。
- e**「auウィジェット/LISMO設定」を設定**→**利用するサー ビスにチェックを入れ「同意して次へ」** • 利用規約とサービス概要をご確認ください。
- f**「あんしんサービス設定」を設定**→**利用するサービスに チェックを入れ「同意して次へ」**
	- 利用規約とサービス概要をご確認ください。

## **7 「終了する」**

auかんたん設定が終了します。

続けてARROWS はじめに設定画面が表示されます。

- •「次回からこの機能を起動しない」にチェックを付けると次回からは 表示されなくなります。
- **8 「Googleアカウント」を設定**

## **9 「からだ設定」を設定**

j**「完了して進む」**→**「今すぐはじめる」**

ARROWS はじめに設定が終了します。

## $\sqrt{m$ emo

◎ 項目によっては、後から設定/変更ができます。(▶P.118「設定メニュー項目-覧」)

- ◎ 安心セキュリティパックをお申し込みいただいた場合、初期設定完了後、「ウイ -<br>ルスバスター™ for au」のセットアップも行ってください。(▶P.99「ウイルス バスター™ for auを利用する」)
- ◎ FJL22は、Googleアカウントによるバックアップには対応していません。最初 のGoogleアカウントの設定時にバックアップに関する画面が表示されたとき は、 をタップして設定を終了してください。

#### その他の初期設定について

- ◎ 必要に応じて次の項目を設定してください。
- Eメール(@ezweb.ne.jp)の初期設定(▶P.26)
- PCメールのアカウントの設定(▶P.66)
- 無線LAN(Wi-Fi®)機能の設定(▶P.110)

# **Googleアカウントを設定する**

FJL22でハングアウト、Gmail、Google PlayなどのGoogleサービ スをご利用になるには、Googleアカウントの設定が必要です。

## ■ ホーム画面で ––「本体設定」

## ■**2 「アカウント」→「アカウントを追加」**

## **3** [Google]

## **4 「既存のアカウント|/「新しいアカウント|**

• Googleアカウントをすでにお持ちの場合は、「既存のアカウント」を タップし、ユーザー名とパスワードを入力して をタップし、画面の 指示に従って登録を行ってください。 Googleアカウントをお持ちではない場合は、「新しいアカウント」を

タップし、画面の指示に従って登録を行ってください。

#### $\sqrt{m_{\rm{emo}}}$

◎ FJL22でGoogleアカウントを作成すると、自動的にGmailのメールアドレス 「(ユーザー名)@gmail.com」が作成され、Googleアカウントのメインのメー ルアドレスに「(ユーザー名)@gmail.com」が設定されます。

## **au IDを設定する**

au IDを設定するとauスマートパスやGoogle Playに掲載されてい るアプリケーションの購入ができる「auかんたん決済」の利用をはじ めとする、au提供のさまざまなサービスがご利用になれます。

## a **ホーム画面で** →**「本体設定」**→**「au ID設定」**

- パケット通信に関する確認画面が表示されます。
- •「今後表示しない」にチェックを付けると、次回から確認画面が表示さ れなくなります。
- ホーム画面で ※ → 「au ID 設定 | をタップしても操作できます。

## ■ **COK」→「au IDの設定・保存」**

認証を開始します。

## c **画面の指示に従って操作し、au IDを設定**

• au IDをすでにお持ちの場合は、お持ちのau IDを設定します。 au IDをお持ちではない場合は、新規登録を行います。

## memo

◎ au ID設定後は、ホーム画面で <br> - 本体設定」→「au ID設定」をタップする と、au ID設定メニューが表示され、au IDの登録情報の確認や変更などができ ます。

## **Eメールの初期設定を行う**

Eメール(@ezweb.ne.jp)のご利用には、LTE NETのお申し込みが必 要です。ご購入時にお申し込みにならなかった方は、auショップもし くはお客さまセンターまでお問い合わせください。

## **ホーム画面で ⊠ (Eメール)**

• 初めて起動したときは、画面の指示に従って初期設定を行ってくださ い。

## memo

- ◎ 初期設定は電波状態の良い場所で行ってください。電波状態の悪い場所や、移動 中に行うと、正しく設定されない場合があります。
- ◎ 時間帯によっては、初期設定の所要時間が30秒~3分程度かかります。「Eメー ルアドレスの設定中です。しばらくお待ちください。」と表示された画面のまま お待ちください。
- ◎ Eメールの初期設定について、詳しくは『FJL22設定ガイド』をご参照ください。

## **ディスプレイの表示が消えたり、ロック画面が 表示されたら**

# **スリープモードを解除する**

FJL22を一定時間操作しなかったときは、「スリープ/持ってる間 ON | (▶P.120)の設定に従って自動的にディスプレイの表示が消え ます。

## **1 スリープモード中に**同

スリープモードが解除されます。 • 操作中に@を押すと、スリープモードになります。

# **画面ロックを解除する**

## **1 任意の方向に A をスライド**

画面ロックが解除されます。

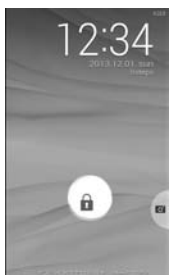

## memo

- ◎セキュリティ解除方法(▶P.44)の設定によっては、認証操作を行うとロックが 解除されます。
- ◎ 認証画面で「緊急通報」をタップするとダイヤルパッドが表示され、緊急通報で きます。

## **指紋センサーで解除する**

指紋センサーを押してスリープモードを解除し、次に指をスライドさ せて画面ロックを解除します。

## **1 スリープモード中に指紋センサーを押す**

スリープモードが解除されます。 • 操作中に指紋センサーを押すと、スリープモードになります。

## **2 指紋センサーに指をスライドさせる**

画面ロックが解除されます。

• 指紋センサーを押した後に、一度指を離してからスライドさせてくだ さい。

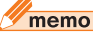

◎ 登録した指紋で画面ロックを解除するには、「セキュリティ解除方法」を「指紋」 に設定します。(▶P.44「指紋認証機能を利用する」)

ţ

## **省電力の設定を行う**

以下の設定を変更すると、電池の消費を抑え、より長時間使用すること ができます。

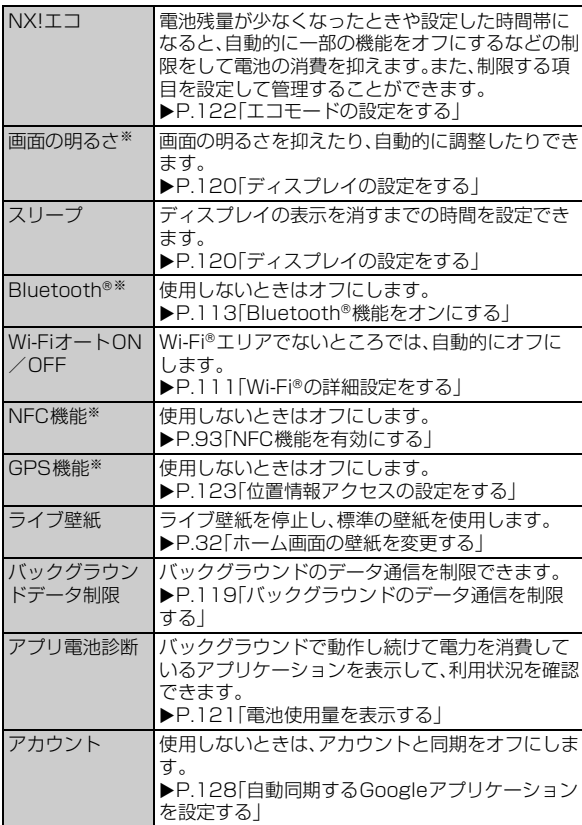

※ステータスパネルスイッチ(▶P.31)を使用することで設定のオン/オフが簡単にできます。

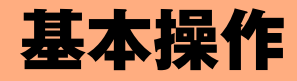

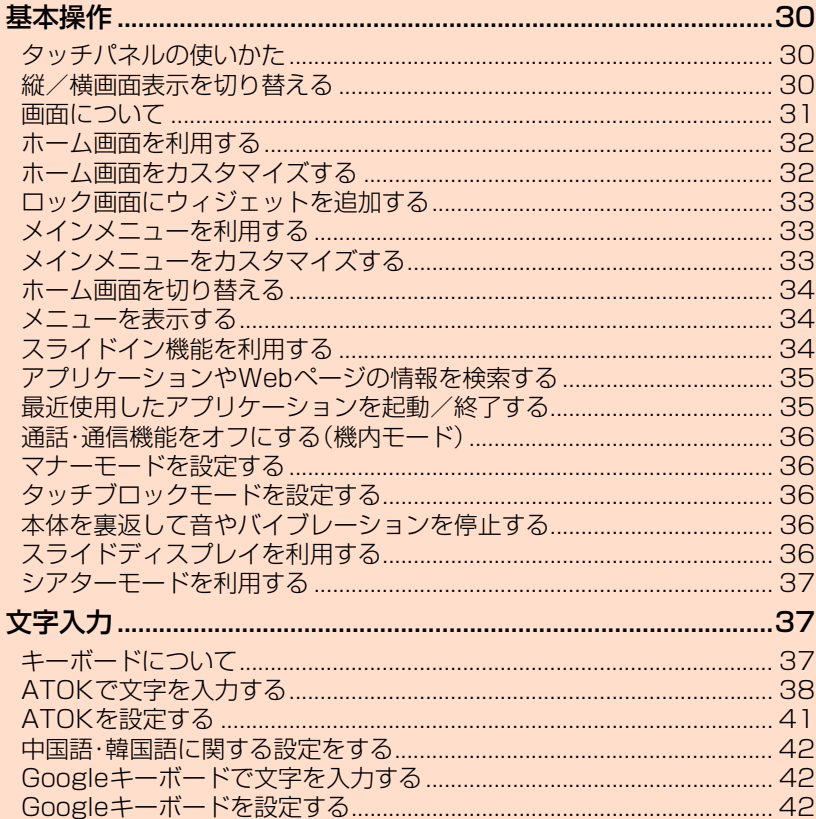

## 基本操作

FJL22の基本操作を説明します。

## **タッチパネルの使いかた**

FJL22のディスプレイはタッチパネルになっており、指で直接触れて 操作します。

• ディスプレイが汚れていたり汗や水でぬれていると、タッチパネル が誤動作する場合があります。その場合はディスプレイの表面をき れいに拭き取ってください。

## **■ タップ/ダブルタップ**

画面の項目やアイコンを指で軽く叩いて選択します。また、2回連続で 同じ位置をタップする操作をダブルタップと呼びます。

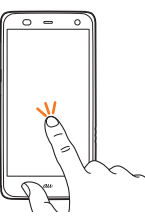

#### **■ ロングタッチ**

画面の項目やアイコンを指で押さえたままにします。 ポップアップメ ニューなどを表示する場合に使います。

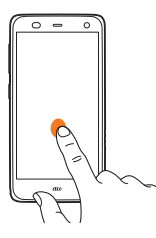

#### **■ フリック**

ホーム画面やギャラリーなど、複数のページやデータがあるときに画 面を上下左右にすばやく払うように触れると、画面が切り替わります。

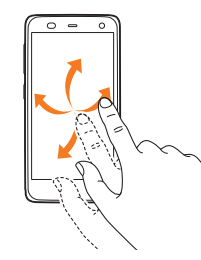

#### **■ ドラッグ**

画面の項目やアイコンを指で押さえながら移動します。

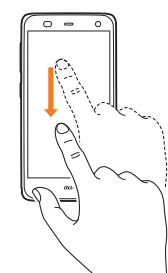

**■ スライド**

設定メニューやWebページ、PDFファイル、静止画の拡大表示時など、 1画面で表示されないときに、画面に触れながら移動して表示させま す。

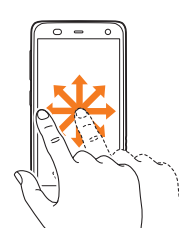

#### **■ ピンチ**

Webページや静止画などの表示中に、画面を2本の指で広げる(ピンチ アウト)と拡大し、狭める(ピンチイン)と縮小します。

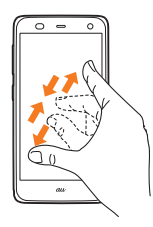

## **縦/横画面表示を切り替える**

FJL22の向きや動きを検知する加速度センサーによって、FJL22を 縦または横に持ち替えて画面表示を切り替えることができます。

#### $\sqrt{m$ emo

◎ FJL22を垂直に立てた状態で操作してください。FJL22を水平に寝かせると 向きや動きの変化を正しく検知できず、画面表示が切り替わらない場合があり ます。

◎「画面の自動回転」(XP.120)がオフのときは画面表示を切り替えられません。 なお、オンのときでも、画面によっては画面表示が切り替わらない場合がありま す。

#### **画面について アイコンの見かた** 画面上部のステータスバーにはFJL22の状態を示すアイコンが表示 されます。 通知アイコン ステータスアイコン <mark>ステータスバー<br><ス <sub>電車車</sub> ステータスバー</mark> 主な通知アイコン **M** 新着Gmail(▶P.68) ■ 新着PCメール(▶P.67) ■ 新着SMS(▶P.69)、お留守番サービスEXの伝言お知らせ (▶P.135)、着信お知らせ(▶P.132) **▲ 緊急速報メール(▶P.100) E** 新着Eメール(▶P.56) **■ 音楽プレイヤーで再生中(▶P.88)** スッキリ目覚まし設定中(通常目覚まし設定中はグレー表示) Ø  $(EP.103)$ ■/■ FMトランスミッタ出力中/競合によりオフ(▶P.89) ■ 無線LAN(Wi-Fi®)のオープンネットワークが利用可能  $(FP.111)$ ■ Bluetooth®通信でファイル受信(▶P.113) ■ Bluetooth®通信でパケット通信中 **¥** USB接続中(▶P.107) ■ Wi-Fi®テザリングが有効(▶P.112) ■ USBテザリングが有効(▶P.111) ■ Wi-Fi®テザリングとUSBテザリングが有効 **◎** GPS測位中(▶P.123) **↓ 通話中(▶P.48)** ■ 不在着信(▶P.49) ■ 応答保留中(▶P.49) ■ 未確認の伝言メモ(▶P.50) ■ Google Playなどからのアプリケーションがインストール完  $7(P.94)$ ■ あわせるローテーション(画面の向きが変わった直後に FJL22を2回振って向きを戻す) (▶P.120) **◎** タッチブロックモード設定中(▶P.36) **6** アプリ電池診断の通知(▶P.121) ■ テレビ(ワンセグ)受信状態(白)(▶P.81) ■ テレビ(フルセグ)受信状態(青)(▶P.81) ■ テレビ(ワンセグ)録画中(▶P.83) **COL** DiXiM Server起動中(▶P.89)  $\overline{\omega}$ ソフトウェア更新のお知らせ(▶P.146)  $\mathbf{Z}$ IP通話アプリの音質サポート設定中(▶P.50) 主なステータスアイコン あ ATOKのかな入力モード(▶P.38、39) A ATOKの英数字入力モード(▶P.38、39) ■ ATOKの数字入力モード(▶P.38) ■ ATOKの手書き入力(▶P.40) 個 ATOKの絵文字/顔文字/記号、定型文入力(▶P.40) ■ NFC/おサイフケータイロック中(▶P.92) ■ Reader/Writer, P2Pを有効に設定中(▶P.92) **≱** Bluetooth<sup>®</sup>機能オン(▶P.113) ◆ Bluetooth®対応機器と接続中(▶P.113) ■無線LAN(Wi-Fi®)通信中(▶P.110) **■ ハンズフリー中(▶P.49)** ■ 通常マナーモード(▶P.36) **<sup>留</sup> サイレントマナー(▶P.36) 電 アラームONマナー(▶P.36) 図** オリジナルマナー(▶P.36) ● 着信時バイブレータ オン(▶P.119) ■ 着信音量OFF(サイレント)中(▶P.119)

 $\frac{1}{2}$  . マイクミュート(XP.48) **ZE** 持ってる間ONで常時点灯中(▶P.120)  $\mathbb{F}$ : 持ってる間ONで消灯時 マルチコネクション有効(XP.111) ্রা **| ツ マ / 四 / パケット通信の利用状態(▶P.74)**  $\mathbf{H}$ 電波状態 ×ıl 圏外 木 機内モード(▶P36) 電池レベル п ■ (青色)電池残量十分/ ■ (黄色)電池残量が少ない/ ■ (赤 色)電池残量がほとんどない/ 要充電 **□ 充電中(▶P.24)** 

## **通知パネルについて**

通知アイコンが表示されたときは、通知パネルを開くと通知の概要を 確認できます。また、ステータスパネルスイッチをタップして各機能の オン/オフなどを切り替えたり、※をタップして設定メニューを表示 したりすることもできます。

## **1 ステータスバーを下にドラッグ**

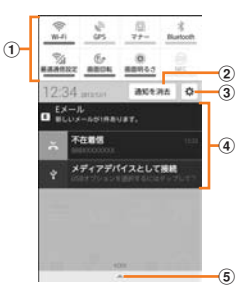

#### a ステータスパネルスイッチ

各スイッチをタップすると機能のオン/オフなどの設定がで きます。

- スイッチをロングタッチ→機能をタップして、機能を入れ替 えることができます。設定できる機能は次の通りです。
	- 無線LAN(Wi-Fi®)機能のオン/オフ
- GPS機能のオン/オフ
- マナーモードの設定/解除
- Bluetooth®機能のオン/オフ
- 最適通信設定
- 画面の自動回転のオン/オフ
- 画面の明るさの設定
- Reader/Writer, P2P、Android Beamのオン/オフ
- microSDカードのマウント解除
- Dolby Mobileの設定
- 機内モードのオン/オフ
- FMトランスミッタのオン/オフ
- ブルーライトカットモードの設定
- プライバシービューのオン/オフ
- モバイルデータ通信のオン/オフ
- 伝言メモのオン/オフ
- エコモードのオン/オフ
- LTEのオン/オフ
- Wi-Fi®テザリングのオン/オフ
- 2 通知を消去

通知パネル内の表示を消去します。ただし、通知内容によって は消去できない場合があります。

- ③ 設定
	- 各種設定を行うことができます(▶P.118)。
- d 通知/実行中の項目 不在着信など、通知の詳細を確認したり、必要な設定を行った りできます。
- 5 通知パネルを閉じる

を上にドラッグすると通知パネルを閉じます。

ーン・コンピューター (の) しゅうしゅん (の) しゅうしゅう (の) しゅうしゅう (の) しゅうしゅう (の) しゅうしゅう (の) しゅうしゅう (の) しゅうしゅう (の) しゅうしゅう (の) しゅうしゅうしゅ

基本操作

## **ホーム画面をカスタマイズする**

ホーム画面にショートカットやウィジェットを追加できます。また、 ホーム画面で 三 をタップすると、デザインテーマや壁紙の変更など ホーム画面に関する設定ができます。

## **カスタマイズエリアにショートカットやウィ ジェットを追加する**

カスタマイズエリアには、好みのアイテム(ショートカットやウィ ジェット)を配置できます。

■ ホーム画面で田→「アプリ|/「ウィジェット|→追加する **アイテムをロングタッチ**

• 初回起動時はアプリ/ウィジェット選択についての説明画面が表示 されます。内容を確認して「閉じる」をタップします。

- **2 追加する位置ヘドラッグして指を離す**
- **ショートカットやウィジェットを並べ替える/削除す る**
- **1 ホーム画面で並べ替える/削除するアイテムをロング タッチ**

## **2 移動する位置へドラッグして指を離す**

• アイテムを削除する場合は、「ホームから削除」の上へドラッグして指 を離します。

#### memo

◎ ホーム画面でカスタマイズエリアをロングタッチ→「ウィジェット」→追加する ウィジェットをタップしてもウィジェットを配置できます。

◎ サイズを変更できるウィジェットの場合は、ロングタッチして指を離すとサイ ズ調節の枠が表示されます。枠をドラッグしてサイズを変更することができま す。

## **フォルダを追加する**

ショートカットを整理するためのフォルダを追加できます。

**1 ホーム画面またはメインメニューでショートカットをロ ングタッチ**

## **2 別のショートカットの上へドラッグして指を離す**

#### $\sqrt{m}$ emo

◎ フォルダ名を編集する場合は、編集するフォルダをタップ→フォルダのタイト ルをタップ→フォルダ名を入力→ <mark>※</mark>をタップします。

◎ ショートカットをフォルダから出す場合は、対象のフォルダをタップ→フォル ダから出すショートカットをロングタッチ→ドラッグしてホーム画面の上で指 を離します。残りのショートカットが1つになると、フォルダは削除されます。 ◎ フォルダ内のショートカットをすべて削除する場合は、削除するフォルダをロ

ングタッチ→「ホームから削除」の上へドラッグして指を離します。

## **デザインテーマを変更する**

壁紙やアイコンなどを一括で変更できます。

- a **ホーム画面で** →**「ホーム設定」**→**「デザインテーマ」**
- デザインテーマをタップ→「デザインテーマに設定」

## **ホーム画面の壁紙を変更する**

**1 ホーム画面でカスタマイズエリアをロングタッチ** 

## **2 「壁紙」→壁紙の選択方法をタップ→画像をタップ**

- •「ギャラリー」の画像を選択した場合は、トリミング枠の内部をドラッ グして位置を指定し、トリミング枠をドラッグして表示範囲を設定し たあと「OK」をタップします。
- •「ギャラリー」以外の画像を選択した場合は、「壁紙に設定」をタップし ます。
- 設定した壁紙によっては、以降も操作が必要な場合があります。画面 の指示に従って操作してください。

ホーム画面は、従来の携帯電話の「待受画面」に相当する画面で、 FJL22のすべての操作のスタート地点です。 <<br />
Z<br />
T<br />
T<br />
T<br />
T<br />
T<br />
T<br />
T<br />
T<br />
T<br />
T<br />
T<br />
T<br />
T<br />
T<br />
T<br />
T<br />
T<br />
T<br />
T<br />
T<br />
T<br />
T<br />
T<br でも表示することができます。また、複数の画面で構成されており、左 右にフリックすると切り替えることができます。

NX!ホーム(▶P.34)のホーム画面では、アプリケーションのショート

◎ < をタップしても通知パネルを閉じることができます。 ◎ 通知を左右にフリックして、通知を消去することもできます。

**ホーム画面を利用する**

memo

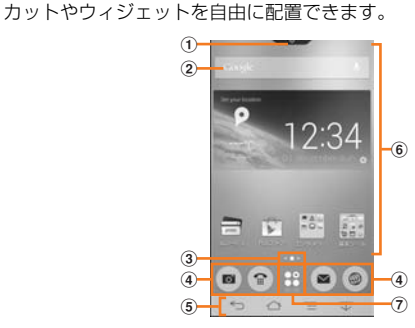

## ① ステータスバータブ

下にドラッグすると、通知パネルを表示します。

• お買い上げ時の設定ではステータスバータブは表示されていま せんが、ステータスバーと同様に操作できます。

b 検索ウィジェット(クイック検索ボックス) タップしてキーワードを入力すると、FJL22のアプリケーション やWebページの情報を検索できます(▶P.35)。

#### 3 画面表示位置

#### d ドック(Dock)メニュー

アイコンをタップすると、アプリケーションや機能を起動できま す。お好みのアプリケーションのショートカットを最大4個まで設 定できます。フォルダを設定することもできます。

• 不在着信や未読メールなどがある場合は、アイコンに件数が表示 されることがあります。

## e ナビゲーションキー

#### :前の画面に戻ります。

:ホーム画面に戻ります。ロングタッチで最近使用したアプリ ケーションを起動/終了できます。また、ロングタッチしたまま までドラッグして指を離すと、Google検索を起動できます。 :現在の画面で使用できるオプションメニューを表示します。 √ △: √ をタップすると表示画面が下にスライドします。 **工をタップすると全画面表示に戻ります(▶P.36)。** 

#### 6 カスタマイズエリア

アプリケーションのショートカットやウィジェットを自由に配置 できます。

#### g メインメニューボタン

メインメニューを表示します。

## **ホーム画面からアプリケーションや機能を起動 する**

ホーム画面のドックメニューやカスタマイズエリアから、FJL22に登 録されているアプリケーションやウィジェットなどを起動できます。

## **1 ホーム画面で起動するアイテムをタップ**

• アプリケーションアイコンやウィジェットをタップしてそれぞれの 機能を使用すると、機能によっては通信料が発生する場合がありま す。

```
\sqrt{m}emo
```
◎ ウェブページへのリンク、画像の選択時などに、利用できるアプリケーションが 複数存在する場合は、アプリケーション選択画面が表示されることがあります。 その場合は、画面の指示に従ってアプリケーションを選択してください。

## **ショートカットアイコンを変更する**

ホーム画面上のショートカット、ドックメニューのアイコンデザイン を変更できます。

## **1 ホーム画面で =→「アイコン変更」**

変更できるアイコンに枠が表示されます。

**2 デザインを変更するアイコンをタップ** 

## **3 アイコンのデザインを選択**

•「初期値に戻す」をタップすると、メインメニューのアイコンデザイン に変更されます。

## **ホーム画面を設定する**

ホーム画面の表示や手書き検索の検索対象など、ホーム画面の機能を 設定します。

**1 ホーム画面で ■→「ホーム設定」** 

## <mark>2</mark> 必要な項目を設定

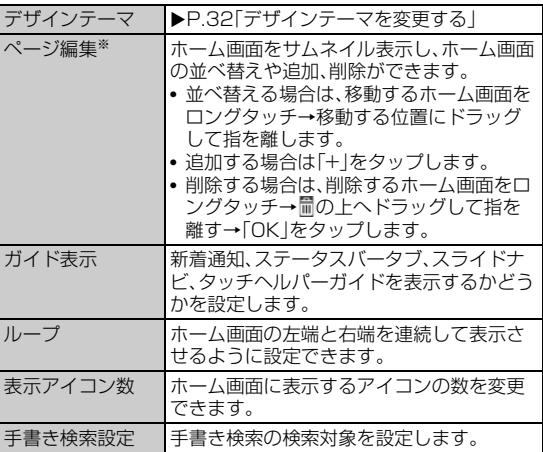

※ホーム画面で上にフリックしても操作できます。

## **ロック画面にウィジェットを追加する**

ロック画面に時計や予定表などのウィジェットを追加して、利用する ことができます。

ロック画面のメインに表示されているウィジェットを含めて、最大5 個まで登録できます。

## **1 ロック画面の左端で右にフリック**

• すでにウィジェットが追加されている場合は、「ウィジェットを追加」 が表示されるまで、右にフリックします。

#### <mark>2</mark> 「ウィジェットを追加」→ウィジェットをタップ

• ロック画面の左端で右にフリックし、利用するウィジェットが表示さ れるまで左右にフリックするとウィジェット画面を表示できます。

## memo

◎ ウィジェットを並べ替えるには、移動するウィジェット画面を表示して、ロング タッチしたまま移動したい位置までドラッグして指を離します。

◎ ウィジェットを削除するには、削除するウィジェット画面を表示して、ロング タッチしたまま「削除」までドラッグして指を離します。

# **メインメニューを利用する**

FJL22にインストールしたアプリケーションのアイコン/ウィ ジェットが一覧表示されます。アプリケーションアイコンをタップす ると、アプリケーションを起動できます。

## **1 ホーム画面で円**

- メインメニューが表示されます。
- 初回起動時はアプリ/ウィジェット選択についての説明画面が表示 されます。内容を確認して「閉じる」をタップします。
- メインメニューで「アプリ」/「ウィジェット」タブをタップすると、ア プリケーション一覧表示/ウィジェット一覧表示を切り替えます。
- タイル表示/リスト表示を切り替える場合は ■→「表示方法」を タップします。タイル表示のときは左右にフリック、リスト表示のと きは上下にスクロールしてページを切り替えることができます。
- •「表示順」をタップすると、「アプリ」タブの場合は「名前順」「ダウン ロード順」「カテゴリ」「カスタマイズ」で、「ウィジェット」タブの場合 は「名前順」「ダウンロード順」でアイコンの表示順を変更できます。
- □→「表示アイコン数」をタップすると、メインメニューに表示する アイコンの数を変更することができます。ただし、アイコンの表示順 を「カテゴリ」に設定している場合は操作できません。
- タイル表示で マンチ マンチ マンチ あいこう あいこう あいこう あいこう あいて スライ ダーを表示→移動する位置へドラッグすると、ページを切り替えるこ とができます。

## **2 起動する機能/項目をタップ**

• アプリケーションアイコンをタップしてそれぞれの機能を使用する と、機能によっては通信料が発生する場合があります。

## **メインメニューをカスタマイズする**

メインメニューで をタップすると、アプリケーションアイコンの 移動などのメインメニューに関する設定ができます。

## **アプリケーションアイコンを並べ替える/移動 する**

#### 1 ホーム画面で田→ | → | 並び替え |

- •「並び替え」は、タイル表示で表示順を「カテゴリ」/「カスタマイズ」に 設定している場合のみ選択できます。
- **2 並べ替える/移動するアプリケーションアイコンをロン グタッチ**→**並べ替える/移動する位置へドラッグして指 を離す**

#### • 三をタップすると、並び順をリセットしたり、ページを追加したり できます。

- カテゴリ名をタップすると、メインメニューのカテゴリ名を変更でき ます。ただし、「ダウンロード/その他」カテゴリは変更できません。
- c**「完了」**→**「OK」**

## **アプリケーションアイコンを非表示にする**

## **1 ホーム画面で** 円→ | = | → | アイコン非表示 |

• ガイド画面が表示された場合は、「OK」をタップします。「このガイド を今後表示しない」にチェックを付けると次回からは表示されなくな ります。

## **2 非表示にするアプリケーションアイコンにチェックを付 ける**→**「OK」**→**「OK」**

#### memo

◎ 非表示に設定しても、一部の動作が表示される場合があります。

◎ 非表示にしたアプリケーションアイコンを再度表示させると、カテゴリの「ダウ ンロード/その他」に配置されます。

## **ホーム画面を切り替える**

へやタップしたときに表示される画面を変更することができます。 お買い上げ時は「NX!ホーム」に設定されています。

- **1 ホーム画面で ■→「本体設定」**
- 「ディスプレイ」→「ホーム画面切替」
- c **表示するホーム画面を選択**

## **メニューを表示する**

基本操作

基本操作

FJL22は、 トタップして表示するオプションメニューと、入力欄 や項目をロングタッチして表示するポップアップメニューの2種類の メニューがあります。

## 例:電話帳の連絡先詳細情報画面で = をタップする場合

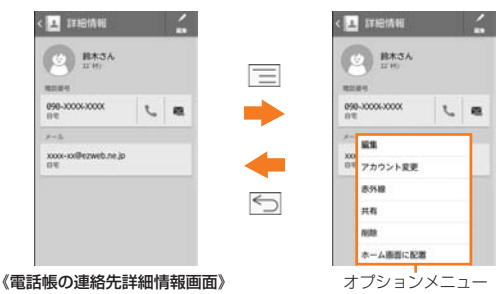

#### 例:電話帳の連絡先詳細情報画面で電話番号をロングタッチする場合

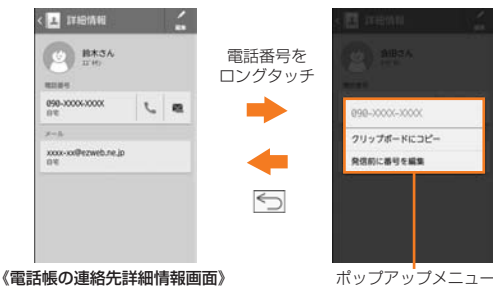

## **スライドイン機能を利用する**

画面の端(スライドスポット)から中央方向にスライドすると、任意の アプリケーションをランチャー表示(スライドインランチャー)した り、画面メモ機能(キャプメモ)を起動したりできます。スライドイン機 能はどの画面からでも表示できるので、よく使うアプリケーションや 画面メモ機能をいつでもすばやく起動することができます。 お買い上げ時は「スライドイン機能設定」がオンに設定されています。

# **スライドインランチャーを利用する**

## **1 スライドスポットから画面の中央方向にスライド**

ランチャーが表示されます。 初回起動時は、確認画面が表示されます。内容をご確認のうえ「OK」を タップしてください。

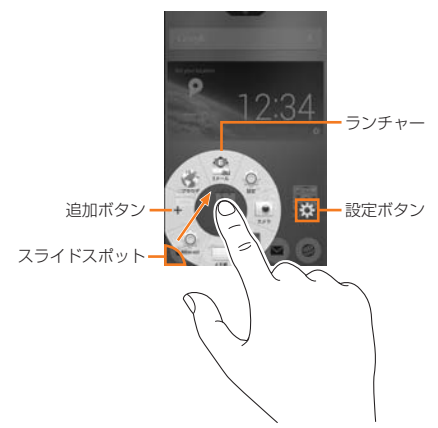

- 追加ボタンをタップするとランチャーに表示するアプリケーション アイコンを追加できます。
- 設定ボタンをタップするとスライドイン機能の設定ができます  $(P.120)$ .
- お買い上げ時は画面の左下端がスライドスポットに設定されていま す。

## **2 指を離さずに、起動するアプリケーションのアイコン上に 移動してから離す**

アプリケーションが起動します。

• 指を離してからアプリケーションアイコンをタップしても、アプリ ケーションを起動できます。

## **キャプメモを利用する**

表示されている画面を簡単な操作でキャプチャし、描画ツールを使っ て手書きで画像を編集したり、他のアプリケーションと共有したりで きます。

## **1 スライドスポットから画面の中央方向にスライド**

• お買い上げ時は画面の右下端がスライドスポットに設定されていま す。

## **2 図の上で指を離す**

画面がキャプチャされて画像が表示されます。

- **3 「保存」/**5
	- 保存された画像はギャラリーの「スクリーンショット」アルバムなど から確認できます。

#### ■ 画像を編集してから保存する場合

- <mark>3</mark> ツールをタップして、編集操作を行う→[保存]/<del>○</del>
	- 描画ツールで画像に文字や絵などを手書きしたり、トリミングや拡大 /縮小することができます。
	- 鉛筆/ペン/蛍光ペンツールを選択中に再度タップすると、色選択画 面が表示されます。

#### ■ 画像を共有する場合

- c**「共有」**→**使用する機能をタップ**→**画面の指示に従って操 作**
	- •「共有」の隣に表示されているアプリケーションアイコンをタップし てもアプリケーションを起動できます。
#### $\sqrt{m}$ emo

- ◎キャプチャした画像はPNG形式で保存されます。キャプメモで編集中に画像を 共有する場合は、JPEG形式で送信します。画像編集画面で →「共有画像形 式」をタップして共有時のファイル形式をPNGに設定することもできます。
- ◎ Android標準ブラウザでWebページを表示中にキャプチャした場合はURL情 報も同時に取得され、共有するアプリケーションによっては文字入力欄にURL - \*\* \*\*\*\* \*\*\*\* \*\*\*\*\* \*\*\* \*\*\* \*\*\* \*\*\* → \*\* → \*\* → \*\*\* \*\*\* \*\*\* \*\*\* \*\*\* \*\*\* \*\*\* \*\*\* \*\*\*<br>情報を貼り付けたりできます。画像編集画面で ̄ ̄ ̄ → 「URL共有設定」をタップ して、URL情報を取得しないように設定することもできます。
- ◎ テレビ視聴画面など、アプリケーションや機能によっては画面をキャプチャで きない場合があります。
- ◎ @と可を同時に1秒以上押しても画面をキャプチャできます。ただし画像の編 集はできません。

## **スライドスポットを設定する**

スライドを始める位置を指定し、ランチャーやキャプメモを割り当て ることができます。

- 1つのランチャーやキャプメモを複数のスライドスポットに割り当 てることができます。
- **Ⅰ スライドインランチャーを表示中に図→「スライドス ポット」**
	- ホーム画面で □→「本体設定」→「ディスプレイ」→「スライドイン機 能設定」→「スライドスポット」をタップしても操作できます。
- <mark>2</mark> スポットをタップ→設定するランチャーまたはキャプメ **モをタップ**

## **アプリケーションやWebページの情報を検索 する**

## 1 ホーム画面で**田→「Google」**

Google検索画面が表示されます。

**2 キーワードを入力** 

文字の入力に従って、検索候補が表示されます。

#### 3 検索候補をタップ/||9||

• 選択した検索候補がFJL22のアプリケーションの場合は、該当する アプリケーションが起動します。

#### memo

◎ Googleアカウントを設定している場合は、Google Nowについての説明画面 が表示されます。画面の指示に従って操作してください。

◎ 一度検索を行うと、検索ショートカット(以前の検索結果)も表示されます。検索 ショートカットをタップしても検索できます。

## **音声検索を利用する**

電話に向かって話すだけで、Webページの情報を検索できます。文字 入力は必要ありません。

#### ■ Google検索画面で↓

b **送話口(マイク)に向かってキーワードを話す** 検索結果が表示されます。

## **Google検索の設定を変更する**

Google検索で検索するときの動作や、検索対象を設定できます。

**1 Google検索画面で** ■→「設定」

### <mark>2</mark> 必要な項目を設定

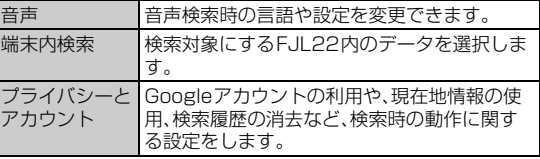

#### $\gamma$  memo

◎ Googleアカウントを設定している場合は、「Google Now」のオン/オフなど を設定する項目が表示されます。

## **ウルトラ統合検索を利用する**

検索するサイトを選択して検索ができます。

#### **1 ホーム画面で甲→「ウルトラ統合検索」**

- 初回起動時は確認画面が表示されます。内容をご確認のうえ、「はい」 をタップしてください。
- <mark>2</mark> キーワードを入力→検索するサイトをタップ 選択したサイト内での検索結果が表示されます。

#### $\sqrt{m_{\text{emo}}}$

◎ ホーム画面で ━━ →「ウルトラ統合検索」→ ██ →「検索サイトの追加」をタップ すると、検索するサイトを追加できます。

## **手書き検索を利用する**

画面に文字を手書き入力することでアプリケーションなどを検索でき ます。

**1** ホーム画面で| = → 「手書き検索」

## **2 指をスライドし、文字を入力**

検索結果が表示されます。

#### **3 検索候補をタップ**

• 選択した検索候補がFJL22のアプリケーションの場合は、該当する アプリケーションが起動します。

## **最近使用したアプリケーションを起動/終了 する**

最近使用したアプリケーションの履歴一覧から、実行中のアプリケー ションを確認し、起動または終了ができます。

## **最近使用したアプリケーションを起動する**

### **△をロングタッチ**

**起動するアプリケーションのアイコンをタップ** 

#### memo

◎ 最近使用したアプリケーションを表示しないように設定することができます  $(P.124)$ .

## **アプリケーションを終了する**

実行中のアプリケーションが多くなるとメモリ不足となり、FJL22の 動作が遅くなります。また、電池を消費し、連続待受時間や連続通話時 間が短くなる場合があります。使っていないアプリケーションは終了 させてください。

### <mark>1</mark> △をロングタッチ

#### **2 「すべて終了」**

- 特定のアプリケーションをリストから削除する場合は、削除するアプ リケーションを左右にフリックします。
- アプリケーションをロングタッチして「リストから削除」をタップし ても削除できます。

## **通話・通信機能をオフにする(機内モード)**

機内モードを設定すると、ワイヤレス機能(電話、パケット通信、無線 LAN(Wi-Fi®)、Bluetooth®機能など)がすべてオフになります。

### ■ ホーム画面で ––「本体設定」

## ■2 「無線とネットワーク」の「その他...」→「機内モード」に **チェックを付ける**

ステータスバーに■が表示されます。

● 携帯電話オプションメニューが表示されるまで、@を押したままにし て、「機内モード」をタップしても、オン/オフを切り替えることがで きます。

#### memo

◎ 機内モードをオンに設定していても、110番(警察)、119番(消防機関)、118 番(海上保安本部)、157(お客さまセンター)には、電話をかけることができま す。

- ・<br>※電話をかけた後は、自動的に機内モードがオフに設定されます。

◎「機内モード」をオンにすると無線LAN(Wi-Fi®)機能とBluetooth®機能がオフ になりますが、機内モード中に再びオンにすることができます。無線LAN(Wi-Fi®)機能とBluetooth®機能をオンにする方法については、「無線LAN(Wi-Fi®) 機能をオン/オフする」(▶P.110)と「Bluetooth®機能をオンにする」 (▶P.113)をご参照ください。

医療機関、航空機内、電車の優先席付近など、電波の使用を禁止された区域では、 無線LAN(Wi-Fi®)機能とBluetooth®機能を使用しないでください。

## **マナーモードを設定する**

マナーモードを設定すると、公共の場所で周囲の迷惑とならないよう に、着信音などを鳴らさないようにすることができます。

### **1 ホーム画面で ■→「本体設定」**

b**「音・バイブ」**→**「マナーモード」**→**「マナーモードを有効」に チェックを付ける**

ステータスバーにマナーモードのアイコンが表示されます。

• 携帯電話オプションメニューが表示されるまで、@を押したままにし て、設定しているマナーモードの種類をタップしても、マナーモード の設定/解除ができます。

memo

◎ マナーモード設定中でも、カメラ利用時のスクリーンショットやキャプメモの キャプチャ音、シャッター音、セルフタイマーのカウントダウン音、録画開始/ 終了音、Bluetooth Low Energy設定のFind Me通知音は鳴ります。

## **マナーモードの設定を変更する**

- a **ホーム画面で** →**「本体設定」**
- b**「音・バイブ」**→**「マナーモード」**→**「マナーモード選択」**
- c **マナーモードを選択**

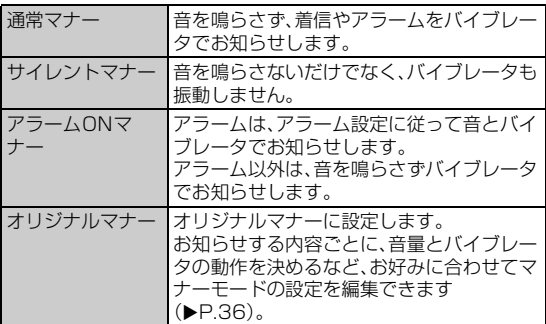

※マナーモードの種類によって、ステータスバーに表示されるアイコンが異なります。アイ - ...<br>コンについては、「アイコンの見かた」(▶P.31)をご参照ください。

**オリジナルマナーの動作内容を設定する**

- **1 ホーム画面で ■→「本体設定**
- b**「音・バイブ」**→**「マナーモード」**→**「オリジナルマナー」**
- **3 必要な項目を設定**

## **タッチブロックモードを設定する**

タッチ操作でディスプレイが反応しないように設定できます。子供に よる誤操作を防止するチャイルドロックとしても使用できます。

■ 携帯電話オプションメニューが表示されるまで**◎を押**し **たままにする**

#### b**「タッチブロックモード」**→**「OK」**

• タッチブロックモードを解除するには、@を押します。

## **本体を裏返して音やバイブレーションを停止 する**

着信音、通知音やアラームなどが鳴っているときや、バイブレーション の動作中に、FJL22を裏返すことで音やバイブレーションを停止する ことができます。

あらかじめ、「ふせたらサウンドオフ」をオンに設定する必要がありま す。

### **1 着信音の鳴動中やバイブレーションの動作中にFJL22 を裏返す**

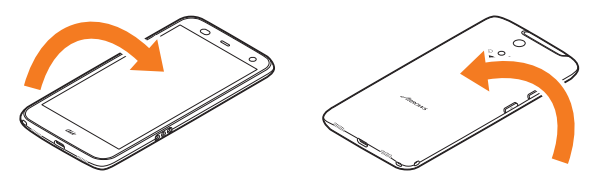

## **ふせたらサウンドオフを設定する**

「ふせたらサウンドオフ」をオンに設定します。

- **1** ホーム画面で ––「本体設定」
- ■**2 「音・バイブ**|→「ふせたらサウンドオフ」にチェックを付け **る**

#### $\sqrt{m$ emo

- ◎ 緊急速報メールの受信時や、かばんの中などでFJL22が裏返しになった場合な どは動作しません。
- ◎ アプリケーションによっては、FJL22を裏返しても音やバイブレーションを停 止できないことがあります。

## **スライドディスプレイを利用する**

ディスプレイに表示されている画面をワンタッチで引き下げることに よって、片手でも簡単に操作することができます。横画面の場合は、右 側に画面が移動します。

#### a **表示画面で**

表示画面が下(横画面では右)にスライドします。 • 初めて V をタップしたときは、操作の説明画面が表示されます。「試

す」をタップするとスライドディスプレイの動作を確認できます。

## b **ディスプレイの表示領域を調節するときは、空き領域を上 下(横画面では左右)にスライド**

- ディスプレイの表示領域が変わります。
- 表示画面を下にスライドした状態で 个 をタップすると、全画面表示 に戻ります。また、<<br />  $\overline{O}$ をタップしてホーム画面を表示した場合も、全 画面表示に戻ります。

基本操作

基本操作

## **スライドディスプレイボタンの表示位置を設定 する**

スライドディスプレイボタンの表示位置を右下または左下に変更する ことができます。

- **1 ホーム画面で** → 「本体設定」
- b**「ディスプレイ」**→**「スライドディスプレイ」**→**「アイコンの 表示位置」**

### **3 アイコンの表示位置をタップ**

#### memo

- ◎ 全 や 全 をタップするほかに、電話の着信、縦表示/横表示の切り替え、文字 入力画面の表示などのタイミングで全画面表示に戻る場合があります。
- ◎シアターモードに切り替わったり、同や指紋センサーを押してスリープモード にした場合も全画面表示に戻ります。 ◎ スライドディスプレイを利用しない場合は、ボタンを表示しないように設定で
- きます。ホーム画面で →「本体設定」→「ディスプレイ」→「スライドディスプ レイ」→「ON」をタップして「OFF」にします。

## **シアターモードを利用する**

シアターモードでは、卓上ホルダで充電しながら気軽に音楽や映像を 楽しむことができます。

ホーム画面(スリープモード中、ロック画面、認証画面を含む)またはメ インメニュー表示中に、卓上ホルダで充電を開始するとシアターモー ドに切り替わります。

### a **ホーム画面またはメインメニュー表示中にFJL22を卓 上ホルダに置き、充電を開始**

シアターモードに切り替わります。

#### **2 利用するアプリケーションをタップ**

- セキュリティロックがかかっている場合は、認証操作を行うとアプリ ケーションが起動します。
- アプリケーションからシアターモードのメニューに戻るときは、 5をタップします。

## **利用するメニューを変更する**

シアターモードから起動するアプリケーションを変更できます。

- **1 シアターモードのメニュー表示中に** ■→「シアターモー **ド設定」**
	- ホーム画面で →「本体設定」→「ディスプレイ」→「シアターモー ド」をタップしてもシアターモードの設定ができます。
- b**「アプリケーション設定」**→**変更するアプリケーションを タップ**→**「変更」**→**アプリケーションをタップ**

## $\sqrt{m_{\text{emo}}}$

◎ シアターモードのメニュー表示中は、一定の時間が経過するとスリープモード になりますが、スリープモードを解除しても画面ロックはかかりません。「セ キュリティ解除方法」が「なし」以外に設定されているときは、セキュリティロッ クがかかりますが、ロック解除の認証画面は表示されません。ロック解除の認証 画面は、シアターモードから別の画面に移動する際に表示されます。

## 文字入力

FJL22では、ディスプレイに表示されるキーボードを使って文字を入 力します。

## **キーボードについて**

キーボードでは、ATOK(NX!input)の日本語、NX!inputの韓国語や中 国語(簡体字)、Googleキーボードを使って文字を入力します。 キーボードは、文字入力欄をタップすると表示され、 フをタップする と非表示になります。

#### memo

◎ Googleキーボードは、主に英数字を入力できます。日本語は入力できません。 ◎ 本書では、「NX!input」で文字を入力する場合の操作を例に説明しています。

## **キーボードの入力方法を切り替える**

a **ホーム画面で** →**「本体設定」**→**「言語と入力」**→**「デフォ ルト」**

#### **2 入力方法をタップ**

●「入力方法をセットアップ」→各入力方法の なをタップすると、入力 方法の詳細を設定できます。

## **キーボードのサイズを調節する**

- **キーボードの高さを調節する**
- **1 文字入力画面でキーボード上部の を上下にドラッグ**
- **キーボードの幅を調節する**
- **1 文字入力画面でキーボード上部の / を左右にド ラッグ**

### $\sqrt{m$ emo

◎ 手書きキーボードで調節できるのは、高さのみです。

◎ サイズ調節バーの 三 (QWERTYキーボードの場合は ◎ )をロングタッチ して「バーを隠す」をタップすると、サイズ調節バーは表示されなくなります。再 度表示する場合は、文字入力画面で「MENU」→「設定」→「デザイン」→「キー ボードのサイズ調整」にチェックを付けます。

## **ATOKで文字を入力する**

3種類のキーボードと複数のパネルを使って文字を入力します。

• キーボードやパネルに表示される内容は、文字入力画面によって異 なる場合があります。

## **■ テンキーキーボード**

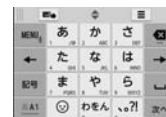

一般的な携帯電話と同じ順序で文字が並んでいるキーボードです (▶P.38)。フリック入力、ケータイ入力、ジェスチャー入力、2タッチ 入力の4種類の入力方式を使用できます。入力方式の設定については、 「テンキーキーボードの入力方式について」(▶P.38)をご参照くださ い。

### **■ QWERTYキーボード**

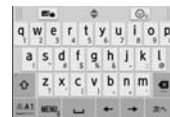

一般的なパソコンと同じ順序で文字が並んでいるキーボードです  $(P.39)$ 

### **■ 手書きキーボード**

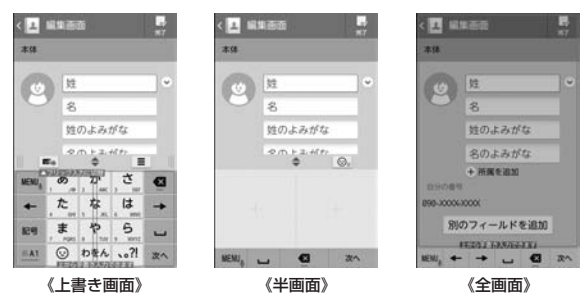

#### 手書きで文字を入力できます(▶P.40)。

テンキーキーボード、QWERTYキーボードで ■ をタップすると、手 書きエリアを示す青色の枠が表示され、上書き手書き入力ができます。 上書き画面の場合、テンキーキーボードはケータイ入力固定となりま す。上書き画面を解除するには をタップします。

• テンキーキーボードはお買い上げ時の「上書き手書き入力」がオンに 設定されているため、上書き画面のキーボードが表示されます。

### **■ 絵文字/顔文字/記号パネル**

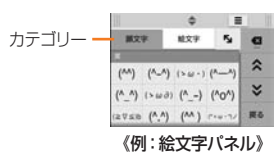

絵文字や顔文字、記号を入力するパネルです(▶P.40)。 カテゴリーや文字は上下にスライドして選択します。

## ■ 定型**文パネル**

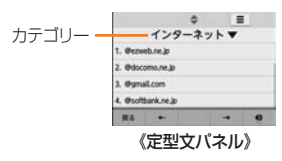

カテゴリーはタップして選択し、文字は上下にスライドして選択しま  $\vec{J}$ ( $\blacktriangleright$ P.40)。

## **テンキーキーボードで入力する**

### **1 QWERTYキーボードが表示されている場合は「MENU」** →**「テンキー」**

• 数字入力モードでは半角数字のみ入力できます。

#### b **文字を入力**

• 入力方式によって操作が異なります。ここでは共通の操作を説明して います。入力方式について詳しくは「テンキーキーボードの入力方式 について」(XP.38)をご参照ください。

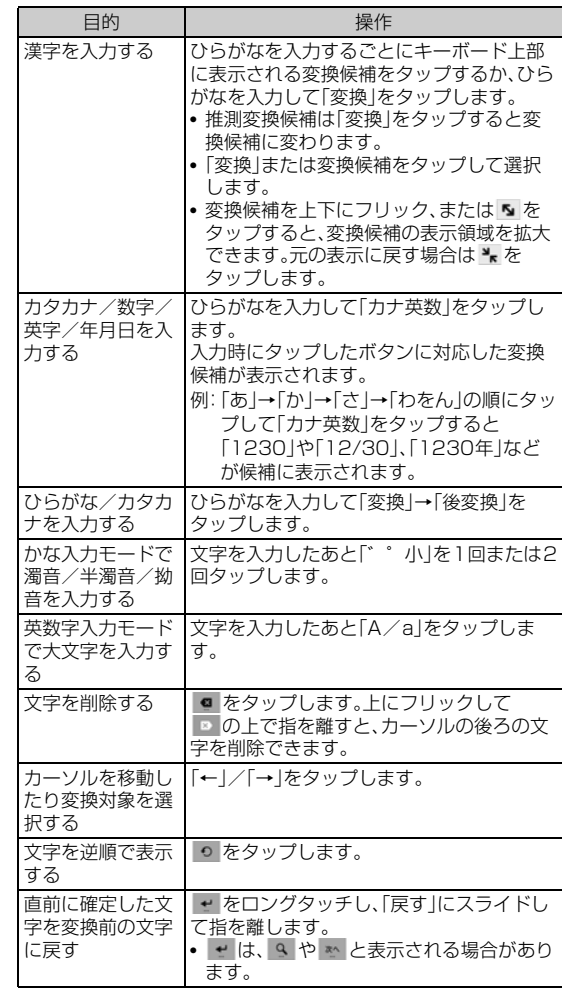

### ■ テンキーキーボードの入力方式につい**て**

テンキーキーボードの入力方式は次の操作で切り替えられます。

### a**「MENU」**→**「設定」**→**「テンキーの設定」**→**「入力方式」**

■ 入力方式をタップ→「OK」

### $\sqrt{m_{\text{emo}}}$

◎「上書き手書き入力」がオンに設定されている場合、入力方式はケータイ入力固 定となります。入力方式を変更するには、「上書き手書き入力」の「テンキー」の チェックを外してください。

#### ■ フリック入力

### FJL22 詳細版 確認校 1017

#### 入力する文字が割り当てられているキーをロングタッチすると、フ リックガイドが表示されます。

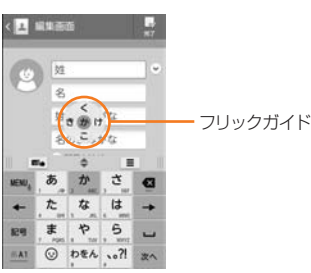

ディスプレイから指を離さずに、フリックガイドで示されている方向 にフリックすると、文字を入力できます。

## ■ ケータイ入力

入力する文字が割り当てられているキーを、目的の文字が表示される まで続けてタップします。

• ほかの入力方式を選択した場合でも、ケータイ入力と同じ方法で入 力できます。

## ■ ジェスチャー入力

入力する文字が割り当てられているキーをロングタッチすると、キー の周りにジェスチャーガイドが表示されます。

ディスプレイから指を離さずに、目的の文字まで指を移動して離すと、 文字を入力できます。

• 濁音/半濁音/拗音/促音をジェスチャーガイドから入力すること もできます。

例:「ぽ」を入力する場合

ジェスチャーガイド

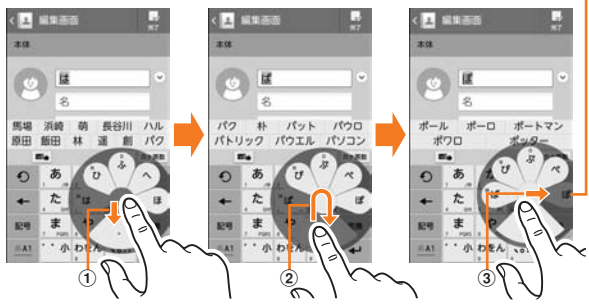

- a ロングタッチした指を離さずに指を下に移動すると、濁音や拗音、 促音の表示に切り替わります。
- 2 指を離さずに中央に戻して、もう一度下に移動すると半濁音や促音 の表示に切り替わります。
- 3 指を離さずに「ぽ」に移動してから離すと、文字を入力できます。 • 英数字入力モードで大文字を入力する場合も、濁音などと同様の操 作を行ってください。

#### ■2タッチ入力

1回目のタップでそのキーに割り当てられている文字の一覧を表示し て、2回目のタップで目的の文字を入力できます。

**QWERTYキーボードで入力する**

### **1** テンキーキーボードが表示されている場合は「MENU」→ **「QWERTYキー」**

## **2 文字を入力**

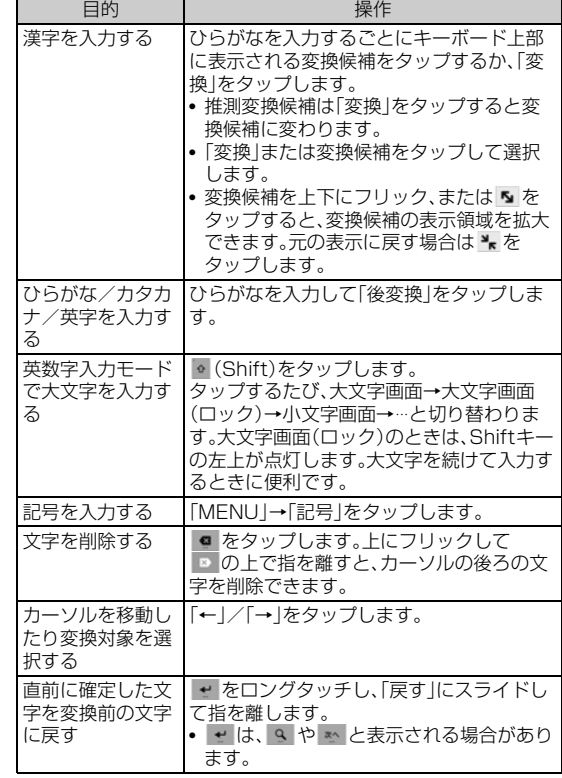

## **■ QWERTYキーボードの設定について**

a**「MENU」**→**「設定」**→**「QWERTYキーボードの設定」**→**必 要な項目を設定**

## ■ QWERTYキーボードのフリック操作について

キーをロングタッチして、表示されたフリックガイドの方向にフリッ クすると、数字や記号を入力できます。英字の小文字が表示されている 場合はキーを上にフリックすると大文字を、下にフリックすると英字 の下に表示されている数字や記号を入力できます。

### memo

◎ お買い上げ時はQWERTYキーボードのフリック操作ができるように設定され ています。フリック操作を無効にするには、文字入力画面で「MENU」→「設定」 →「QWERTYキーボードの設定」→「数字キー表示(縦画面)」/「数字キー表示 (横画面)」にチェックを付けます。

## FJL22 詳細版 確認校 1017

## **手書きキーボードで入力する**

#### 手書きエリアに指で文字を書いて文字を入力します。

### **1 テンキーキーボードやQWERTYキーボードを利用中 に、サイズ調節バーの をタップして手書きキーボード に切り替え**

- •「MENU」→「手書き」/「上書き手書き」をタップしても手書きキー ボードに切り替えられます。
- 手書きキーボードを利用中に「MENU」→「全画面手書き」をタップす ると、全画面で手書き入力ができます。

#### b **手書きエリア内で指をスライドし、文字を入力**

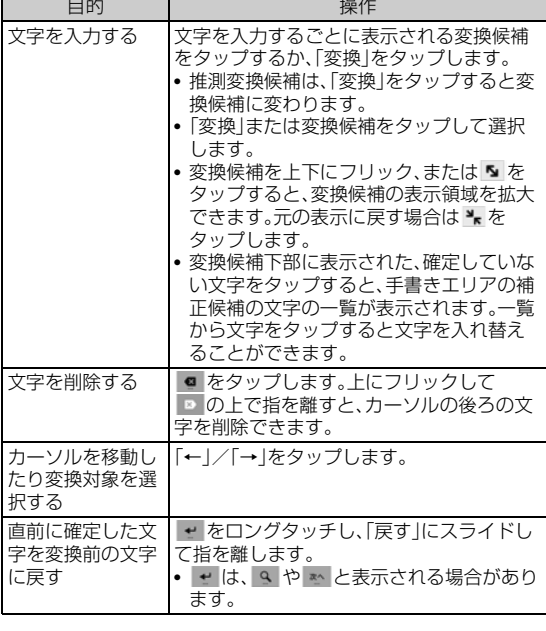

#### memo

© 手書き入力を確定するまでの時間を設定できます(▶P.41)。 ◎ 手書きキーボードでは、韓国語・中国語の入力も可能です。

## **絵文字/顔文字/記号パネルで入力する**

#### a**「MENU」**→**「記号」/「顔文字」**

• テンキーキーボードの「記号」/ ◎ をタップしても表示できます。 QWERTYキーボード、手書きキーボードは © をタップしても絵文 字/顔文字パネルを表示できます。

### b **文字を入力**

• 入力した文字は「履歴」カテゴリーに追加されます。

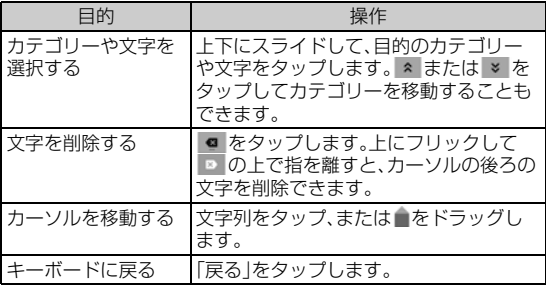

## **定型文パネルで入力する**

a**「MENU」**→**「定型文」**

#### **2 文字を入力**

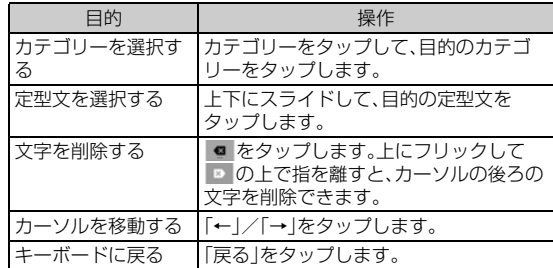

## **パスワードを引用して入力する**

パスワードマネージャー(▶P.124)に登録したIDやパスワードなど の認証情報を引用できます。

- a**「MENU」**→**「ATOKダイレクト」**→**「パスワードマネー ジャー」**
- **2 認証操作**
- **3 引用する項目をタップ**

## **連絡先から引用して入力する**

- a**「MENU」**→**「ATOKダイレクト」**→**「電話帳/ATOKダ イレクト」**
- ■2 連絡先をタップ→引用する項目にチェックを付ける→ **「OK」**

## **音声を文字に変換して入力する**

- **1 文字入力中に「MENU」をロングタッチ**
- b **送話口(マイク)に向かって入力内容を話す**
- **3 変換候補から文字を選択**

 $\blacksquare$ 

## **ATOKを設定する**

## a**「MENU」**→**「設定」**

## **2 必要な項目を設定**

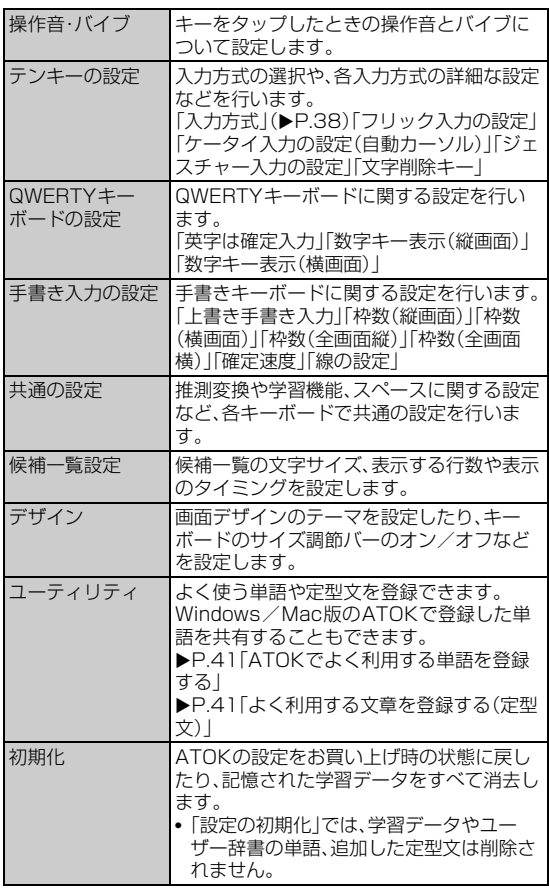

## **ATOKでよく利用する単語を登録する**

よく使う単語をあらかじめATOK用のユーザー辞書に登録しておく と、ATOKでその読みを入力したとき変換候補に表示されます。

a**「MENU」**→**「設定」**→**「ユーティリティ」**→**「辞書ユーティ リティ」**

NX!input辞書ユーティリティ画面が表示されます。

**2 □→「新規登録」** 

## c **各項目を入力**

• 変換の精度をよくするために、「品詞」に適切な品詞を設定してくださ い。

d**「登録」**

## $\sqrt{m_{\rm emo}}$

◎ 登録した単語を修正する場合は、修正する単語をタップ→単語を修正→「修正」 をタップします。

- ◎ 登録した単語を削除する場合は、次の操作を行います。
- 
- 削除する単語をロングタッチ→「削除」→「はい」<br>• NX!input辞書ユーティリティ画面で[三]→「全削除」→「はい」

## FJL22 詳細版 確認校 1017

## **■ 登録単語を内蔵ストレージまたはmicroSDカードに 保存する**

## **■ NX!input辞書ユーティリティ画面で ■→「一覧出力」**

### **2 「場所|欄で「0|→保存するフォルダを選択**

- •「場所」欄に「0」以外が表示されているときは、「/」→一覧の「sdcard」 をタップします。
- microSDカードに保存する場合は「/l→「mntl→「external\_sd」を タップします。

## ■3 「名前1欄をタップ→ファイル名を入力

## d**「OK」**→**「実行」**→**「閉じる」**

#### $\sqrt{m$ emo

◎ 内蔵ストレージまたはmicroSDカードに保存した単語データを読み込むには、 次の操作を行います。

-<br>NX!input辞書ユーティリティ画面で ━━━━━ [一括登録」→「場所」欄で[sdcard] →フォルダを選択→ファイルを選択→「OK」→「登録」→「閉じる」

## **よく利用する文章を登録する(定型文)**

### **■ 定型文を登録する**

a**「MENU」**→**「設定」**→**「ユーティリティ」**→**「定型文ユー ティリティ」**

### 定型文一覧画面が表示されます。

• カテゴリーを追加する場合は、 ヨ→「カテゴリー」→ ヨ→ 「新規作 成」をタップし、カテゴリー名を入力→「OK」をタップしてください。

### **2 □→「新規作成」**

<mark>3</mark> 定型文を入力→「カテゴリー」欄で登録するカテゴリーを **タップ**

### d**「登録」**

自動的に定型文のタイトルが追加されます。

### memo

- ◎ 登録した定型文を削除する場合は、削除する定型文をロングタッチ→「削除」→ 「はい」をタップします。
- ◎定型文データをお買い上げ時の状態に戻すには、定型文一覧画面で ––––––––––––––––– 化」→「はい」をタップします。

## **■ 定型文のカテゴリーや本文を編集する**

**1 定型文一覧画面で編集する定型文をタップ** 

### **2 内容を修正→「登録」**

• 新規に作成した定型文の本文を編集すると、タイトルも連動して変更 されます。タイトルを本文と連動させたくない場合は、「定型文のタイ **トルを変更する**1(▶P.41)をご参照ください。

### $\sqrt{m$ emo

#### ◎ カテゴリーは、次の操作でも変更できます。 定型文一覧画面でカテゴリーを変更する定型文をロングタッチ→「カテゴリー 移動」→移動先のカテゴリーをタップ

## **■ 定型文のタイトルを変更する**

- a **定型文一覧画面でタイトルを変更する定型文をロング タッチ**
- **2 「タイトル変更」**
- **B** 内容を修正→「OK」

## **中国語・韓国語に関する設定をする**

手書きキーボードで中国語(簡体字)や韓国語の入力をする際の設定を 行います。

#### a **ホーム画面で** →**「本体設定」**→**「言語と入力」**

#### **2 「NX!input 中国語(簡体字)」/「NX!input 韓国語」の**☆

### **3 必要な項目を設定**

## **Googleキーボードで文字を入力する**

Googleキーボードを使うと、英数字やアクセント記号付きの文字、記 号を入力できます。

- Googleキーボードでは、日本語は入力できません。
- キーボードの入力方法を切り替えるには「キーボードの入力方法を 切り替える」(▶P.37)をご参照ください。

#### a**「?123」/「ABC」をタップして希望する入力画面に切り 替え**

#### b **文字を入力**

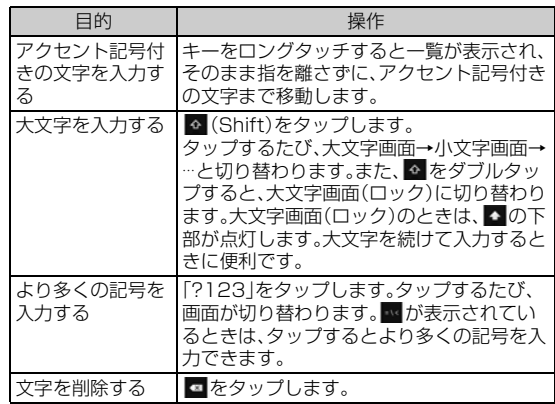

## **Googleキーボードを設定する**

- a **ホーム画面で** →**「本体設定」**→**「言語と入力」**
- **2 「Googleキーボード」の☆**
- **3 必要な項目を設定**

 $\mathscr{M}$ memo

◎ アプリケーションによっては、設定が反映されない場合があります。

# セキュリティ

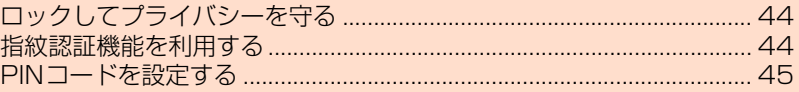

## **ロックしてプライバシーを守る**

## **セキュリティの解除方法を設定する**

画面ロックなどのセキュリティを解除する方法を設定します。パター ン、暗証番号、パスワードのほか、指紋認証や顔認証による解除方法も 設定できます。

#### ■ ホーム画面で「三」→「本体設定 |→「セキュリティ |

#### b**「セキュリティ解除方法」**

### **3 認証操作**

- お買い上げ後、初めて設定する場合は、認証操作は不要です。
- ロック画面を表示しない場合
- **4「なし」**
- スワイプ(スライド)で解除する場合
- 4 「スワイプ」
- パターン/暗証番号/パスワードで解除する場合
- d**「パターン」/「暗証番号」/「パスワード」**→**画面の指示に 従ってパターン/暗証番号/パスワードを設定**

#### ■ 指紋認証と他の解除方法を併用して解除する場合

- d**「指紋」**→**2個以上指紋が登録されていることを確認して 「OK」**
	- 指紋を登録していない場合は、画面の指示に従って2個以上の指紋を 登録してください。
- **5 「パターン|/「暗証番号|/「パスワード|→画面の指示に 従ってパターン/暗証番号/パスワードを設定**→**「OK」**
- 指紋認証のみで解除する場合
- d**「指紋」**→**2個以上指紋が登録されていることを確認して 「OK」**→**「なし」**→**警告文の内容を確認して「OK」**→**「OK」**
	- 指紋を登録していない場合は、画面の指示に従って2個以上の指紋を 登録してください。
- 顔認証と他の解除方法を併用して解除する場合
- d**「顔認証」**→**「セットアップ」**→**「続行」**→**顔を登録**→**「次へ」**
- <mark>5</mark> 「パターン」/「暗証番号」→画面の指示に従ってパターン **/暗証番号を設定**→**「OK」**

#### memo

- ◎パターン/暗証番号/パスワードを変更する場合は、ホーム画面で = →「本体 設定」→「セキュリティ」→「パターンの変更」/「暗証番号の変更」/「パスワード の変更」→現在のパターン/暗証番号/パスワードを入力し、新しいパターン/ 暗証番号/パスワードを入力してください。
- ◎ すでに指紋を登録している場合で、初めてセキュリティ解除方法を設定する場 合は、「指紋」をタップしたあとに指紋認証の操作が必要です。
- ◎ 指紋認証や顔認証と他の解除方法を併用して設定しているときは、指紋認証や 顔認証ができない場合に他の解除方法で認証操作ができます。
- ◎「顔認証」に設定した場合、画面ロックのセキュリティを解除するときのみ、顔認 証で操作します。その他のセキュリティの解除は、併用して設定した解除方法で 操作します。
- ◎ 顔認識の精度を高めるためにいろいろな状態の顔を撮影できます。ホーム画面 で →「本体設定」→「セキュリティ」→「顔認識の精度を改善」をタップし、画 面の指示に従って操作してください。
- ◎ Googleアカウントを設定済みで、パターン/暗証番号/パスワードを5回間違 えた場合は、「パターンを忘れた場合」/「暗証番号を忘れた場合」/「パスワード を忘れた場合」をタップして画面の指示に従って操作すると、セキュリティ解除 方法を設定し直すことができます。

## **画面ロックに関する設定をする**

- 設定により表示される項目が異なります。セキュリティの設定項目 については「セキュリティの設定をする」(▶P.124)をご参照くださ い。
- **1 ホーム画面で ■→「本体設定 |→「セキュリティ**」

#### **2 必要な項目を設定**

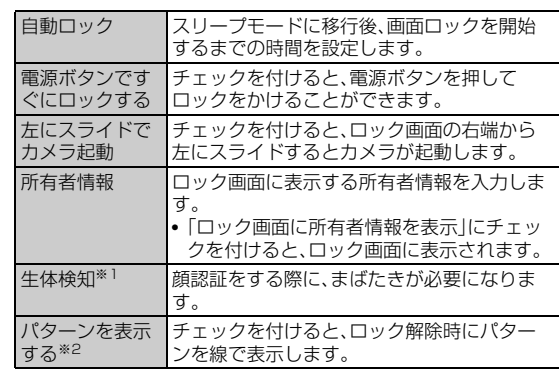

※1 セキュリティ解除方法を「顔認証」に設定し「パターン」/「暗証番号」/「パスワード」を 併用して設定している場合に表示されます。 ※2 セキュリティ解除方法を「パターン」に設定している場合、または「指紋」/「顔認証」で

「パターン」を併用して設定している場合に表示されます。

## **指紋認証機能を利用する**

指紋認証機能とは、指紋センサーに指をスライドして行う認証操作で す。

#### **■ 指紋認証利用時のご注意**

- 本機能は指紋の特徴を認証に利用するものです。このため、指紋の特 徴が少ないお客様の場合は、指紋認証機能が利用できないことがあ ります。
- 指紋の登録には同じ指で3回以上の読み取りが必要です。異なる指で 登録を行わないでください。
- 認証性能(正しく指をスライドさせた際に指紋が認証される性能)は お客様の使用状況により異なります。指がぬれていたり汗をかいて いたり、手が乾燥しているなど、指の状態によっては、指紋の登録が 困難になったり、認証性能が低下することがあります。その場合、手 を洗う、手を拭く、認証する指を変えるなど、お客様の指の状態に合 わせて対処することで、認証性能が改善されることがあります。
- 指紋の登録・認証の際は、第1関節をセンサー中央に合わせ、センサー と平行になるように指を押し当てながら指紋センサーの領域を通過 するまで下方向へスライドさせます。登録時と認証時の指の位置の 違いによる認証失敗を防ぐためには、端末と同じ方向に指を置いて スライドさせてください。
- スライドが速すぎたり遅すぎたりすると、正常に認識できないこと があります。
- 親指は指紋の渦の中心がずれたりゆがんだりして、登録や認証が困 難な場合があります。できるだけ指紋の渦の中心が指紋センサーの 中心を通過するようにスライドさせてください。
- 指紋が正常に読み取れなかったときは、警告メッセージが表示され ます。
- 0を押してからロック画面が表示されるまでの間は、指紋センサー に触れないでください。指紋センサーが機能しなくなることがあり ます。電源を入れ直すよう警告メッセージが表示される場合は再起 動してください。
- 指紋センサーに指を置いたまま指紋の登録・認証を開始すると、起動 できない場合があります。指を離して操作をやり直してください。
- デスクトップパソコンなどアースを必要とする機器とFJL22を microUSBケーブル01(別売)で接続するときは、必ず機器のアース が接続されていることを確認してください。アースが接続されてい ない状態で接続している間は、指紋認証できない場合があります。 FJL22を機器から取り外して指紋認証を行ってください。

セキュリティ

セキュリテ

#### FJL22 詳細版 確認校 1017

• 指紋認証技術は完全な本人認証・照合を保証するものではありませ ん。当社では本製品を使用されたこと、または使用できなかったこと によって生じるいかなる損害に関しても、一切責任を負いかねます のであらかじめご了承ください。

### **■ 指紋センサー利用時のご注意**

- 指紋センサー表面のシート部は防水性を維持するための保護膜で す。はがしたり、ペン先など鋭利なものでつついたりしないでくださ い。
- 指紋センサー表面は防水性を有していますが、指紋センサー表面や 操作する指先に水滴や汚れが付着した場合は誤動作の原因となりま す。柔らかい布で水滴・汚れを取り除いてご使用ください。また、水分 により指先がふやけた場合でも、誤動作の原因となる場合がありま す。
- ぶつけたり、強い衝撃を与えたりしないでください。故障および破損 の原因となることがあります。また、センサー表面をひっかいたり、 先の尖ったものでつついたりしないでください。
- 爪やストラップの金具など硬いものを押し付けると、指紋センサー 表面に傷が付くことがあります。
- 泥などで指紋センサー表面が汚れたり、表面に傷が付いたりすると、 故障および破損の原因となることがあります。
- 指紋センサー表面にシールを貼ったり、インクなどで塗りつぶした りしないでください。
- ほこりや皮脂などの汚れ、汗などの水分が付着したり結露が発生す ると、指紋の読み取りが困難になったり、認証性能が低下することが あります。指紋センサー表面はときどき清掃してください。
- 指紋の登録失敗や認証失敗が頻発する場合や、センサー表面が汚れ ているなどのメッセージが表示された場合は、指紋センサー表面を 清掃してください。現象が改善されることがあります。
- 指紋センサーを清掃する際には、静電気の発生しにくい、乾いた柔ら かい布で表面の汚れを取り除いてください。長期間の使用によりゴ ミがたまることがありますが、その場合でも先の尖ったもので取り 除かないでください。
- 静電気が故障の原因となる場合があります。指紋センサーに指を置 く前に、金属に手を触れるなどして静電気を取り除いてください。冬 期など乾燥する時期は、特にご注意ください。

## **指紋を登録する**

指紋認証を利用するには、2個以上の指紋を登録してください。

- **1 ホーム画面で ■→「本体設定 |→「セキュリティ |**
- b**「指紋設定」**→**認証操作**
- <mark>3</mark> 登録する指を選択→画面の指示に従って、指紋センサーに **指を3回以上スライド**
	- 2個目も同様の操作で登録します。
	- 登録した指紋を削除するには、削除する指を選択→「はい」をタップし ます。ただし、セキュリティ解除方法が指紋認証に設定されていると きに、指紋の登録数が2個の場合は削除できません。
- **4** [OK]

## **指紋認証を行う**

- **1 指紋認証画面が表示されたら、指紋センサーに指をスライ ド**
	- 正しく認証されない場合は、指を指紋センサーから離し、もう一度認 証操作を行ってください。

**PINコードを設定する**

第三者によるau Micro IC Card (LTE)の無断使用を防止するため、電 源を入れたときにPINコードを入力するように設定します。

- **1 ホーム画面で ■→「本体設定 |→「セキュリティ |**
- **2 「PINコード設定」**
- c**「入力要否設定」にチェックを付ける** PINコードを入力する画面が表示されます。
	-
- **4 PINコードを入力→「OK」**

#### $\sqrt{m_{\text{emo}}}$

◎ お買い上げ時のPINコードは「1234」に設定されています。初めてPINコード を入力する場合は、「1234」を入力してください。 ◎ PINコードについては、「PINコードについて」(XP.14)をご参照ください。

## **PINコードを変更する**

- PINコードを変更する場合は、あらかじめ「入力要否設定」をオンに設 定してください。
- **1 ホーム画面で ■→「本体設定」→「セキュリティ」**
- **2 「PINコード設定」**
- **3 「PINコード変更」** 現在のPINコードを入力する画面が表示されます。
- **4 現在のPINコードを入力→「OK」** 新しいPINコードを入力する画面が表示されます。
- ■5 新しいPINコードを入力→「OK」 新しいPINコードを入力する画面がもう一度表示されます。
- **6 新しいPINコードを再入力→「OK」**

## **PINロックを解除する**

PINコードの入力を3回連続して間違えると、au Micro IC Card (LTE)がロックされます。次の操作でPINロックを解除し、新しいPIN コードを設定します。

- **1 PINロック解除コードの入力画面で、8桁のPINロック解 除コードを入力**
- <mark>2</mark> 新PINコードの入力欄をタップ→新しいPINコードを入 **力**
- <mark>3</mark> (確認用)の入力欄をタップ→新しいPINコードを再入力
- **4** [OK]

memo

◎ PINロック解除コードについては、「PINコードについて」(XP.14)をご参照く ださい。

FJL22 詳細版 確認校 1017

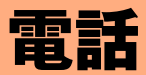

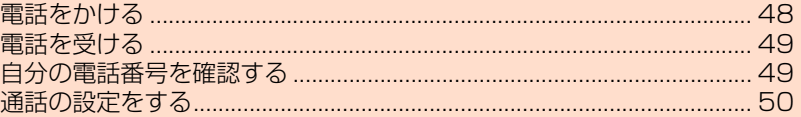

## **電話をかける**

### **1 ホーム画面で (NX!雷話)**

• ホーム画面で ※ →「NX!電話」をタップしても起動できます。

#### b**「電話」**→**相手の電話番号を入力**

• 一般電話へかける場合には、同一市内でも市外局番から入力してくだ さい。

#### c**「発信」**

#### d **通話が終了したら「終話」**

• 通話中にA/Dを押すと、受話音量(相手の方の声の大きさ)を調節で きます。

#### $\sqrt{m$ emo

電話

電話

- ◎ 電話番号を間違えたときは、■ をタップして入力した番号を消します。■ を ロングタッチすると、入力した番号がすべて消えます。
- ◎ 連絡先を利用して簡単な操作で登録した人に電話をかけることができます。
- ◎ 通話中に近接センサーに顔などが近づくとディスプレイの表示が消え、離れる と再表示されます。
- ◎「1」をロングタッチすると、伝言・ボイスメールを聞くことができます。詳しく は、「伝言·ボイスメールを聞く」(▶P.135)をご参照ください。

## **通話中画面の見かた**

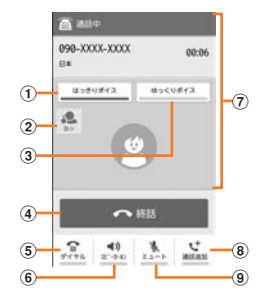

- a はっきりボイスのオン/オフ 通話中にまわりの騒音を感知すると、音域ごとに相手の聞こえにく い声を強調して聞き取りやすいように調整します。
- ② はっきりボイス/ぴったりボイスの状態表示 はっきりボイスが動作している通話中には、ぴったりボイスも起動 し、揺れや移動状況などから現在の行動を認識して、はっきりボイ スよりさらに最適な音質に調整します。

#### 3 ゆっくりボイスのオン/オフ

通話中に、無音区間を利用して相手の話す声がゆっくり聞こえるよ うに調節し、聞き取りやすくします。

• 相手が区切りのない話しかたをしたときなどは通常の速度で聞 こえます。

### d 終話

- タップすると、通話が終了します。
- 5 ダイヤル

タップするとダイヤルパッドが表示され、プッシュ信号を送信でき ます。

#### 6 音声出力先の切り替え

音声の出力先を「スピーカー」「受話口」「Bluetooth」に切り替えま す(▶P.49「ハンズフリーを利用する」)。

•「Bluetooth」はBluetooth®対応機器に接続している場合に表示 されます。

#### (7) 状態表示エリア

通話相手の情報、通話時間などが表示されます。

8 通話を追加

別の相手に電話をかけることができます(▶P.137「三者通話サー ビスを利用する(オプションサービス)」)。

⑨ ミュート

自分の声を相手に聞こえなくします。

#### $\sqrt{m$ emo

- ◎ 電話着信時に応答保留で対応すると保留状態となり、通話中画面下部に「保留」 が表示されます。タップすると保留状態が解除されます。
- ◎ 相手の方から電話番号の通知がないと、理由が表示されます。 「非通知設定」「公衆電話」「通知不可能※」 ※相手の方が通知できない電話からかけている場合です。
- ◎ FJL22には前面と背面にマイクが搭載されています。2つのマイクがあること
- により通話中の周囲の雑音を自動的に軽減し、相手の方に聞きやすくします。 ◎ ハンズフリー、ステレオイヤホン(市販品)を使用して通話を行っている場合、
- 「はっきりボイス」「あわせるボイス」はご利用になれません。 ◎ Bluetooth®対応機器を使用して通話を行っている場合、「はっきりボイス」
- 「ぴったりボイス」「あわせるボイス」「ゆっくりボイス」はご利用になれません。
- ◎ インターネット電話を使用して通話を行っている場合、「ぴったりボイス」「あわ せるボイス」「ゆっくりボイス」はご利用になれません。
- ◎「自分からだ設定」(▶P.126)の「あわせるボイス」にチェックを付けると、「音質 設定」で設定した音質または「基本情報」の誕生日から計算した年齢からお客様 に合った聞こえかたに自動的に調節され、通話中の音声を聞き取りやすくしま す。

## **通話履歴を利用して電話をかける**

#### 電話の発着信履歴を確認できます。

電話の発着信履歴から電話をかけることができます。

#### **1 ホーム画面で (NX!電話)**

• ホーム画面で ※ → 「NX!電話」をタップしても起動できます。

#### **2 「履歴」**

履歴画面が表示されます。 ■ :発信 ■ :着信

:不在着信、着信拒否

### 8 相手の電話番号の

## **発信者番号の通知/非通知を付加して発信する**

電話をかけたときに自分の電話番号を相手の電話機に通知することが できます。

- 発信者番号はお客様の大切な情報ですので、通知する際にはご注意 ください。
- **1 ホーム画面で (NX!電話)**

• ホーム画面で →「NX!電話」をタップしても起動できます。

- ■2 「電話 |→相手の電話番号を入力
- c →**「電話番号を編集」**→**「発信者番号非通知」(184)/ 「発信者番号通知」(186)**
- d**「発信」**

## **プッシュ信号を利用する**

送信するプッシュ信号をあらかじめ入力しておき、通話中に「送信」を タップすると、プッシュ信号を送信できます。

自宅の留守番電話、チケットの予約、銀行の残高照会などのサービスを 利用する際に便利です。

「;」(Wait)を入力すると、プッシュ信号を送信するタイミングを調節 できます。

#### 例:店番号「22X」口座番号「123XX」を送信する場合

**1 ホーム画面で (NX!電話)** 

• ホーム画面で ※ →「NX!電話」をタップしても起動できます。

b**「電話」**→**電話番号を入力**→**「#」をロングタッチ** 「;」(Wait)が入力されます。

### c **送信するプッシュ信号を入力**

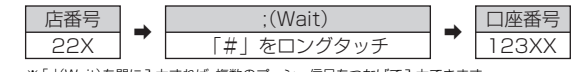

※「;」(Wait)を間に入力すれば、複数のプッシュ信号をつなげて入力できます。

### d**「発信」**

電話がかかり、店番号「22X」の送信確認画面が表示されます。

**5 「送信」** 

店番号「22X」のプッシュ信号が送信され、口座番号「123XX」の送信 確認画面が表示されます。

**6 「送信**」

口座番号「123XX」のプッシュ信号が送信されます。

#### memo

- © 「米」をロングタッチすると、「,」(Pause)を入力できます。
- 「,」は一定時間経過後、自動的にプッシュ信号が送信されます。「,」の数を増減す ると、停止する時間を調節できます。
- ◎ 電波の状態が悪いと、正しく送信できないことがあります。

## **au電話から海外へかける(au国際電話サービス)**

FJL22からは、特別な手続きなしで国際電話をかけることができま す。

#### 例:au電話からアメリカの「212-123-XXXX」にかける場合

### **1 ホーム画面で (NX!電話)**

- ホーム画面で •• →「NX!電話」をタップしても起動できます。
- ■2 「雷話 |→国際アクセスコード、国番号、市外局番、相手の方 **の電話番号を入力**

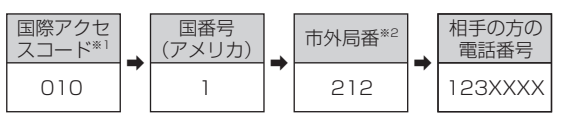

※1「0」をロングタッチすると「+」が入力され、発信時に「010」が自動で付加されます。 ※2 市外局番が「0」で始まる場合は、「0」を除いて入力してください(イタリア・モスクワの 固定電話など一部例外もあります)。

## c**「発信」**

#### memo

- ◎ au国際電話サービスは毎月のご利用限度額を設定させていただきます。 auにて、ご利用限度額を超過したことが確認された時点から同月内の末日まで の期間は、au国際電話サービスをご利用いただけません。
- ◎ ご利用限度額超過によりご利用停止となっても、翌月1日からご利用を再開し ます。また、ご利用停止中も国内通話は通常通りご利用いただけます。
- ◎ 通話料は、auより毎月のご利用料金と一括してのご請求となります。
- ◎ ご利用を希望されない場合は、お申し込みによりau国際電話サービスを取り扱 わないようにすることもできます。
- au国際電話サービスに関するお問い合わせ:
- **au電話から(局番なしの)157番(通話料無料)**
- 一般電話から 【10077-7-111 (通話料無料)
- 受付時間 毎日9:00~20:00
- 。<br>◎ 海外へ電話を転送できます(▶P.133「海外の電話へ転送する」)。

### **■ 緊急通報位置通知について**

本製品は、警察・消防機関・海上保安本部への緊急通報の際、お客様の現 在地(GPS情報)が緊急通報先に通知されます。

## memo

- ◎ 警察(110)・消防機関(119)・海上保安本部(118)について、ここでは緊急通 報受理機関と記載します。
- ◎ 本機能は、一部の緊急通報受理機関でご利用いただけない場合もあります。
- ◎ 緊急通報番号(110、119、118)の前に「184」を付加した場合は、電話番号と 同様にお客様の現在地を緊急通報受理機関に知らせることができません。
- ◎ GPS衛星または基地局の信号による電波を受信しづらい、地下街・建物内・ビル の陰では、実際の現在地と異なる位置が、緊急通報受理機関へ通知される場合が あります。
- ◎ GPS測位方法で通知できない場合は、基地局信号により、通知されます。
- ◎警察・消防機関・海上保安本部への緊急通報の際には、必ずお客様の所在地をご 確認のうえ、口頭でも正確な住所をお伝えくださいますようお願いいたします。 なお、おかけになった地域によっては、管轄の通報先に接続されない場合があり ます。
- ◎ 緊急通報した際は、通話中もしくは通話切断後一定の時間内であれば、緊急通報 受理機関が、人の生命、身体などに差し迫った危険があると判断した場合には、 発信者の位置情報を取得する場合があります。

## **電話を受ける**

## **1 雷話がかかってくる**

#### **2 「応答」**

• スリープモード中やロック画面表示中などに着信した場合は、 **にゅ を右にドラッグしてください。** 

### **3 通話が終了したら「終話」**

#### memo

- ◎ 着信を拒否する場合は「拒否」をタップします。スリープモード中やロック画面 表示中などに着信した場合は、 を右にドラッグします。
- ◎ かかってきた電話に出ずに「その他の操作」を上にドラッグ→「簡易留守録」を タップすると、相手の声を録音することができます。また、伝言メモをオンに設 定しておくと、電話に出られないときに応答ガイダンスが流れ、相手の声が録音 されます(▶P.50「伝言メモを利用する」)。
- ◎ 電話に出ずにSMSで返信する場合は、「その他の操作」を上にドラッグ→ 「SMS」→メッセージを選択します。「カスタムメッセージ...」を選択すると SMS作成画面が表示され、メッセージを作成できます。また、「通話設定」の「ク イック返信」で、登録されているメッセージを編集することもできます(▶P.50 「通話の設定をする」)。
- ◎ 電話を受けて保留アナウンスを流す場合(応答保留)は、「その他の操作」を上に ドラッグ→「保留」をタップします。
- ◎ かかってきた電話に出ずに登録した電話番号へ転送する場合は「その他の操作」 を上にドラッグ→「転送」をタップします(XP.133「手動で転送する(選択転 送)」)。
- ◎着信音を一時的に消すには、Aまたは同を押します。
- ◎ 通話中に近接センサーに顔などが近づくとディスプレイの表示が消え、離れる と再表示されます。
- ◎ LTE NET、LTE NET for DATAをご契約いただいていない場合、データ通信を 無効に設定しなおしてからご利用ください。詳しくは、「モバイルネットワーク の設定をする」(▶P.119)をご参照ください。

#### 転送について

- ◎ 国際ローミング中は、選択転送はできません。
- ◎ 転送先が登録されていない場合はお留守番サービスEXに転送されます。
- 応答保留について
- ◎ 保留中も、かけてきた相手の方には通話料がかかります。
- ◎ 保留を解除するには通話中画面で「保留」をタップします。「終話」をタップする と、保留されていた電話を終了します。

かかってきた電話に出なかった場合は

◎ ステータスバーに ※ が表示されます。

## **■ ハンズフリーを利用する**

通話中に「スピーカーホン」をタップすると通話中の相手の音声をス ピーカーから流して通話できます。

また、Bluetooth®対応機器が接続されている場合は、FJL22と Bluetooth®通信に対応したハンズフリー機器の音声を切り替えるこ ともできます。

## memo

- ◎ ハンズフリーをオフにする場合は、もう一度「スピーカーホン」をタップします。 Bluetooth®対応機器を接続している場合は、「Bluetooth」/「スピーカー」を タップ→「受話口」をタップします。
- ◎ あらかじめBluetooth®通信に対応したハンズフリー機器とペア設定してくだ さい。詳しくは、「Bluetooth®機器を登録する」(▶P.113)をご参照ください。

## **自分の電話番号を確認する**

- a **ホーム画面で** →**「本体設定」**→**「プロフィール」** お客様の電話番号などが表示されます。
	- NX!電話帳の連絡先一覧でも自分の電話番号を確認できます。

## **プロフィールを編集する**

名前や住所など、お客様ご自身の情報を入力することができます。

**1 ホーム画面で =→「本体設定」→「プロフィール」** 

### b**「編集」**

### <mark>3</mark> 必要な項目に情報を入力→「完了」

•「別のフィールドを追加」をタップして、電話番号やメールなどの項目 を追加できます。

### **通話の設定をする**

### <u>1</u> ホーム画面で ~ (NX!雷話)→ ■→ 「通話設定 |

#### **2 必要な項目を設定**

#### 通話時間 ▶P.50「通話時間の目安を確認する」 留守番電話 ▶P.134「お留守番サービスEXを利用する(オフ ションサービス)」 転送電話 XP.132「着信転送サービスを利用する(標準 サービス)」 割込通話 ▶P.133「割込通話サービスを利用する(標準 サービス)」 伝言メモ ▶P.50「伝言メモを利用する」 クイック返 信 クイック返信に使うテキストを編集します。 着信拒否 ▶P.50「着信を拒否する」 響カット |声の響く場所などで、通話中の反響音を抑えて相 手に聞き取りやすくします。 IP通話アプ リの音質サ ポート ハングアウトのビデオ通話などのIP通話アプリ による通話音声を聞き取りやすくします。 • Voice over IPの技術を使用したアプリでの通 話は、ネットワークの遅延時間などにより、電話 と比較して音質が劣る場合があります。本機能 は、アプリの実現している音質を元に、騒音環境 下での聞き取りやすさ改善(はっきりボイス for コミュニケーションアプリ)、およびノイズや通 話相手側に聞こえるエコー量の削減を行いま す。音の途切れや遅延などに関する効果はあり ません。 • アプリのバージョンアップを行ったことによ り、本機能の効果が得られなくなる場合があり ます。その場合は、本設定をオフにしてくださ い。 • 使用するアプリによっては、本機能の効果が得 られないことがあります。その場合は、本設定を オフにしてください。 • 本機能は、Bluetooth®通信を使用した通話時に は動作しません。 アカウント インターネット通話(SIP)アカウントの設定をし ます。 インター ネット通話 を使用 インターネット通話(SIP)の使用方法を設定しま す。 お客さまセ ンター お客さまセンターにダイヤルします(通話料無 料)。 ガイダンス 設定 ▶P.136「日本語/英語ガイダンスを切り替え る」

## **通話時間の目安を確認する**

最後にかけた電話の通話時間と、今までにかけた電話の累積通話時間 を確認できます。なお、表示される通話時間はすべて目安です。正確な ものではありません。

### **1 ホーム画面で ∩K!電話)→ ■→「通話設定」**

#### b**「通話時間」**

- 前回通話時間、累積通話時間、前回リセット日時が表示されます。
- 通話時間をリセットする場合は、 →「リセット」→「OK」をタップ します。

**伝言メモを利用する**

電話に出ることができないときに、相手の方の伝言を録音できます。

- **1 ホーム画面で (NX!電話)→ → 「通話設定」**
- b**「伝言メモ」**

#### **3 必要な項目を設定**

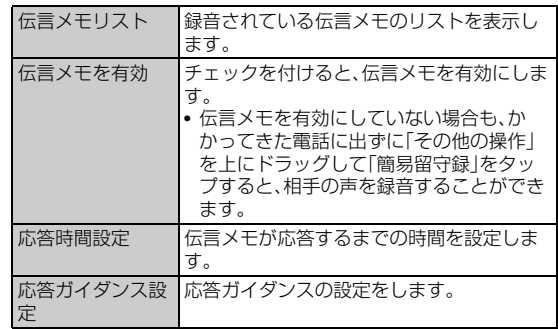

#### $\sqrt{m_{\rm emo}}$

◎ 応答ガイダンス中、伝言メモ録音中でも、Bluetooth®通信に対応したハンズフ リー機器で応答した場合は伝言メモは動作しません。

## **着信を拒否する**

拒否する条件を設定して、自動的に着信拒否できます。

• 着信拒否した場合は、不在着信と同等の扱いとして表示・通知されま す。

**1 ホーム画面で 全 (NX!電話)→ ■→「通話設定」** 

### **2 「着信拒否」**

### **3 必要な項目を選択**

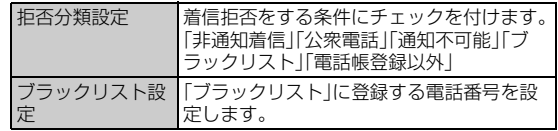

**Contract** 

メール

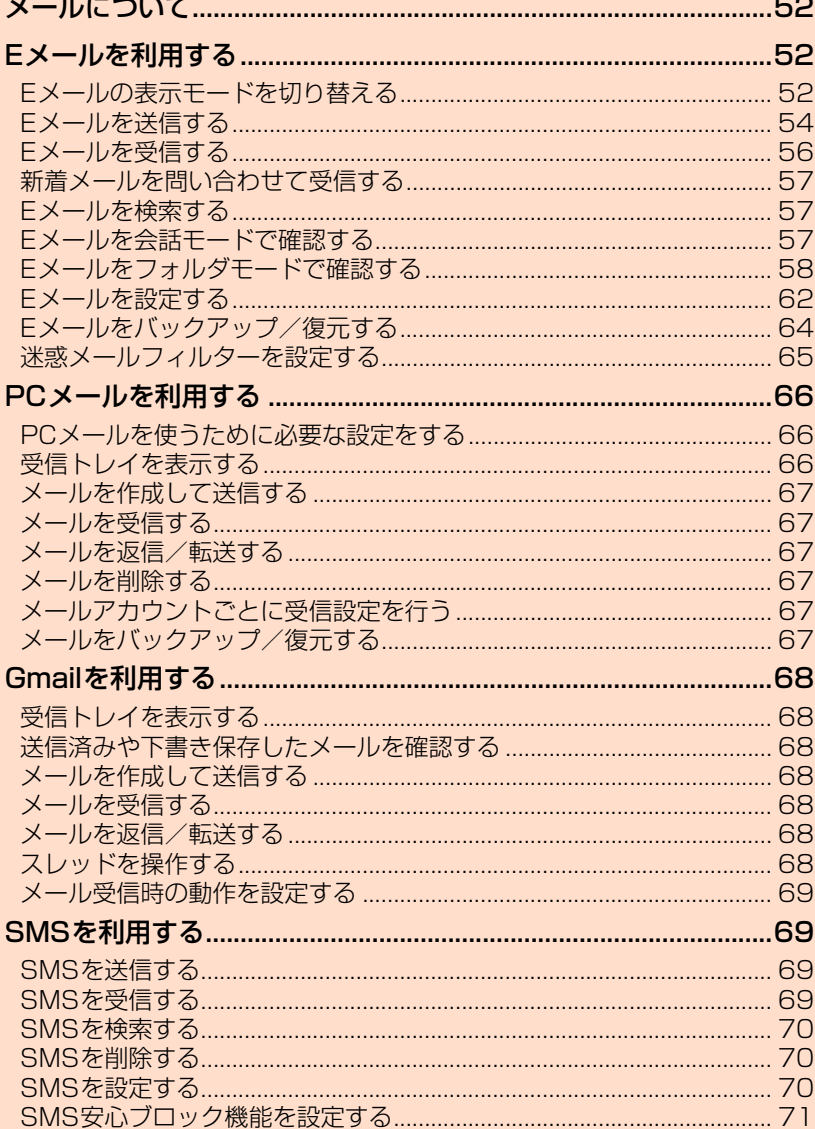

## メールについて

FJL22では、以下のメールが利用できます。

#### **■ Eメール**

「@ezweb.ne.jp」のアドレスを利用してメールの送受信ができます。

#### **■ PCメール**

普段パソコンなどで利用しているメールアカウントをFJL22に設定 し、パソコンと同じようにFJL22からメールを送受信できます。

#### **■ Gmail**

GmailはGoogleのメールサービスです。FJL22でGoogleアカウン ト設定を行うとGmailも利用できます。FJL22のGmailで送受信した メールは、パソコンなどのブラウザからも確認できます。また、パソコ ンなどのブラウザでGmailを操作するとFJL22のGmailにも反映さ れます。

#### **■ SMS**

メール

Ĩ.

携帯電話同士で、電話番号を宛先としてメールのやりとりができる サービスです。

## Eメールを利用する

Eメール(@ezweb.ne.jp)のアドレスを利用してメールの送受信がで きるサービスです。絵文字やデコレーションメールに対応し、文章のほ か、静止画や動画などのデータを送ることができます。

- Eメールアプリを利用するには、あらかじめ初期設定が必要です。詳 しくは、「Eメールの初期設定を行う」(▶P.26)をご参照ください。
- Eメールを利用するには、LTE NETのお申し込みが必要です。ご購入 時にお申し込みにならなかった方は、auショップまたはお客さまセ ンターまでお問い合わせください。

## memo

- ◎ Eメールは海外でもご利用になれます。詳しくは、「GLOBAL PASSPORT(グ ローバルパスポート)について」(▶P.138)をご参照ください。
- ◎ Eメールの送受信には、データ量に応じて変わるパケット通信料がかかります。 海外でのご利用は、通信料が高額となる可能性があります。詳しくは、au総合カ タログおよびauホームページをご参照ください。
- ◎ 添付データが含まれている場合やご使用エリアの電波状態によって、Eメール の送受信に時間がかかる場合があります。
- ◎ Eメールの送受信は無線LAN(Wi-Fi®)で利用できますが、初期設定はLTE/ 3Gデータ通信にて行ってください。

## **Eメールの表示モードを切り替える**

相手先ごとにEメールをスレッドとしてまとめて表示する会話モード と指定した条件ごとにEメールをまとめるフォルダモードの、2つの表 示モードを切り替えることができます。

### **1 ホーム画面で ⊠ (Eメール)**

- ホーム画面で ※ →「Eメール」をタップしても起動できます。
- **2「切替」**

表示モードが切り替わります。

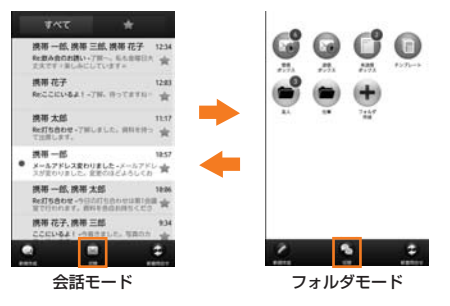

#### $\sqrt{m$ emo

◎ 本書では会話モードでの操作を基準に説明しています。フォルダモードでは、メ ニューの項目/アイコン/画面上のボタンなどが異なる場合があります。

## **会話モードでの画面の見かた**

#### **■ スレッド一覧画面の見かた**

Eメールは、相手先ごとにまとめられたスレッドが一覧表示されます。

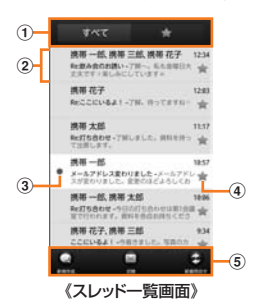

a すべて表示/お気に入り表示切替ボタン

すべてのスレッド一覧と、お気に入りのスレッド一覧を切り替えて 表示できます。

- ② スレッド
- **③ (赤色):新着Eメールあり ●(青色):未読Eメールあり**
- 4 ★ (黄色):お気に入り (灰色):お気に入り解除
- 6 アクションバー

#### **■ スレッド内容表示画面の見かた**

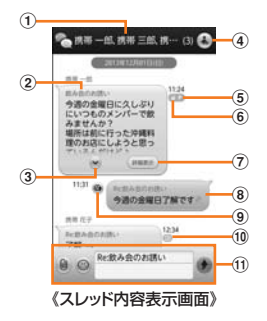

- (1) スレッド名称(相手先)
- 電話帳未登録の場合は、メールアドレスが表示されます。
- 2 受信したEメール
- ③ 続き表示ボタン
	- 本文をすべて表示するときに使用します。 閉じるときは●をタップします。
- d 宛先一覧表示ボタン 送受信しているアドレスを一覧で表示します。宛先を追加・削除す ると別のスレッドとして表示されます。
- **5 フラグ付きEメール**
- 6 保護されたEメール
- g 詳細表示ボタン
	- Eメール詳細表示画面を表示します。
- 8 送信したEメール
- 9 ●:送信予約Eメール
- ■:自動再送信Eメール
- 10 送信者がBccやメーリングリストのアドレスを使用して送信した 場合に表示されるアイコンです。
- 10 メール作成バー

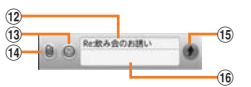

#### 12 件名入力欄

- 「件名を非表示」に設定している場合は表示されません。
- 13 絵文字ボタン 絵文字を入力するときに使用します。
- (14) 添付ボタン

データを添付するときに使用します。

- (6) 送信ボタン
- p 本文入力欄

## **フォルダモードでの画面の見かた**

### **■ フォルダー覧画面の見かた**

フォルダ一覧画面には、受信ボックスや送信ボックス、フォルダなどが 表示されます。フォルダは、「フォルダ作成」をタップしてフォルダを作 成すると表示されます。

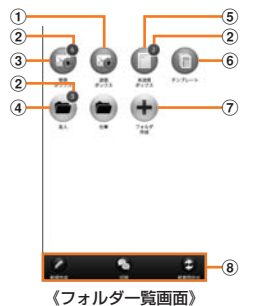

#### ① 送信ボックス

- 2 各フォルダに未読メールや未送信メールがある場合は、アイコンの 右上に合計の件数が表示されます。
- ③ 受信ボックス
- 4) フォルダ
- 5 未送信ボックス
- 6 テンプレート
- g フォルダ作成
- 8 アクションバー

### **■ Eメール一覧画面の見かた**

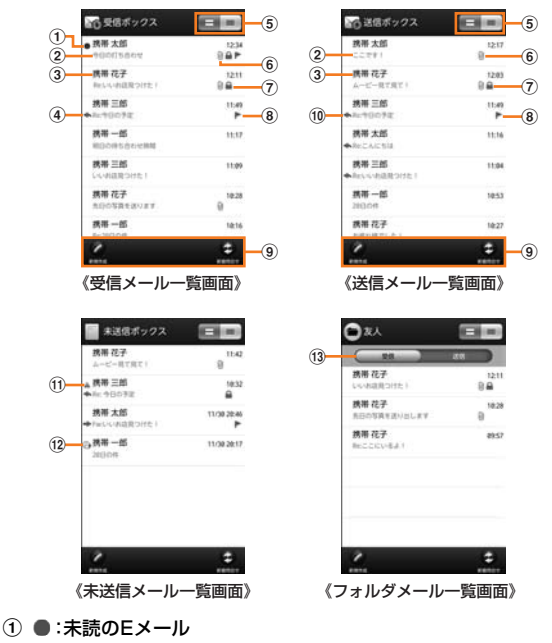

- ○:本文を未受信のEメール
	- **▲:サーバーにメールがなく本文を受信できないEメール**
- 2 件名
- 3 宛先/差出人の名前またはEメールアドレス Eメールアドレスが電話帳に登録されている場合は、電話帳に登録 されている名前が表示されます。 受信したEメールに差出人名称が設定されている場合は、設定され ている名前が表示されます。 電話帳に登録されていない場合で、差出人名称も設定されていない 場合は、Eメールアドレスが表示されます。 ※電話帳にEメールアドレスが登録されている場合は、電話帳に登録されている名前が優先し て表示されます。 4 →:返信したEメール
	- **→:転送したEメール** :返信/転送したEメール
- e 2行表示/本文プレビュー表示切替ボタン
- 6 添付データあり
- 7 保護された Fメール
- **⑧ フラグ付きEメール**
- **⑨ アクションバー**
- **10 ←:返信のEメール →:転送のEメール**
- k 送信に失敗したEメール/サーバーに元のメール(受信メール)がな く転送に失敗したEメール
- (2) の : 送信予約Eメール :自動再送信Eメール
- (3) 受信/送信切替スライダー フォルダ内の受信メール一覧と、送信済みメール一覧を切り替えて 表示できます。

#### $\sqrt{m_{\rm emo}}$

◎ 横画面表示に切り替えた場合は、本文プレビュー表示固定になります。

#### **■ Eメール詳細表示画面の見かた**

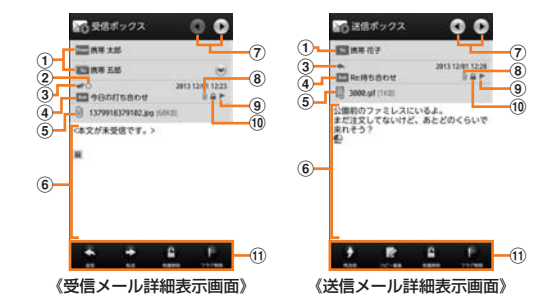

#### ① 送信メール

**To / cc / BCC :宛先の名前またはEメールアドレス** 受信メール :差出人の名前またはEメールアドレス **To / cc :宛先の名前またはEメールアドレス** ※宛先が複数ある場合は1件のみ表示されます。 > をタップすると、その他のEメールアド レスを表示できます。

- b :本文を未受信のEメール
- ▲:サーバーにメールがなく本文を受信できないEメール 3 送信メール
- - **◆:返信のEメール →**:転送のEメール
	- 受信メール
	- **←:返信したEメール**
	- **→**:転送したEメール
	- :返信/転送したEメール
- 4 5ub :件名
- e :受信済みの添付データ(本体メモリ保存)
- :未受信の添付データ ※添付データが複数ある場合は1件のみ表示されます。 めをタップすると、その他の添付 データを表示できます。 :通常添付(ストレージ保存済み) :通常添付(保存失敗) ■:インライン添付(本体メモリ保存)
- :インライン添付(ストレージ保存)
- 6 本文

**(7) 次のEメール/前のEメールを表示** 

※本文表示エリアを左右にフリックすることで、次のEメール/前のEメールを表示すること もできます。

- 8 添付データあり
- **9 フラグ付きEメール**
- 10 保護されたEメール
- **m アクションバー**

## **Eメールを送信する**

#### **1 ホーム画面で 図 (Eメール)**

送信メール作成画面が表示されます。

### b**「新規作成」**

宛先入力画面が表示されます。

- 過去に送受信した相手先にEメールを送信する場合は、スレッドを タップしてEメールを送信することができます。その場合は操作6 進みます。
- $-3 4$

メール

メール

• アドレス入力欄をタップしてアドレスを直接入力することもできま す。

入力中のアドレスを含むスレッドの候補が表示されます。

### d **項目を選択**

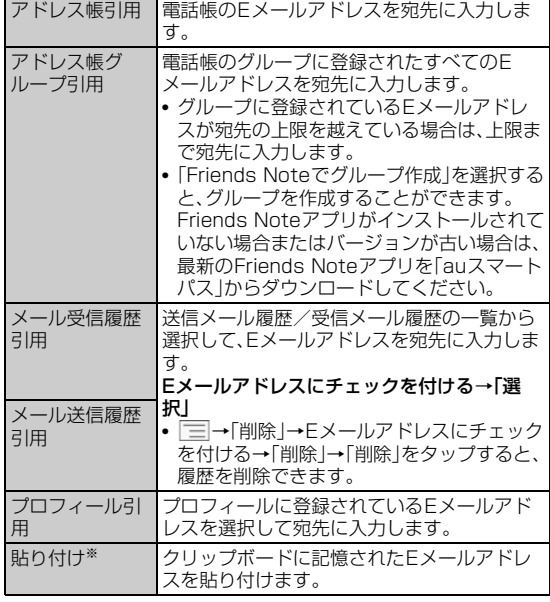

※クリップボードに文字が記憶されている場合に表示されます。

## **5 「作成」**

スレッド内容表示画面が表示されます。

## **6 件名入力欄をタップ→件名を入力**

• 件名は、全角50/半角100文字まで入力できます。

## g **本文入力欄をタップ**→**本文を入力**

- 本文は、全角5,000/半角10,000文字まで入力できます。
- **8 ●→「送信」**

## ■ フォルダモードでEメールを送信する場合

## a **フォルダ一覧画面で「新規作成」**

送信メール作成画面が表示されます。

 $\vert$  2  $\vert$  $\left( \frac{1}{2} \right)$ 

宛先の入力方法を選択するサブメニューが表示されます。「Eメールを 送信する」(▶P.54)の操作 4 をご参照ください。

• アドレス入力欄をタップしてアドレスを直接入力することもできま す。

### <mark>3</mark> 件名入力欄をタップ→件名を入力

• 件名は、全角50/半角100文字まで入力できます。

## FJL22 詳細版 確認校 1017

#### d **本文入力欄をタップ**→**本文を入力**

• 本文は、全角5,000/半角10,000文字まで入力できます。

### e**「完了」**→**「送信」**→**「送信」**

## $\sqrt{m$ emo

- ◎ デコレーションアニメには対応していません。
- ◎件名や本文には、半角カナおよび半角記号『一(長音)゛(濁点)゜(半濁点)、。「」 は入力できません。
- ◎ 1日に送信できるEメールの件数は、宛先数の合計で最大1,000通までです。
- ◎ 絵文字を他社の携帯電話やパソコンなどに送信すると、一部他社の絵文字に変 換されたり、受信側で正しく表示されないことがあります。 。<br>また、異なるau電話に送信した場合は、auの旧絵文字に変換される場合があり
- ます。
- ◎ 一度に送信できるEメールの宛先の件数は、最大30件(To/Cc/Bccを含む。 1件につき半角64文字以内)までです。
- ◎ フォルダモードでは送信メール作成画面で「保存」をタップすると、作成中のE メールを未送信ボックスに保存できます。
- ◎ 送信時確認表示は非表示に設定することもできます(▶P.63)。
- ◎あらかじめ「自動再送信」(▶P.63)をオンにしておくと、メールの送信に失敗し た際に自動で再送信することができます。また、「送信予約」ボタンをタップする と、日時指定送信か、またはお客様のau電話が電波の届かない場所でメールを 送信したい場合に圏内復帰時に自動送信することができます。

## **宛先を追加・削除する**

■ 宛先を追加する場合

### a **宛先入力画面で未入力のアドレス入力欄の をタップ**

- 宛先の入力方法を選択するサブメニューが表示されます。「Eメール を送信する」(▶P.54)の操作 4 をご参照ください。
- アドレス入力欄をタップしてアドレスを直接入力することもできま す。

#### ■ 宛先を削除する場合

■ 宛先入力画面で入力済みのアドレスの ※ をタップ→ **「OK」**

## $\sqrt{m$ emo

◎ フォルダモードでは入力済みのアドレスの ™ をタップすると宛先の種類を変 更することができます。一番上の宛先は種類を変更することはできません。

## **送信予約をする**

- ■会話モードで送信予約する場合
- <mark>1</mark> スレッド内容表示画面で本文入力欄をタップ→本文を入 **力**
- **2 □→「送信予約」→「OK」**
- **3 送信する日付を入力→「設定」**
- d **送信する時間を入力**→**「設定」** スレッド内容表示画面に ● が付いた送信予定のEメールが表示されま す。
- フォルダモードで送信予約する場合
- **1 フォルダモードの送信メール作成画面で本文入力欄を タップ**→**本文を入力**
- **2 「送信予約」→「OK」**
- ■3 送信する日付を入力→「設定」
- d **送信する時間を入力**→**「設定」** 未送信ボックスに 2+ が付いた送信予定のEメールが保存されます。

## $\sqrt{m}$ emo

- ◎ メールの自動送信は20件まで設定できます。
- ◎ 送信予約が設定されているメールを編集しようとしたり、指定した日時を変更 しようすると、いったん送信予約が解除されます。
- ◎ 電波状況などにより、予約した日時に送信できない場合があります。

<sup>◎</sup> 送信予約(日時指定)された日時に、電波が届かない状態や電源が切れていた場 合には、送信失敗になります。

#### FJL22 詳細版 確認校 1017

- ◎ 日時指定したメールがローミング中に送信された場合、料金が高額となる場合 がありますのでご注意ください。
- ◎ 電波が届かない状態で送信予約をすると、日時指定送信か圏内復帰時に自動送 信するかを選択することができます。

## **Eメールにデータを添付する**

送信メールには、最大5件(合計2MB以下)のデータを添付できます。

#### **1 スレッド内容表示画面で**●

#### **2 項目を選択**

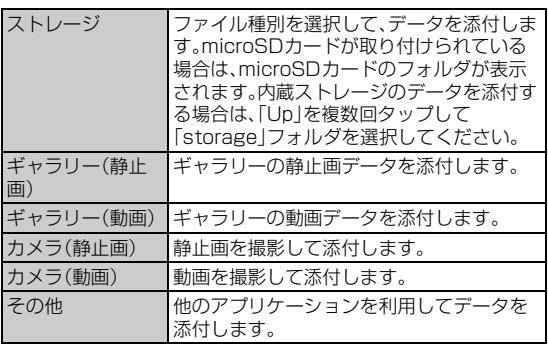

#### ■静止画データを添付する場合

#### **3 リサイズするサイズをタップ**

• 静止画データをリサイズして添付することができます。

### $\mathscr{D}_{\text{memo}}$

- ◎「ストレージ」からデータを添付する場合は、ファイル選択画面で複数のファイ ルにチェックを付ける→「添付」をタップして、複数のファイルを添付できます。 ◎ 1データあたり2MBまでのデータを添付できます。
- ◎ フォルダモードではデータを添付したあとに、添付データ欄をタップすると添 付したデータを再生できます。
- ◎ 添付データを削除するには、削除する添付データの →「OK」/「削除」をタッ プします。

## **絵文字を利用する**

Eメール作成中に、デコレーションメールの素材を簡単に探すことが できます。

- a **スレッド内容表示画面で**
- 「D絵文字」/「ピクチャ」→「▲」
- **3 項目を選択**

ら探す

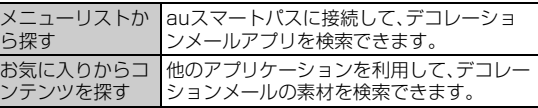

■ microSDカードまたは内蔵ストレージの絵文字を利用する場合

b**「microSD」**→**「ダウンロード」**

#### **3 項目を選択**

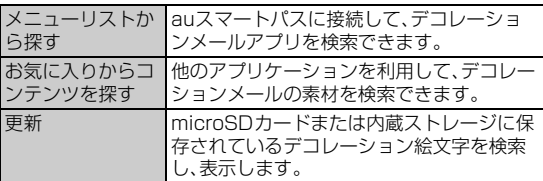

## **本文入力中にできること**

**1 本文入力欄をタップ→■** 

#### **2 必要な項目を選択**

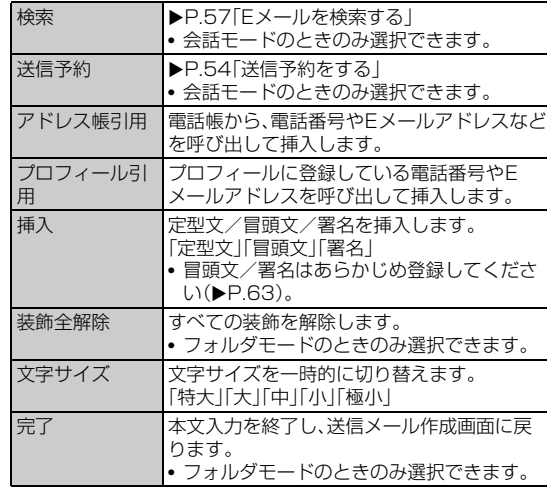

## **フォルダモードで本文を装飾する**

フォルダモードでは本文を装飾したり、テンプレートを使用して装飾 メールを作成することができます。

### **■ 本文を装飾する**

本文を装飾したEメールを送付できます(デコレーションメール)。

**1 フォルダモードの送信メール作成画面で本文入力欄を タップ**→**本文を入力**

#### b**「装飾」**

デコレーションメニューが表示されます。

- c **装飾の開始位置を選択**→**「選択開始」**→ **/ で終了位 置を選択**
	- •「全選択」をタップして、すべての文字を選択することもできます。
	- □→「装飾全解除」→「解除」をタップすると、装飾を解除できます。

### d **必要な項目を設定**

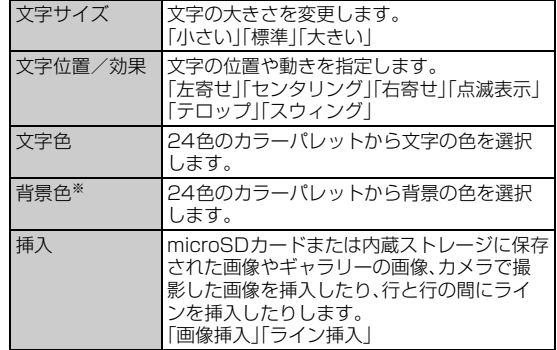

※「冒頭文」「署名」編集時は選択できません。

#### FJL22 詳細版 確認校 1017

#### memo

- ◎ 本文を装飾する場合は、装飾情報を含めて約10KBの文字を入力できます。
- ◎ 本文には、最大20件(合計100KB以下)の画像/デコレーション絵文字を挿入 できます。
- ※一度挿入した画像/デコレーション絵文字は、件数に関係なく繰り返し挿入できます。 ※挿入できる画像/デコレーション絵文字は、拡張子が「.jpg」「.gif」のファイルです。
- ◎「Eメールにデータを添付する」(▶P.55)の操作でデータを添付した場合は、添 付データと画像/デコレーション絵文字を合計して2MBまで添付できます。
- ◎ 装飾した文字を削除しても、装飾情報のみが残り、入力可能文字数が少なくなる 場合があります。
- ◎ 異なる機種の携帯電話やパソコンなどの間で送受信したデコレーションメール は、受信側で一部正しく表示されないことがあります。
- ◎ デコレーションメール非対応機種やパソコンなどに送信すると、通常のEメー ルとして受信・表示される場合があります。
- ◎ Eメールの「サーバ転送」では、本文を装飾できません。
- ◎ 会話モードでは、本文を装飾できません。

## **■ 速デコを利用する**

メール

メール

本文を入力後に、自動的に絵文字を挿入したり、フォント/背景色を変 更して、本文を装飾することができます。

速デコを利用するには、あらかじめauスマートパスから対応するアプ リケーションをダウンロードしてください。

• フォルダモードでのみ利用できます。

#### **■ 送信メール作成画面で本文入力欄をタップ→本文を入力**

#### **2 「速デコ」**

装飾結果プレビュー画面が表示されます。 •「次候補」をタップするたびに次の装飾候補が表示されます。

## **3 「確定」**

#### memo

◎ 装飾結果プレビュー画面で →「設定」をタップすると、速デコの設定を変更 できます。

### **■ テンプレートを利用する**

テンプレートにメッセージを挿入することで、簡単に装飾メールを作 成して送信することができます。

• フォルダモードでのみ利用できます。

#### **1 フォルダー覧画面で「テンプレート」**

テンプレート一覧画面が表示されます。

• □→「ストレージから読み込み」をタップすると、microSDカード または内蔵ストレージ内のテンプレート一覧を表示できます。 FJL22本体に読み込んでからご利用ください。

### ■2 テンプレートをタップ→「メール作成」

### **Eメールを受信する**

#### **1 Eメールを受信**

Eメールの受信が終了すると、以下の方法で新着メールをお知らせしま す。いずれの通知もEメール設定で「基本通知設定」(▶P.63)または「個 別通知設定」(▶P.63)にてオフにすることができます。

- 端末がスリープ状態でEメールを受信すると画面が点灯します。
- ロック画面上に通知ポップアップを表示することができます。

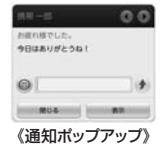

• ステータスバーに E が表示され、Eメール受信音が鳴ります。 ステータスバーにEメールアドレス、名前、件名が表示されます。受信し たEメールに差出人名称が設定されている場合は、設定されている名前 が表示されます。Eメールアドレスが連絡先に登録されている場合は、 連絡先に登録されている名前が優先して表示されます。

#### **2** ホーム画面で 図 (Eメール)

Eメールのスレッド一覧画面が表示されます。

• 新着Eメールがあるスレッドには● (赤色)、未読Eメールがあるス レッドには (青色)が表示されます。

## **3 確認するスレッドをタップ**

#### 受信したEメールを含むスレッド内容表示画面が表示されます。

• 確認するEメールをロングタッチするとEメール詳細表示画面が表示 されます。

#### $\sqrt{m_{\rm{emo}}}$

- ◎ Eメールやその他の機能を操作中でもバックグラウンドでEメールを受信しま す。ステータスバーに が表示され、Eメール受信音が鳴ります。ただし、「メー ル自動受信」(▶P.62)をオフに設定している場合は、バックグラウンド受信は しません。
- ◎「メール·<br>●「メール自動受信」(▶P.62)をオフに設定している場合や、受信に失敗した場合 は、Eメール受信音が鳴り が表示されます。「新着メールを問い合わせて受 信する」(XP.57)の操作を行い、Eメールを受信してください。
- ◎ 受信状態および受信データにより、正しく受信されなかった場合でもパケット 通信料がかかる場合があります。
- ◎ 受信できる本文の最大データ量は、1件につき約1MBまでです。それを超える 場合は、本文の最後に、以降の内容を受信できなかった旨のメッセージが表示さ れます。
- ◎ 受信したEメールの内容によっては、正しく表示されない場合があります。

## **添付データを受信・再生する**

#### a **スレッド内容表示画面を表示**

#### **2 添付データをタップ→「表示」**

• 未受信の添付データは、添付データのファイル名をタップすると受信 が開始されます。

受信完了後、もう一度添付データをタップ→「表示」をタップしてくだ さい。

#### $\sqrt{m$ emo

- ◎ 添付データをタップ→「ストレージへ保存」→保存先を選択→「保存」をタップす ると、添付データを内蔵ストレージやmicroSDカードに保存できます。
- ◎ 通常のEメール(テキストメール)では、添付データがメール内容表示画面にイ ンライン再生される場合があります。再生されるデータの種類は、拡張子が 「.png」「.jpg」「.gif」「.bmp」などのファイルです。

※データによっては、インライン再生されない場合があります。

◎ デコレーションメールの本文内に挿入されている画像は最大150KBまで受信 できます。

## **添付画像を保存する**

Eメールに添付された画像をmicroSDカードまたは内蔵ストレージ に保存できます。

#### **1 スレッド内容表示画面で本文をロングタッチ**

#### **2 「画像保存」**

#### <mark>3</mark> 保存する画像にチェックを付ける

•「全選択」をタップすると、表示されている画像をすべて選択できま す。

#### d**「保存先選択」**

保存先選択画面が表示されます。

• microSDカードが取り付けられている場合は、自動的にmicroSD カードの保存場所が表示されます。内蔵ストレージに保存場所を変更 する場合は、「Up」を複数回タップして「storage」フォルダを選択し てください。

### **5 「保存」**

• 選択した画像が内蔵ストレージ、またはmicroSDカードが取り付け られている場合はmicroSDカードの「MyFolder」に保存されます。

#### memo

◎ 保存先選択画面で「Up」をタップすると、1つ上の階層のフォルダを選択できま す。

◎ 未受信の添付画像は保存できません。サーバーから画像を受信してから操作し てください(XP.56)。

## **差出人/宛先/件名/電話番号/Eメールアドレ ス/URLを利用する**

#### a **スレッド内容表示画面/Eメール詳細表示画面を表示**

■ 差出人/宛先/本文中のEメールアドレスを利用する場合

**2 差出人/宛先/本文中のEメールアドレスをタップ** 

#### **3 項目を選択**

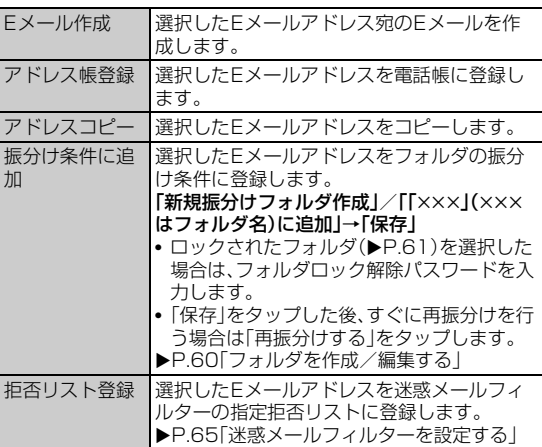

#### ■ 件名をコピーする場合

<mark>2</mark> 件名をタップ→「コピー」

#### ■ 本文中の電話番号を利用する場合

b **本文中の電話番号をタップ**

#### **3 項目を選択**

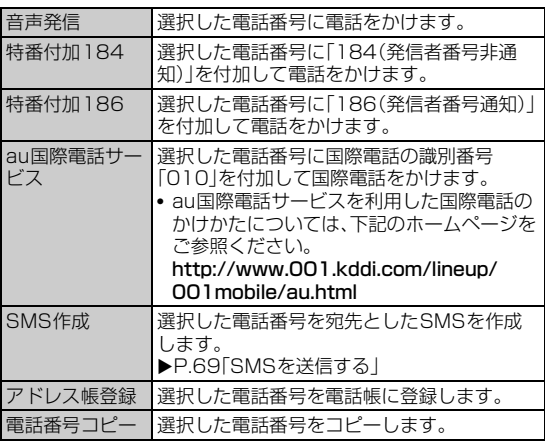

#### ■ 本文中のURLを利用する場合

### **2 本文中のURLをタップ**

#### **3 項目を選択**

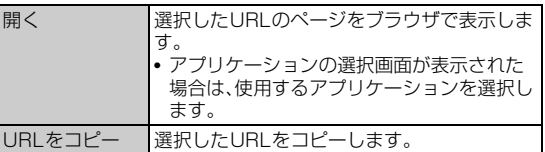

#### memo

◎ 本文中のEメールアドレス、電話番号、URLは、表記のしかたによって正しく認 識されない場合があります。

## **新着メールを問い合わせて受信する**

「メール自動受信1(▶P.62)をオフに設定した場合や、Eメールの受信 に失敗した場合は、新着メールを問い合わせて受信することができま す。

#### **1 ホーム画面で 図 (Eメール)**

### b**「新着問合せ」**

新着のEメールがあるかどうかを確認します。

#### $\sqrt{m_{\rm{emo}}}$

◎ スレッド内容表示画面で、メール作成バーより上の部分を上方へスクロールさ せ、指を離しても新着メールを問い合わせて受信することができます。

## **Eメールを検索する**

#### **1 ホーム画面で 図 (Eメール)**

#### **2** □→「検索」

• 受信ボックス/送信ボックス/未送信ボックス/フォルダ内のE メールを検索するには、それぞれのEメール一覧画面で □→「検索」 をタップします。

#### **3 キーワードを入力**

• 半角と全角を区別して入力してください。

#### 1 a

- 検索結果一覧画面が表示されます。
- 日時が新しいEメールから順に表示されます。
- フォルダ一覧画面から検索する場合、ロックされたフォルダ内のE メールは検索対象から外されます。

#### memo

◎キーワード検索以外にも ▼ をタップし、検索条件のアイコンをタップしたり、 日付を指定して検索することができます。検索条件は複数選択できます。

## **Eメールを会話モードで確認する**

受信したEメールは、相手先ごとにEメールをスレッドにまとめて表示 できます。新着のEメールが既存のEメールへの返信Eメールであれ ば、それらは同じスレッドにまとめられます。

#### **1** ホーム画面で 図 (Eメール)

Eメールのスレッド一覧画面が表示されます。

• 新着Eメールがあるスレッドには ● (赤色)、未読Eメールがあるス レッドには ● (青色)が表示されます。

### **2 確認するスレッドをタップ**

スレッド内容表示画面が表示され、Eメールが確認できます。

57

## **スレッド一覧画面でできること**

### **1 スレッドー覧画面で**■

#### **2 項目を選択**

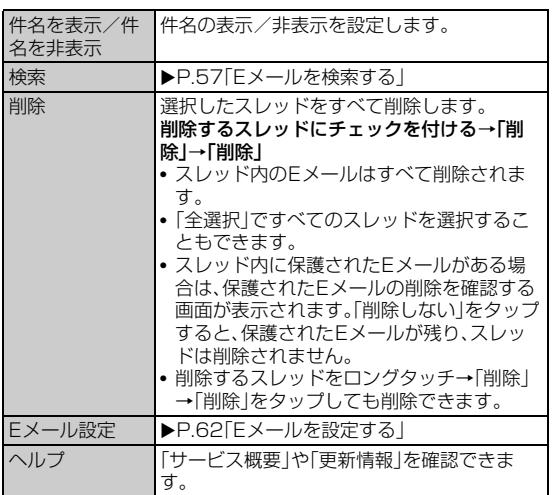

## **スレッド内容表示画面でできること**

#### a **スレッド内容表示画面で**

#### 2 項目を選択

検索 XP.57「Eメールを検索する」

## **Eメールを個別に操作する**

a **スレッド内容表示画面で操作するEメールをロングタッ チ**

#### 2 項目を選択

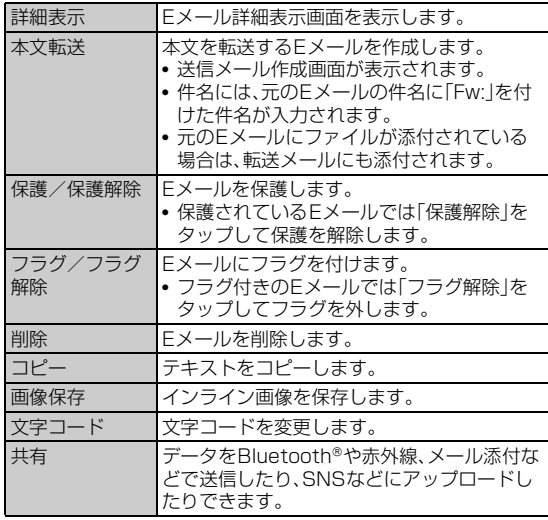

※Eメールにより選択できる項目は異なります。

## **Eメールをフォルダモードで確認する**

受信したEメールは、受信ボックスに保存されます。送信済みのEメー ルは送信ボックスに保存されます。受信したEメールや送信したEメー ルが振分け条件に一致した場合は、設定したフォルダに保存されます。 送信せずに保存したEメール、送信に失敗したEメールは未送信ボック スに保存されます。

### **1 ホーム画面で ▽ (Eメール)→「切替」**

Eメールのフォルダ一覧画面が表示されます。

- 受信ボックスに新着メールがある場合は赤丸と件数が表示され、新着 メールを確認すると青丸に変わります。
- 未送信ボックスにEメールがある場合は、青丸と件数が表示されます (送信に失敗したEメールがある場合は、赤丸に変わります)。

#### ■ 受信メールを確認する場合

#### **2 「受信ボックス」またはフォルダをタップ**

受信メール一覧画面が表示されます。

#### **3 Eメールをタップ**

- 受信メール詳細表示画面が表示されます。
- •「返信」:返信のEメールを作成
- •「転送」:転送のEメールを作成
- •「保護」/「保護解除」:Eメールを保護/保護解除
- •「フラグ」/「フラグ解除」:Eメールにフラグを付ける/解除
- ●:前のEメールを表示
- 1:次のEメールを表示

#### ■ 送信メールを確認する場合

#### **2 「送信ボックス」またはフォルダをタップ**

送信メール一覧画面が表示されます。 • フォルダを選択した場合は「送信」をタップします。

#### **3 Eメールをタップ**

送信メール詳細表示画面が表示されます。

- •「再送信」:同じEメールをもう一度送信
- •「コピー編集」:コピーして編集
- •「保護」/「保護解除」:Eメールを保護/保護解除
- •「フラグ」/「フラグ解除」:Eメールにフラグを付ける/解除
- ●:前のEメールを表示
- 1:次のEメールを表示

#### ■ 未送信ボックスのEメールを確認する場合

#### **2 「未送信ボックス」**

未送信メール一覧画面が表示されます。

- 送信に失敗したEメールをロングタッチ→「送信失敗理由」をタップ すると、送信に失敗した理由を確認できます。
- 日時指定した送信予約メールをロングタッチ→「送信予約情報」と操 作すると、送信日時を確認できます。「編集」をタップして送信日時を 編集すると、いったん送信予約は解除されます。
- 送信予約メールをロングタッチ→「送信予約解除」と操作すると、送信 予約が解除されます。

#### <mark>3</mark> Eメールをタップ

- 未送信メール詳細表示画面が表示されます。
- •「送信」:宛先が入力されているEメールを送信
- •「編集」:Eメールを編集
- •「コピー編集」:保護されたEメールをコピーして編集
- •「保護」/「保護解除」:Eメールを保護/保護解除
- •「フラグ」/「フラグ解除」:Eメールにフラグを付ける/解除
- D:前のEメールを表示
- 1:次のEメールを表示

#### $\gamma$ <sub>memo</sub>

- ◎ 宛先が不明で相手に届かなかったEメールは、送信ボックスに保存されます。
- ◎ 受信ボックスの容量を超えると、最も古い既読メールが自動的に削除されます。 ただし、未読のEメール、保護されたEメール、本文を未受信のEメールは削除さ れません。
- ◎ 受信ボックスのすべてのメールが未読の状態で受信ボックスの容量を超える - - ...<br>と、新着メールを受信できません。
- ◎ 送信ボックス・未送信ボックスの容量を超えると、最も古い送信済みメールが自 動的に削除されます。削除できる送信済みメールがない場合は、サーバーに元の メールがなく転送に失敗したEメール、送信失敗メール、未送信メールの順に削 除されます。ただし、保護されたメール、送信予約メールは削除されません。

## **Eメール一覧画面でできること**

## a **受信メール一覧画面/送信メール一覧画面/未送信メー ル一覧画面/検索結果一覧画面で**

### 2 項目を選択

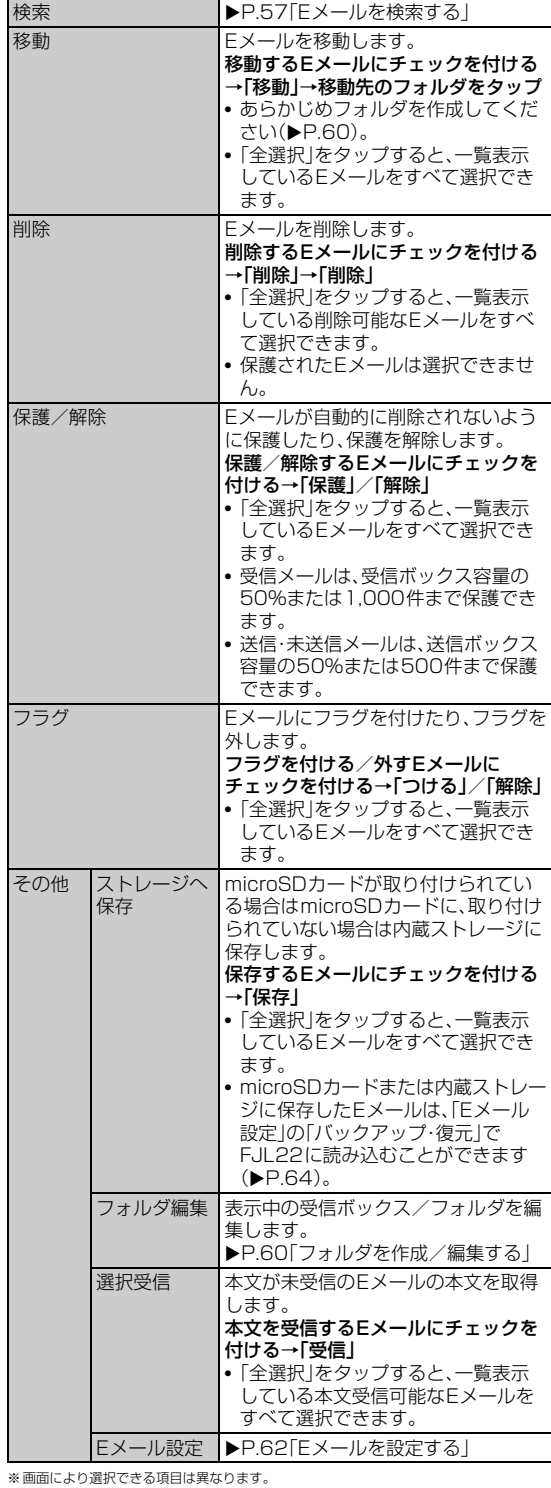

**Eメールを個別に操作する**

### **1 受信メール一覧画面/送信メール一覧画面/未送信メー ル一覧画面/検索結果一覧画面で操作するEメールをロ ングタッチ**

## **2 項目を選択**

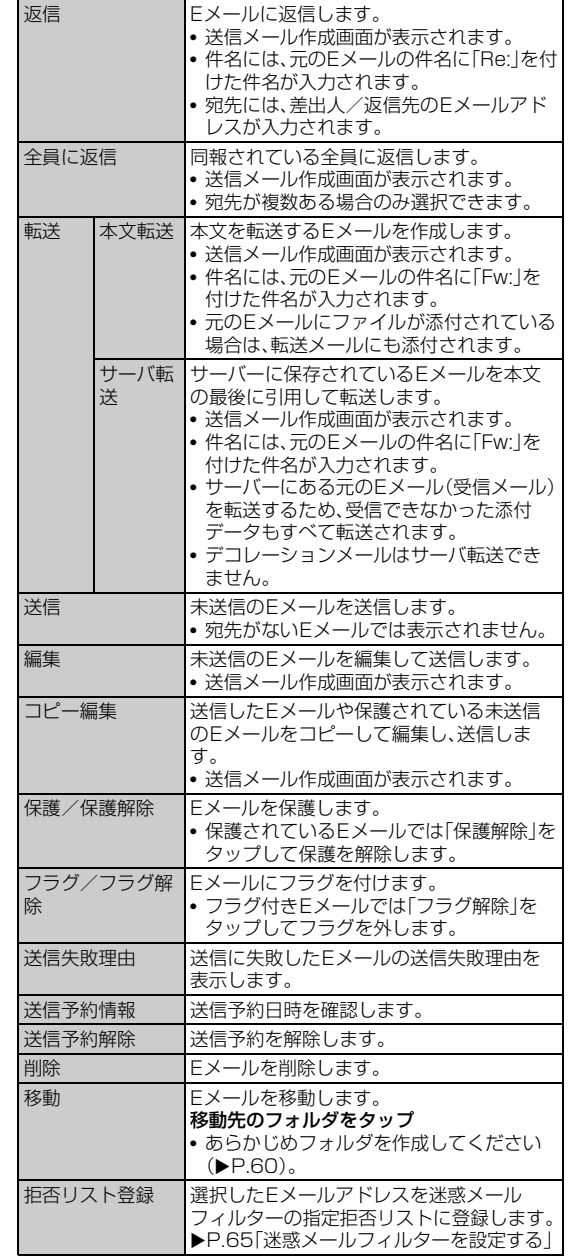

※画面により選択できる項目は異なります。

## **Eメール詳細表示画面でできること**

#### a **受信メール詳細表示画面/送信メール詳細表示画面で**  $=$

#### 2 項目を選択

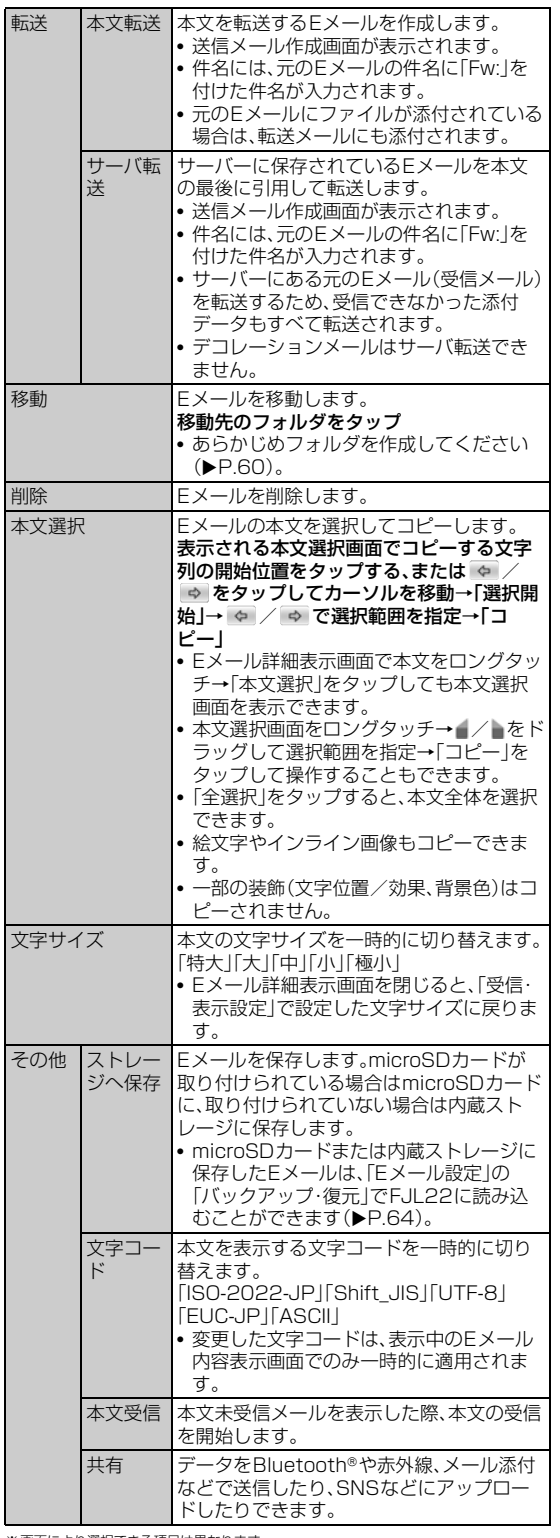

※画面により選択できる項目は異なります。

## **フォルダ一覧画面でできること**

**1 フォルダー覧画面で** 

#### **2 項目を選択**

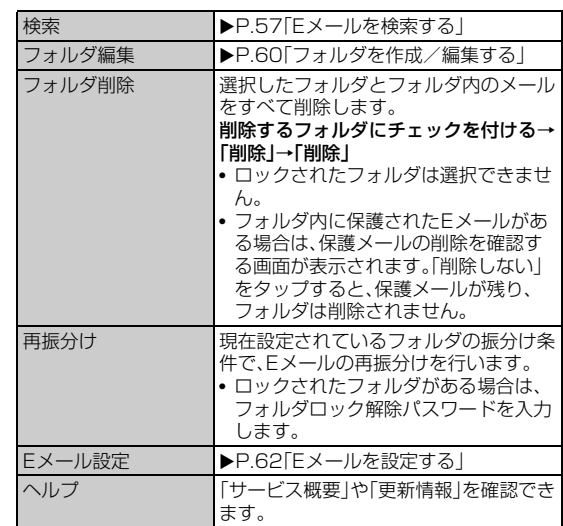

## **フォルダを作成/編集する**

フォルダを作成して、フォルダごとにEメールの振分け条件や着信通 知を設定したり、フォルダにロックをかけたりすることができます。

- **1 フォルダー覧画面で「フォルダ作成」** 
	- フォルダ編集画面が表示されます。
- <mark>2</mark> フォルダ名称欄をタップ→フォルダ名を入力
	- フォルダ名は、全角8/半角16文字まで入力できます。
- フォルダアイコンを変更する場合
- **3 画面左上のフォルダアイコンをタップ**
- d **アイコンを選択**→**カラーを選択**→**「OK」**→**「保存」**
- フォルダ画像を設定する場合
- <mark>3</mark> 画面左上のフォルダアイコンをタップ→「ギャラリーから **写真を選択」**
- d **画像を選択**→**切り抜き範囲を指定**→**「切り抜き」**→**「OK」** →**「保存」**

 $\sqrt{m$ emo

◎ 最大20個のフォルダを作成できます。

#### **■ フォルダに振分け条件を設定する**

作成したフォルダに「メールアドレス」「ドメイン」「件名」「アドレス帳 登録外」「不正なメールアドレス」の振分け条件を設定できます。設定し た振分け条件に該当するEメールを受信/送信すると、自動的に設定 フォルダにEメールが振り分けられます。

#### a **フォルダ一覧画面で** →**「フォルダ編集」**→**フォルダを**

#### **タップ**

- フォルダ編集画面が表示されます。
- ロックされたフォルダを選択した場合は、フォルダロック解除パス ワードを入力します。

#### ■ 振分け条件を追加する場合

**2 「振分け条件追加**」→・

#### **3 項目を選択**

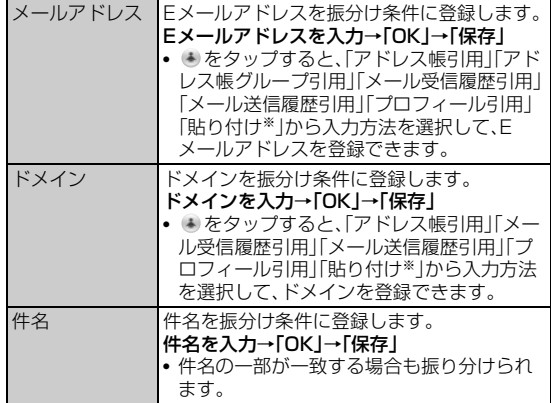

※クリップボードに文字が記憶されている場合に表示されます。

■ アドレス帳登録外/不正なメールアドレスを振分け条件に設定す る場合

#### b**「アドレス帳登録外」/「不正なメールアドレス」にチェッ クを付ける**→**「保存」**

#### memo

- ◎ 振分け条件を設定/編集して「保存」をタップすると、フォルダの再振分けを行 うかどうかの確認画面が表示されます。すぐに再振分けを行う場合は、「再振分 けする」をタップします。
- ◎ 全フォルダで「メールアドレス」「ドメイン」「件名」を合わせて最大400件登録 できます。
- ◎ 同一の振分け条件を複数のフォルダに設定することはできません。
- ◎「振分け条件設定」の一覧で、追加した条件の右横にある ※ をタップして、条件 を編集したり、削除することができます。
- ◎ 振り分けの対象となるEメールアドレスは、受信メールの場合は差出人、送信 メールの場合は宛先です。
- ◎ 一致する振分け条件が複数あるEメールの場合は、メールアドレス>ドメイン >件名>その他の優先順位で振り分けられます。送信メールのメールアドレス は、To>Cc>Bccの優先順位で振り分けられ、先頭のメールアドレス/ドメイ ン>2番目のメールアドレス/ドメイン>・・・>最後のメールアドレス/ドメ インの優先順位で振り分けられます。

### ■ フォルダごとに着信通知を設定する

受信ボックスや作成したフォルダごとにEメール受信時の着信音やバ イブレーション、お知らせLEDのパターンを設定できます。

## a **フォルダ一覧画面で** →**「フォルダ編集」**→**受信ボック ス/フォルダをタップ**

フォルダ編集画面が表示されます。

• ロックされた受信ボックス/フォルダを選択した場合は、フォルダ ロック解除パスワードを入力します。

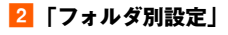

**3 必要な項目を設定** FJL22 詳細版 確認校 1017

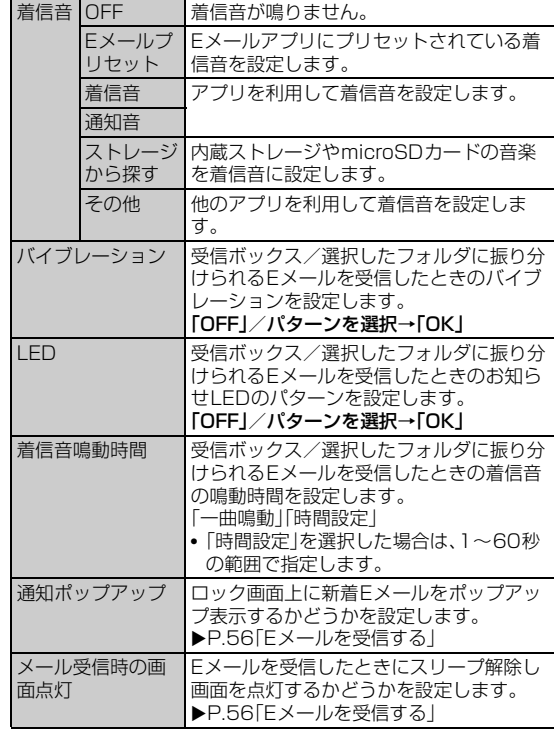

#### d**「OK」**→**「保存」**

### **■ フォルダにロックをかける**

受信ボックスや作成したフォルダにロックをかけて、フォルダロック 解除パスワードを入力しないとフォルダを開いたり編集や削除ができ ないように設定できます。

あらかじめ「Eメール設定」の「パスワード設定」(▶P.62)でフォルダ ロック解除パスワードを設定してください。

#### **1 フォルダー覧画面で ■→「フォルダ編集 |→受信ボック ス/フォルダをタップ**

フォルダ編集画面が表示されます。

### <mark>2</mark> 「フォルダロック」→フォルダロック解除パスワードを入 **力**→**「OK」**

「フォルダロック」にチェックが付きます。

• フォルダ編集画面で「フォルダロック」のチェックを外すと、フォルダ ロック設定が解除されます。

#### **3 「保存」**

### **■ フォルダを並び替える**

#### **1 フォルダー覧画面で移動するフォルダをロングタッチ**

画面上部に「選択したフォルダの場所を移動できます。」が表示されま す。

### **2 移動する位置へドラッグして指を離す**

 $\sqrt{m$ emo

◎ 作成したフォルダ以外は移動できません。

### FJL22 詳細版 確認校 1017

## **Eメールを設定する**

### ■ ホーム画面で **☆** (Eメール)

#### **2 □→「Eメール設定」**

Eメール設定画面が表示されます。

#### **8 必要な項目を設定**

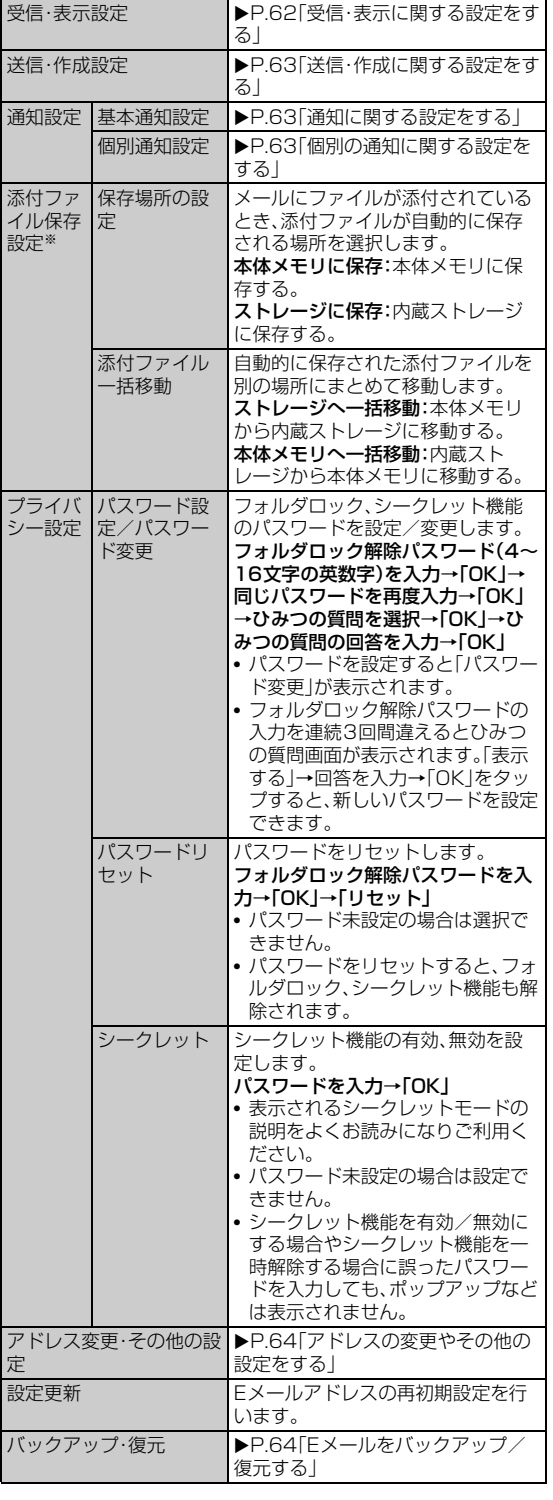

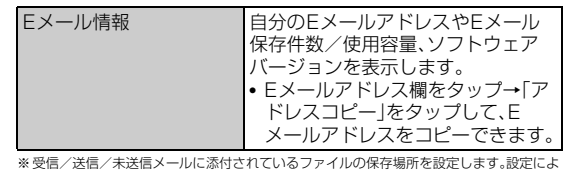

りシステムメモリの負担を軽減させることができます。本操作の|添付データ」はファイル<br>検索を行ってもデータを確認することができません。また、削除するメールにファイルが<br>添付されている場合、添付ファイルも一緒に削除されます。残しておきたい添付ファイル の保存方法は、「添付データを受信・再生する」(XP.56)にてご確認ください。

## **受信・表示に関する設定をする**

### **1 Eメール設定画面で「受信・表示設定」**

#### **2 必要な項目を設定**

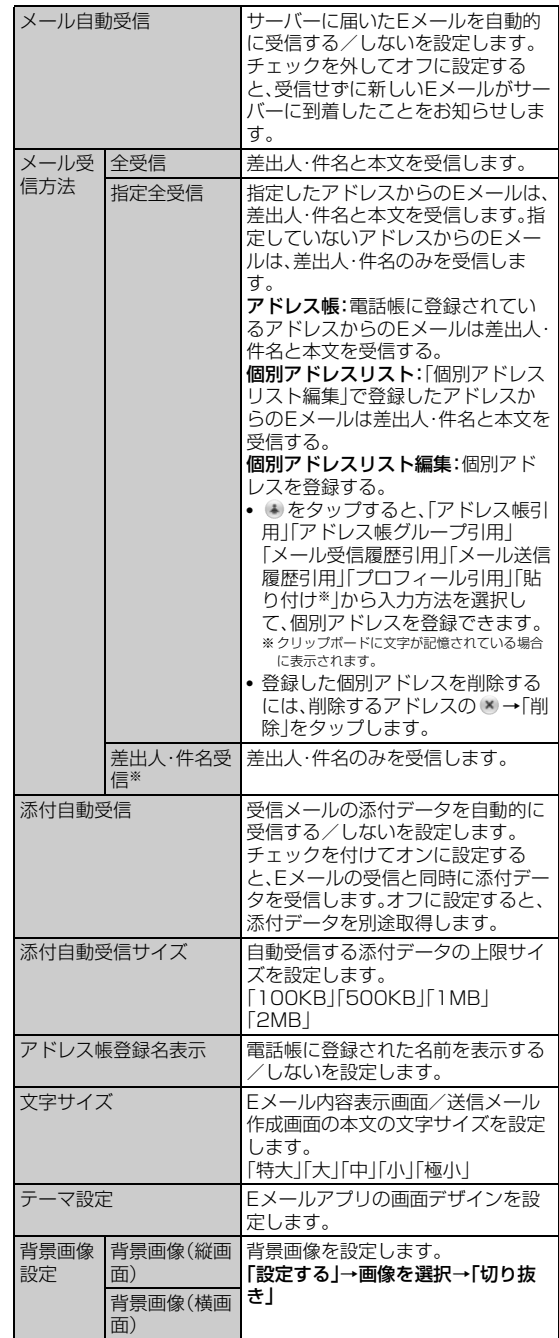

※差出人・件名のみを受信したEメールは、受信メール一覧画面でEメールをタップすると、<br>- 本文を取得できます。本文未受信のままEメール詳細表示画面が表示されたときは、<br>|三|→「その他」→「本文受信」をタップすると、本文を取得できます。本文受信は、電波状態<br>|の良いところで行ってください。

## **送信・作成に関する設定をする**

## **1 Eメール設定画面で「送信・作成設定」**

## **2 必要な項目を設定**

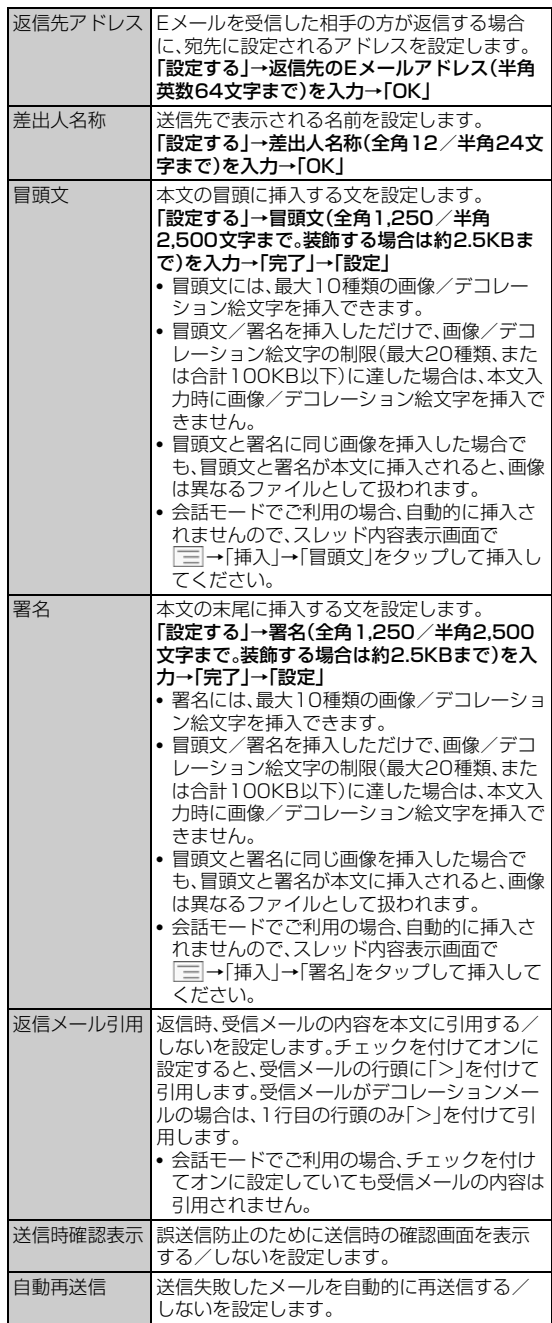

## **通知に関する設定をする**

## **■ Eメール設定画面で「通知設定」→「基本通知設定」**

#### b **必要な項目を設定**

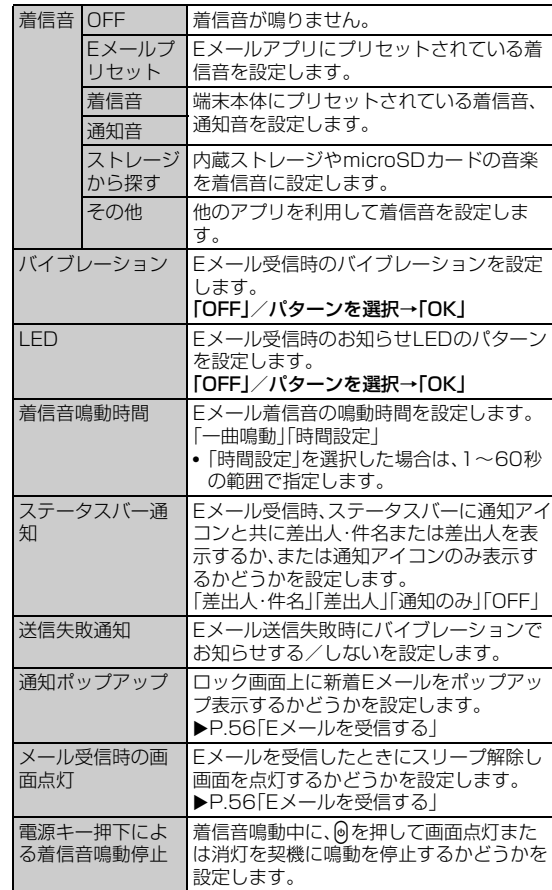

## **個別の通知に関する設定をする**

- **Eメール設定画面で「通知設定」→「個別通知設定」**
- b**「新規設定」**
- c**「アドレス帳引用」/「メール受信履歴引用」/「メール送信 履歴引用」**→**設定するアドレスを選択**→**「選択」**

### 4 必要な項目を設定

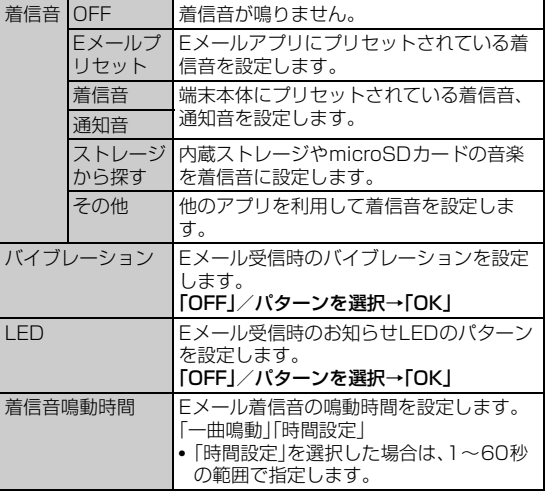

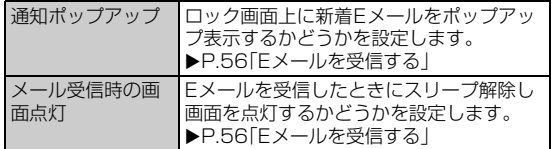

## **アドレスの変更やその他の設定をする**

#### a **Eメール設定画面で「アドレス変更・その他の設定」**→**「接 続する」**

#### **2 必要な項目を設定**

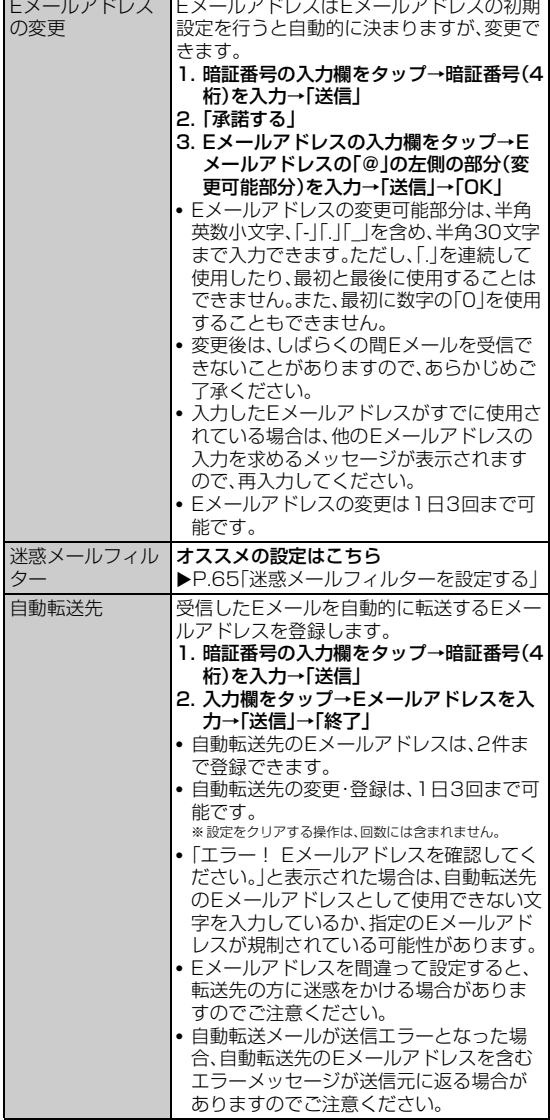

memo

◎ 暗証番号を同日内に連続3回間違えると、翌日まで設定操作はできません。

## **Eメールをバックアップ/復元する**

Eメールをフォルダごとにバックアップできます。バックアップした データはFJL22へ読み込むことができます。

• バックアップしたデータ(復元できるデータ)はmicroSDカード、内 蔵ストレージいずれからも読み込むことができます。

## $\sqrt{m$ emo

◎ バックアップしたデータは、microSDカードが取り付けられている場合は、「/ mnt/external\_sd/private/au/email/BU」フォルダに、microSDカードが取 り付けられていない場合は内蔵ストレージの「/storage/emulated/0/ private/au/email/BU」フォルダにバックアップされます。

## **Eメールをバックアップする**

microSDカードが取り付けられている場合は、バックアップデータを microSDカードに保存できます。

### ■ Eメール設定画面で「バックアップ・復元」

- b**「バックアップ」**→**「OK」**
- <mark>3</mark> バックアップするフォルダにチェックを付ける→「OK」
	- ロックされた受信ボックス/フォルダを選択した場合は、フォルダ ロック解除パスワードを入力します。

## **バックアップデータを復元する**

microSDカードが取り付けられている場合は、microSDカードに保 存されているバックアップデータを復元できます。

**1 Eメール設定画面で「バックアップ・復元」** 

### **2 「メールを復元**」

c**「受信メール」/「送信メール」/「未送信メール」/「スト レージから探す」**→**「OK」**

microSDカードが取り付けられている場合は、microSDカードに保存 されているバックアップデータが表示されます。

• 内蔵ストレージに保存されたバックアップデータを読み込む場合は、 「ストレージから探す」→「OK」をタップして「storage」フォルダを 選択してください。

## d **復元するバックアップデータにチェックを付ける**→

#### **「OK」**

- •「全選択」をタップすると、一覧表示しているデータをすべて選択でき ます.
- •「Up」をタップして1つ上の階層のフォルダを選択できます。
- •「MyFolder」をタップするとMyFolderを開くことができます。

## **5 「追加保存」/「上書き保存」→「OK」**

•「上書き保存」を選択した場合は、確認画面で「OK」をタップします。

#### $\mathscr{M}$ memo

- ◎ 添付されたデータもバックアップできます。
	- ※バックアップしたファイルのサイズが端末本体に保存可能なサイズを超過した場合はバック アップできません。不要な添付ファイル付メールを削除したうえで再度バックアップを行っ てください。
- ◎ シークレット機能を有効にし、シークレット機能が一時解除されている状態で はバックアップ、復元がご利用いただけません。シークレット機能を無効にした うえでバックアップ、復元の操作を行ってください。
- ◎ シークレット機能を有効にしてバックアップを行うと、シークレット対象の メールはバックアップされませんのでご注意ください。
- ◎ バックアップデータを復元する際に「上書き保存」を選択した場合は、保存され ているすべてのEメールを削除して(保護されているEメールや未読メール、 ロックされたフォルダ内のEメールも削除されます)、バックアップしたEメー ルを復元します。
- ◎ 復元したEメールから未受信の本文や添付ファイルを取得したり、復元したE メールをサーバ転送することはできません。

## **迷惑メールフィルターを設定する**

迷惑メールフィルターには、特定のEメールを受信/拒否する機能と、 携帯電話・PHSなどになりすましてくるEメールを拒否する機能があ ります。

#### **■ Eメール設定画面で「アドレス変更・その他の設定」→「接 続する」**

■ おすすめの設定にする場合

#### <mark>2</mark> 「オススメの設定はこちら」→「登録」

なりすましメール・自動転送メールおよび迷惑メールの疑いのある メールを拒否します。本設定により大幅に迷惑メールを削減できます。

#### ■ 詳細を設定する場合

#### <mark>2</mark> 「迷惑メールフィルター」→暗証番号の入力欄をタップ→ **暗証番号(4桁)を入力**→**「送信」**

#### **3 必要な項目を設定**

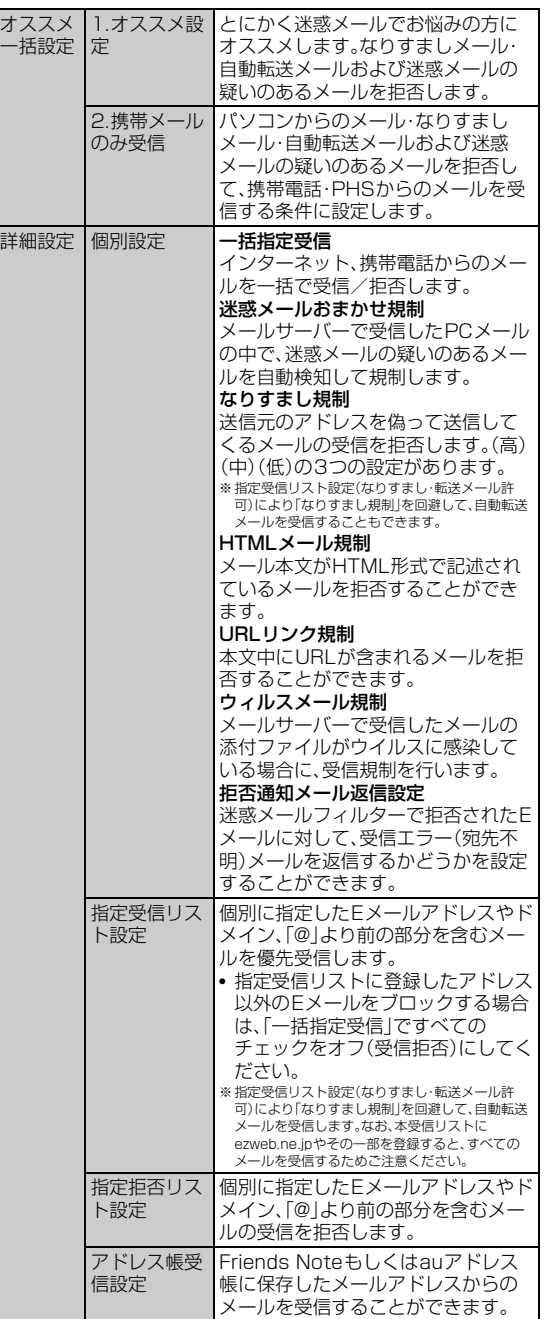

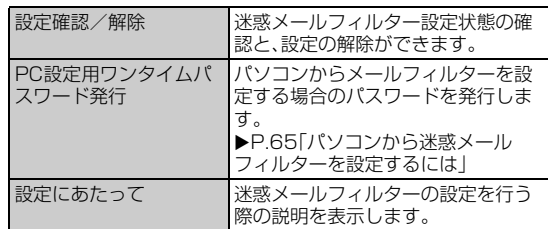

※最新の設定機能は、auのホームページでご確認ください。

http://www.ai.kddi.com/ →「迷惑メールでお困りの方へ」→「迷惑Eメール防止方法」→ 「迷惑メールフィルター機能」

#### memo

◎ 暗証番号を同日内に連続3回間違えると、翌日まで設定操作はできません。

- ◎ 迷惑メールフィルターの設定により、受信しなかったEメールをもう一度受信 することはできませんので、設定には十分ご注意ください。
- ◎ 迷惑メールフィルターは、以下の優先順位にて判定されます。 指定受信リスト設定(なりすまし・転送メール許可)>なりすまし規制>指定拒 否リスト設定>指定受信リスト設定>アドレス帳受信設定>HTMLメール規制 >URLリンク規制>一括指定受信>迷惑メールおまかせ規制>ウィルスメール
- 規制 ◎「指定受信リスト設定(なりすまし・転送メール許可)」は、自動転送されてきたE メールが「なりすまし規制」の設定時に受信できなくなるのを回避する機能で す。自動転送設定元のメールアドレスを指定受信リスト(なりすまし・転送メー ル許可)に登録することにより、そのメールアドレスがTo(宛先)もしくはCc (同報)に含まれているEメールについて、規制を受けることなく受信できます。 ※Bcc(隠し同報)のみに含まれていた場合(一部メルマガ含む)は、本機能の対象外となります のでご注意ください。
- ◎「拒否通知メール返信設定」は、迷惑メールフィルター初回設定時に自動的に「返 信する」に設定されます。なお、「返信する」に設定している場合でも、「なりすま し規制」および「迷惑メールおまかせ規制」でブロックされたメールには返信さ れません。
- ◎「URLリンク規制」を設定すると、メールマガジンや情報提供メールなどの本文 中にURLが記載されたEメールの受信や、一部のケータイサイトへの会員登録 などができなくなる場合があります。
- ◎「HTMLメール規制」を設定すると、メールマガジンやパソコンから送られてく るEメールの中にHTML形式で記述されているEメールが含まれる場合、それ らのEメールが受信できない場合があります。また、携帯電話・PHSからのデコ レーションメールは「HTML規制」を設定している場合でも受信できます。
- ◎「なりすまし規制」は、送られてきたEメールが間違いなくそのドメインから送 られてきたかを判定し、詐称されている可能性がある場合は規制するものです。 この判定は、送られてきたEメールのヘッダ部分に書かれてあるドメインを管 理しているプロバイダ、メール配信会社などが、ドメイン認証(SPFレコード記 述)を設定している場合に限られます。ドメイン認証の設定状況につきまして は、それぞれのプロバイダ、メール配信会社などにお問い合わせください。
	- ※パソコンなどで受け取ったEメールを転送させている場合、転送メールが正しいドメインか ら送られてきていないと判断され受信がブロックされてしまうことがあります。そのような 場合は自動転送元のアドレスを「指定受信リスト設定(なりすまし・転送メール許可)」に登録 してください。

#### ■ パソコンから迷惑メールフィルターを設定するには

迷惑メールフィルターは、お持ちのパソコンからも設定できます。au のホームページ内の「迷惑メールでお困りの方へ」の画面内にある「PC からの迷惑メールフィルター設定」にアクセスし、PC設定用ワンタイ ムパスワードを入力して設定を行ってください。

PC設定用ワンタイムパスワードは、迷惑メールフィルター画面の「PC 設定用ワンタイムパスワード発行」で確認できます。

PC設定用ワンタイムパスワードが発行されてから15分以内にパソコ ンから「迷惑メールフィルター設定」に接続を行ってください。15分を 過ぎるとPC設定用ワンタイムパスワードは無効となります。

## PCメールを利用する

普段パソコンなどで利用しているメールアカウントをFJL22に設定 し、パソコンと同じようにFJL22からメールを送受信できます。 • PCメールを利用するには、パケット通信接続または無線LAN(Wi-

Fi®)接続が必要です。

## **PCメールを使うために必要な設定をする**

PCメールの送受信を行う前に、メールアカウントを設定する必要があ ります。

• あらかじめご利用のサービスプロバイダから設定に必要な情報を入 手してください。

### **■ ホーム画面で 田→ 「メール」**

初めて起動したときはメールアカウントの登録画面が表示されます。

- メールアドレスを入力→「パスワード」にメールパスワー **ドを入力**→**「手動セットアップ」**
	- •「次へ」をタップすると、入力したメールアドレスによっては、自動的 にメールサーバーの設定が終了して、受信トレイが表示される場合 や、操作6の画面が表示される場合があります。画面の指示に従って 操作してください。

#### <mark>3</mark> アカウントのタイプを選択→必要な項目を設定(受信サー **バー)**

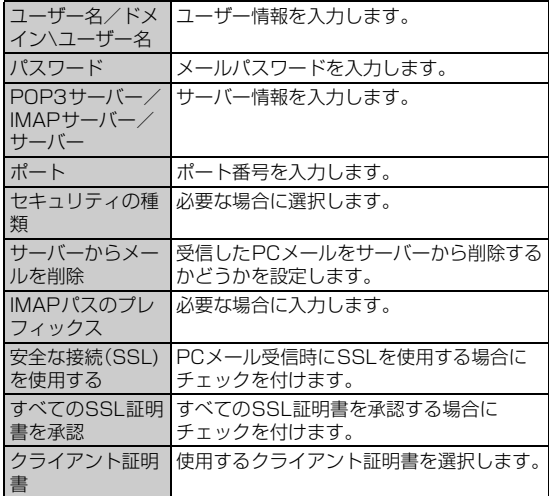

### d**「次へ」**→**必要な項目を設定(送信サーバー)**

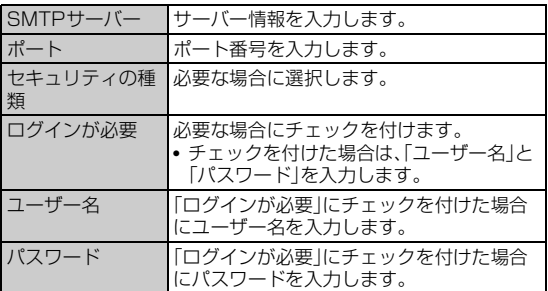

**5 「次へ」** 

## f **必要な項目を設定**

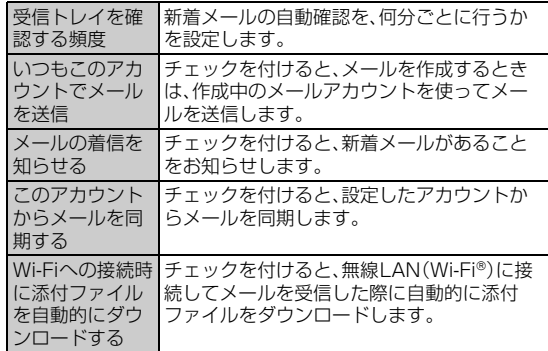

#### **7「次へ」**

### **8 必要な項目を設定**

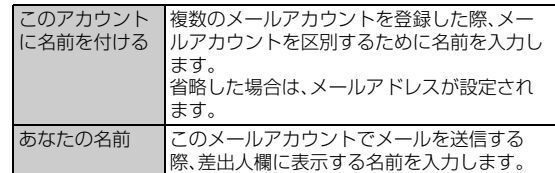

#### **9 「次へ」**

登録が完了し、受信トレイが表示されます。

#### memo

- ◎ LTE NET/LTE NET for DATAを使用する場合、送信メールサーバーのポー ト番号を25番に設定しているとメールを送信できません(OP25B)。送信メー ルサーバーの設定について詳しくは、ご利用のサービスプロバイダへお問い合 わせください。
- ◎ メールアカウントによっては、設定項目が異なる場合があります。
- ◎すでにメールアカウントが設定済みで、さらに別のメールアカウントを設定す る場合は、受信トレイで ■ →「設定」→「アカウントを追加」をタップしてメー ルアカウントの登録画面を表示します。
- ◎ 新着メール自動確認の設定によっては、通信の頻度が多くなり、使用時間が短く なります。
- ◎ POP3サーバーを利用してPCメールを受信する場合、ご利用のプロバイダに よってはFJL22に保存されたメールが消える場合があります。GmailをPC メールで受信する場合は、IMAPサーバーを利用してください。

## **受信トレイを表示する**

#### ■ ホーム画面で 田→ 「メール」

• 初めて起動したときはメールアカウントの登録画面が表示されます。 詳しくは、「PCメールを使うために必要な設定をする」(▶P.66)をご 参照ください。

### ■2 受信トレイが表示されない場合は「□を複数回タップ

- 複数のメールアカウントを登録している場合は、受信トレイで上部に ある現在のアカウントをタップし、操作するメールアカウントをタッ プすると、指定したメールアカウントの受信トレイが表示されます。
- •「統合ビュー」をタップすると、すべてのメールアカウントのメールが 混在した統合受信トレイが表示されます。各メールアカウントはメー ルの右側にあるカラーバーで区別されます。

#### $\sqrt{m}$ emo

◎ 受信トレイで「全フォルダ」をタップすると、下書きや送信済みメール、ゴミ箱な どにフォルダ分けされているメールボックス画面が表示されます。

メール

メール

## **メールを作成して送信する**

#### **1 受信トレイで「作成」**

- 複数のメールアカウントを登録している場合は、作成するメールアカ ウントの受信トレイを表示してから操作してください。
- 統合ビューが表示されている場合は、優先アカウントに設定している メールアカウントから送信されます。

#### ■ **■ 「To」→相手のメールアドレスを入力**

• CcやBccを追加する場合は、 – FCc/Bccを追加」をタップしま す。

## c**「件名」**→**件名を入力**

#### d**「メールを作成します」**→**メッセージを入力**

• ファイルを添付する場合は、 →「ファイルを添付」→アプリケー ションを選択→ファイルを選択します。

#### e**「送信」**

### $\sqrt{m_{\text{emo}}}$

- ◎ 送信したメールは、パソコンからのメールとして扱われます。受信する端末側で 「パソコンからの受信拒否」の設定をしていると、メールが届きません。 ◎ メール送信時のアカウント名や名前、署名、優先アカウントを設定する場合は、
- →「設定」をタップしてアカウントを選択し、各項目を設定します。

## **メールを受信する**

#### **1 メールを受信**

メールの受信が完了すると、ステータスバーに■が表示され、「メール 受信時の動作を設定する」(▶P.67)で設定した通知音とバイブレー ションでお知らせします。

#### **2 ステータスバーを下にドラッグ**

### **3 新着メール通知をタップ**

## **新着メールを問い合わせて受信する**

受信トレイの確認頻度を「自動確認しない」に設定している場合や、 メールの受信に失敗した場合は、新着メールを問い合わせて受信する ことができます。

#### **1 受信トレイで「更新」**

• 複数のメールアカウントを登録している場合は、受信するメールアカ ウントの受信トレイを表示してから操作してください。

#### **2 受信したメールをタップ**

メールの内容が表示されます。

### **メールを返信/転送する**

a **返信/転送するメールの本文を表示**

#### ■ 返信する場合

#### 2 <del>∞</del>→メッセージを入力→「送信」

• 全員に返信する場合は 20 の右側の : →「全員に返信」をタップしま す。

#### ■ 転送する場合

<mark>2</mark> ∞の右側の ■→「転送」→転送先のメールアドレスを入力

### <mark>3</mark> メッセージを入力→「送信」

#### $\sqrt{m_{\rm emo}}$

◎ 横画面の場合は <mark>«△</mark> (全員に返信) / <mark>→</mark> (転送)をタップします。

## **メールを削除する**

### ■ 受信トレイで削除するメールにチェックを付ける→「削 **除」**

#### $\mathscr{W}_{\text{memo}}$

◎ 削除するメールの本文を表示→「削除」をタップしても削除できます。

## **メールアカウントごとに受信設定を行う**

## **新着メールの自動確認間隔を設定する**

新着メールの自動確認を、何分ごとに行うかを設定します。

新着メールの自動確認を設定すると、擬似的にメールを自動受信で きますが、従量制データ通信をご利用の場合、メールを確認するたび に料金がかかります。

a **受信トレイで** →**「設定」**→**メールアカウントをタップ** →**「受信トレイの確認頻度」**

### b **自動確認間隔をタップ**

## **メール受信時の動作を設定する**

a **受信トレイで** →**「設定」**→**メールアカウントをタップ**

### b **着信通知に関する項目を設定**

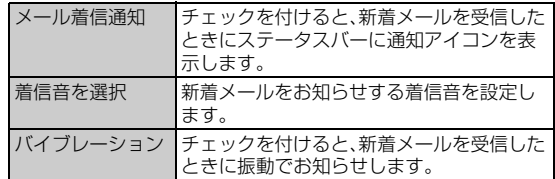

## **メールをバックアップ/復元する**

メールをmicroSDカードへバックアップしたり、バックアップした メールを本体へ復元したりできます。

- a **受信トレイで** →**「設定」**→**「バックアップ/復元」**
- バックアップする場合
- 「microSDへバックアップ」→「開始」
- **B** [OK]
- 復元する場合
- 「本体へ復元」→「開始」
- **B** [OK]

#### memo

◎ 添付ファイルはバックアップされません。

## Gmailを利用する

GmailはGoogleのメールサービスです。FJL22のGmailで送受信し たメールを、パソコンなどのブラウザからも確認できます。また、ブラ ウザでGmailを操作するとFJL22のGmailにも反映されます。

- Gmailを利用するには、パケット通信接続または無線LAN(Wi-Fi®) 接続が必要です。また、FJL22にGoogleアカウントを設定する必要 があります。Googleアカウントが未設定の場合は、初回Gmail起動 時に画面の指示に従って設定してください(▶P.26)。
- Gmailの詳細な操作方法については、受信トレイで =→「ヘルプ」→ アプリケーションを選択して、ヘルプをご参照ください。

## **受信トレイを表示する**

### **1 ホーム画面で** 円→ 「Gmail」

#### ■2 受信トレイが表示されない場合は「□を複数回タップ

• 複数のメールアカウントを登録している場合は、受信トレイで左上に あるアカウントをタップ→Gmailアカウントをタップすると、指定し たアカウントの受信トレイが表示されます。

#### **■ メッセージスレッドについて**

Gmailでは、返信ごとにメールをメッセージスレッドにまとめて表示 します。新着のメールが既存のメールへの返信メールであれば、それら は同じメッセージスレッドにまとめられます。新規のメールや既存の メールの件名を変更した場合は、新しいメッセージスレッドが作成さ れます。

## **送信済みや下書き保存したメールを確認する**

送信トレイ、下書き、送信済みメールなどのトレイや、ラベル分けされ たトレイが一覧できます。

- **1 受信トレイで左上にあるアカウントをタップ**
- **2 確認するトレイをタップ**

#### **メールを作成して送信する**

- **1 受信トレイで**
- **2** 「To」→相手のメールアドレスを入力
	- CcやBccを追加する場合は、 FCc/Bccを追加」をタップしま す。
- ■3 「件名」→件名を入力

#### d**「メールを作成」**→**メッセージを入力**

• 画像を添付する場合は、 ■→「画像を添付」→画像を選択します。

#### e  $\Rightarrow$

#### $\sqrt{m}$ emo

◎ 送信したメールは、パソコンからのメールとして扱われます。受信する端末側で 「パソコンからの受信拒否」の設定をしていると、メールが届きません。

**メールを受信する**

#### **1 メールを受信**

メールの受信が完了すると、ステータスバーに <a> 受信時の動作を設定する」(XP.69)で設定した通知音とバイブレー ションでお知らせします。

- **2** ステータスバーを下にドラッグ
- **3 新着メール通知をタップ**

## **Gmailを更新する**

FJL22のGmailとウェブサイトのGmailを同期させて、受信トレイを 更新します。

#### **1 受信トレイで画面を下へフリック**

- **2 受信したメールのスレッドをタップ** 
	- スレッドが表示されます。

### **メールを返信/転送する**

**1 受信トレイで返信/転送するメールを含むスレッドを タップ**

#### ■ 返信する場合

- <mark>2</mark> 【■→メッセージを入力→▶
	- •全員に返信する場合は← の右側の →「全員に返信」をタップしま す。

#### ■ 転送する場合

<mark>2</mark> 【●の右側の■→「転送」→転送先のメールアドレスを入 **力**

#### <mark>3</mark> メッセージを入力→▶

## $\sqrt{m}$ emo

◎ 横画面の場合は (全員に返信)/ (転送)をタップします。

## **スレッドを操作する**

**1 受信トレイで操作するスレッドをロングタッチ** 画面上部のアイコンの種類が変わります。

#### **2 操作するアイコンをタップ**

- :アーカイブ
- スレッドを保管します。保管されたスレッドは受信トレイに表示され ません。

#### ■:削除

• タップするとスレッドごと削除されます。スレッドの中の一部のメー ルだけを選択して削除することはできません。

#### ☆/ ×:既読/未読

- :「移動」、「ラベルを変更」、「スターを付ける」/「スターをはずす」、
- 「ミュート」などのその他の操作ができます。

#### $\sqrt{memo}$

◎ FJL22ではラベルを作成できません。GmailのWebサイトで作成してくださ い。

メール

メール

## **メール受信時の動作を設定する**

### a **受信トレイで** →**「設定」**→**設定するアカウントをタッ プ**→**「受信トレイの音とバイブレーション」**

#### b **着信通知に関する項目を設定**

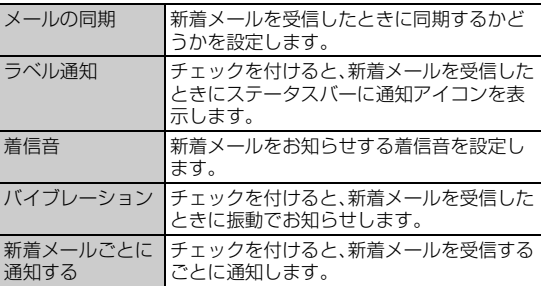

## SMSを利用する

携帯電話同士で、電話番号を宛先としてメールのやりとりができる サービスです。海外の現地携帯電話の電話番号を宛先にしてもメッ セージが送れます。

#### $\gamma$  memo

◎ 海外でのSMSのご利用については、auホームページをご参照ください。

## **SMSを送信する**

漢字・ひらがな・カタカナ・英数字・記号・絵文字・顔文字のメッセージ (メール本文)を送信できます。

#### **1 ホーム画面で田→「SMS」**

相手先別のスレッド一覧画面が表示されます。

#### b**「新規作成」**

SMS作成画面が表示されます。

• 同じ相手にSMSを送信するときは、スレッドをタップしても、SMS を作成できます。その場合は操作4に進みます。

#### c**「To」**→**相手先電話番号を入力**

- •「電話帳」をタップすると、電話帳から相手先電話番号を選択して入力 することもできます。
- 電話帳に電話番号を登録している相手にSMSを送信する場合は、電 話帳に登録した名前を入力すると相手の電話番号が表示され、電話番 号を選択できます。
- 海外へ送信する場合は、相手先電話番号の前に「010」と「国番号」を 入力します。
	- 「0」「1」「0」+国番号+相手先電話番号
	- ※相手先携帯電話番号が「0」で始まる場合は「0」を除いて入力してください。
	- ※電話帳などから相手先電話番号を引用した場合は、もう一度宛先をタップして「010」 と「国番号」を入力してください。

### d**「メッセージを入力」**→**本文を入力**

- メッセージは全角70/半角160文字まで送信できます。
- ◎ をタップすると顔文字/絵文字を入力できます。

#### **5 「送信**」

• 送信したメッセージをタップすると送信結果を確認できます。

### $\sqrt{m}$ emo

◎ メッセージ作成中に く☆ をタップすると、スレッド一覧画面に「下書き」が表示 され、メールを送信せずに下書きとして保存できます。 ◎ SMSセンターは、以下の通りSMSをお預かりします。

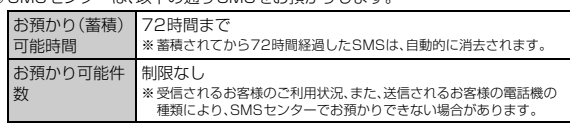

#### ◎ 蓄積されたSMSが配信されるタイミングは、以下の通りです。

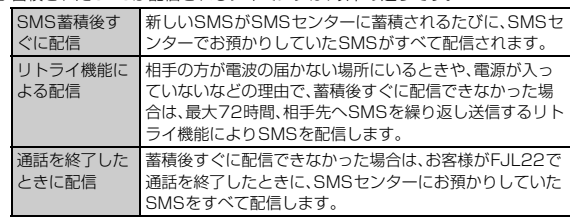

※国際SMSの場合、配信タイミングが異なる場合があります。

- ◎ 発信者番号通知をせずにSMSを送信することはできません。
- ◎ 絵文字を他社の携帯電話に送信すると、一部他社の絵文字に変換されたり、受信 側で正しく表示されないことがあります。 また、異なるau電話に送信した場合は、auの旧絵文字に変換される場合があり
- ます. © SMSの送信が成功しても、電波の弱い場所などではまれに ▲ が表示される場
- 合があります。
- ◎ 国際SMSの詳細につきましては、auホームページをご確認ください。 http://www.au.kddi.com/mobile/service/global/sms/

## **SMSを受信する**

#### **1 SMSを受信**

- SMSの受信が終了すると、ステータスバーに■が表示され、メール受 信音が鳴ります。
- **2 ホーム画面で田→「SMS」**

#### **3 確認する相手先のスレッドをタップ**

受信したSMSを含むスレッド内容表示画面が表示されます。

#### $\mathscr{U}$ memo

◎ SMSの受信は、無料です。

- ◎ 受信したSMSでは、送信してきた相手の方の電話番号を確認できます。
- ◎ スレッド内容表示画面で「発信」をタップすると相手先に電話をかけることがで きます.
- ◎ 受信したメールの内容によっては正しく表示されない場合があります。

## **SMSを返信/転送する**

- **1 ホーム画面で田→「SMS」**
- **2 返信/転送するスレッドをタップ**
- 返信する場合
- <mark>3</mark> 「メッセージを入力」→本文を入力
- **4 「送信**」
- 転送する場合
- **3 転送するメッセージをロングタッチ** 
	- オプションメニューが表示されます。
- d**「転送」**

#### e**「To」**→**相手先電話番号を入力**

- •「電話帳」をタップすると、電話帳から相手先電話番号を選択して宛先 を入力することもできます。
- **6 本文を入力**
- **7 「送信」**

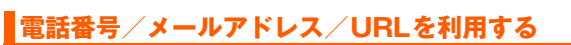

## a **スレッド内容表示画面を表示**

■ 本文中の電話番号を利用する場合

b **本文中の電話番号をタップ**

電話番号入力画面が表示されます。

■ 本文中のEメールアドレスを利用する場合

- **2 本文中のEメールアドレスをタップ**
- **3 アプリケーションを選択** メール作成画面が表示されます。

### ■ 本文中のURL を利用する場合

**2 本文中のURLをタップ** 

### **3 アプリケーションを選択**

URLのページが表示されます。

#### memo

メール

メール

◎ 本文中に電話番号やURLを含むSMSを受信するには、SMS安心ブロック機能 を解除する必要があります(XP.71)。

## **SMSを保護/保護解除する**

#### **1 スレッド内容表示画面を表示**

- **2 保護/保護解除するメッセージをロングタッチ**
- **3 「ロック」/「ロック解除」** 保護したメッセージには △ が表示されます。

## **SMSの電話番号を電話帳に登録する**

## a **スレッド内容表示画面を表示**

#### **2 □→「電話帳に追加」**

• スレッド一覧画面で登録する相手先の ◎ → 「OK」をタップしても登 録できます。

#### ■ 電話番号を追加する連絡先を選択→「OK」

連絡先に電話番号が追加登録されます。

•「新しい連絡先を作成」をタップした場合は、連絡先編集画面が表示さ れます。

## **SMSを検索する**

## a **スレッド一覧画面で「検索」**→**「メッセージの検索」**→**キー ワードを入力**

• 半角と全角を区別して入力してください。

**2 キーボードの**9

検索結果一覧画面が表示されます。

## **SMSを削除する**

- **1 ホーム画面で田→「SMS」**
- 1件削除する場合
- **2 削除するメッセージがあるスレッドをタップ**
- **3 削除するメッセージをロングタッチ**
- **4 「削除|→「削除|**
- ■スレッドごと削除する場合
- **2 削除するスレッドをタップ**
- **3 ■→「スレッドを削除」→「削除」**

FJL22 詳細版 確認校 1017

■ 複数のスレッドを削除する場合

- **2 削除するスレッドをロングタッチ**
- **3 削除するスレッドをタップ**
- **4 「削除 |→「削除 |**
- すべてのスレッドを削除する場合
- **2 □→「すべてのスレッドを削除」→「削除」**

## **SMSを設定する**

着信通知や受信の設定をします。

- **ホーム画面で 田→ [SMS]**
- **2 □→「設定」**

### **3 必要な項目を設定**

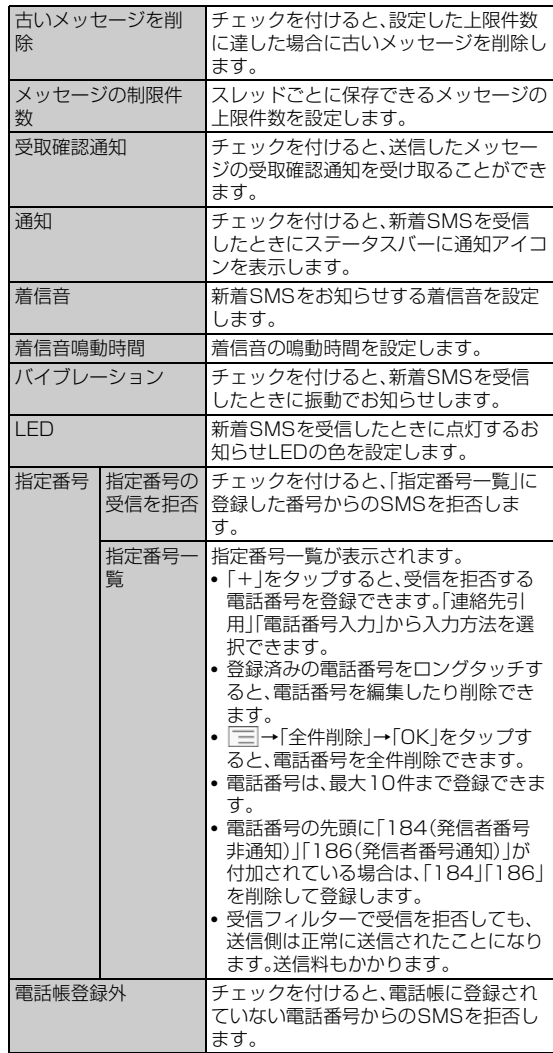
ĵ

### **SMS安心ブロック機能を設定する**

SMS安心ブロック機能は、本文中にURLや電話番号を含むSMSを受 信拒否する機能です。

#### $\mathscr{M}_{\text{memo}}$

- ◎ SMS安心ブロック機能は、ご利用開始時から設定が有効となっています。 ○ 機種変更した場合は、以前ご使用の機種で設定された内容がそのまま継続され ます。
- ◎ ブロック対象のSMSは、通常のSMS(ぷりペイド送信含む)です。 着信お知らせサービス、お留守番サービスEX(伝言お知らせ)※、待ちうた情報お 知らせサービスは、対象外です。 ※お留守番サービスEXは有料オプションサービスです。
- 

### **■ SMS安心ブロック機能の設定方法**

SMS安心ブロック機能の設定は、特定の電話番号にSMSを送信する ことで行います。

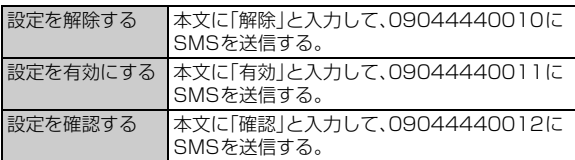

※設定時のSMS送信は無料です。

※設定完了の案内SMSは、「09044440012」の番号通知で届きます。

#### **■ SMS安心ブロック機能で受信拒否された場合**

送信したSMSがSMS安心ブロック機能により受信拒否された場合 は、送信したメッセージに▲が表示され、送信はされません。

FJL22 詳細版 確認校 1017

# インターネット

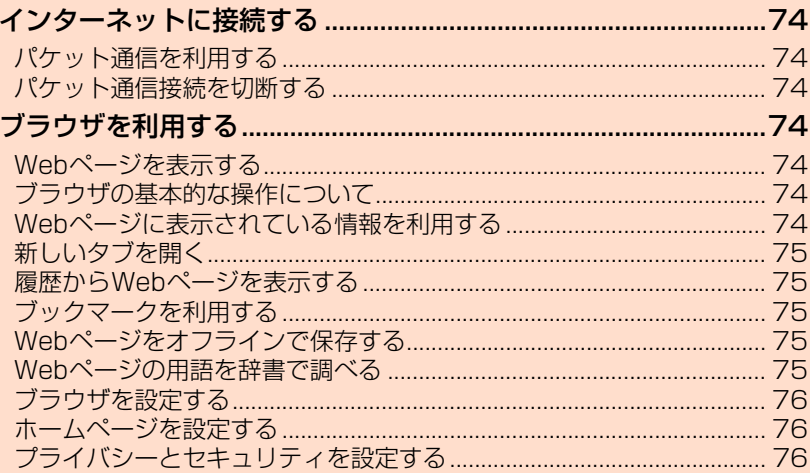

# インターネットに接続する

FJL22では、パケット通信(LTE/3Gネットワーク)または無線LAN (Wi-Fi®)機能を使用してインターネットに接続できます。無線LAN (Wi-Fi®)機能については「無線LAN(Wi-Fi®)機能を利用する」 (▶P.110)をご参照ください。

# memo

◎ LTE NETまたはLTE NET for DATAに加入していない場合は、パケット通信 を利用することができません。

# **パケット通信を利用する**

FJL22は、LTE NETやLTE NET for DATAのご利用により、FJL22 を手軽にインターネットに接続してパケット通信を行うことができま す。FJL22にはあらかじめLTE NETでインターネットへ接続する設 定が組み込まれており、インターネット接続を必要とするアプリケー ションを起動すると自動的に接続されます。

# memo

- © LTE NET for DATAでインターネットへ接続するには、ホーム画面で 「本体設定」→「無線とネットワーク」の「その他...」→「モバイルネットワーク」→ 「接続先ネットワーク(LTE)」→「LTE NET for DATA」をタップしてください。
- ◎ LTEフラットなどのパケット通信料定額/割引サービスご加入でインターネッ ト接続時の通信料を定額でご利用いただけます。LTE NET/LTE NET for DATA、パケット通信料定額/割引サービスについては、最新のau総合カタロ グ/auのホームページをご参照ください。

### **■ パケット通信ご利用上の注意**

- 画像を含むホームページの閲覧、動画データなどのダウンロード、通 信を行うアプリケーションやGoogleサービスなどのアプリケー ションを使用するなど、データ量の多い通信を行うとパケット通信 料が高額となるため、パケット通信料定額/割引サービスへのご加 入をおすすめします。
- ネットワークへの過大な負荷を防止するため、一度に大量のデータ 送受信を継続した場合やネットワークの混雑状況などにより、通信 速度が自動的に制限される場合があります。

#### **■ ご利用パケット通信料のご確認方法について**

ご利用パケット通信料は、次のURLでご照会いただけます。 https://cs.kddi.com/(auお客さまサポート) ※初回のご利用の際は、お申し込みが必要です。

### **パケット通信接続を切断する**

a **ホーム画面で** →**「本体設定」**→**「無線とネットワーク」 の「その他...」**→**「モバイルネットワーク」**

#### b**「データ通信を有効にする」のチェックを外す**

データ通信に関する確認画面が表示されます。内容を確認して「OK」を タップします。「以後、表示しない」にチェックを付けると、次回から確 認画面が表示されなくなります。

# ブラウザを利用する

ブラウザを利用して、パソコンと同じようにWebページを閲覧できま す。

### **Webページを表示する**

#### **1 ホーム画面で ® (ブラウザ)**

- ホーム画面で •• →「ブラウザ」をタップしても起動できます。
- **2 アドレスバーをタップして、URLまたはキーワードを入 力**
	- URLまたはキーワードの候補リストが表示されます。
	- アドレスバーをタップしてから「音声検索」をタップすると、音声検索 ができます。
	- 画面上部のアドレスバーが見えなくなったときは、Webページの画 面を下にスライドして、Webページの先頭を表示してください。
- **3 候補リストから表示するWebページをタップ、または キーボードの「実行」をタップ**

#### $\sqrt{m$ emo

◎ 非常に大きなWebページをブラウザで表示した場合など、Webページによって はブラウザが自動的に終了する場合があります。

### **ブラウザの基本的な操作について**

次の方法でWebページを閲覧できます。 Webページの縦/横表示切替:FJL22を縦または横に持ち替える Webページの拡大/縮小:画面をピンチアウト/ピンチイン

• 回日が表示されているときは、現在の拡縮率のまま、次のWebペー ジを開きます。アイコンをタップすると、拡縮率引継ぎの有効/無効 を切り替えます。

Webページの拡大/元に戻す:画面をダブルタップ(2回続けてタッ プ)

見たい部分を表示(スクロール):画面をスライド

# **Webページに表示されている情報を利用する**

#### **■ Webページのリンクを操作する**

リンクとは、画面をタップしたときに他のページを開いたりすること のできる部分です。

Webページに表示されているリンクに対して、以下の操作ができま す。

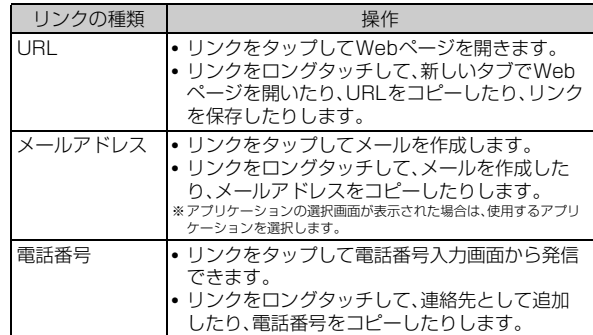

**■ Webページに表示されている画像を保存する** 保存した画像はギャラリーで確認できます。

#### <mark>1</mark> Webページを表示中に、保存する画像をロングタッチ→ **「画像を保存」**

### $\mathscr{D}_{\mathsf{memo}}$

◎ Webベージを表示中に、[三]→|設定」→| 全般」→| タウンロードファイル保存<br>- 先」→「内蔵ストレージ優先」/「SDカード優先」をタップしてファイルの保存先 を選択できます。お買い上げ時は「SDカード優先」に設定されています。

### **■ Webページのテキストをコピーする**

コピーしたテキストは、他のアプリケーションなどで貼り付けて利用 できます。

### **1 Webページを表示中に、テキストをロングタッチ**

テキスト範囲が青色でハイライト表示されます。

• テキスト範囲の両端にあるつまみをドラッグすると、選択範囲を調節 できます。

#### b**「コピー」**

テキストがクリップボードにコピーされます。

• コピーしたテキストを貼り付けるには、文字入力画面でテキスト挿入 位置をロングタッチ→「貼り付け」をタップします。

#### **■ Webページを印刷する**

Canon製またはEPSON製のワイヤレス印刷対応プリンターでWeb ページを印刷することができます。

• あらかじめ無線LAN(Wi-Fi®)機能をオンにしてください  $(P.110)$ .

#### **1 Webページを表示中に、■→「ワイヤレス印刷」**

#### **2 プリンターを選択**

• 初回起動時は、許可画面や利用規約画面が表示されます。内容をご確 認のうえ、画面の指示に従って操作してください。

# **新しいタブを開く**

#### **1 Webページを表示中に「タブ」**

- タブの一覧画面が表示されます。
- 画面上部の「タブ」が見えなくなったときは、Webページの画面を下 にスライドして、Webページの先頭を表示してください。

#### **2 「新しいタブ」**

• タブの一覧画面で ■→「新しいシークレットタブ」→アドレスバー にURL/キーワードを入力してWebページを開くと、シークレット タブで表示することができます。シークレットタブで表示中は画面上 部に■が表示されます。

# **タブを切り替える/閉じる**

**1 Webページを表示中に「タブ」** 

#### b **表示するタブをタップ**

• 閉じるときは X をタップします。

# **履歴からWebページを表示する**

<mark>1</mark> Webページを表示中に、□→「ブックマーク」→「履歴」

#### b **表示するWebページの履歴をタップ**

- •「今日」、「過去7日間」などをタップすると、その期間の履歴の表示/ 非表示を切り替えることができます。
- よく閲覧するWebページの履歴を表示する場合は、「よく使用」を タップします。
- 履歴をロングタッチ→「新しいタブで開く」をタップすると、新しいタ ブで開くことができます。

# **ブックマークを利用する**

# **ブックマークを保存する**

<mark>1</mark> ブックマークに登録するWebページを表示中に、 ■→ **「ブックマークを保存」**

### b **ブックマークのラベルやURLなどを確認/必要に応じて 変更**→**「OK」**

#### memo

◎ ブックマークはプライバシーモード(XP.125)の対象に設定することができま す。

# **ブックマークからWebページを表示する**

#### <mark>1</mark> Webページを表示中に、■→「ブックマーク」

#### **2 ブックマークを選択**

• ブックマークをロングタッチすると、ブックマークの編集や削除など ができます。

# **Webページをオフラインで保存する**

Webページをオフラインで保存できます。

- **1 保存するWebページを表示中に、■→「オフラインで読 めるよう保存」**
	- 保存したWebページは、ブックマーク画面の「保存したページ」タブ に表示されます。保存したWebページをタップしてオフラインで閲 覧できます。オフラインのWebページは、画面上部に 3 が表示され ます。

# **Webページの用語を辞書で調べる**

Webページに表示されている用語を選択して、その場で辞書で調べる ことができます。

•「ブラウザを設定する」(▶P.76)で「全般」の「すぐ辞書を表示する」 にチェックを付けた場合に利用できます。

#### **1 Webページ表示中に、テキストをロングタッチ**

テキスト範囲が青色でハイライト表示され、テキスト範囲の用語を辞 書で検索した結果が吹き出しで表示されます。

• テキスト範囲の両端にあるつまみをドラッグすると、選択範囲を調節 できます。

#### **2 吹き出しをタップ**

「富士通モバイル統合辞書+」が起動し、検索候補一覧が表示されます。 • 該当する用語が辞書にないときは、吹き出しは表示されません。

#### <mark>3</mark> 候補一覧から、調べたい用語をタップ

#### FJL22 詳細版 確認校 1017

# **ブラウザを設定する**

ブラウザの表示方法やコンテンツに関する設定、プライバシーとセ キュリティに関する設定などを行えます。変更した設定をリセットす ることもできます。

#### **1** Webページを表示中に、□→「設定」

### 2 必要な項目を設定

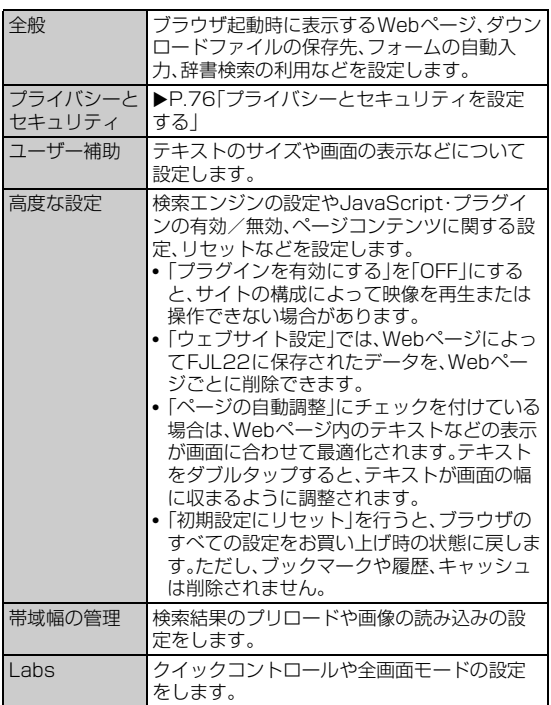

# **ホームページを設定する**

新しいブラウザウィンドウを開いたときに表示されるホームページを 設定します。

**1 Webページを表示中に、■→「設定」→「全般」** 

#### ■<mark>2</mark> 「ホームページを設定」→「その他」

• 表示中のWebページをホームページに設定するときは、「現在のペー ジ」をタップします。

■ ホームページに設定するURLを入力→「OK」

**プライバシーとセキュリティを設定する**

**1 Webページを表示中に、■→「設定」→「プライバシーと セキュリティ」**

### 2 必要な項目を設定

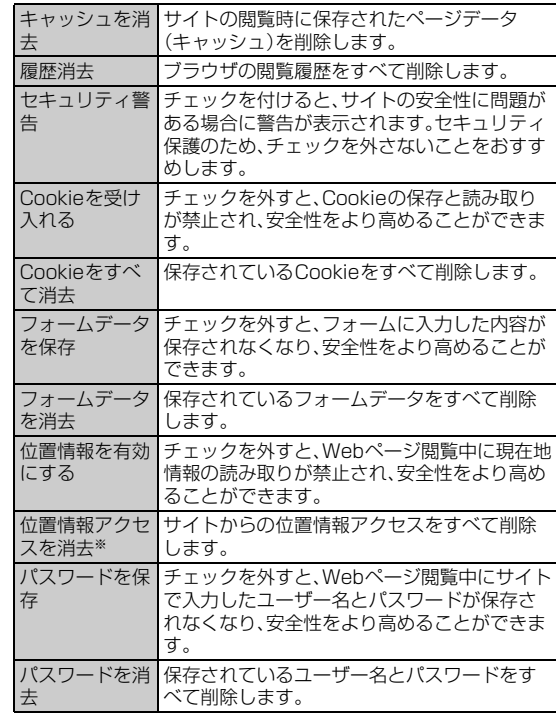

※「位置情報を有効にする」にチェックを付けている場合に選択できます。

#### $\sqrt{m}$ emo

◎「Cookieを受け入れる」のチェックを外すと、一部のWebサービスが利用でき なくなる場合がありますのでご注意ください。

# ツール・アプリケーション

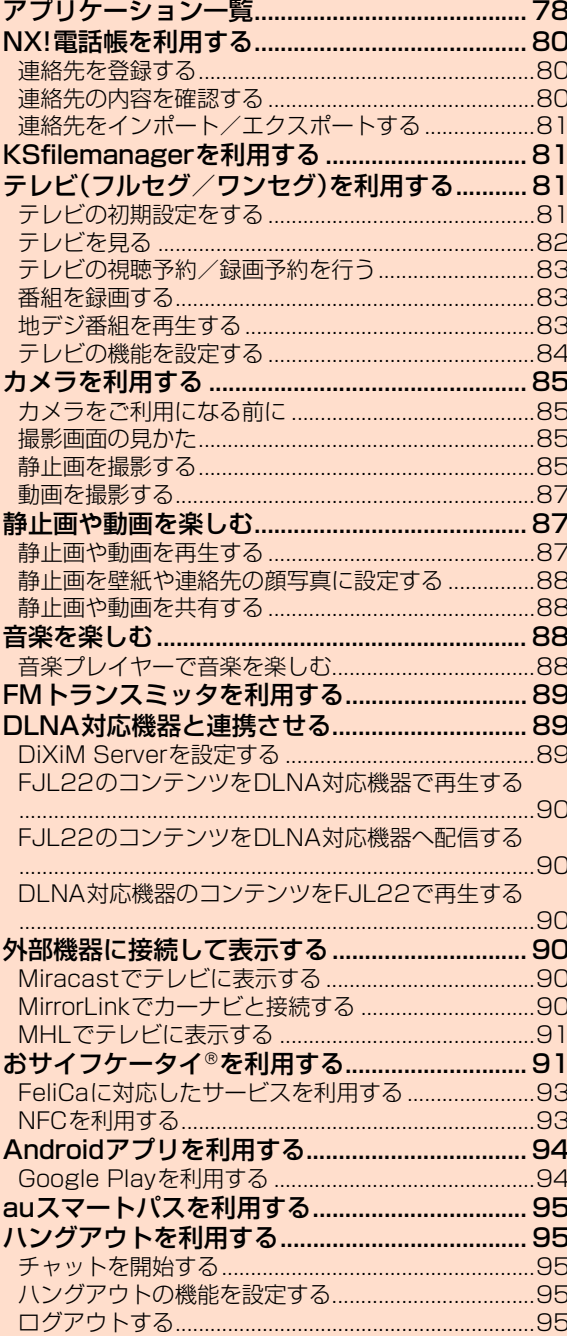

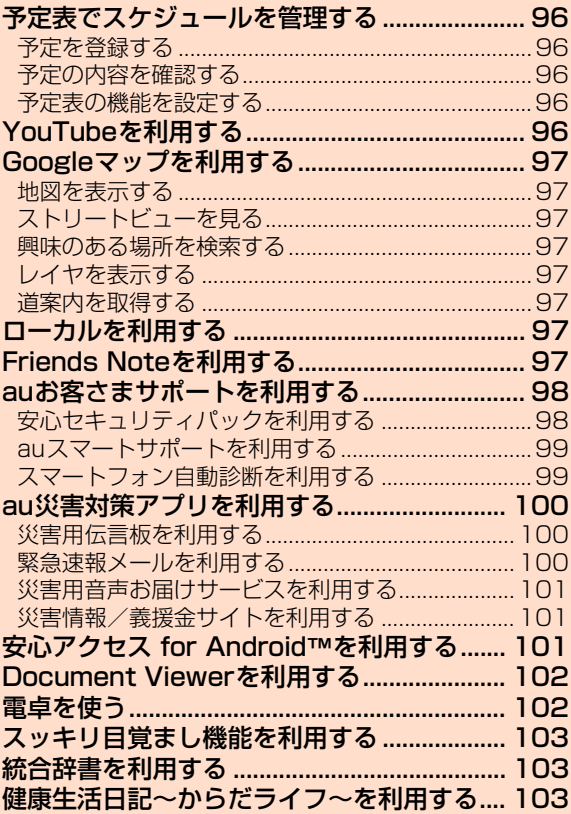

# FJL22 詳細版 確認校 1017

# アプリケーション一覧

FJL22には次のアプリケーションが搭載されています。

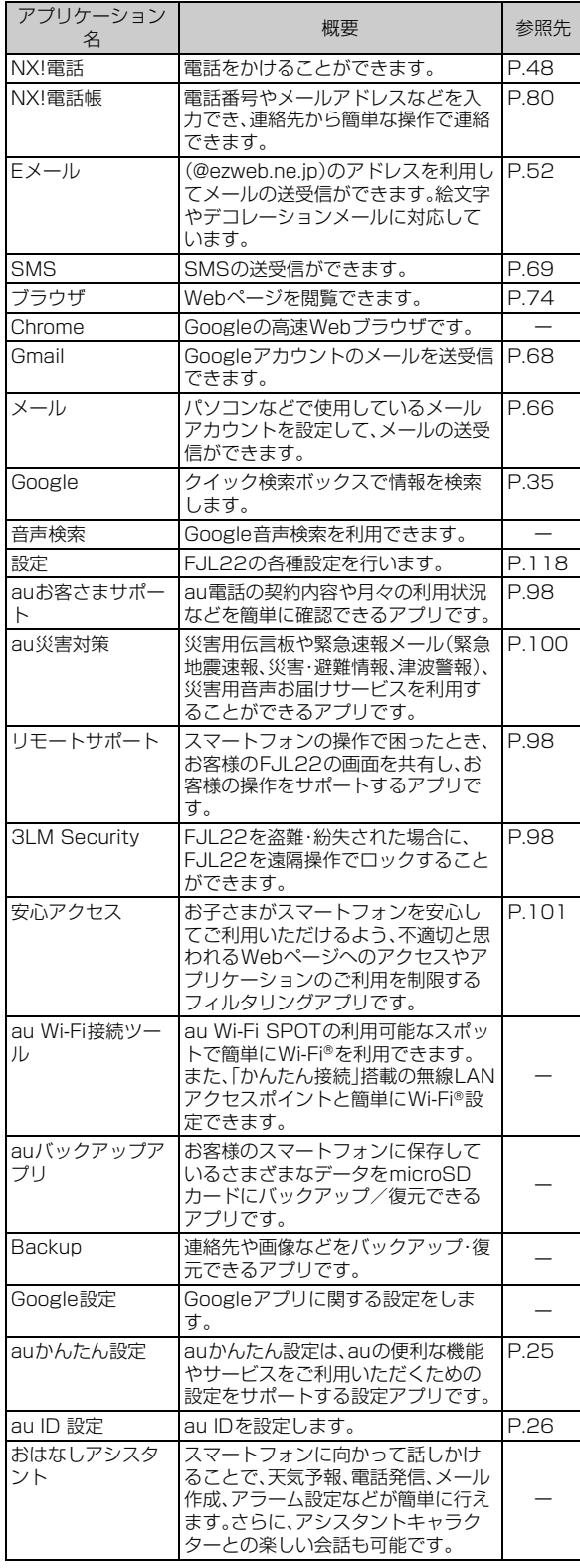

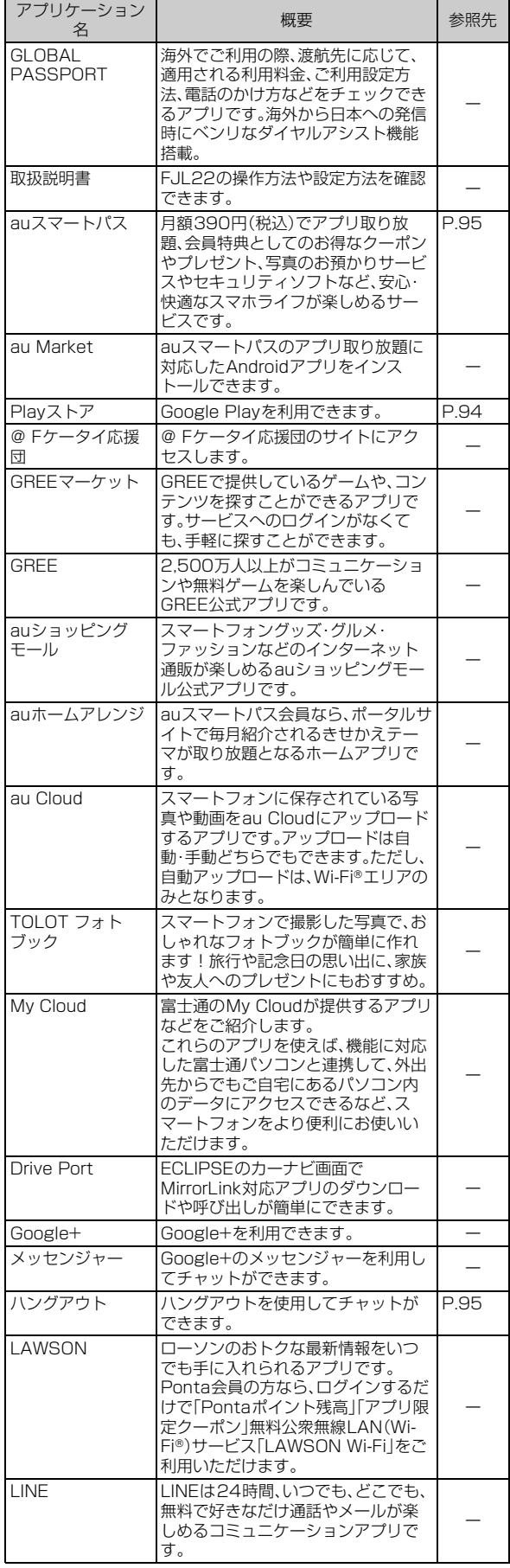

#### FJL22 詳細版 確認校 1017

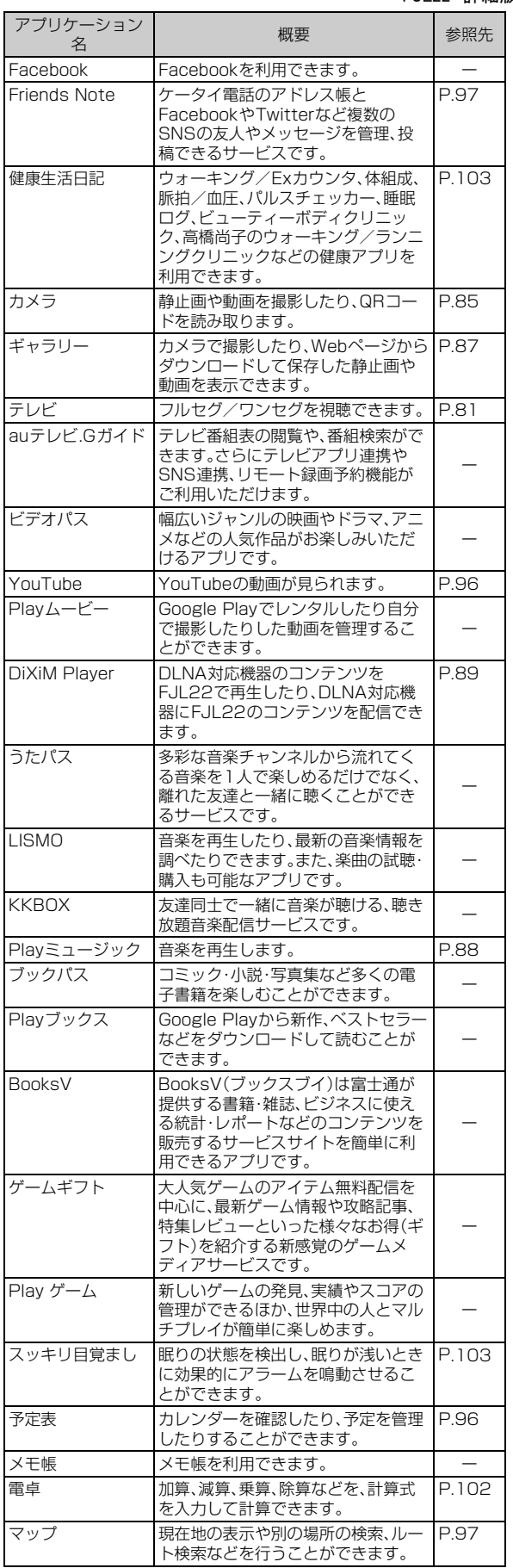

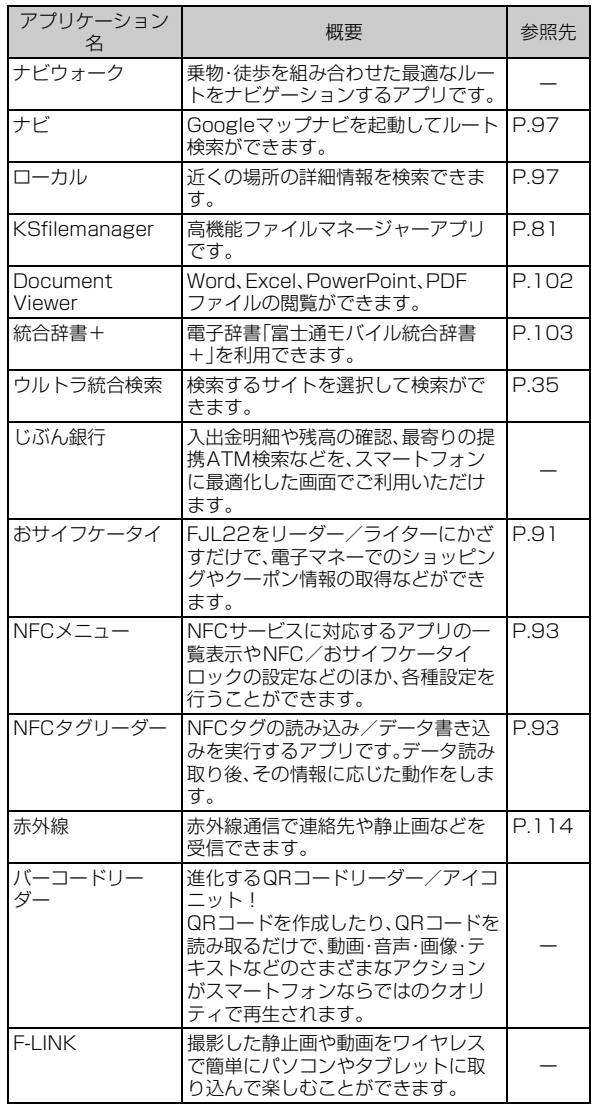

#### $\mathscr{I}$ memo

 $\frac{1}{2}$ 

◎ アプリケーションの名称は予告なく変更される場合があります。

◎ お買い上げ時に搭載されるアプリケーションは、予告なく変更される場合があ

— ります。<br>◎ アプリケーションによっては初回起動時にダウンロードが必要なものがありま

す。 ◎ データの初期化(XP.127)を行っても、お買い上げ時にFJL22にインストール されているアプリケーションは削除されません。

# NX!電話帳を利用する

NX!電話帳には電話番号やメールアドレスなどの連絡先情報を入力で きます。

• 登録した連絡先は、プライバシーモード(▶P.125)の対象に設定す ることができます。

### **連絡先を登録する**

ここでは連絡先を新規登録する操作を説明しています。

#### **1 ホーム画面で 円→「NX!電話帳」** 連絡先一覧が表示されます。

#### **2 □→「連絡先の新規登録」**

• アカウントを選択するポップアップメニューが表示されたときは、連 絡先を登録するアカウントを選択します。他のアカウントが未登録 で、初めて連絡先を登録する場合は本体アカウントで登録するかどう かのポップアップメニューが表示されます。

#### **3 必要な項目を入力**

- •「別のフィールドを追加」をタップすると、別の項目を追加できます。
- •「新しく追加」をタップすると項目を追加したり、8をタップすると 削除できる項目もあります。

# d**「完了」**

#### $\mathscr{U}$ memo

- ◎「アカウントと同期の設定をする」(XP.128)を利用してGoogleアカウントと 同期すると、自動的にグループが登録されます。また、「Myコンタクト」「グルー - ......<br>プな! , |「同侉 |「家族 |「友達 |「お気に入り |のグループ名の編集や削除はできま せん。
- ◎ 本体およびGoogle以外のアカウントでは、グループの作成や削除、編集などが できないものがあります。
- ◎連絡先一覧で ■→「グループの一覧表示に変更」→ ■→「グループの新規登 録」→グループを登録するアカウントを選択→必要な項目を入力→「完了」を ---<br>タップすると、新規でグループを作成できます。
- ◎ 連絡先に登録された電話番号や名前は、事故や故障によって消失してしまうこ とがあります。大切な電話番号などは控えておかれることをおすすめします。事 故や故障が原因で連絡先が変化・消失した場合の損害および逸失利益につきま しては、当社では一切の責任を負いかねますのであらかじめご了承ください。

# **連絡先の内容を確認する**

- **1 ホーム画面で田→「NX!電話帳」** 連絡先一覧が表示されます。
- b **確認する連絡先の名前をタップ** 詳細情報画面が表示されます。

### **■ 連絡先一覧について**

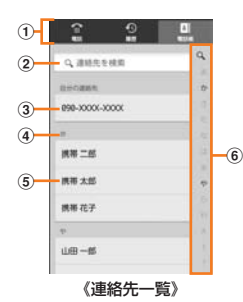

 $(1)$ 表示切り替えタブ

「電話」、「履歴」、「電話帳」をタップして表示を切り替えます。

② 検索項目の入力欄

検索する電話番号(先頭の番号から入力)や名前(姓名、フリガナ)を 入力すると、連絡先を検索できます。

- 3 自分の連絡先(プロフィール) 自分の電話番号が表示されます。電話番号をタップすると、編集画 面で情報を登録できます。
- d インデックスバー
- 
- 6 名前
- タップすると、詳細情報画面を表示します。
- 650音インデックス
	- タップした文字のインデックスバーにジャンプします。

#### $\sqrt{m_{\rm emo}}$

- ◎ 連絡先一覧で をタップすると、グループの一覧表示に変更、手書き検索、連 絡先の新規登録や削除、表示設定、インポート/エクスポート、電話帳全件送信、 auサーバへの保存、情報の表示などができます。
- ◎ 連絡先一覧で →「表示設定」→「画像表示」→「表示する」→「OK」をタップす ると、連絡先の名前の左に顔写真を表示させることもできます。

#### **■ 詳細情報画面について**

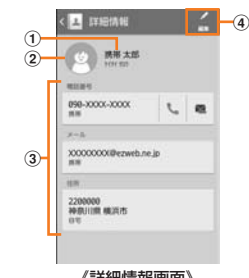

《詳細情報画面》

#### a 名前 ② 顔写直

タップすると、写真を撮影したり、ギャラリーから画像を選択して 顔写真を登録できます。

#### 3 登録情報

表示される項目は、連絡先の登録内容によって異なります。 項目をタップすると、電話発信、SMS作成、メール作成などができ ます。

#### (4) 編集ボタン

タップすると、登録情報を編集できます。

#### $\sqrt{m$ emo

◎詳細情報画面で = をタップすると、連絡先の編集、アカウント変更、赤外線送 信、共有、削除、ホーム画面に配置などができます。

# **表示する連絡先を設定する**

特定のアカウントやGoogleアカウントのグループに含まれる連絡先 の表示/非表示を設定できます。

#### a **連絡先一覧で** →**「表示設定」**→**「表示する連絡先」**

- 確認画面が表示されたら「OK」をタップします。「次回から表示しな い」にチェックを付けると、次回から確認画面が表示されなくなりま す。
- 複数アカウントが登録されているときは、「すべての連絡先」「カスタ マイズ」以外にアカウント名も表示されます。

#### b**「カスタマイズ」**

- アカウント名をタップすると、そのアカウントに登録されている連絡 先のみ表示できます。
- •「すべての連絡先」をタップすると、すべてのアカウントと本体に登録 されている連絡先を表示できます。
- <mark>3</mark> アカウントを選択→表示する連絡先のグループにチェッ **クを付ける**→**「OK」**

チェックを付けたグループに含まれる連絡先が表示されます。

# **連絡先をインポート/エクスポートする**

#### <mark>1</mark> 連絡先一覧で ━→「インポート/エクスポート|

#### b **項目を選択し、それぞれの操作を行う**

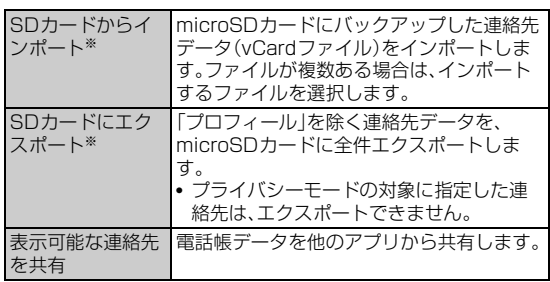

※アカウント毎にインポート/エクスポートできます。

# KSfilemanagerを利用する

KSfilemanagerは、内蔵ストレージやmicroSDカード内のフォルダ やファイルを表示して、データのコピーや貼り付けなどに利用できま す。

#### **1 ホーム画面で田→「KSfilemanager」**

- □→「ファイルマネージャー」をタップしてコンテンツ一覧から ファイル一覧に表示を変更できます。
- •「内部ストレージ」/「SDカード」をタップすると内蔵ストレージ内 またはmicroSDカード内のフォルダやファイルの一覧が表示されま す。
- フォルダやファイルをロングタッチして、「コピー」をタップすると、 クリップボードにフォルダやファイルがコピーされます。クリップ ボードにコピーできるのは1件のみです。
- クリップボードのデータを保存するには、貼り付けたいフォルダを表 示して「貼り付け」→「OK」をタップします。

# テレビ(フルセグ/ワンセグ)を利用する

フルセグは、地上デジタルテレビ放送サービスをハイビジョン画質で 視聴できます。

ワンセグは、モバイル機器向けの地上デジタルテレビ放送サービスで、 映像・音声とともにデータ放送を受信することができます。 「フルセグ/ワンセグ」サービスの詳細については、下記ホームページ

でご確認ください。 一般社団法人デジタル放送推進協会 http://www.dpa.or.jp/

#### **■ フルセグ/ワンセグ利用時のご注意**

- フルセグ/ワンセグの利用には、通話料やパケット通信料はかかり ません。ただし、通信を利用したデータ放送の付加サービスなどを利 用する場合はパケット通信料がかかります。
- フルセグ/ワンセグは日本国内の地上波デジタルテレビ放送フルセ グ/ワンセグ専用です。海外では、放送方式や放送の周波数が異なる ため使用できません。また、BS・110度CSデジタル放送を見ること はできません。
- テレビ画面表示中は、FJL22が温かくなり、長時間肌に触れたまま 使用していると低温やけどの原因となる場合がありますのでご注意 ください。
- 自動車や原動機付自転車、自転車などの運転中や歩行中はテレビを 利用しないでください。周囲の音が聞こえにくく、映像や音声に気を とられ、交通事故の原因となります。
- 耳を刺激するような大きな音量で長時間続けて視聴すると、聴力に 悪い影響を与えることがありますので、ご注意ください。

# **■ 電波について**

- 次のような場所では、電波の受信状態が悪く、画質や音質が劣化した り受信できない場合があります。
	- 放送局から遠い地域または極端に近い地域
- 移動中の電車・車、地下街、トンネルの中、室内など
- 山間部やビルの陰
- 高圧線、ネオン、無線局、線路、高速道路の近くなど
- その他、妨害電波が多かったり、電波が遮断されたりする場所
- 室内で視聴する場合は、窓のそばに移動すると、より受信状態が改善 される場合があります。

### **■ 付属のTVアンテナケーブルを接続する**

テレビを視聴する際は、放送波を十分受信できるように必ず付属のTV アンテナケーブルをステレオイヤホン端子に接続してご利用くださ い。

- ステレオイヤホン(市販品)で音声を聞くときは、ステレオイヤホン を先にTVアンテナケーブルに接続してから、TVアンテナケーブル をFJL22に接続してください。
- ステレオイヤホンを取り外してスピーカーからの音声に切り替える 場合は、ステレオイヤホンを取り外した後に音量を上げてください。

#### **1 付属のTVアンテナケーブルのプラグをFJL22のステレ オイヤホン端子に差し込む**

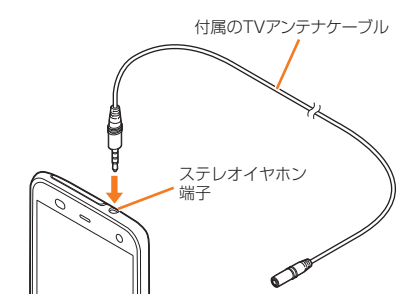

#### memo

◎ 付属のTVアンテナケーブルを接続するときは、FJL22のステレオイヤホン端 ……。<br>子内部にほこりや水滴などがないことを確認してください。

# **テレビの初期設定をする**

テレビを初めて起動したときは、チャンネルリストを作成します。

- **1 ホーム画面で 田→「テレビ」**
- b **使用許諾を読んで「同意する」**
- <mark>3</mark> 「地域を選択してスキャン」/「受信チャンネルをスキャ **ン」**

放送局をスキャンしてチャンネルリストを表示します。

- •「地域を選択してスキャン」をタップした場合は、地域を選択するとス キャンが始まります。地域ごとに割り当てられているチャンネルに加 え、現在地で受信可能な放送局をスキャンします。
- •「受信チャンネルをスキャン」をタップした場合は、現在地で受信可能 な放送局をスキャンします。

#### **4 「保存」**

- チャンネルリストが保存され、テレビ視聴画面が表示されます。
- 確認画面が表示されたら「OK」をタップします。「今後確認しない」に チェックを付けると、次回から確認画面が表示されなくなります。

# **テレビを見る**

# **テレビを起動/終了する**

### **■ テレビを起動する**

#### **1 ホーム画面で田→「テレビ」**

- テレビ視聴画面が表示されます。
- 確認画面が表示されたら「OK」をタップします。「今後確認しない」に チェックを付けると、次回から確認画面が表示されなくなります。

# **■ テレビを終了する**

#### **1 テレビ視聴画面で ■→「テレビ終了**」

- うを2回タップしてもテレビを終了できます。
- 録画中の場合は、録画を停止してテレビを終了するかどうかの確認画 面で「OK」をタップすると終了します。

#### $\sqrt{m}$ emo

- ◎ テレビは、電池残量が少ないと起動できません。起動時に最低限必要な電池残量 は5%です。また、起動中に動作を継続するのに最低限必要な電池残量は2%で
- す。
	- ◎ テレビを起動したり、チャンネルを変更したときは、デジタル放送の特性として 映像やデータ放送のデータ取得に時間がかかる場合があります。 ◎ 電波状態によって映像や音声が途切れたり、止まったりする場合があります。
	- ◎「ばックグラウンド再生」(▶P.84)をオンに設定していると、テレビ視聴時に
	- ホーム画面に戻った場合やスリープモードになった場合などにもテレビの音声 出力が続きます。バックグラウンド再生を終了するにはテレビ視聴画面に戻り、 テレビを終了してください(▶P.82)。また、バックグラウンド再生は連続2時 間で終了します。
	- ◎「マルチメディアの設定をする」(▶P.121)で「動画補正」をオンにすると、ワン セグ視聴時に高画質化エンジンを使用して視聴できます。

# **テレビ視聴画面について**

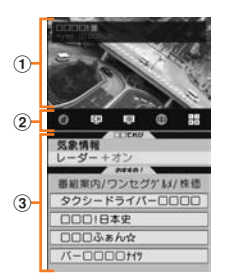

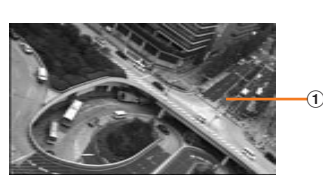

《テレビ視聴画面》

#### (1) テレビ映像エリア

タップすると番組タイトル、フルセグ/ワンセグ種別、チャンネル 番号、放送局名が表示されます。 左右にフリックすると選局できます。

② コントロールバー

2 (データ放送)、 (5 ャンネル)、 ■ (番組表)、 ● (ブラウザ)、 (テレビ操作)をタップして情報エリアの表示を切り替えます。 •「データ放送」はワンセグでのみご利用できます。

#### 3 情報エリア

- コントロールバーで選択した情報が表示されます。
- •「チャンネル」表示の場合は、放送局名をタップすると選局するこ とができます。
- •「番組表」表示の場合は、番組名をタップすると番組詳細を表示し ます。番組名をロングタッチすると視聴予約/録画予約を行うこ とができます。
- •「ブラウザ」表示の場合は、「ブラウザ」アプリで設定したホーム ページが表示され、Webページを閲覧できます。

# memo

◎ コントロールバーで、データ放送やブラウザを選択すると情報エリアの下部に 操作ボタンが表示されます。情報エリア内を直接タップして操作できないとき は操作ボタンをタップして操作してください。

◎ 横画面表示中、ナビゲーションキーが表示されていない場合は、画面をタップす ることでナビゲーションキーを表示できます。

# **■ テレビ操作画面について**

テレビ視聴画面でコントロールバーの 田 (テレビ操作)をタップする と、情報エリア内にテレビ操作画面が表示されます。横画面では、テレ ビ映像エリアをタップするとテレビ操作画面が表示されます。

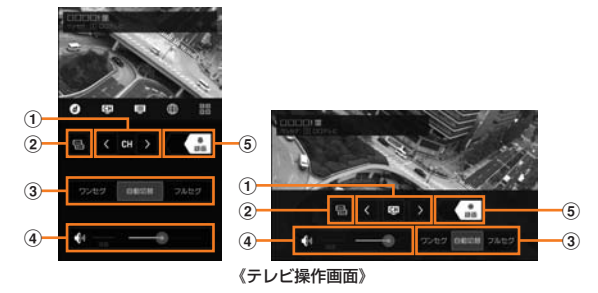

#### (1) チャンネル切り替えボタン

ロングタッチすると、チャンネルサーチを実行できます(▶P.84)。 2 マルチチャンネル切り替えボタン

チャンネルや時間帯によりマルチチャンネルの放送が行われてい る場合は、サービス選局を選択できます。

3 ワンセグ/フルセグ切り替えボタン ワンセグとフルセグを切り替えます。お買い上げ時は「自動切替」に 設定されています。

#### (4) 音量調節バー

左右にドラッグすると、音量を調節できます。 「消音」をタップするとミュート(消音)にできます。

5 録画開始/終了スイッチ

左にドラッグすると、録画を開始します。録画中に右にドラッグす ると、録画を終了します。

### **■ テレビ視聴画面/テレビ操作画面でのキー操作につい て**

U:音量大/1秒以上押して選局

D:音量小/1秒以上押して選局

# **テレビリンクを利用する**

番組によっては、データ放送に関連サイトへのリンク情報(テレビリン ク)が表示される場合があります。FJL22にテレビリンクを登録する と、あとで関連サイトに接続できます。

# **■ FJL22にテレビリンクを登録する**

#### <mark>1</mark> データ放送表示でテレビリンク登録可能な項目を選択

• テレビリンクの登録方法は、番組によって異なります。

### $\sqrt{m_{\rm emo}}$

◎ リンク先によってはテレビリンクを登録できないことがあります。

### **■ 登録したテレビリンクを表示する**

**1 テレビ視聴画面で** ■→「TVリンク」

#### ■2 テレビリンクをタップ→「接続」

- 登録されたサイトに接続します。
- アプリケーションの選択画面が表示された場合は、使用するアプリ ケーションを選択します。

#### memo

◎ テレビリンクをロングタッチ→テレビリンクを選択→ →「OK」をタップする と、テレビリンクを削除できます。

◎ テレビリンクには有効期限が設定されている場合があります。

FJL22 詳細版 確認校 1017

# **テレビの視聴予約/録画予約を行う**

テレビ番組の視聴や録画の予約ができます。

• 録画予約機能はワンセグのみとなります。

#### **1 テレビ視聴画面で ■→「予約一覧」**

予約一覧画面が表示されます。

#### **2 ■→「手動で予約」**

•「番組表から予約」をタップすると、auテレビ.Gガイドアプリケー ションから番組を選択して設定することができます。

#### c **必要な項目を設定**→**「完了」**

• 録画予約の場合は、予約録画登録の確認画面が表示されたら「OK」を タップします。「今後確認しない」にチェックを付けると、次回から確 認画面が表示されなくなります。

#### **■ 予約した時刻になると**

予約した時刻が近づくとステータスバーに予約の予告通知が表示さ れ、予約アラーム設定で設定した時間になると、アラーム音や振動でお 知らせします。

• 予約アラームの設定を変更するには、テレビ視聴画面で ■→「設定」 →「アラーム設定」をタップして各項目を設定します。

memo

◎予約した時刻にFJL22の電源を切っている場合は、予約を実行できません。 ◎ 手動で録画を行っている際に別の予約録画の開始時刻になった場合は、現在の 録画は終了し、予約録画が開始されます。

# **予約内容を確認する**

a **テレビ視聴画面で** →**「予約一覧」** 予約一覧画面が表示されます。

<mark>2</mark> 確認する予約をタップ

予約の詳細画面が表示されます。

memo

◎ 予約の詳細画面で <mark>メ</mark>ノ ■ をタップすると、予約を編集/削除できます。

# **録画予約の結果を確認する**

#### a **テレビ視聴画面で** →**「予約一覧」**→**「視聴/録画予約」**

→**「録画予約結果」**

録画予約結果一覧が表示されます。

### b **確認する録画予約結果をタップ**

#### memo

◎ 録画予約結果をロングタッチ→録画予約結果を選択→■→「OK」をタップする と、録画予約結果を削除できます。

# **番組を録画する**

視聴中の映像・音声・字幕・データ放送を録画してmicroSDカードに保 存します。

- フルセグ視聴中に録画の操作は行えますが、録画データはワンセグ の視聴データとなります。
- **1 テレビ操作画面で【…】を左にドラッグ** 録画が開始されます。
- **2 【副を右にドラッグ**

録画が終了します。

#### memo

- © microSDカードはFJL22でフォーマットしてからご利用ください(▶P.106 「microSDカード内のデータを消去(フォーマット)する」)。
- ◎ 録画を開始するにはmicroSDカードの空き容量が10MB以上、電池残量が 20%以上必要です。
- ◎ 録画中に次のいずれかの状態になると、録画が自動で停止します。 • microSDカードの空き容量が2MB以下
	-
	- 電池残量が10%以下 • 録画開始から6時間経過
- ◎ 録画したテレビ番組は、著作権保護が設定されているデータとして保存されま す。お使いになるメーラーアプリの種類によっては、メールに添付して送信でき ますが、受信側の機器で再生することはできません。
- ◎ 録画時間が極端に短い(10秒未満)場合は、録画を停止することができません。
- ◎ 受信状態の安定した場所で録画してください。受信状態が不安定な場合、録画さ れないことがあります。
- ◎ 録画中は、チャンネル切り替えはできません。
- ◎ 録画中に他のアプリケーションを起動すると、正常に録画できない場合があり ます.
- ◎ 録画中にデータ通信サービスを行うと、テレビの電波状態が悪くなり、正常に録 画できなくなる場合があります。
- ◎ 録画しているテレビ番組が有料放送やコピー制御されている場合や、放送エリ アが変わった場合は、録画が途中で終了する場合があります。

◎ 録画最大件数は99件となります。

# **録画した番組を再生する**

a **テレビ視聴画面で** →**「録画一覧」**

#### **録画データをタップ**

- 前回途中で再生を終了した場合は、続きから再生されます。
- 再生画面で B をタップすると操作パネルが表示されます。
- ■ / をタップすると、約5秒戻す/約15秒進めることができま す。
- 0 / ●をタップすると、一時停止/再生することができます。
- ■/ ■をタップすると、早戻し(タップするごとに2倍早戻し/10 倍早戻しに切り替え)/早送り(タップするごとに1.5倍速再生/2 倍早送り/10倍早送りに切り替え)することができます。
- プログレスバー上のつまみを左右にドラッグすると、再生位置を調節 できます。

# **地デジ番組を再生する**

HDDレコーダーなどでmicroSDカードに書き込んだ地デジ放送番組 を、FJL22でも高画質(VGAクラス)で視聴することができます。 • 書き込んだ機器によっては再生できない場合があります。

#### a **microSDカードに地デジ放送番組を書き込む**

• 書き込み方法については、レコーダーなどの取扱説明書をご覧くださ い。

#### **2 microSDカードをFJL22に取り付ける**

• microSDカードの取り付けかたについては、「microSDカードの取 り付けかた/取り外しかた」(▶P.106)をご参照ください。

<mark>3</mark> ホーム画面で田→「テレビ」→ □→「録画一覧」

d **地デジ番組を選択**

# **テレビの機能を設定する**

### **1 テレビ視聴画面で ■→「設定」**

#### **2 必要な項目を設定**

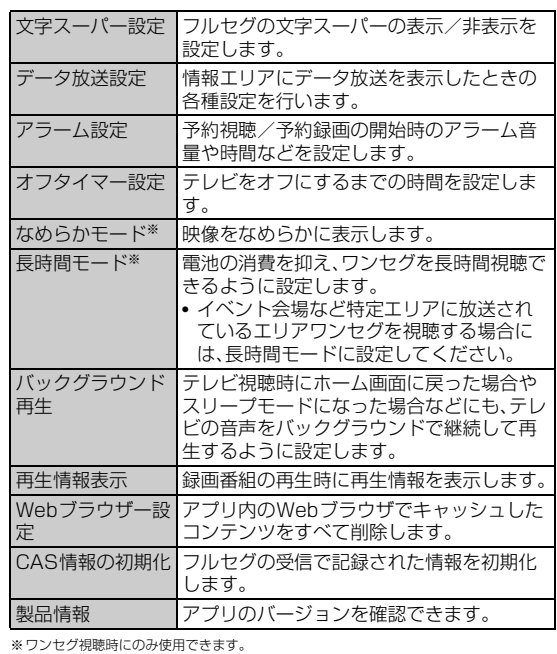

#### memo

◎「なめらかモード」を使用すると、映像がなめらかに表示されますが、電池の消費 ー こうしゃ コーラ こくかい ここへいかっこう こうかこ たいファイ

# **チャンネルを設定する**

### **■ チャンネルリストを作成する**

- a **テレビ視聴画面で** →**「チャンネル設定」**→**「チャンネル リスト編集」**
- b**「新規作成」**
	- 初回起動時に設定したチャンネルリストを含め、最大3つのチャンネ ルリストを作成できます。

### **3 画面の指示に従って操作**

•「テレビの初期設定をする」(▶P.81)の操作3 以降の操作を行ってく ださい。

#### **■ チャンネルリストを切り替える**

- <mark>1</mark> テレビ視聴画面で □→「チャンネル設定」→「チャンネル **リスト切替」**
- **2 受信するチャンネルリストをタップ**

**■ 放送局をチャンネルリストに追加する** FJL22 詳細版 確認校 1017

- a **テレビ視聴画面で** →**「チャンネル設定」**→**「チャンネル サーチ」**
	- チャンネルサーチが開始されます。
	- チャンネル切り替えボタン(▶P.82)をロングタッチしても、チャン ネルサーチを開始できます。
- **2 未登録の放送局が見つかったら ■→「チャンネル設定」** →**「チャンネル個別登録」**→**割り当てるチャンネル番号を タップ**
- チャンネルリストから放送局を削除する
- **1 テレビ視聴画面で ■→「チャンネル設定」→「チャンネル リスト編集」**
- **2 編集するチャンネルリストをタップ**
- **3 □→「選択して削除」**
- d **削除する放送局を選択**
- **5 日→「OK |→「保存 |**
- チャンネル番号の割り当てを変更する
- a **テレビ視聴画面で** →**「チャンネル設定」**→**「チャンネル リスト編集」**
- **2 編集するチャンネルリストをタップ**
- <mark>3</mark> 放送局を割り当てるチャンネル番号をタップ→放送局名 **をタップ**
- **4 「保存」**

# カメラを利用する

FJL22に内蔵されているカメラを使って、静止画や動画を撮影できま す。撮影した静止画/動画はmicroSDカードまたは内蔵ストレージに 保存され、「ギャラリー」(▶P.87)などで閲覧できます。

# **カメラをご利用になる前に**

- カメラは非常に精密な部品から構成されており、中には常時明るく 見える画素や暗く見える画素もあります。また、非常に暗い場所での 撮影では、青い点、赤い点、白い点などが出ますのでご了承ください。
- カメラを起動したとき、画面に縞模様が出ることがありますが、故障 ではありませんので、あらかじめご了承ください。
- カメラで撮影した静止画や動画は、実際の被写体と色味や明るさが 異なる場合があります。
- 太陽やランプなどの強い光源を撮影しようとすると、画面が暗く なったり、撮影画像が乱れたりする場合があります。
- 暗い場所での撮影では、ノイズが増え、ざらついた静止画などになる 可能性があります。
- レンズに指紋や油脂などが付くと、鮮明な静止画/動画を撮影でき なくなります。撮影する前に、柔らかい布などでレンズをきれいに拭 いてください。
- 撮影時にはレンズ部に指や髪、ストラップなどがかからないように ご注意ください。ストラップが撮影の邪魔になる場合は、ストラップ を手で固定してから撮影してください。
- 手ブレにご注意ください。画像がブレる原因となりますので、本体が 動かないようにしっかりと持って撮影するか、セルフタイマー機能 を利用して撮影してください。 特に室内など光量が十分でない場所では、手ブレが起きやすくなり

ますのでご注意ください。 また、被写体が動いた場合もブレた画像になりますのでご注意くだ

さい。

- 動画を録画する場合は、マイクを指などでおおわないようにご注意 ください。また、録画時の声の大きさや周囲の環境によって、マイク の音声の品質が悪くなる場合があります。
- 動画撮影中にメールの着信があっても撮影を継続します。その場合、 メールの着信音が録音されることがあります。
- 不安定な場所にFJL22を置いてセルフタイマー撮影を行うと、着信 などでバイブレータが振動するなどしてFJL22が落下するおそれ があります。
- 待機中に約2分間操作をしないと、カメラは終了します。
- カメラ利用時は電池の消費が多くなります。電池残量が少ない状態 で撮影を行った場合、画面が暗くなったり、撮影画像が乱れたりする ことがあります。また、フラッシュの光量が制限される場合がありま す。
- マナーモード設定中でも、カメラ利用時のスクリーンショットや キャプチャ音、シャッター音、セルフタイマーのカウントダウン音、 撮影開始/終了音は鳴ります。
- 接写をするときは、被写体とレンズの距離を約10cmにしてくださ い。
- FJL22の温度が高い状態では、カメラをご利用できない場合があり ます。FJL22の温度が下がってからカメラをご利用ください。

#### 著作権・肖像権について

FJL22を利用して撮影または録音したものを著作権者に無断で複 製、改変、編集などすることは、個人で楽しむなどの目的を除き、著作 権法上禁止されていますのでお控えください。また、他人の肖像を無 断で使用、改変などすると、肖像権の侵害となる場合がありますので お控えください。なお、実演や興行、展示物などでは、個人で楽しむな どの目的であっても、撮影または録音が禁止されている場合があり ますのでご注意ください。

カメラ付き携帯電話を利用して撮影や画像送信を行 フォーもいしょにつつつけこうか。『『『『『『『『『『『『『『『『『』』』』)』)』。

#### **撮影画面の見かた**

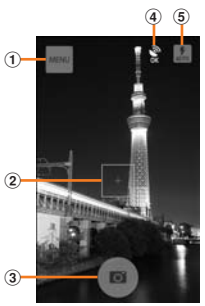

《静止画撮影画面》

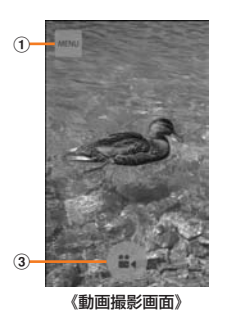

① メニューボタン

#### 2 フォーカス枠

- ピントを合わせたい場所をタップして移動することもできます。 「カメラ設定」の「タッチシャッター」がオンの場合は、タップする とピントを合わせてそのまま撮影します。
- 3 シャッター/撮影開始/撮影停止ボタン

#### (4) 位置情報アイコン 「カメラ設定」の「位置情報」をオンにすると表示されます。

位置情報を取得中(未取得)は「Loading」、取得すると「OK」のアイ コンになります。

**5 フラッシュボタン** 連写撮影時は表示されません。被写体が暗い場合に表示され、アイ コンをタップするたびにAUTO/オン/オフが切り替えられます。

#### $\sqrt{m_{\rm emo}}$

◎ 撮影画面を左にフリックすると、撮影した静止画や動画を確認することができ ます.

### **静止画を撮影する**

#### **1 ホーム画面で 回 (カメラ)**

• ホーム画面で - →「カメラ」をタップしても起動できます。

#### b **静止画撮影画面に被写体を表示**

- ピントが合うとフォーカス枠が緑色になります。ピントを合わせたい 場所をタップして移動することもできます。
- 人の顔を検出した場合は、ピントを合わせる顔に黄色のフォーカス枠 が表示されます。
- 撮影画面をピンチアウト/ピンチインするとズームを調整できます (アウトカメラのみ)。

#### **B** ■(シャッターボタン)またはA

シャッター音が鳴り、撮影した静止画が保存されます。

#### memo

- ◎ 静止画撮影モードでも、QRコードを撮影画面に表示すると自動的にQRコード が読み取られ、読み取り結果画面が表示されます。
- ◎ 連写を撮影する場合は、静止画撮影画面で「MENU」→「連写」をタップして撮影 モードを切り替えます。連写撮影時は、シャッターボタンをロングタッチしてい る間は撮影し、指を離すと撮影を終了します。
- ◎ 連写の最大撮影枚数は100枚です。
- ◎ 連写撮影モードのままカメラを終了した場合は、カメラを再起動しても連写撮 影画面が表示されます。

ツール・アプリケーション

ツール・アプリケーション

# **静止画撮影時の撮影設定メニューについて**

#### 静止画撮影画面で「MENU」または | 三 をタップすると、次の設定がで きます。

#### 設定が終わったら、「閉じる」をタップします。

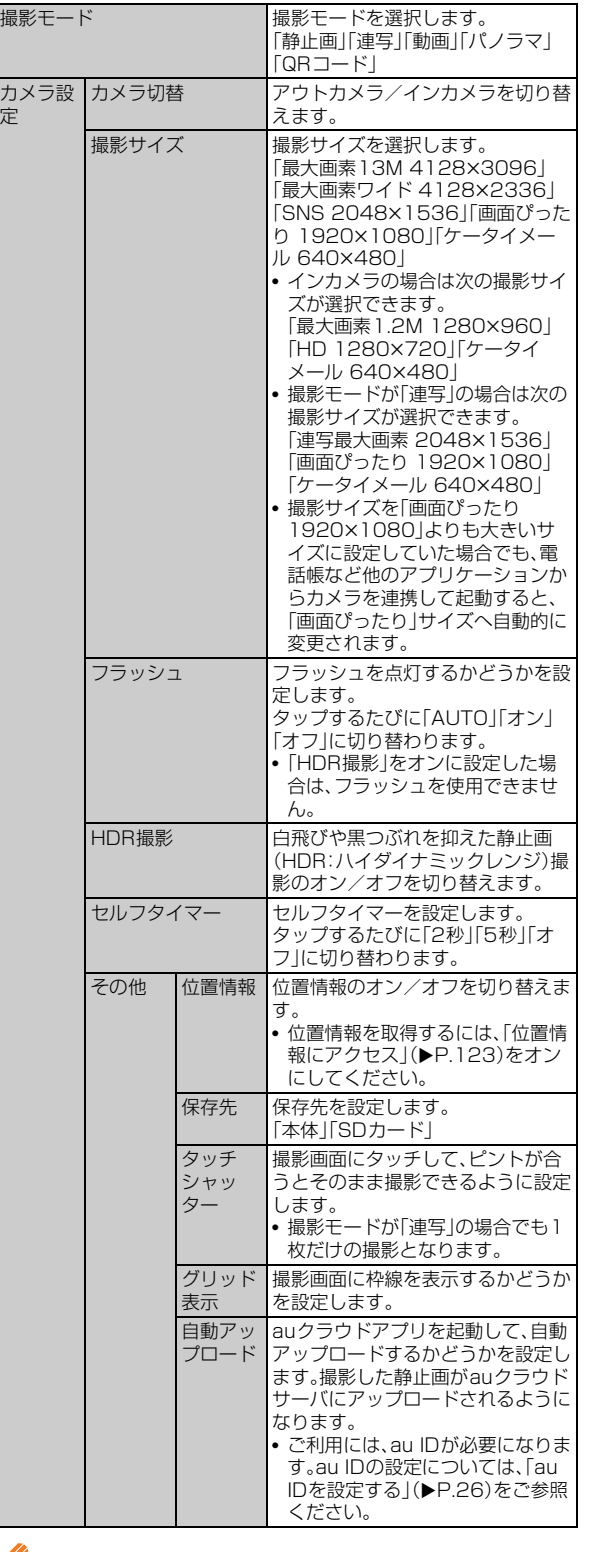

 $\mathscr{P}$  memo

◎ 組み合わせによっては、選択できない項目があります。

- **パノラマ撮影をする**
- **1 ホーム画面で 回 (カメラ)**
- b**「MENU」**→**「パノラマ」**
- **3 3 (撮影開始ボタン)または**A
	- 開始音が鳴り、パノラマ撮影が始まります。
- d **撮影したい範囲でカメラを左右または上下にゆっくりと 動かす**

撮影した範囲がインジケータに表示されます。

- **5 「完了」または**A
	- 終了音が鳴り、撮影したパノラマ画像が保存されます。
	- •「完了」をタップしなくても、またはAを押さなくても、インジケータ の最後まで撮影すると自動的に撮影が終了します。

# **QRコードリーダーを利用する**

QRコードをカメラで読み取って利用できます。

- **1 ホーム画面で 図 (カメラ)**
- b**「MENU」**→**「QRコード」**
- 3 読み取るQRコードを読み取り枠に合わせて画面に表示
	- 自動的にQRコードが読み取られ、読み取り結果画面が表示されます。 • 撮影画面で | | | をタップすると、ライトのオン/オフを切り替えるこ とができます。

### $\mathscr{M}_{\mathsf{memo}}$

- ◎ 読み取り結果画面でURL/電話番号/メールアドレスをタップすると、Web ページを開いたり、電話発信やメール作成などができます。
- ◎ 読み取り結果画面で をタップすると電話帳一括登録、ブックマークへの登 録、履歴の保存、コピーができます。履歴を表示するには、QRコード撮影画面で ■ →「履歴」をタップします。

### **動画を撮影する**

#### **1 ホーム画面で 向 (カメラ)**

b**「MENU」**→**「動画」**

#### c **動画撮影画面に被写体を表示**

- ピントを合わせたい場所をタップして、フォーカス枠を表示すること もできます。
- 撮影画面をピンチアウト/ピンチインするとズームを調整できます (アウトカメラのみ)。

#### **4 ■(撮影開始ボタン)または**A

フォーカス枠が表示され、ピントが合うと緑色になります。 開始音が鳴り、動画撮影が始まります。 • 動画撮影中に o をタップすると静止画を撮影することができます。

- <mark>5</mark> (撮影終了ボタン)またはA
	- 終了音が鳴り、撮影した動画が保存されます。

# **動画撮影時の撮影設定メニューについて**

動画撮影画面で「MENU」または をタップすると、次の設定ができ ます。

設定が終わったら、「閉じる」をタップします。

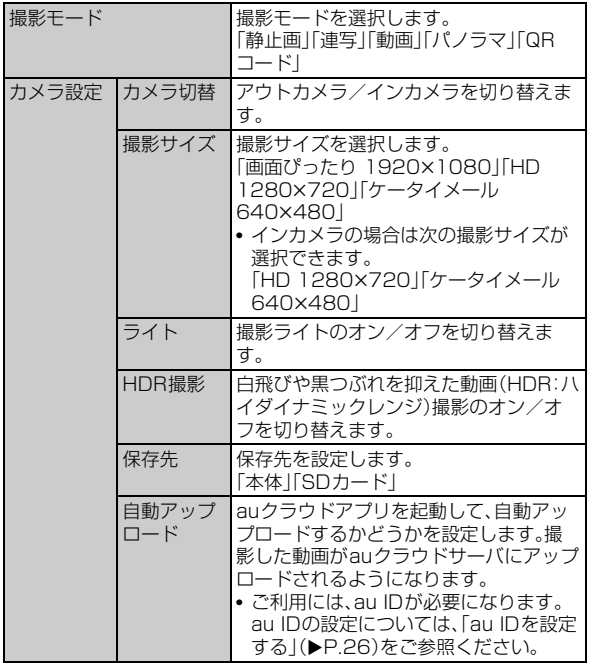

# 静止画や動画を楽しむ

カメラで撮影したりWebサイトからダウンロードしたりして、au Cloud上や内蔵ストレージまたはmicroSDカードに保存した画像(静 止画、動画)を、表示/再生したり、簡単な編集を行ったりすることがで きます。

FJL22では、次の形式のファイルを開くことができます。

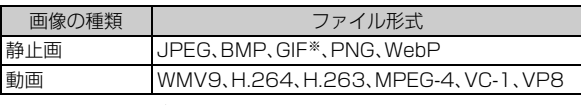

※GIFアニメーションは再生できません。

- ファイルによっては再生できない場合があります。
- •「ギャラリー」で表示する静止画は、プライバシーモード(▶P.125) の対象に設定することができます。

# **静止画や動画を再生する**

#### 1 ホーム画面で**田→「ギャラリー」**

アルバム一覧画面が表示されます。

- •「カメラ撮影」をタップすると、カメラを起動できます。
- 画面上部の「アルバム」をタップするとアルバム別の表示から、「ロ ケーション」「時間」別に切り替えることができます。「Picasa」や「au Cloud」などのオンラインアルバムでは、「タグ」別の切り替えもでき る場合があります。

#### b **アルバムをタップ**

画像一覧画面が表示されます。

• 動画は ● が表示されます。

#### c **再生する静止画や動画をタップ**

- 静止画の場合はピンチアウト/ピンチインやダブルタップで画像を 拡大/縮小したり、 トマをタップして、スライドショー、編集、回転、切 り抜き、登録、移動/コピー、ワイヤレス印刷、詳細情報の表示、地図に 表示などの操作ができます。また、画面下部の をタップして静止画 を編集することもできます。
- 動画の場合は、画面をタップして表示されるボタンやプログレスバー  $\overline{C}$ 、再生/一時停止などの操作ができます。音量は、 $\overline{0}$ / $\overline{0}$ で調節しま す。
- 画面を左右にフリックすると、前後の静止画や動画に切り替えること ができます。
- 静止画や動画の再生中は、一定時間が経過するとナビゲーションキー やアイコンが非表示になります。画面をタップすると再度表示できま す。

# memo

◎ Canon製のプリンターで印刷可能なファイル形式はJPEGです。複数選択して 一度に印刷できる件数は39件までです。

- ◎ EPSON製のプリンターで印刷可能なファイル形式はJPEG、BMP、PNGで す。複数選択(ファイル形式が同一の場合のみ)して一度に印刷できる件数は30 件までです.
- 。....<br>◎ 「au Cloud」アルバムを同期するには、アルバム一覧画面で ■→「設定 I→「同 期」にチェックを付けます。ご利用には、au IDが必要になります。au IDの設定 **については、「au IDを設定する」(▶P.26)をご参照ください。**

# **静止画をスライドショーで再生する**

#### **1 画像一覧画面で ■→「スライドショー」**

スライドショーを開始します。

• 表示中に画面をタップするとスライドショーが終了します。

# **静止画を壁紙や連絡先の顔写真に設定する**

# a **画像一覧画面で設定する静止画をロングタッチ**

静止画にチェックが付いて、選択状態になります。

**2 圖→「登録」** 

#### c**「壁紙」/「連絡先の写真」**

•「連絡先の写真」をタップした場合は、連絡先を選択します。

#### d **表示範囲を設定**

- 連絡先の写真に設定する場合に、複数の人の顔が検出されたら、顔を 選択します。
- トリミング枠の内部をドラッグして位置を指定し、トリミング枠をド ラッグして表示範囲を設定します。
- 壁紙に設定する場合は、「スライド あり」にチェックを付けると、トリ ミング枠をスライドする画面サイズに切り替えることができます。 チェックを外すと、ホーム画面にぴったり収まる画面サイズに切り替 えることができます。

# **5** [OK]

#### $\mathscr{U}_{\text{memo}}$

◎ 設定する静止画を表示中に →「登録」をタップしても操作できます。

# **静止画や動画を共有する**

静止画や動画を、Bluetooth®通信や赤外線通信、メールで送信したり、 YouTubeなどにアップロードしたりして、他のアプリケーションと共 有できます。

#### **1 ギャラリーで共有するアルバム/静止画/動画をロング タッチ**

画像にチェックが付いて、選択状態になります。続けて他のアルバムや 画像をタップすると、複数のアルバム、画像や動画を選択できます。

- | をタップすると、「すべて選択|/「選択をすべて解除|を選択でき ます。
- $2 4$

● よく使用する機能は、● の隣に独立してアイコンで表示されます。 タップするとその機能を使用できます。独立させる機能を変更するに は、アイコンをロングタッチし、リストから変更する機能をタップし ます。

### **3 使用する機能をタップ**

- プリンターを選択すると、ワイヤレス印刷ができます。
- •「キャプメモ」をタップした場合は、キャプメモで画像を編集できます (ファイル形式がPNGの画像のみ)。
- •「すべて表示」をタップすると、すべての機能を表示できます。

# memo

◎ ホーム画面で →「赤外線」→「1件受信」→「OK」→静止画を受信→「はい」→ 「OK」をタップすると、赤外線通信で静止画を受信できます。

◎ 赤外線通信で送信できるファイルは最大5MB、受信できるファイルは最大 10MBです。

# **静止画や動画をmicroSDカードに移動する**

内蔵ストレージに保存されている静止画や動画をmicroSDカードに 移動できます。

**1 ギャラリーでmicroSDカードに移動するアルバム/静 止画/動画をロングタッチ**

画像にチェックが付いて、選択状態になります。

<mark>2</mark> 国→「移動/コピー」

#### **B B SDカードに移動」→「はい」**

• アルバムの場合は、「内蔵ストレージ/SDカードに移動」→「はい」を タップします。

# 音楽を楽しむ

microSDカードや内蔵ストレージに保存した音楽を再生できます。

# **音楽プレイヤーで音楽を楽しむ**

音楽プレイヤーを使用して、microSDカードや内蔵ストレージに保存 した音楽を再生したり、プレイリストを作成したりできます。

- パソコンからmicroSDカードへ音楽ファイルを転送する方法につ いては、「FJL22をパソコンと接続して操作する」(▶P.107)をご参 照ください。
- Googleアカウントを設定して同期することもできます。Googleア カウントが未設定の場合は、初回起動時に画面の指示に従って設定 してください。
- 利用方法などの詳細については、 ヨ→「ヘルプ」をタップしてヘルプ をご参照ください。

# **音楽を再生する**

**ホーム画面で田→「Playミュージック」** 

Playミュージック画面が表示されます。

- b**「音楽を聞こう」**
	- •「マイライブラリ」をタップすると、カテゴリー別にアイテムを選択す ることができます。
- c **アイテム/曲をタップ**

曲が再生されます。

#### $\sqrt{m_{\text{emo}}}$

◎音量は、A/Dで調節します。

◎ Playミュージック画面に戻るには、 をタップします。

- ◎ 曲をmicroSDカードや内蔵ストレージに保存する際は、保存する場所に制限は ありませんが、アルバムごとに曲を表示するために、アルバムごとにフォルダを 作成することをおすすめします。
- ◎ 再生中にロック画面が表示されても、セキュリティを解除せずに一時停止/再 生、前の曲または再生中の曲を最初から再生/次の曲を再生の操作ができます。

# **曲や関連情報を検索する**

microSDカードや内蔵ストレージに保存されている曲を検索するこ とができます。

■ Playミュージック画面や曲の一覧などで■→曲名や **アーティスト名などを入力**

検索結果が表示されます。

# **■プレイリストを作成する**

- アルバムや曲の一覧で | →「プレイリストに追加**|**
- **2 「新しいプレイリスト」**
- ■3 プレイリスト名を入力→「OK」

作成したプレイリストにアイテム/曲が追加されます。

#### memo

◎ プレイリストを確認するには、Playミュージック画面で「プレイリスト」をタッ プします。

◎ プレイリスト一覧で「最近追加」以外のプレイリストの →「削除」→「OK」を タップすると、プレイリストが削除されます。曲は削除されません。

# FMトランスミッタを利用する

再生している音楽やテレビなどの音声をFM電波で送信し、FMチュー ナーを搭載しているカーステレオなどで聴くことができます。

#### ■ ホーム画面で □→「本体設定」→「FMトランスミッタ」

#### b**「OFF」をタップして「ON」にする**

- •「ON」をタップすると「OFF」に切り替わり、FMトランスミッタが無 効になります。
- c**「周波数設定」**→**周波数を設定**
- d **FJL22側で音楽などを再生**→**受信側の機器で周波数を 合わせる**

受信側の機器からFJL22側の音声が出力されます。

#### memo

◎ 電源を入れてから一度も圏内に入っていないときや、au Micro IC Card (LTE) 未挿入時、国際ローミング中、ステレオイヤホン(市販品)接続中、Bluetooth®機 能がオン、機内モード中、MHL/Miracast出力中の場合は、FMトランスミッタ を利用できません。また、音声通話中と電話着信中には音声は出力されません。

# DLNA対応機器と連携させる

FJL22に保存されている静止画、動画、音楽のコンテンツを、DLNA対 応のテレビやパソコンで再生できます。また、DLNA対応のパソコンや ネットワーク接続HDD(NAS)のコンテンツを、FJL22で再生できま す。連続再生やリレー再生、ギャラリーなどからの共有によるアップ ロード/転送にも対応しています。

- DLNA対応機器と連携するには無線LAN(Wi-Fi®)接続が必要です  $(P110)$ .
- DLNA対応機器側での操作については、DLNA対応機器の取扱説明 書をご覧ください。
- FJL22とすべてのDLNA対応機器での連携を保証するものではあ りません。
- FJL22はDTCP-IPに対応しています(DTCP+にも対応)。ただし、 すべてのDTCP-IP対応機器との連携を保証するものではありませ ん。

### **DiXiM Serverを設定する**

FJL22のコンテンツを、ホームネットワーク上で公開するための設定 を行います。

#### **1 ホーム画面で田→「DiXiM Player」**

• ようこそ画面が表示された場合は、「Wi-Fi設定」をタップしてWi-Fi® を設定し、再度DiXiMを起動してください。「次回以降表示しない」に チェックを付けると、次回から確認画面が表示されなくなります。

#### **B ■→「アプリの設定」→「DiXiM Serverの設定」**

•「DiXiM Server」の確認画面が表示されたら、「はい」をタップしま す。「次回以降表示しない」にチェックを付けると、次回から確認画面 が表示されなくなります。

#### **8 必要な項目を設定**

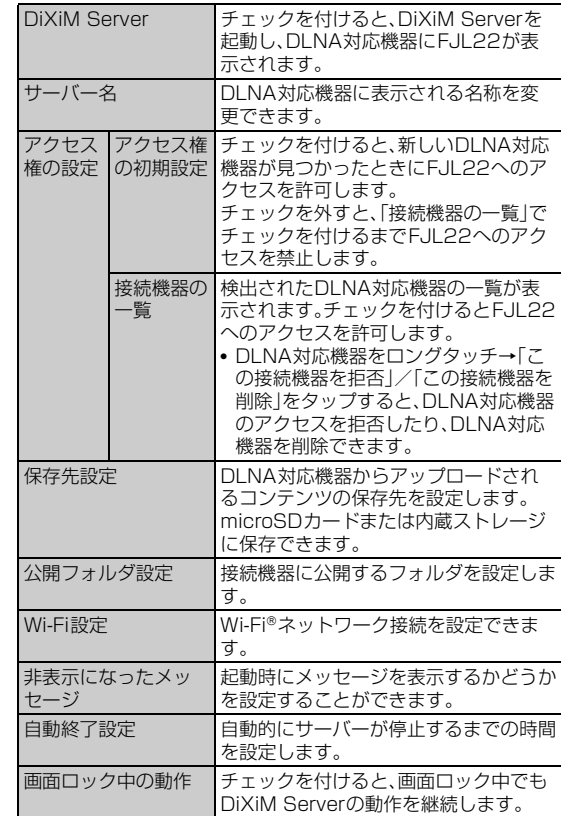

#### $\sqrt{m_{\rm emo}}$

◎サーバー/フォルダ/コンテンツ/再生先一覧画面で「サーバー起動」/「サー バー停止」をタップしても、DiXiM Serverの起動/停止を操作できます。

# **FJL22のコンテンツをDLNA対応機器で再 生する**

DLNA対応機器からFJL22のコンテンツを操作して再生できます。

- あらかじめDiXiM Serverを起動し、DLNA対応機器からのアクセス
- を許可しておきます。(▶P.89「DiXiM Serverを設定する」)

#### a **DLNA対応機器側でFJL22のコンテンツを再生**

DLNA対応機器からFJL22のDiXiM Serverにアクセスしてコンテン ツを再生します。

• DLNA対応機器側での操作については、DLNA対応機器の取扱説明書 をご覧ください。

 $\sqrt{m$ emo

◎ FJL22のカメラで撮影した動画などは、FJL22以外のDLNA対応機器で再生 できない場合があります。

# **FJL22のコンテンツをDLNA対応機器へ配 信する**

FJL22のコンテンツをDLNA対応機器に配信し、FJL22で再生の操 作ができます。

- あらかじめDiXiM Serverを起動し、DLNA対応機器からのアクセス を許可しておきます。(XP.89「DiXiM Serverを設定する」)
	- また、DLNA対応機器側でもFJL22からの制御を許可しておきま す。
- **1 ホーム画面で田→「DiXiM Player」→サーバー一覧で FJL22のサーバー名を選択**
- <mark>2</mark> →「アプリの設定」→「コンテンツタップ時の動作」→ **「別の機器で再生」**
- <mark>3</mark> 「再生先機器の選択方法」→「その都度選ぶ」/「あらかじめ **決めておく」**

•「その都度選ぶ」を選択した場合は、操作5に進みます。

- d**「既定の再生先機器」**→**再生先のDLNA対応機器を選択**
- <mark>5</mark> 〜 両生する種別を選択→フォルダを選択→コンテン **ツを選択**
	- •「再生先機器の選択方法」で「その都度選ぶ」を選択した場合は、リモー ト再生機器一覧から選択してください。

# **DLNA対応機器のコンテンツをFJL22で再 生する**

- あらかじめDLNA対応機器側でコンテンツを公開し、FJL22からの アクセスを許可してください。
- **1 ホーム画面で田→「DiXiM Player」→サーバー一覧で DLNA対応機器のサーバー名を選択**
- <mark>2</mark> ■→「アプリの設定」→「コンテンツタップ時の動作」→ **「この端末で再生」**
	- •「コンテンツタップ時の動作」で「別の機器で再生」をタップし、「再生 先機器の選択方法」を設定することで、別のDLNA対応機器で再生す ることもできます。
- <mark>3</mark> ← 再生する種別を選択→フォルダを選択→コンテン **ツを選択**

### **4 プレーヤー画面で再生**

- ドラマなどの連続放送の録画番組は、コンテンツが終了すると次のコ ンテンツを連続して再生します。
- プレーヤーとしてコンテンツ再生をしているときに再生先を切り替 えると、コンテンツの続きから再生します。

# $\mathscr{W}$ memo

◎ コンテンツ選択画面でコンテンツをロングタッチ→ ■ をタップすると、コン テンツのダウンロードができます。ただし、著作権保護されたコンテンツはダウ ンロードできません。

# **デジタル録画番組を持ち出して再生する**

レコーダーなどのDLNA対応機器に録画したデジタル録画番組を FJL22に保存し、再生できます。

- DLNA対応機器はコンテンツのアップロードに対応している必要が あります。
- あらかじめDLNA対応機器からFJL22へのアクセスを許可してく ださい。
- **1 ホーム画面で**田→「DiXiM Player」→「サーバー起動」→ **「はい」**
- **2 DLNA対応機器側でコンテンツをアップロード** 「保存先設定」(▶P.89)で設定した保存先に、コンテンツが保存されま す。
- **3 ■→「持ち出し番組」**
- d **持ち出し番組一覧で再生するコンテンツを選択**

# 外部機器に接続して表示する

# **Miracastでテレビに表示する**

FJL22に保存されている静止画、動画、音楽のコンテンツを、無線 LAN(Wi-Fi®)接続を使って、Miracast対応テレビで再生できます。

a **ホーム画面で** →**「本体設定」**→**「Miracast」**

#### b**「OFF」をタップして「ON」にする**

Miracast機能と無線LAN(Wi-Fi®)機能がオンになり、接続可能な機器 を検索します。

#### **3 接続する機器を選択→「OK」**

FJL22に表示されている写真や動画がテレビに表示されます。

#### memo

- ◎ Miracastで接続中に着信すると、出力先にも着信画面が表示されます。
- ◎ Miracastで接続中にMHLケーブル(市販品)を接続すると、Miracastの接続が 切断され、MHL接続の画像が表示されます。

◎ Miracastで接続中はFMトランスミッタを起動できません。

# **MirrorLinkでカーナビと接続する**

MirrorLink対応のカーナビなどの車載機器とFJL22をmicroUSB ケーブル(別売)で接続すると、FJL22のMirrorLink対応アプリ画面を 車載機器に表示できます。また、車載機器からFJL22を操作すること も可能です。

### **1 MirrorLink対応アプリを起動**

b **microUSBケーブル(別売)でFJL22と車載機器を接続** 接続されると、MirrorLink対応アプリの画面や音声が、車載機器のディ スプレイで再生されます。

#### memo

- ◎ 一定時間が経過してスリープモードになった場合でも、車載機器への出力は停 止されません。Pまたは指紋センサーを押してスリープモードを設定した場合 は、車載機器への出力が停止され、スリープモードを解除すると再開されます。
- ◎ あらかじめBluetooth®通信に対応したハンズフリー機器とペア設定済みの場 合は、FJL22または車載機器で着信に応答できます。
- ◎ 車載機器連携中、車載機器で音楽を再生している間は、タッチ操作音等は鳴動し ません。

### **MHLでテレビに表示する**

FJL22とテレビを接続して、テレビに静止画、動画、ブラウザ画面など を表示することができます。

- 接続にはMHLケーブル(市販品)が必要です。
- HDMIケーブル(市販品)をご利用になる場合は、MHLケーブル HDMI変換アダプタ(市販品)が必要です。HDMI変換アダプタ(市販 品)の接続方法については、HDMI変換アダプタ(市販品)の取扱説明 書をご覧ください。
- a **FJL22の外部接続端子とテレビ側のMHL対応端子を MHLケーブル(市販品)で接続**
	- テレビ側のMHL対応端子への接続方法や入力の切り替え、音量の調 整などについてはテレビの取扱説明書をご覧ください。

### **2 テレビをMHLモードに切り替える**

# **3 FJL22側で操作**

#### memo

◎ MHL出力中は、テレビのリモコンで静止画や動画の操作ができる場合がありま す。

◎ MHL出力中はFMトランスミッタを起動できません。

◎ テレビで再生する際、コンテンツによっては、全画面表示できない場合がありま す。また、FJL22のディスプレイが黒く表示される場合があります。

# おサイフケータイ®を利用する

# **おサイフケータイ**®**とは**

おサイフケータイ®とは、NFCと呼ばれる近接型無線通信方式を用い た、電子マネーやポイントなどのサービスの総称です。

NFCとはNear Field Communicationの略で、ISO(国際標準化機構) で規定された国際標準の近接型無線通信方式です。FeliCaを含む非接 触ICカード機能やリーダー/ライター機能(R/W)、機器間通信機能 (P2P)などがFJL22でご利用いただけます。おサイフケータイ®を利 用したサービスによっては、ご利用になりたいサービスプロバイダの おサイフケータイ®対応アプリをダウンロードする必要があります。お サイフケータイ®対応サービスのご利用にあたっては、au電話に搭載 されたFeliCaチップまたはau ICカード(au Micro IC Card, au Micro IC Card (LTE), au Nano IC Card (LTE)を含む。以下、au IC カードといいます)へ、サービスのご利用に必要となるデータを書き込 む場合があります。なお、ご利用にあたっては、「おサイフケータイ®対 応サービス ご利用上の注意」(▶P.151)をあわせてご参照ください。

- **おサイフケータイ**®**ご利用にあたって**
- FJL22本体の紛失には、ご注意ください。ご利用いただいていたお サイフケータイ®対応サービスに関する内容は、サービス提供会社な どにお問い合わせください。
- 紛失・盗難などに備え、「NFC/おサイフケータイ ロック」や「安心セ キュリティパック」などの利用をおすすめします。
- 紛失・盗難・故障などによるデータの損失につきましては、当社は責 任を負いかねますのであらかじめご了承ください。
- 各種暗証番号およびロックNo.につきましては、お客様にて十分ご留 意のうえ管理をお願いいたします。
- ガソリンスタンド構内などの引火性ガスが発生する場所でおサイフ ケータイ®をご利用になる際は、必ず事前に電源を切った状態でご使 用ください。「NFC/おサイフケータイ ロック」を利用されている場 合はロックを解除したうえで電源をお切りください。
- FeliCaチップ内にデータが書き込まれたままの状態でおサイフケー タイ®の修理を行うことはできません。携帯電話の故障・修理の場合 は、あらかじめお客様にFeliCaチップ内のデータを消去していただ くか、当社がFeliCaチップ内のデータを消去することに承諾してい ただく必要があります。データの消去の結果、お客様に損害が生じた 場合であっても、当社は責任を負いかねますのであらかじめご了承 ください。
- FeliCaチップ内またはau ICカード内のデータが消失してしまって も、当社としては責任を負いかねますのであらかじめご了承くださ い。万一消失してしまった場合の対応は、各サービス提供会社にお問 い合わせください。
- FeliCaチップの空き容量によっては、おサイフケータイ®対応アプリ をダウンロードできない場合があります。その場合は、FeliCaチップ 内の不要なデータを削除してからもう一度ダウンロードしてくださ い。不要なデータを削除する場合は、おサイフケータイ®対応アプリ を起動し、各サービス提供画面でサービス解除する必要がある場合 があります。
- おサイフケータイ®対応サービスの内容、提供条件などについては、 各サービス提供者にご確認、お問い合わせください。
- 各サービスの提供内容や対応機種は予告なく変更する場合がありま すので、あらかじめご了承ください。
- 対応機種によって、おサイフケータイ®で提供するサービスの一部が ご利用いただけない場合があります。詳しくは、各サービス提供会社 にお問い合わせください。
- おサイフケータイ®対応アプリを削除するときは、各サービスの提供 画面からサービスを解除してから削除してください。
- •「データの初期化」を行うと、おサイフケータイ®対応アプリは削除さ れますが、FeliCaチップ内またはau ICカード内のデータは削除さ れません。
- 電池残量がなくなった場合、おサイフケータイ®がご利用いただけな い場合があります。
- おサイフケータイ®対応アプリ起動中は、おサイフケータイ®による リーダー/ライターとのデータの読み書きができない場合がありま す。
- 次の場合は、おサイフケータイ®を利用できません。
- 機内モード中※
- 充電中
- ※ただし、リーダー/ライターにかざしてのデータのやりとりは可能です。

# **おサイフケータイ**®**を設定する**

おサイフケータイ®をロックしたり、ロックNo.の変更の設定などがで きます。

#### **1** ホーム画面で□→「本体設定」

b**「無線とネットワーク」の「その他...」**→**「NFC/おサイフ ケータイ 設定」**

#### **3 必要な項目を設定**

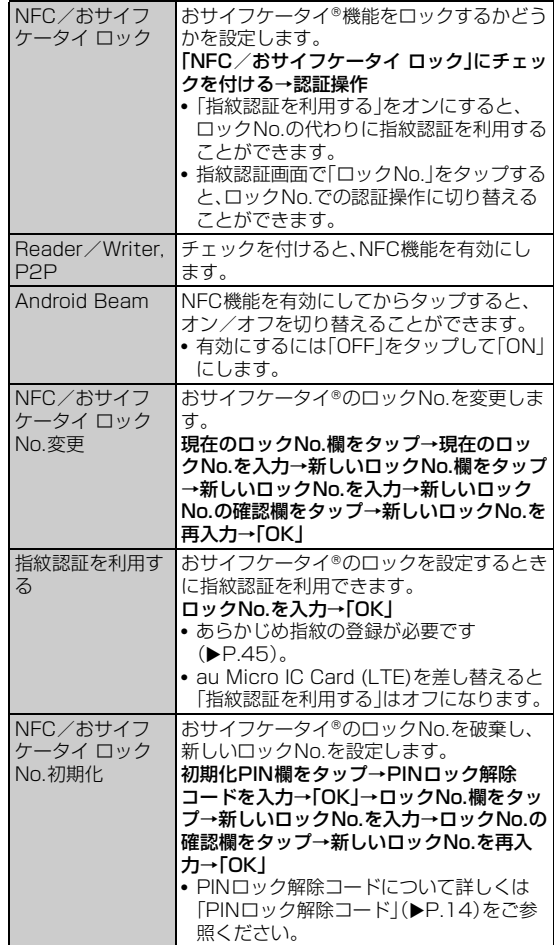

#### memo

- ◎ おサイフケータイ®のロックNo.はau Micro IC Card (LTE)に保存されてお り、初期値は「1234」に設定されています。初めておサイフケータイ®のロック No.を入力する場合は「1234」を入力してください。
- ◎「NFC/おサイフケータイ ロック」がオンのときに電池が切れると、「NFC/お サイフケータイ ロック」をオフにできなくなります。電池残量にご注意くださ い。電池が切れた場合は、充電後に「NFC/おサイフケータイ ロック」をオフに してください。
- ◎「NFC/おサイフケータイ ロック」がオンの場合は、ステータスバーに が表 示されます。
- ◎ FJL22を紛失してしまった場合は、安心セキュリティパックの「3LM Security」により、遠隔操作でロックをかけることができます。詳しくは、「3LM Securityを利用する」(▶P.98)をご参照ください。 遠隔操作でロックをかけた場合、「NFC/おサイフケータイ 設定」からは解除で きません。「3LM Security」の操作で解除するか削除を行ってください。

# **リーダー/ライターにかざす**

マークをリーダー/ライターにかざすだけでリーダー/ライター とやりとりできます。

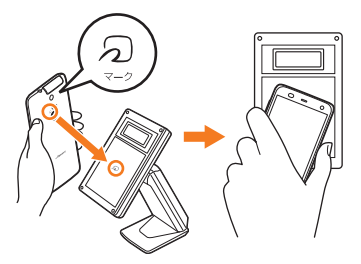

- タマークをリーダー/ライターにかざす際に強くぶつけないように ご注意ください。
- のマークはリーダー/ライターの中心に平行になるようにかざして ください。なお、らマークはFJL22の中心ではなくモバイルフラッ シュ付近にあります。かざす位置にご注意ください。
- のマークをリーダー/ライターにかざす際はゆっくりと近付けてく ださい。
- 幻マークをリーダー/ライターの中心にかざしても読み取れない場 合は、FJL22を少し浮かす、または前後左右にずらしてかざしてく ださい。
- のマークとリーダー/ライターの間に金属物があると読み取れない ことがあります。また、幻マークの付近にシールなどを貼り付ける と、通信性能に影響を及ぼす可能性がありますのでご注意ください。

#### $\mathscr{D}$  memo

- ◎ おサイフケータイ®対応アプリを起動せずに、リーダー/ライターとのデータの 読み書きができます。
- ◎ 本体の電源を切っていてもご利用いただけます。
- ◎「NFC/おサイフケータイ ロック」がオンの場合はご利用いただけません。

# **他の携帯電話との間でデータを送受信する**

NFC機能(Androidビーム)を搭載した携帯電話との間でデータをや りとりできます。

- のマークを相手の携帯電話ののマークと平行になるように重ね合 わせてください。なお、タマークはFJL22の中心ではなくモバイル フラッシュ付近にあります。重ね合わせる位置にご注意ください。
- データの送受信が完了するまではFJL22と相手の携帯電話を動か さないでください。
- 送受信の操作や送受信されるデータについては、対応するアプリ ケーションによって異なります。画面の指示に従って操作してくだ さい。
- のマークを重ね合わせても、送受信を失敗する場合があります。失敗 した場合は、送受信の操作を再度行ってください。
- NFC機能を利用した送受信を行う場合は、あらかじめ「Reader/ Writer, P2P」と「Android Beam」をオンにしてください  $(P.93)$ 。
- のマークをゆっくりと重ね合わせると送受信を失敗することがあり ます。
- 本体の電源が切れている状態や画面ロックの状態ではご利用いただ けません。
- •「NFC/おサイフケータイ ロック」がオンの場合はご利用いただけ ません。

# **FeliCaに対応したサービスを利用する**

# **「おサイフケータイ」アプリの初期設定をする**

アプリによっては、各サービスプロバイダのサイトで、画面の指示に 従って登録および初期設定を行います。初期設定が完了すると、おサイ フケータイ®対応サービスがご利用になれます。

### **1 ホーム画面でFFI→「おサイフケータイ**」

サービス情報を取得して、サービス一覧が更新されます。

• 初めて起動したときは、画面の指示に従っておサイフケータイ®の初 期設定を行います。

#### b **利用するおサイフケータイ**®**対応サービスをタップ**

#### <mark>3</mark> 画面の指示に従って必要な設定を行う

• サービスプロバイダのサイトまたはアプリケーションから必要な設 定を行います。

# **「おサイフケータイ」アプリのメニューを利用す る**

おサイフケータイ®に関する設定や確認ができます。

#### **1 ホーム画面で田→「おサイフケータイ」**

#### <mark>2</mark> □→項目を選択し、それぞれの操作を行う

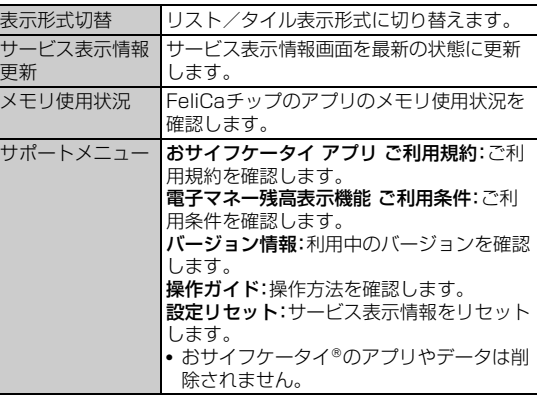

# **NFCを利用する**

### **NFC機能を有効にする**

- **1 ホーム画面で ■→「本体設定**」
- b**「無線とネットワーク」の「その他...」**→**「NFC/おサイフ ケータイ 設定」**
- <mark>3</mark> 「Reader/Writer, P2P」にチェックを付ける

ステータスバーに図が表示されます。

• Androidビームを利用してデータを送受信する場合は「Android Beam」をオンにしてください。

#### $\sqrt{m$ emo

◎ 通知パネルからもNFC(Reader/Writer, P2P、Android Beam)のオン/オ フを切り替えることができます(▶P.31)。

# **NFCメニューを利用する**

NFCサービスに対応しているアプリケーションを一覧表示したり、 NFCに関する設定などをしたりできます。

#### **1 ホーム画面で甲→「NFCメニュー」**

- NFCサービスに対応しているアプリケーションの一覧が表示されま す。
- 初回起動時は、許可画面や利用規約画面が表示されます。内容をご確 認のうえ、画面の指示に従って操作してください。
- アプリケーションを利用する場合

#### **2 利用するアプリケーションをタップ**

■ NFCに関する設定などをする場合

#### <mark>2</mark> | □→項目を選択し、それぞれの操作を行う

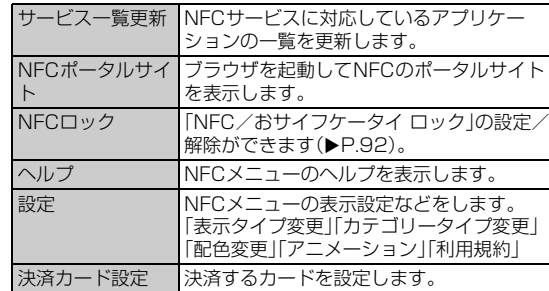

# **NFCタグリーダーを利用する**

NFCタグを読み込んだり、NFCデータを書き込んだりすることができ ます。

#### ■ ホーム画面で田→「NFCタグリーダー」

- NFC機能が無効に設定されている場合は、注意画面が表示されます。 画面の指示に従って操作して、NFC機能を有効にしてください。
- 初回起動時は、許可画面や利用規約画面が表示されます。内容をご確 認のうえ、画面の指示に従って操作してください。

### b **項目を選択し、それぞれの操作を行う**

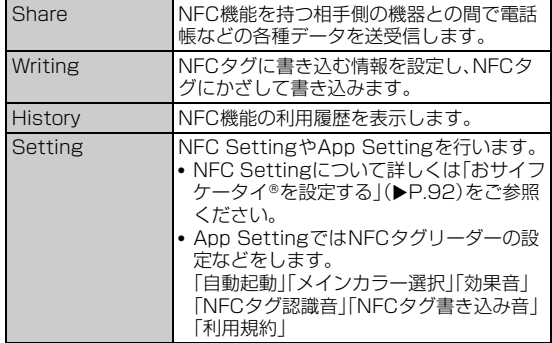

ツール・アプリケーション

-ル・アプリケーション

ッ

# **Androidビームでデータを送受信する**

• Androidビームでデータを送受信する場合は、あらかじめ「Reader /Writer, P2P」と「Android Beam」をオンにしてください  $(P.93)$ 

#### **■ データを受信する**

**1 送信側の携帯電話と、のマークを向かい合わせる** 

#### **■ データを送信する**

連絡先をNFCタグリーダーで送信する操作例を説明します。

- a **NFCタグリーダーで「Share」**
- <mark>2</mark> 「Address」→送信する連絡先にチェックを付ける→ **「OK」**
- **B** 受信側の携帯電話と、のマークを向かい合わせる 「タップしてビーム」と表示されます。

**4 小さくなった画面をタップ** 

#### $\sqrt{m$ emo

◎ アプリケーションによってAndroidビームの操作方法が異なります。 ◎ アプリケーションによってはAndroidビームを利用できない場合があります。 ◎ FJL22とすべてのNFC機能対応の携帯電話との通信を保証するものではあり ません。

# **NFCデータをやりとりする**

FJL22背面の コマークをリーダー/ライターにかざしたり、NFC機 能を持つ機器間同士で2マークを近づけたりすることで、NFCデータ のやりとりができます。

# Androidアプリを利用する

Google Playやauスマートパスを利用すると、便利なアプリケーショ ンや楽しいゲームをFJL22にダウンロード、インストールすることが できます。また、アプリケーションのフィードバックや意見を送信する ことができます。

#### $\sqrt{m}$ emo

- ◎ アプリケーションのインストールは安全であることを確認のうえ、自己責任に おいて実施してください。アプリケーションによっては、ウイルスへの感染や各 種データの破壊、お客様の位置情報や利用履歴、FJL22内に保存されている個 人情報などがインターネットを通じて外部に送信される可能性があります。
- ◎ 万一、お客様がインストールを行ったアプリケーションなどにより動作不良が 生じた場合、当社では責任を負いかねます。この場合、保証期間内であっても有 償修理となる場合もありますので、あらかじめご了承ください。
- ◎ お客様がインストールを行ったアプリケーションなどによりお客様ご自身また は第三者への不利益が生じた場合、当社では責任を負いかねます。
- ◎ アプリケーションによってはインターネットに接続し、自動で通信を行うもの があります。パケット通信料金が高額になる場合がありますのでご注意くださ い。

# **Google Playを利用する**

- Google Playは、Googleのサービスです。
- Google Playを利用するには、パケット通信接続または無線LAN (Wi-Fi®)接続が必要です。また、FJL22にGoogleアカウントを設定 する必要があります。Googleアカウントが未設定の場合は、初回 Google Play起動時に画面の指示に従って設定してください  $(P.26)$

# **アプリケーションを検索してインストールする**

**1 ホーム画面で田→「Playストア」** 

Google Play画面が表示されます。

- b**「アプリ」**→**アプリケーションを探す**
- **8 インストールするアプリケーションをタップ**

アプリケーションの情報が表示されます。

- d **説明や価格、ユーザーの評価、レビューなどを確認**
- **5 画面の指示に従って購入またはダウンロード** 
	- ダウンロードおよびインストールが始まります。
	- 有料のアプリケーションを購入する場合は、ダウンロードする前に購 入手続きを行います。
	- アプリケーションがFJI 22のデータや機能にアクセスする必要があ る場合、そのアプリケーションがどの機能を利用するかを示す画面が 表示されます。

アプリケーションがアクセスする内容に同意する場合は「同意する」 をタップします。

- 一覧画面でインストール中のアプリケーションをタップすると、進捗 状況を確認することができます。
- インストールしたアプリケーションは、メインメニュー(▶P.33)ま たはユーザー補助プラグイン一覧(XP.129)から起動できます。

#### $\sqrt{m}$ emo

- ◎ 有料のアプリケーションに満足しない場合は、購入から一定時間以内にアプリ ケーションを削除すると、全額払い戻しを受けることができます。なお、払い戻 しは、各アプリケーションに対して最初の一度のみ有効です。過去に一度払い戻 しをしたアプリケーションを再度購入した場合には、払い戻すことはできませ ん。
- © アプリケーションを削除する場合は、Google Play画面で ■→「マイアプリ」 →削除するアプリケーションをタップ→「アンインストール」→「OK」をタップ します。
- ◎ 有料のアプリケーションの支払いは、Googleウォレットを利用します。 GoogleウォレットはGoogleのサービスで、FJL22からアプリケーションを 購入するための高速、安全、便利な購入手段です。 詳しくは、Googleウォレット購入者ヘルプをご覧ください。
	- http://support.google.com/wallet/?hl=ja&topic=2446103&rd=3
- ◎ Googleウォレットを持っていない場合は、画面の指示に従って操作してくだ さい。
- ◎ FJL22にGoogleウォレットが記憶されるため、他の人に使用されないように セキュリティの解除方法を設定してください(▶P.44)。

# **Google Playのヘルプを利用する**

#### **1 Google Play画面で ■→「ヘルプ」**

• アプリケーションの選択画面が表示された場合は、使用するアプリ ケーションを選択します。

# auスマートパスを利用する

auスマートパスは、月額390円(税込)で、アプリ取り放題、会員特典 としてのお得なクーポンやプレゼント、大切な写真や動画・電話帳のお 預かりサービス、セキュリティアプリなど、スマートフォンを安心・快 適にご利用いただけるサービスです。

- 利用方法などの詳細については、auスマートパストップページ右上 から (サイドメニュー)→「設定」→「ヘルプ」をタップしてヘルプを ご参照ください。
- ご利用の際はパケット通信料が高額になる場合がありますので、パ ケット通信料定額/割引サービスへのご加入をおすすめします。
- 一部アプリは、別途有料となる場合があります。

#### <mark>1</mark> ホーム画面で 田→ 「auスマートパス」

• アプリケーションの選択画面が表示された場合は、使用するアプリ ケーションを選択します。

#### b**「auスマートパス」**

auスマートパスのサービス一覧画面が表示されます。

- auスマートパストップページ右上→ (サイドメニュー)→「auス マートパス」をタップしても、auスマートパスのサービス一覧画面を 表示できます。
- auスマートパスに登録いただいてない場合は、「auスマートパス会員 登録・退会」をタップし、au IDとパスワードを入力後、利用規約の内 容をご確認のうえ、「利用規約に同意」をタップしてください。au ID をお持ちでない場合は、au IDを取得してください。

#### **3 項目を選択**

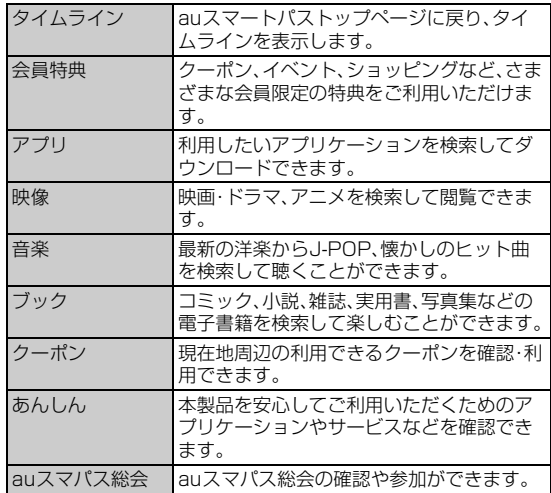

#### memo

- ◎ サービスを解約された場合、すべてのサービスが利用できなくなります。ダウン ロードしたアプリについてはサービス解約後、自動的に消去されます。解約後は ご利用いただけません。
- ◎ アプリケーションなどによりお客様が操作していない場合でも自動的にパケッ ト通信が行われる場合があります。
- ◎ ご利用になれるコンテンツは機種によって異なる場合があります。
- ◎ 各コンテンツは予告なく終了、または内容が変更になる場合があります。

# ハングアウトを利用する

ハングアウトは、Googleのインスタントメッセージサービスです。ハ ングアウトを使用して、メンバーとチャットを楽しむことができます。

- ハングアウトを利用するには、パケット通信接続または無線LAN (Wi-Fi®)接続が必要です。また、FJL22にGoogleアカウントを設定 する必要があります。Googleアカウントが未設定の場合は、初回起 動時に表示される画面の指示に従って設定してください(▶P.26)。
- 利用方法などの詳細については、Googleのホームページをご覧くだ さい。
- 初回起動時に電話番号の確認画面が表示された場合は、画面の指示 に従って操作してください。
- サービス内容は予告なく変更される場合があります。

# **チャットを開始する**

#### **1 ホーム画面で田→「ハングアウト」**

- ハングアウト画面が表示されます。チャットする相手の名前をタップ すると、チャット画面が表示されます。
- 新規の相手とチャットを開始する場合は、画面を左にフリックして チャットする相手をタップ→「メッセージ」をタップします。

### **チャット画面のメニュー操作**

チャット画面表示中に をタップすると、グループチャットや履歴 のオン/オフなどの操作ができます。

• チャットのメッセージはGmailの「チャット」ラベルに保存されます が、履歴をオフにすると保存されません。

# **ハングアウト画面のメニュー操作**

ハングアウト画面で + をタップして新しいメンバーを追加すること ができます。

また、ハングアウト画面で = をタップすると、ハングアウトリクエス トや設定などの操作ができます。

# **ハングアウトの機能を設定する**

# **新着メッセージ通知を設定する**

**1 ハングアウト画面で ■→「設定**」

■ アカウントを選択→必要な項目を設定

# **ログアウトする**

新着メッセージを受け取らないときはログアウトします。

**1 ハングアウト画面で ■→「設定」** 

### b **アカウントを選択**→**「ログアウト」**→**「OK」**

#### memo

◎ ハングアウトを終了しても新着メッセージを受け取りたいときはログアウトし ないでください。

# 予定表でスケジュールを管理する

予定表を利用してスケジュールを管理したり、インターネット上の Googleカレンダーと同期することができます。

- Googleカレンダーと同期するには、パケット通信接続または無線 LAN(Wi-Fi®)接続が必要です。また、FJL22にGoogleアカウント を設定する必要があります。Googleアカウントが未設定の場合は、 初回起動時に表示される画面の指示に従って設定してください  $(PPA)$ <sub>2</sub>
- 利用方法などの詳細については、Googleのホームページをご覧くだ さい。
- サービス内容は予告なく変更される場合があります。

# **予定を登録する**

**1 ホーム画面で田→「予定表」** 予定表画面が表示されます。

### **2 □→「予定を作成」**

#### **3 必要な項目を設定**

• 予定の事前通知を行う場合は、「通知」で時間(予定の開始時間よりど のくらい前に通知するか)を設定します。

d**「完了」**

#### $\mathscr{D}_{\mathsf{memo}}$

◎ 予定を作成したときに標準で設定されている事前通知(予定の開始時間よりど のくらい前に通知するか)は、次の操作で変更することができます。 カレンダー画面で →「設定」→「全般設定」→「デフォルトの通知時間」→時間 をタップ

◎ 次の操作でも予定を登録できます。

- 日時をロングタッチ→「新しい予定」
- 日時をタップ→「新しい予定を追加」/「+」

#### **■ 通知を設定した時刻になると**

ステータスバーにアイコンが表示されます。

#### ■■ ステータスバーを下にドラッグ→通知をタップ

通知を設定した予定がすべて表示されます。

- 予定をタップすると予定詳細画面が表示され、通知が解除されます。
- •「スヌーズ」をタップした場合は、予定の通知が5分後に再び通知され ます.

# **予定の内容を確認する**

#### <mark>1</mark> 予定表画面で 2008/020 → 「日」/「週」/「月」/「予定リスト」

- 2019/020 · の表示は、現在の表示している予定表の形式によって異な ります。
- •「今日」をタップすると、今日を含む表示に切り替わります。
- 予定表は上下左右にフリックしたりスライドすることができます。方 向は予定表の表示によって異なります。

#### **2 予定をタップ**

•「編集」/「削除」をタップすると、予定を編集/削除できます。繰り返 す予定の場合は、編集/削除する予定の範囲を選択します。

#### memo

◎ 月/週の表示で日付をタップすると、日単位の表示または予定リストの表示に 切り替わります。

# **予定表の機能を設定する**

Googleカレンダーを用途別に複数作成している場合にどのカレン ダーをFJL22に表示するか選択したり、予定が通知時刻になったとき の動作の設定などができます。

**1 予定表画面で** 

■ 複数のGoogleアカウントやカレンダーを設定している場合

- **2 「表示するカレンダー」** 設定しているGoogleアカウントやカレンダーが一覧で表示されます。
- **B 表示するGoogleアカウントやカレンダーにチェックを 付ける**
- d**「同期するカレンダー」**→**同期するカレンダーにチェック を付ける**→**「OK」**

#### ■ カレンダーの設定をする場合

b**「設定」**→**「全般設定」**

#### **3 必要な項目を設定**

•「辞退した予定を非表示」にチェックを付けると、招待状が届いた予定 の参加を辞退した場合に、その予定を予定表に表示しないように設定 できます。

# YouTubeを利用する

YouTubeは、Googleの動画共有サービスです。FJL22で動画の再 生、検索、アップロードなどを行うことができます。

- YouTubeを利用するには、パケット通信接続または無線LAN(Wi-Fi®)接続が必要です。また、Googleアカウントを設定する必要があ ります。Googleアカウントが未設定の場合は、初回YouTube起動 時に画面の指示に従って設定してください。
- 利用方法などの詳細については、Googleのホームページをご覧くだ さい。
- サービス内容は予告なく変更される場合があります。

#### **1 ホーム画面で田→「YouTube」**

- YouTubeの紹介画面が表示されたら、「OK」をタップします。
- 動画を検索する場合は ■→キーワードを入力します。
- 動画をアップロードする場合は■をタップします。表示されていな い場合は、画面左上の ■■→アカウント名をタップすると表示され ます。

#### **2 動画をタップ**

- 動画再生中に画面をタップすると一時停止/再生のアイコンや、再生 位置を指定するスライダーが表示されます。
- FJL22を横画面表示に切り替えると、再生画面を拡大できます。拡大 時には再生位置を指定するスライダーや、高画質(HQ)再生のオン/ オフ設定アイコンなどが表示されます。

#### memo

- ◎「マルチメディアの設定をする」(▶P.121)で「動画補正」をオンにすると、高画 .<br>質化エンジンを使用して再生できます。
- ◎ 数百MB以上の大容量の動画ファイルは、パソコンからアップロードしてくだ さい。ネットワーク環境によりFJL22からはアップロードできない場合があり ます。

しゅうしゅう こうしょう こうしゃ アプリケーション しゅうしゃ かいしゃ かいしゃ かいしゃ アプリケーション アプリケーション アプリケーション アプリケーション アプリケーション アプリケーション

ツール・アプリケーション

# Googleマップを利用する

Googleマップで現在地の表示や別の場所の検索、ルート検索などを 行うことができます。

- Googleマップを利用するには、パケット通信接続または無線LAN (Wi-Fi®)接続が必要です。
- Googleマップは、すべての国や都市を対象としているわけではあり ません。
- 利用方法などの詳細については、Googleマップの地図表示中に画面 左下の → 「ヘルプ」をタップしてGoogleマップのヘルプや、 Googleのホームページをご覧ください。
- サービス内容は予告なく変更される場合があります。

#### memo

◎ Googleマップで現在地を検索する場合は、現在地の検索方法を設定してくだ さい(XP.123)。

◎ Googleサービスなどに現在地情報を送信して、サービスをより便利に利用し たい場合は、「位置情報にアクセス」(XP.123)をオンにしてください。

#### **地図を表示する**

#### **■ ホーム画面で田→「マップ」**

- 初回起動時は、利用規約画面が表示されます。内容をご確認のうえ、画 面の指示に従って操作してください。
- 次の方法で画面を操作できます。 地図の縦/横表示切替:FJL22を縦または横に持ち替える 地図の拡大/縮小:画面をピンチアウト/ピンチイン 拡大:画面をダブルタップ(2回続けてタップ) 縮小:画面を2本の指で同時にタップ 見たい部分を表示(スクロール):画面をスライド

# **ストリートビューを見る**

- a **地図表示中に、ストリートビューで表示する地点をロング タッチ**
- 画面下部に表示された情報をタップ→「ストリート **ビュー」**
	- ストリートビュー表示中に をタップしてコンパスモードをオンに すると、FJL22の向きに合わせて表示方向が変わります。アイコンが 表示されていない場合は、画面をタップすると表示されます。

#### memo

◎ ストリートビューに対応していない地域もあります。

# **興味のある場所を検索する**

#### a **地図表示中に検索欄をタップ**

#### b **検索する場所を入力**

- 住所、都市、ビジネスの種類や施設(例:ロンドン 美術館)を入力でき  $\pm \tau$ .
- 3 キーボードの & または検索候補をタップ

地図が表示されます。

- 画面下部の情報をタップすると、その場所の詳細情報と利用できる機 能が表示されます。
- 検索結果が複数ある場合は、地図上の赤丸をタップ、または検索欄の をタップするか、画面下部の情報を左右にフリック→目的の場所 をタップすると、その場所の詳細情報と利用できる機能が表示されま す。

#### memo

◎ 場所によって利用できる機能は異なります。

# **レイヤを表示する**

地図表示に航空写真を追加したり、地形表示に切り替えたりできます。

**1 地図表示中に をタップ** 

#### b **表示する項目を選択**

#### memo

◎ 交通状況と公共交通機関は提供地域が限定されています。

### **道案内を取得する**

- a **地図表示中に をタップ**
- ■2 出発地を入力→目的地を入力
- **3 ■(車)/ 国(公共交通機関)/ ☆ (徒歩)→好みのルート を選択**

地図上にルートが表示されます。

#### memo

◎ ホーム画面で <mark>・・</mark>「ナビ」をタップし、Googleマップナビを起動してルート検 索することもできます。

# ローカルを利用する

現在地周辺の施設や店舗などをすばやく検索できます。

- ホーム画面で **田→「ローカル」**
- **2 検索欄に検索する場所を入力、またはカテゴリーやサービ スを選択**
- <mark>8</mark> 検索結果のリストから目的の場所をタップ 詳細情報と利用できる機能が表示されます。

#### memo

◎ 場所によって利用できる機能は異なります。 ◎ サービス内容は予告なく変更される場合があります。

# Friends Noteを利用する

Friends Noteを利用して、電話帳の連絡先やFacebook・Twitterな どのSNSの友達リストをまとめて管理することができます。 また、バックアップも可能なアドレス帳、メッセージ、タイムライン(友 達のSNSやニュース)などのスマートフォンでよく使う機能が簡単な 切り替えで利用できます。

• Friends Noteを利用するには、au IDが必要になります。au IDの設 定については、「au IDを設定する」(XP.26)をご参照ください。

#### **1 ホーム画面で田→「Friends Note」**

• 初めて起動したときは、許可画面と利用規約が表示されます。内容を ご確認のうえ、「同意する」をタップし、画面の指示に従って操作して ください。また、説明画面が表示された場合は、「次へ」をタップし、画 面の指示に従って操作してください。

# auお客さまサポートを利用する

au電話の契約内容や月々の利用状況などを簡単に確認できるほか、au お客さまサポートウェブサイトへアクセスして料金プランやオプショ ンサービスなどの申込変更手続きができます。

• 利用方法などの詳細については、auお客さまサポートアプリ起動中 に■→「ヘルプ」をタップしてauお客さまサポートのヘルプをご参 照ください。

#### **1 ホーム画面で甲→「auお客さまサポート」**

auお客さまサポートのトップ画面が表示されます。

- 初回起動時は設定メニューが表示され、アカウント設定およびメッ セージ受信設定が行えます。アカウントを設定せずに利用する場合 は、「アカウントを設定せずに利用する」をタップします。
- サポートIDの新規取得は、auお客さまサポートウェブサイト (https://cs.kddi.com/)にて取得することができます。 • 利用規約が表示された場合は、内容をご確認のうえ、「同意する」を
- タップしてください。

### **2 項目を選択**

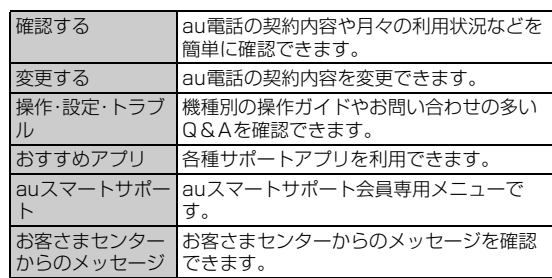

 $\sqrt{m_{\rm emo}}$ 

◎■をタップすると、各種お問い合わせ先窓口や設定メニューなどが表示され ます.

# **安心セキュリティパックを利用する**

# **安心セキュリティパックでできること**

「3LM Security」「リモートサポート」「ウイルスバスター™ for au」の 3種類のアプリケーションを利用して、さまざまなセキュリティ機能 とサポートサービスをご利用になれます。

• 安心セキュリティパックは有料です。

# $\sqrt{m_{\rm{emo}}}$

◎ 安心セキュリティパックは、auスマートサポートと併用できません。auスマー トサポートのご解約と同時に安心セキュリティパックへお申し込みください。 ◎ 安心セキュリティパックをお申し込みいただいた場合、「3LM Security」と「ウ

イルスバスター™ for au」のセットアップを行ってください。

# ■ 3LM Security

- FJL22を盗難・紛失された場合に、FJL22を遠隔操作でロックする ことができます。
- 画面ロックの暗証番号を忘れてしまった場合に、遠隔操作で暗証番 号の変更、初期化ができます。
- FJL22を盗難・紛失された場合に、KDDIオペレータやお客様のPC から、FJL22の位置をGPSで検索できます。
- FJL22を盗難・紛失された場合に、FJL22とmicroSDカード内の データを削除する場合には、お客さまセンターにご連絡ください。
- •「3LM Security」を起動したときやFJL22が遠隔操作でロックされ たときなどは、端末の位置情報がサーバーに送信されます。また、常 に位置情報を送信するように設定することもできます。
- 定期的にFJL22の端末情報をサーバーに送信します。

### **■ リモートサポート**

• スマートフォンの操作についてお問い合わせいただいた際に、オペ レータがお客様のスマートフォンの画面を共有し、お客様の操作を サポートすることで、直接問題を解決します。

# **■ ウイルスバスター™ for au**

- 不正アプリ対策 アプリのインストール時にファイルをスキャンして、不正アプリの インストールを防止します。また、インストール済みアプリを手動で スキャンして削除することもできます。
- Webフィルタ ギャンブルや出会い系サイトなど、青少年に不適切なサイトへのア クセスをブロックします。
- Web脅威対策 ウイルス、不正アプリの配布元サイトや、フィッシング詐欺サイトな ど不正サイトへのアクセスを未然にブロックします。
- 着信ブロック/SMSブロック 迷惑電話やSMSの着信拒否だけでなく、特定のキーワードを含む メッセージをブロックすることもできます。
- プライバシースキャン アプリが個人情報を漏えいする可能性ある場合、警告を表示します。

# **位置検索をご利用いただくにあたって**

当社では、提供したGPS情報に起因する損害については、その原因の 内容にかかわらず一切の責任を負いませんので、あらかじめご了承く ださい。

# **■ ご利用上のご注意**

- サービスエリア内でも地下街など、GPS衛星と基地局からの電波の 受信状況が悪い場所では、正確な位置情報が取得できない場合があ ります。
- ご契約いただいているau Micro IC Card (LTE)情報と利用開始設 定時のau Micro IC Card (LTE)情報が一致している端末の検索が できます。
- auご契約者とご利用者が異なる場合は、必要に応じてauお客さまサ ポートから利用者認証番号を設定してください。
	- 利用者認証番号はauお客さまサポートからのみ設定解除が可能で す。
- 利用者認証番号を設定された際は必ずお忘れにならないようにご 注意ください。
- 利用者認証番号を忘れた場合、サービスをご利用になれませんの でご注意ください。また、お客さまのau携帯電話より操作しない限 り、番号の再設定などが行えません。

# **3LM Securityを利用する**

安心セキュリティパックの紛失端末対応機能について設定していない 場合は、次の操作で設定します。

# **1 ホーム画面で 闘→ [3LM Security]**

# b**「盗難紛失対策」**

- 初回起動時には3LM Securityの利用規約を確認する画面が表示さ れます。内容をご確認のうえ、「同意します」→「有効にする」をタップ してください。
- ホーム画面で ※ →「auお客さまサポート」→「おすすめアプリ」→「安 心セキュリティパック」→「リモートロックと位置検索(3LM)」→「ア プリを起動する」をタップしても起動できます。

# **リモートサポートを利用する**

# **1 お客さまセンターまでお問い合わせ**

# ■ ホーム画面でFR→「リモートサポート」

- 起動時は、使用許諾契約書を確認する画面が表示されます。内容をご 確認のうえ、「同意する」をタップしてください。
- ホーム画面で ※ → 「auお客さまサポート」→「おすすめアプリ」→「安 心セキュリティパック」→「安心セキュリティパック」→「リモートサ ポート」→「アプリを起動する」をタップしても起動できます。

# **3 オペレータの指示に従って操作**

# **ウイルスバスター™ for auを利用する**

#### ■ ホーム画面でHR→「auお客**さまサポート**」

b**「おすすめアプリ」**→**「安心セキュリティパック」**→**「安心セ キュリティパック」**

### **3 「ウイルス・Web脅威対策とWebフィルタリング(ウイル スバスター™ for au)」**

•「アプリをダウンロードする」が表示された場合は、画面の指示に従っ てアプリケーションをダウンロードしてください。

#### **4 「アプリを起動する」**

• 初回起動時は、使用許諾契約書を確認する画面が表示されます。内容 をご確認のうえ、「同意する」をタップしてください。

#### **6 項目を選択**

### f **画面の指示に従って操作**

#### memo

◎ Webフィルタは、Android標準ブラウザでのLTE NET、無線LAN(Wi-Fi®)接続 時に有効です。

# **auスマートサポートを利用する**

# **auスマートサポートでできること**

24時間365日体制※のauスマートサポートセンターによる電話サ ポートでは、「3LM Security」「リモートサポート」の2種類のアプリ ケーションを利用して、遠隔操作によるセキュリティ機能とサポート サービスを利用することができます。

その他、「スマホお試しレンタル」など初心者の方でも安心してスマー トフォンをご利用いただけるよう各種サービス、特典をご用意してい ます。

※23時から翌9時のご利用は事前予約が必要となります。

### memo

◎ auスマートサポートは、安心セキュリティパックと併用できません。安心セ キュリティパックのご解約と同時にauスマートサポートへお申込みください。

- ◎ ウィルス・Web脅威対策は安心セキュリティパックのご解約により適用されな くなります。お客様にて別途セキュリティ対策を行うことをおすすめいたしま す。詳しくはお客さまセンターへお問い合わせください。
- ◎「3LM Security」「リモートサポート」のご利用にあたっては、「安心セキュリ .<br>ティパックでできること」の「3LM Security」(▶P.98)、「リモートサポート」 (▶P.98)および「位置検索をご利用いただくにあたって」(▶P.98)をあわせて ご参照ください。

# **3LM Securityを利用する**

auスマートサポートの紛失端末対応機能について設定していない場 合は、次の操作で設定します。

#### **1 ホーム画面で田→「3LM Security」**

#### b**「盗難紛失対策」**

• 初回起動時には3LM Securityの利用規約を確認する画面が表示さ れます。内容をご確認のうえ、「同意します」→「有効にする」をタップ してください。

# **リモートサポートを利用する**

#### <mark>1</mark> auスマートサポートセンターまでお問い合わせ

- auスマートサポート加入後に送付される会員証に記載の「専任チー ム専用番号」までご連絡ください。
- •「リモートサポート」をご希望のスマートフォン以外からお電話くだ さい。
- <mark>2</mark> ホーム画面で田→「リモートサポート」
	- 起動時は、使用許諾契約書を確認する画面が表示されます。内容をご 確認のうえ、「同意する」をタップしてください。

#### **3 アドバイザーの指示に従って操作**

# **スマートフォン自動診断を利用する**

# **■ スマートフォン自動診断でできること**

- スマートフォンの設定や状態を自動的に診断し、問題が見つかった 場合は、自動的に修復したり、修復方法を確認することができます。
- スマートフォンの設定や状態以外にも、契約状況に問題がある場合 は、状況を確認することができます。
- コンディションレコーダーの機能により、スマートフォンを好調 だった時点に戻すことができます。
- スマートフォンの状態によっては、インストール済みのアプリケー ションをバージョンアップすることにより修復できる場合もありま す。
- 診断コードを使用した修理相談ができます。
- **1 ホーム画面で甲→「auお客さまサポート」**

# b**「おすすめアプリ」**

# ■<mark>3</mark> 「スマートフォン自動診断 |→「アプリを起動する」

トップメニュー画面が表示されます。

• 利用規約が表示された場合は、内容をご確認のうえ、「同意する」を タップしてください。

#### **4 項目を選択**

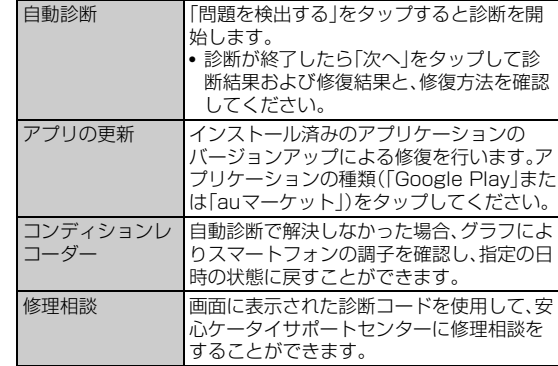

#### memo

◎ トップメニュー画面下部の「サービス概要」をタップすると、スマートフォン自 動診断アプリの操作についての詳細を確認できます。

#### 自動診断について

◎ 診断終了後に「よくあるご質問」が表示されます。そちらもご確認ください。 コンディションレコーダーについて

- ◎ 指定した日時の状態に戻すと、その間に行った一切の変更(アプリケーションの インストール、アンインストール含む)が元に戻ります。
- ◎ 本アプリケーションは、本アプリケーションをインストールしてから、スマート フォンの状態を記録し始めます。本アプリケーションを利用する前の状態には 情報がないため、戻せません。
- ◎ 過去の状態に戻して何らかの不都合が生じた場合は、再度今の状態に戻すこと も可能です(ただし、一部データを除く)。詳細は「ヘルプ」をタップしてくださ  $\cup$

# au災害対策アプリを利用する

au災害対策アプリは、災害用伝言板や、緊急速報メール(緊急地震速 報、災害・避難情報、津波警報)、災害用音声お届けサービスを利用する ことができるアプリです。

#### **■ ホーム画面で甲→「au災害対策」**

au災害対策メニューが表示されます。

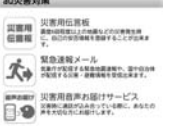

ツール・アプリケーション しゅうしゅう こうしょう こうしゃ アプリケーション しゅうしゃ かいしゃ かいしゃ かいしゃ アプリケーション アプリケーション アプリケーション アプリケーション アプリケーション アプリケーション

### **災害用伝言板を利用する**

災害用伝言板とは、震度6弱程度以上の地震などの大規模災害発生時 に、被災地域のお客様がLTE NET トから自己の安否情報を登録するこ とが可能となるサービスです。登録された安否情報はau電話をお使い の方のほか、他社携帯電話やパソコンなどからも確認していただくこ とが可能です。

《au 災害対策メニュー》

詳しくは、auホームページの「災害用伝言板サービス」をご参照くださ い。

#### **1 au災害対策メニューで「災害用伝言板」**

• 画面の指示に従って、登録/確認を行ってください。

#### $\sqrt{m}$ emo

- ◎ 安否情報の登録を行うには、Eメールアドレス(~ezweb.ne.jp)が必要です。あ らかじめ、Eメールアドレスを設定しておいてください。Eメールアドレスの設 <sub>こか このヘニプ アグリ・コン・コーン こっこ こっこ ここ ここ ここ ここ ここ ここ ここ ここ ここ ここ</sub>
- ◎ 無線LAN(Wi-Fi®)接続中は、削除および安否お知らせメールの設定変更はご利 用いただけません。

# **緊急速報メールを利用する**

緊急速報メールとは、気象庁が配信する緊急地震速報や津波警報、国や 地方公共団体が配信する災害・避難情報を、特定エリアのau電話に一 斉にお知らせするサービスです。

お買い上げ時は、緊急速報メール(緊急地震速報および災害・避難情報) の「受信設定」は「受信する」に設定されています。津波警報の受信設定 は、災害・避難情報の設定にてご利用いただけます。

緊急地震速報を受信した場合は、周囲の状況に応じて身の安全を確保 し、状況に応じた、落ち着きのある行動をお願いいたします。

津波警報を受信したときは、直ちに海岸から離れ、高台や頑丈な高いビ ルなど安全な場所に避難してください。

#### **1 au災害対策メニューで「緊急速報メール」**

受信ボックスが表示されます。

#### ■ 確認するメールを選択→メールの詳細を確認

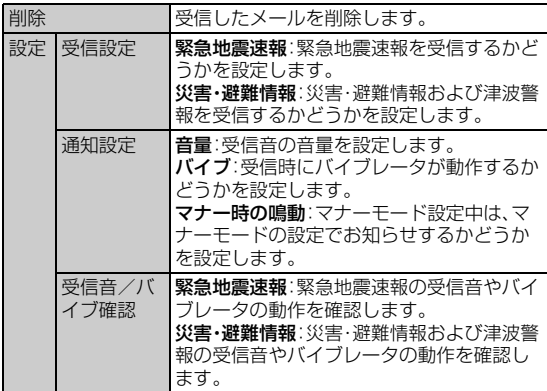

#### $\sqrt{m_{\rm emo}}$

- ◎ 緊急速報メール受信時は、専用の警報音とバイブレータの振動で通知します。警 報音は変更できません。
- ◎ 緊急地震速報とは、最大震度5弱以上と推定した地震の際に、強い揺れ(震度4 以上)が予測される地域をお知らせするものです。
- ◎ 地震の発生直後に、震源近くで地震(P波、初期微動)をキャッチし、位置、規模、 想定される揺れの強さを自動計算し、地震による強い揺れ(S波、主要動)が始ま る数秒~数十秒前に、可能な限りすばやくお知らせします。
- ◎ 震源に近い地域では、緊急地震速報が強い揺れに間に合わないことがあります。
- ◎ 津波警報とは、気象庁から配信される大津波警報・津波警報を、対象沿岸を含む 地域へお知らせするものです。
- ◎ 災害・避難情報とは、国や自治体から配信される避難勧告や避難指示、各種警報 などの住民の安全に関わる情報をお知らせするものです
- ◎ 日本国内のみのサービスです(海外ではご利用になれません)。
- ◎ 緊急速報メールは、情報料、通信料とも無料です。
- ◎ 当社は、本サービスに関して、通信障害やシステム障害による情報の不達・遅延、 および情報の内容、その他当社の責に帰すべからざる事由に起因して発生した お客様の損害について責任を負いません。
- ◎ 気象庁が配信する緊急地震速報や津波警報の詳細については、気象庁ホーム ページをご参照ください。

http://www.ima.go.ip/(パソコン用)

- ◎ 電源を切っているときや通話中は、緊急速報メールを受信できません。
- ◎ SMS/Eメール送受信時やブラウザ利用時などの通信中であったり、サービス エリア内でも電波の届かない場所(トンネル、地下など)や電波状態の悪い場所 では、緊急速報メールを受信できない場合があります。
- ◎ 受信に失敗した緊急速報メールを、再度受信することはできません。
- ◎ テレビやラジオ、その他伝達手段により提供される緊急地震速報とは配信する システムが異なるため、緊急地震速報の到達時刻に差異が生じる場合がありま す。

◎ お客様の現在地と異なる地域に関する情報を受信する場合があります。

# **災害用音声お届けサービスを利用する**

災害用音声お届けサービスとは、大規模災害時にスマートフォンで音 声を録音し、安否を届けたい方へ音声メッセージとしてお届けする サービスです。

#### **1 au災害対策メニューで「災害用音声お届けサービス」**

#### **■ 音声を送る(送信)**

「声をお届け」を選択し、「①お届け先を選択※」→「②お届けしたい声を 録音」の順で操作してください。 ※お届け先は、電話帳からも選択可能です。

#### **■ 音声を受ける(受信)**

音声メッセージが届いたことが、ポップアップ画面、もしくは、SMSで 通知されます。音声メッセージを受信(ダウンロード)し、再生すること で、聞くことができます。

※受け取る相手が災害用音声お届けサービスに対応した「au災害対策アプリ」を立ち上げていない スマートフォンや、auケータイの場合、SMSでお知らせします。

※SMSで通知された場合、au災害対策アプリに情報は保存されません。

# $\mathscr{M}$ memo

- ◎ Wi-Fi®でのご利用には、LTE/3Gネットワークにて初期設定が必要になりま す。
- ◎ 音声メッセージは最大30秒の録音が可能です。
- ◎ au携帯電話間、及びNTTドコモ・ソフトバンクモバイルの携帯電話と相互にや りとりが可能です。
- ◎ メディアの音量を小さくしている、もしくはマナーモードに設定している場合、 音声を聞き取れない場合があります。
- ◎ 本体(メモリ)に空き容量がない場合は、音声メッセージが保存・再生できない場 合があります。
- ◎ 音声メッセージの受信に対応していない端末があります。詳しくはauホーム ページをご覧ください。

# **災害情報/義援金サイトを利用する**

自治体が配信した災害・避難情報の履歴や、災害情報ポータル、義援金 サイトなどを確認できます。

■ au災害対策メニューで「災害情報/義援金サイト」

b **確認したい項目を選択**

# 安心アクセス for Android**™**を利用する

お子様にスマートフォンを安心して持たせられるよう、青少年に不適 切なウェブページへのアクセスやアプリケーションのご利用を制限す るフィルタリングアプリケーションです。

お子様の年代に合わせ、「小学生」・「中学生」・「高校生」の3段階から制 限レベルを簡単に選択できるほか、特定のウェブページやアプリケー ションを個別に制限/許可を保護者がカスタマイズすることも可能で す。

また、保護者が指定した相手先にのみ通話を制限したり、夜間などス マートフォンのご利用を制限することもできます。

• ご利用にはau IDが必要です。au IDについては「au IDを設定する」 (▶P.26)をご参照ください。

#### **1 ホーム画面で田→「安心アクセス」**

• 初回起動時は、許可画面が表示されます。内容をご確認のうえ、画面の 指示に従って操作してください。

#### <mark>2</mark> 仮パスワードを入力→仮パスワード(確認)を入力

• 仮パスワードは管理者登録の際に必要となります。必ず保護者の方が ご自身で設定し、忘れないように管理してください。

#### **3 フィルタリングの強度を選択**

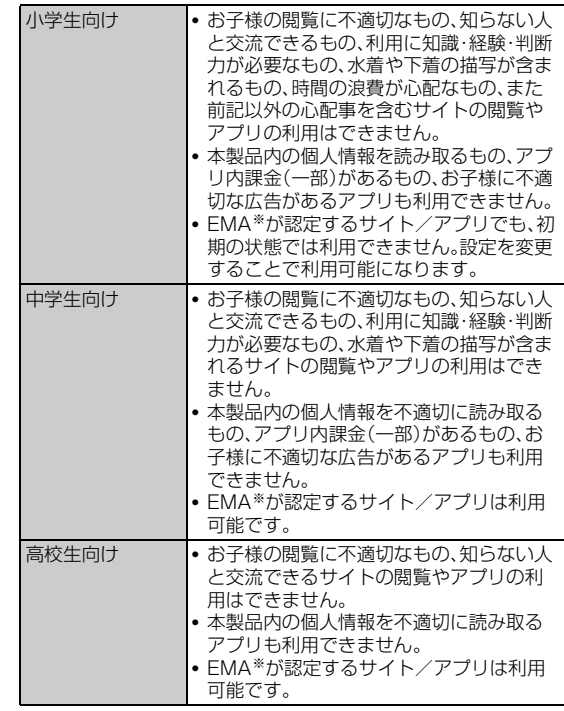

※一般社団法人モバイルコンテンツ審査・運用監視機構

#### d**「規約に同意してサービスを利用開始する」**→**「OK」**

• 利用規約を必ずご確認ください。

デバイス管理者を有効にする画面が表示されます。

#### **5 「有効にする」**

ウェブページが表示されます。

ッ

# **管理者情報を登録する**

- **ホーム画面で田→「安心アクセス」**
- **2 □→「その他」→「管理者登録」**
- <mark>3</mark> 仮パスワードを入力→「仮パスワードを照会する」
- d **管理者IDを入力**→**管理者ID(確認)を入力**→**「管理者ID確 認へ進む」**
	- 管理者IDには、保護者の方のメールアドレスを入力します。
- **5 「申請する」**

管理者IDとして登録したメールアドレスに、「anshinaccess@netstar-inc.com」よりメールが送信されます。

f **受信メールに記載されている管理者用パスワードを入力** →**「管理者登録を行う」**→**「OK」**

#### memo

◎ 管理者情報の登録は、ID登録日の翌日までに行ってください。

# **管理者ページを利用する**

パソコンから、管理者登録後にメール送信される管理者ページURLに 接続してください。

以下の手順でお子様のスマートフォンから利用することも可能です。

#### **■ ホーム画面で田→「安心アクセス」**

#### **B** □→「その他」→「設定」→「管理者ページ」

### c **管理者IDとパスワードを入力**→**「ログイン」**

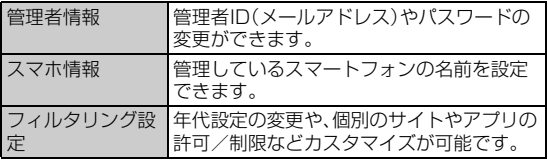

#### memo

◎ 詳しくはauホームページをご参照ください。

http://www.au.kddi.com/mobile/service/smartphone/safety/anshinaccess/

# Document Viewerを利用する

microSDカードや内蔵ストレージに保存しているWord、Excel、 PowerPoint、PDFファイル、テキストファイルを閲覧したりフォルダ を確認したりできます。

次のファイルを開くことができます。

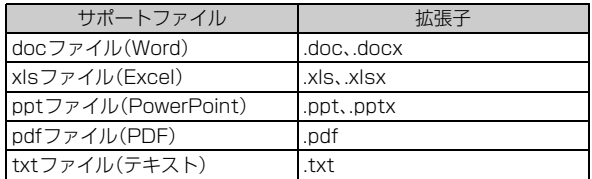

### **1 ホーム画面で田→「Document Viewer」**

#### **2 ファイルの種類をタップ**

•「サポートファイル」をタップすると、Document Viewerで表示で きるすべてのファイルが一覧表示されます。

#### **3 ファイルをタップ**

- ページをスライドして見たい部分を表示します。
- ページをピンチアウト/ピンチインして、拡大/縮小できます。
- 画面をスライドするとアイコンツールが表示され、前後のページ (シート)を表示したり、ズームや表示範囲を指定したりできます。

#### memo

◎ microSDカードに保存する際は、保存する場所に制限はありません。 ◎ 表示内容が、パソコンでの表示と異なっていたり、文書の一部が表示されない場 合があります。

# **閲覧時のオプションメニューについて**

各ファイルの閲覧時に = をタップすると、ページの移動、文字列の検 索、テキストのコピーなどができます。また、ファイルをメールで送信 したり、表示についての設定などができます。

# 電卓を使う

電卓を利用して、四則演算(+、-、x、÷)や、sin()、cos()、tan()などが 計算できます。

#### **1 ホーム画面で田→「電卓」**

四則演算画面が表示されます。

#### b **計算する**

- 数式を入力する部分をタップすると、カーソルを移動できます。
- •「C」をタップすると、カーソルの左側の1文字が消去されます。

#### $\sqrt{m$ emo

◎ 四則演算画面と関数画面で | | → 「関数機能」/ 「標準機能」をタップしたり、入 力キー部分を左右にフリックすると、四則演算画面と関数画面を切り替えるこ とができます。

◎ 数式や計算結果が表示されている部分を上下にフリックすると、計算式の履歴 を確認できます。

◎ 数式や計算結果をロングタッチして選択状態にすると、数式や計算結果の切り 取り/コピー/貼り付けができます。

# スッキリ目覚まし機能を利用する

通常の目覚まし機能の他に、眠りの状態を検出し、「スッキリ目覚まし 鳴動範囲設定」で設定した時間内の眠りが浅いときに、効果的にアラー ムを鳴動させることができます。

- 加速度センサーと送話口(マイク)を利用しますので、FJL22を枕の 近くに置いたままお休みください。
- スッキリ目覚まし機能をご利用の際は、十分充電されているかをご 確認ください。充電が不十分の場合は動作しない場合があります。

#### **1 ホーム画面でFR→「スッキリ目覚まし**」

b**「目覚ましの設定」**→**時刻を設定**→**「完了」**

**3 「スッキリ目覚まし設定** |→「ON」

#### d**「スッキリ目覚まし鳴動範囲設定」**→**時間を設定**→**「OK」**

#### **5 「保存」→「OK」**

• 注意文が表示された場合も、「OK」をタップしてください。

#### $\sqrt{m$ emo

- ◎ 目覚ましは最大10件登録できます。登録した目覚ましのうち、スッキリ目覚ま しを設定できるのは日単位で1件のみです。直近で「スッキリ目覚まし設定」を 「ON」にした目覚ましの設定が有効になりますが、目覚まし一覧で「スッキリ」に チェックを付けて変更することもできます。
- ◎ スッキリ目覚まし鳴動範囲の時間内で鳴動したときのアラーム通知画面では、 スヌーズは設定されません。通常目覚まし設定の時刻のアラーム通知画面で「ス ヌーズ」をタップしたときにスヌーズ設定され、「停止」をタップすると、アラー ムを停止できます。
- ◎ スヌーズを解除するには、ステータスバーを下にドラッグして「スッキリ目覚ま し」をタップし、「停止」をタップして、アラームをオフにします。
- ◎ 次の場合、スッキリ目覚まし設定は動作しません。
	- 現在時刻直後の時刻を設定したとき
	- 電池残量が少ないとき
	- マナーモード設定中のとき
	- ステレオイヤホン(市販品)またはBluetooth®対応イヤホンマイク(市販品) 接続中のとき

# 統合辞書を利用する

富士通モバイル統合辞書+を利用して、複数の辞書から用語を調べる ことができます。

#### **1 ホーム画面で 田→「統合辞書+」**

統合辞書画面が表示されます。

- •「辞書リスト」をタップすると、一覧から特定の辞書を選択して検索で きます。
- 「詳細条件」をタップすると、検索条件を設定できます。
- •「入力履歴」をタップすると、入力履歴の一覧からキーワードを選択で きます。

#### b **キーワード入力欄をタップ**→**キーワードを入力**→**「検索」**

- 文字を入力するとキーワードに連動して検索候補が表示されます(イ ンクリメンタルサーチ)。
- 文字を入力しないで をタップすると、音声でキーワードを入力で きます。

#### 3 候補一覧から調べたいキーワー**ドをタップ**

候補一覧の下に詳細説明が表示されます。詳細説明の領域をタップす ると全表示になります。

#### memo

- ◎ 統合辞書画面で | をタップすると、単語帳の作成、検索履歴の表示、各種設定、 ヘルプの表示などができます。
- ◎ ネットワーク経由またはパソコンを使ってダウンロードサイトから辞書データ を追加できます。詳しくは辞書リストタブの「辞書を追加する」をタップしてご 覧ください。

# 健康生活日記~からだライフ~を利用す <u>る</u>

FJL22内蔵の各種センサーなどにより毎日の活動量や生活習慣を数 値化して、健康管理をサポートする各種アプリを利用できます。 FJL22を持ち歩くだけで、毎日の歩数や活動量などのデータに応じた アドバイスを、お申し込みいただいたコースにより受け取ることがで きる「からだライフ」サービスとも連携します。

• FJL22やパソコンから利用できる「からだライフ」サービスは、利用 登録が必要な無料のサービスです。ただし、サービス利用に必要なイ ンターネットサービスプロバイダー(ISP)の接続料やパケット通信 料がかかります。

#### **1 ホーム画面で田→「健康生活日記」**

• 初回起動時は、サービス設定画面が表示されます。画面の指示に従っ て操作してください。

#### b **項目を選択し、それぞれの操作を行う**

• 各機能・アプリの詳しい説明については、健康生活日記ホーム画面右 上の をタップしてください。

#### **■ ウォーキング/Exカウンタ**

「本日の歩数」「本日の消費カロリー」「今週の活動量」などを記録・表示 します。

#### **■ 睡眠ログ**

睡眠中の状態を記録し、睡眠時間、ぐっすり睡眠状態、寝返りやいびき の状態などをグラフ表示します。また、いびきの録音再生※ができま す。測定結果から睡眠に関するアドバイスが表示されます。 ※周囲の音の影響により、いびき以外の音を録音する場合があります。

#### **■ 測定/入力する**

「体組成」「脈拍/血圧」「パルスチェッカー」を利用して各データを測 定・入力します。

### **■ ビューティーボディクリニック**

ボディーバランスの整えかたをサポートするアプリです。体の歪みや 脂肪がつきやすい部位を測定し、測定結果に基づいたトレーニングな どを紹介します。

#### **■ 高橋尚子のウォーキングクリニック/高橋尚子のラン ニングクリニック**

FJL22を腰に装着して歩いたり、走ったりするだけでフォームの診断 を行い、アドバイスを受けられます。

#### **■ サービスメニュー**

「からだライフ」のサイトへアクセスして、サービス内容を確認できま す。

• アプリケーションの選択画面が表示された場合は、使用するアプリ ケーションを選択します。

#### **■ サービス設定**

「からだライフ」サービスの利用登録/変更/解約や、本端末に蓄積し たデータをサーバへ転送する時間の設定(自動送信時間設定)などを行 います。

#### **■ 生活習慣病サポート**

「からだライフ」のサイトへアクセスして、生活習慣病サポート内容を 確認できます。

• アプリケーションの選択画面が表示された場合は、使用するアプリ ケーションを選択します。

FJL22 詳細版 確認校 1017

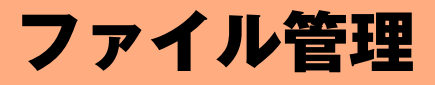

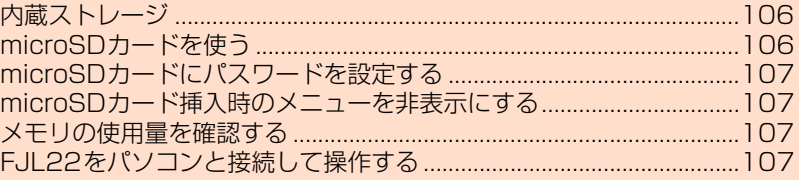

# **内蔵ストレージ**

FJL22では、microSDカードとは別にFJL22本体の内蔵ストレージ にデータを保存できます。

microSDカードが取り付けられている場合は、Eメール (@ezweb.ne.jp)のバックアップデータをmicroSDカードに保存す ることができますが、microSDカードが取り付けられていない場合は 内蔵ストレージの「/storage/emulated/0」領域に保存されます。 各アプリの操作によりmicroSDカードとは別に内蔵ストレージの「/ storage/emulated/0」領域に保存される場合があります。内蔵スト レージやmicroSDカードの内容は、「KSfilemanager」(▶P.81)を利 用すると、データを確認したり、フォルダやファイルのコピー/貼り付 けによって管理したりすることができます。

# **microSDカードを使う**

FJL22は、2GBまでのmicroSDカード、32GBまでのmicroSDHC カード、64GBまでのmicroSDXCカードに対応しています。

- microSDカードのデータにアクセスしているときにmicroSDカー ドを抜いたり、電源を切ったり衝撃を与えたりしないでください。 データが壊れるおそれがあります。
- - microSDカードのスピードクラスは、Class4以上を推奨します。
- 対応のmicroSDカード/microSDHCカード/microSDXCカード につきましては、各microSDカード発売元へお問い合わせいただく か、auホームページをご参照ください。

# **microSDカードの取り付けかた/取り外しかた**

• スロットカバーの開閉のしかたについては、「スロットカバーを開く /閉じる」(XP.23)をご参照ください。

### ■ 取り付けかた

a **金属端子面を下にして、microSDカードを水平に奥まで 差し込む**

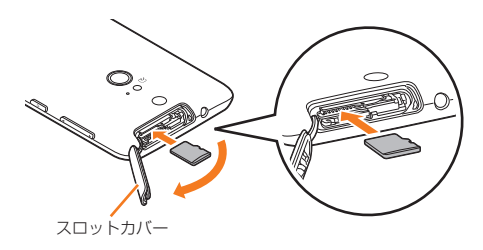

# ■ 取り外しかた

- **1 microSDカードを軽く押し込み、手を離す**
- **2 microSDカードが少し飛び出したら、ゆっくりと水平に 引き抜く**

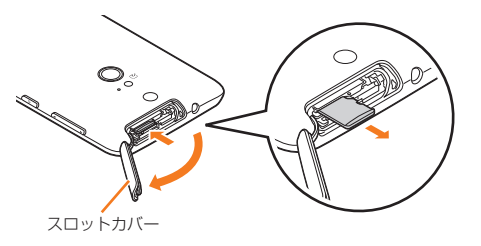

#### $\sqrt{m$ emo

- ◎ microSDカードには、表裏/前後の区別があります。無理に入れようとすると 取り外せなくなったり、破損するおそれがあります。
- ◎ microSDカードの端子部には触れないでください。
- ◎ microSDカードを無理に引き抜かないでください。故障・データ消失の原因と なります。
- ◎ 取り外しの操作をする前に、必ず、データ転送が終了していることを確認し、
- ホーム画面で →「本体設定」→「ストレージ」→「SDカードのマウント解除」 →「OK」をタップしてから取り外してください。
- ◎ アプリケーションによっては、microSDカードを取り付けていないと利用でき ない場合があります。

# **microSDカード内のデータを消去(フォーマッ ト)する**

microSDカードに保存されているデータをすべて消去(フォーマッ ト)します。

**1 ホーム画面で ■→「本体設定」→「ストレージ」** 

### ■ 「SDカードのマウント解除<sup>|→</sup>「OK<sup>|</sup>

「SDカード内データを消去」オプションが有効になります。

- <mark>3</mark> 「SDカード内データを消去」→「SDカード内データを消 **去」**
	- セキュリティ解除方法が設定されているときは、認証操作が必要で す。

# **4 「すべて消去」**

### $\sqrt{m$ emo

◎「SDカードのマウント解除」をタップすると、「SDカード内データを消去」以外 の機能ではmicroSDカードを使用できません。

# **■ microSDカードを再マウントする**

マウント解除されたmicroSDカードを再マウントすると、取り付けら れているmicroSDカードが利用可能な状態になります。

- **1 ホーム画面で ■→「本体設定」→「ストレージ」**
- b**「SDカードをマウント」**

106
## **microSDカードにパスワードを設定する**

microSDカードにパスワードを設定して、他人の不正な使用を防ぐこ とができます。

- microSDカードによっては本機能に対応していない場合がありま す。
- あらかじめセキュリティの解除方法を設定してください(▶P.44)。
- ホーム画面で| → 「本体設定」→「セキュリティ」

#### ■2 「SDカード パスワード設定」→認証操作

#### ■ パスワードを新規登録する場合

- <mark>3</mark> 「パスワード登録」→新しいパスワードを入力→「次へ」
- d **新しいパスワードを再入力**→**「OK」**→**「OK」**→**「OK」**

#### ■ パスワードを認証する場合

- <mark>3</mark> 「パスワード認証 |→microSDカードに登録されている **パスワードを入力**→**「次へ」**→**「OK」**
	- 本FJL22以外でパスワードを登録したmicroSDカードを取り付け ている場合は、本FJL22でパスワードの認証が必要です。

#### ■ パスワードを変更する場合

- c**「パスワード変更」**→**現在のパスワードを入力**→**「次へ」**→ **新しいパスワードを入力**→**「次へ」**
- d **新しいパスワードを再入力**→**「OK」**→**「OK」**→**「OK」**→ **「OK」**
	- 本FJL22以外でパスワードを登録したmicroSDカードを取り付け ている場合は、本FJL22でパスワードを認証した後に操作できます。

#### ■ パスワードを削除する場合

#### c**「パスワード削除」**→**「OK」**→**「OK」**→**「OK」**

• 本FJL22以外でパスワードを登録したmicroSDカードを取り付け ている場合は、本FJL22でパスワードを認証した後に操作できます。

#### ■ microSDカードを初期化する場合

<mark>3</mark> 「パスワード強制削除」→「パスワードを強制削除」→「強制 **削除」**→**「OK」**

microSDカードのパスワードを含むすべてのデータが削除されます。

- 本FJL22以外でパスワードを登録したmicroSDカードを取り付け、 本FJL22でパスワードを認証前の場合のみ操作できます。
- 

## **microSDカード挿入時のメニューを非表示に する**

microSDカードの取り付け時やマウント時に表示される、microSD カード内の写真やビデオを閲覧したり、内蔵ストレージへコピーする ためのメニューを非表示にします。

- **1 ホーム画面で ■→「本体設定」→「ストレージ」**
- **2 「SDカード挿入時のメニュー表示」のチェックを外す**

## **メモリの使用量を確認する**

内蔵ストレージとmicroSDカードのそれぞれの合計容量、空き容量を 確認できます。

• 内蔵ストレージではデータ種別ごとの使用量が表示されます。デー タ種別をタップすると詳細を確認することもできます。

a **ホーム画面で** →**「本体設定」**→**「ストレージ」**

# **FJL22をパソコンと接続して操作する**

microUSBケーブル01(別売)でFJL22とパソコンを接続して、 FJL22の内蔵ストレージやmicroSDカード内のデータを操作できま す。

#### 次の方法で接続できます。

メディアデバイス(MTP):FJL22をメディアデバイスとして接続し て、すべてのデータを操作できます。

カメラ(PTP):FJL22をカメラデバイスとして接続して、写真や動画 のデータを転送できます。

- メディアデバイス(MTP)で接続する場合は、あらかじめ、パソコン にWindows Media Player 11以降がインストールされているこ とをご確認ください。
- FJL22で内蔵ストレージまたはmicroSDカードを使うアプリケー ションを実行している場合は、アプリケーションを終了してから操 作してください。

## **1 microUSBケーブル01(別売)でFJL22とパソコンを 接続**

FJL22のステータスバーに が表示されます。

• microUSBケーブル01(別売)のmicroUSBプラグは、プラグの向き を確認してFJL22の外部接続端子にまっすぐに差し込みます。

• microUSBケーブル01(別売)のUSBプラグをパソコンのUSBコネ クタに直接接続してください。USBハブやUSB延長ケーブルを介し て接続すると、正しく動作しないことがあります。

## **2 FJL22の通知パネルで「メディアデバイスとして接続」 /「カメラとして接続」**→**「メディアデバイス(MTP)」/ 「カメラ(PTP)」**

• お買い上げ時は、「メディアデバイス(MTP)」が選択されています。

## **3 パソコンとの通信が終わったらmicroUSBケーブル01 (別売)を取り外す**

#### memo

- ◎ データ転送中にmicroUSBケーブル01(別売)の取り外しや、「メディアデバイ ス(MTP)」と「カメラ(PTP)」の切り替え操作をしないでください。データが破 損するおそれがあります。
- ◎ Windows XP/Windows Vista/Windows 7/Windows 8のパソコンで 動作を確認しています。ただし、すべてのパソコンで動作を保証するものではあ りません。

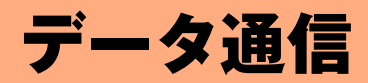

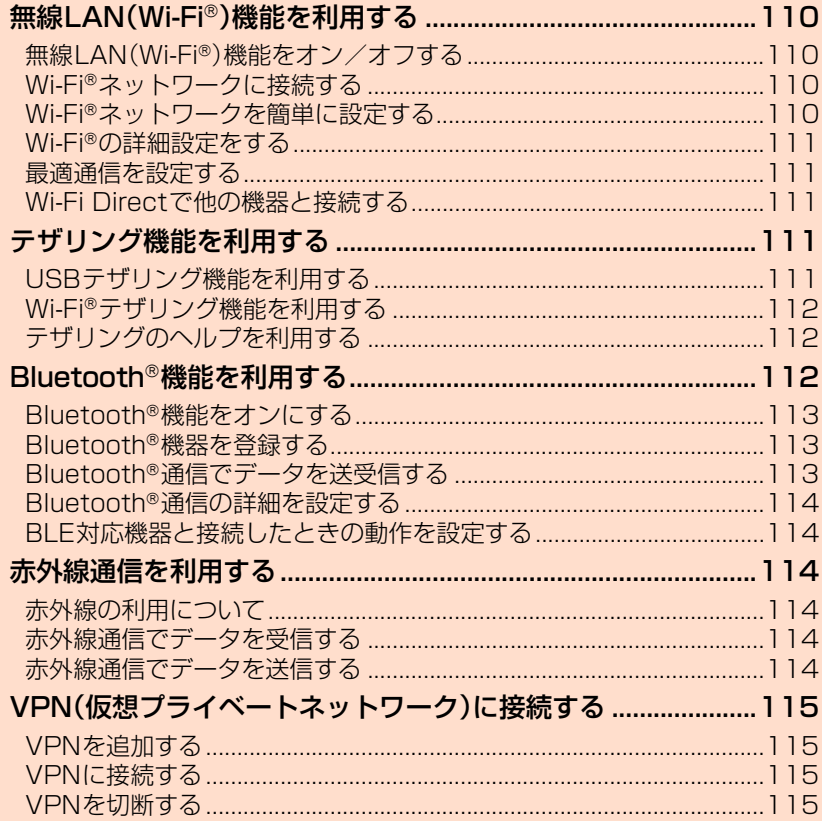

 $\mathscr{W}$ memo

# 無線LAN(Wi-Fi®)機能を利用する

家庭内で構築した無線LAN環境や、外出先の公衆無線LAN環境を利用 して、インターネットサービスに接続できます。

## **■ アクセスポイントに接続するまでの流れ**

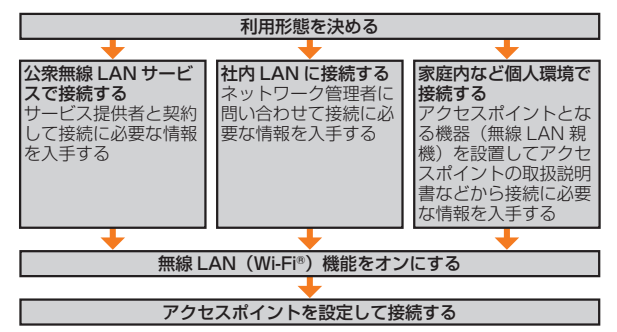

## **■ Bluetooth**®**機能との電波干渉について**

無線LAN(Wi-Fi®)機能(IEEE802.11b/g/n)とBluetooth®機能は 同一周波数帯(2.4GHz)を使用しています。そのため、FJL22の無線 LAN(Wi-Fi®)機能(「Wi-Fi周波数帯域」が「自動」/「2.4 GHzのみ」の とき)とBluetooth®機能を同時に使用すると、電波干渉が発生し、通 信速度の低下、雑音や接続不能の原因になることがあります。 また、FJL22の無線LAN(Wi-Fi®)機能のみ使用している場合でも、 Bluetooth®対応機器が近辺で使用されていると、同様の現象が発生し ます。このようなときは、次の対策を行ってください。

- 1. FJL22とBluetooth®対応機器は、10m以上離してください。
- 2. 10m以内で使用する場合は、Bluetooth®対応機器の電源を切って ください。
- 3. 相手の機器が5GHz帯に対応している場合は、「Wi-Fi周波数帯域」 を「5 GHzのみ」に設定してください。

#### **■ 5GHz帯ご使用上の注意**

本製品の無線LAN(Wi-Fi®)機能は5GHz帯を使用できます。電波法に より5.2GHz帯および5.3GHz帯の屋外利用は禁止されております。 本製品が使用するチャンネルは以下の通りです。

- W52(5.2GHz帯/36、38、40、42※、44、46、48ch)
- W53(5.3GHz帯/52、54、56、58※、60、62、64ch)
- W56(5.6GHz帯/100、102、104、106※、108、110、112、 116、118、120、122※、124、126、128、132、134、136、 140ch)

※IEEE802.11acドラフト版に対応しています。今後の正式規格対応商品や他社のドラフト版対 応商品とは通信できない場合があります。

## $\sqrt{m$ emo

◎ FJL22の温度が高い状態では、無線LAN(Wi-Fi®)をご利用できない場合があ ります。FJL22の温度が下がってから、無線LAN(Wi-Fi®)をご利用ください。

## **無線LAN(Wi-Fi**®**)機能をオン/オフする**

Wi-Fi®を使用するには、無線LAN(Wi-Fi®)機能をオンにしてから利用 可能なWi-Fi®ネットワークを検索して接続します。

## a **ホーム画面で** →**「本体設定」**→**「Wi-Fi」**

## b**「OFF」/「ON」**

利用可能なWi-Fi®ネットワークがスキャンされます。 検出されたWi-Fi®ネットワークのネットワーク名とセキュリティ設定 (オープンネットワークまたはセキュリティで保護)が表示されます。

• 接続するWi-Fi®ネットワークが表示されない場合は、 ■→「スキャ ン」をタップします。それでも表示されない場合は、「Wi-Fi®ネット ワークを手動で追加して接続する」(▶P.110)の操作に従って、Wi-Fi®ネットワークを追加します。

#### ◎ 無線LAN(Wi-Fi®)機能がオンのときもパケット通信を利用できます。ただし ........<br>Wi-Fi®ネットワーク接続中は、無線LAN(Wi-Fi®)機能が優先されます。Wi-Fi® ネットワークが切断されると、自動的にパケット通信に切り替わります。

◎ 無線LAN(Wi-Fi®)機能がオンのときに、Wi-Fiテザリングをオンにすると無線 LAN(Wi-Fi®)機能がオフになります。

## **Wi-Fi**®**ネットワークに接続する**

接続するアクセスポイントの電波を受信できる環境で操作してくださ い。

## **1 ホーム画面で ■→「本体設定」→「Wi-Fi」**

## ■ Wi-Fi®ネットワークをタップ→「接続!

- セキュリティで保護されたWi-Fi®ネットワークを選択した場合、パス ワード(セキュリティキー)※を入力します。 ※パスワード(セキュリティキー)は、アクセスポイントで設定されています。詳しくは、
- ネットワーク管理者にお問い合わせください。
- Wi-Fi®ネットワークを切断するには、接続しているWi-Fi®ネットワー クをタップ→「切断」をタップします。
- ネットワークの設定を変更するには、ネットワーク名をロングタッチ →「ネットワークを変更」をタップします。

## **Wi-Fi**®**ネットワークを手動で追加して接続する**

- a **ホーム画面で** →**「本体設定」**→**「Wi-Fi」**
- **2 「ネットワークを追加」**
- c**「ネットワークSSID」**→**追加するWi-Fi**®**ネットワークの ネットワークSSIDを入力**
- d**「セキュリティ」**→**セキュリティを選択**
	- •「なし」以外を選択した場合、パスワードやセキュリティ情報を入力し ます。

#### **6 「保存」**

## **Wi-Fi**®**ネットワークを簡単に設定する**

AOSS™またはWPSに対応した無線LAN(Wi-Fi®)のアクセスポイン トを利用して接続する場合は、簡単な操作で接続できます。

a **ホーム画面で** →**「本体設定」**→**「Wi-Fiかんたん接続」**

#### ■ かんたん設定の場合

- **2 「かんたん設定」**
- **3 画面の指示に従って操作** 
	- 本設定を行うには、パケット通信(LTE/3Gネットワーク)が必要で す。

#### ■ AOSS**™**方式の場合

#### b**「AOSS方式」**→**AOSS™ボタンを押す**

- 起動時は、使用許諾契約を確認する画面が表示されます。内容をご確 認のうえ、「同意する」をタップしてください。
- c **アクセスポイント側でAOSS™ボタンを押す**→**「OK」**

#### ■ WPS方式の場合

#### b**「WPS方式」**→**登録方法を選択**

- •「プッシュボタン方式」を選択した場合は、アクセスポイント側で専用 ボタンを押します。
- •「PIN入力方式(8桁)」「PIN入力方式(4桁)」を選択した場合は、 FJL22に表示されたPINコードをアクセスポイント側で入力→ 「OK」と操作します。

memo

◎ Wi-Fi®対応機器によっては、AOSS™方式での接続ができない場合がありま す。接続できない場合はWPS方式または手動で接続してください。

## **Wi-Fi**®**の詳細設定をする**

## a **ホーム画面で** →**「本体設定」**→**「Wi-Fi」**

**2 □→「詳細設定」** 

#### c **必要な項目を設定**

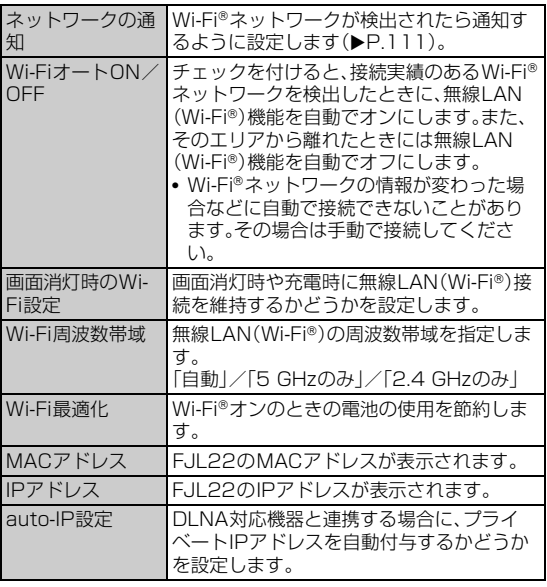

# **オープンネットワークの通知を有効にする**

オープンネットワーク(パスワードなどが設定されていないWi-Fi® ネットワーク)が検出されたら通知するように設定します。 • あらかじめ無線LAN(Wi-Fi®)機能をオンにしてください。

- a **ホーム画面で** →**「本体設定」**→**「Wi-Fi」**
- **2 □→「詳細設定」**
- **3 「ネットワークの通知」にチェックを付ける**

## **最適通信を設定する**

インターネット接続を快適に行うために、無線LAN(Wi-Fi®)とパケッ ト通信(LTE/3Gネットワーク)を同時に利用するように設定した り、電波の強さに応じて無線LAN(Wi-Fi®)とパケット通信(LTE/3G ネットワーク)を自動で切り替えるように設定します。

- マルチコネクションを利用するには、Wi-Fi®との接続が必要です。
- Wi-Fi安定制御機能を利用するには、au Wi-Fi SPOTとの接続が必要 です。

## a **ホーム画面で** →**「本体設定」**→**「Wi-Fi」**

#### 2 □→「最適通信設定」

- c**「マルチコネクション」/「Wi-Fi安定制御機能」/「OFF」**
	- •「マルチコネクション」を選択した場合、マルチコネクションの利用に 関する注意画面が表示されるので、内容を確認して「OK」をタップし ます。「以後、表示しない」にチェックを付けると、次回から注意画面が 表示されなくなります。

 $\sqrt{m_{\rm emo}}$ 

- ◎ 接続するネットワークを判別するサイト(災害用伝言板サービスなど)では、無 線LAN(Wi-Fi®)ご利用時に一部の機能が制限される場合があります。その際 は、無線LAN(Wi-Fi®)をOFFにしてご利用ください。
- ◎ テザリング利用中は最適通信設定を設定できません。また、最適通信設定を設定 中はテザリングを利用できません。
- ◎ マルチコネクションとWi-Fi安定制御機能は同時に設定できません。
- ◎ 最適通信設定を設定した場合、MirrorLink接続は利用できません。

**Wi-Fi Directで他の機器と接続する**

Wi-Fi Directを有効にすると、対応するアプリを利用して、アクセスポ イントなどを経由せずにWi-Fi Directに対応した携帯端末などの機器 とデータのやりとりができます。

**1 ホーム画面で ■→「本体設定」→「Wi-Fi」** 

#### **a**  $\Box$ → **Wi-Fi Direct**

検出されたWi-Fi Direct対応機器が「ピアデバイス」リストに表示され ます。

#### **3 接続する機器をタップ**

選択した機器にWi-Fi Direct接続リクエストが送信され、リクエスト に同意されると接続されます。

• Wi-Fi Direct接続を切断するには、接続している機器名→「切断」を タップします。

#### ■ Wi-Fi Direct接続リクエストを受信した場合

#### c **接続への招待画面で「同意する」**

#### $\sqrt{m_{\text{R}}$

◎ Wi-Fi Directは2.4GHz帯のみに対応しています。

◎ Wi-Fi®ネットワーク接続中にWi-Fi Directの接続を開始すると、Wi-Fi®ネット ワーク接続が切断され、自動的にパケット通信に切り替わります。

# テザリング機能を利用する

テザリングとは、FJL22のLTE/3Gデータ通信を利用して、パソコ ンなど他の機器をインターネットに接続する機能です。

• テザリング機能のご利用には別途ご契約が必要です。

# **USBテザリング機能を利用する**

OSがWindows XPのパソコンでUSBテザリングを利用するために は、パソコン側に専用ドライバをインストールする必要があります。詳 細については、次のサイトのFJL22に関する情報をご覧ください。 http://www.fmworld.net/product/phone/au/usb/

- **1 microUSBケーブル01(別売)でFJL22とパソコンを 接続**
- **2 ホーム画面で ■→「本体設定」→「無線とネットワーク」 の「その他...」**→**「テザリング」**

## **3 「USBテザリング」にチェックを付ける**

テザリング利用に関する確認画面が表示されます。内容を確認して 「OK」をタップします。「今後表示しない」にチェックを付けると、次回 から確認画面が表示されなくなります。

- •「USBテザリング」のチェックを外すと、USBテザリングがオフにな ります。
- OSがWindows XPのパソコンでUSBテザリングを無効にするに は、FJL22側でUSBテザリングをオフにせずに、パソコンから microUSBケーブル01(別売)を取り外してください。

#### memo

- ◎ Windows XP(Service Pack 3以降)/Windows Vista/Windows 7/ Windows 8のパソコンで動作を確認しています。ただし、すべてのパソコンで 動作を保証するものではありません。
- ◎ Windows XPのパソコンでの専用ドライバインストール時は、Windowsロゴ テストに合格していない旨の警告画面が表示される場合がありますが、使用上 の問題はありません。「続行」を選択し、画面の指示に従って操作してください。

## **Wi-Fi**®**テザリング機能を利用する**

#### Wi-Fi®対応機器を10台まで同時接続できます。

• Wi-Fi®アクセスポイントを利用してインターネットに接続した場 合、ご利用の環境によってはWi-Fi®対応機器のブラウザやゲームな どのアプリケーションが正常に動作しないことがあります。

## a **ホーム画面で** →**「本体設定」**→**「無線とネットワーク」 の「その他...」**→**「テザリング」**

#### b**「Wi-Fiテザリング」にチェックを付ける**

テザリング利用に関する確認画面が表示されます。内容を確認して 「OK」をタップします。「今後表示しない」にチェックを付けると、次回 から確認画面が表示されなくなります。

- •「Wi-Fiテザリング」のチェックを外すと、Wi-Fi®テザリングがオフに なります。
- 初回起動時はWi-Fi®テザリングの設定画面が表示されます  $(P.112)$

## memo

◎ Wi-Fiテザリングがオンのときに、無線LAN(Wi-Fi®)機能をオンにするとWi-Fi テザリングがオフになります。

◎日本国内では1~13チャンネル、国外では1~11チャンネルの周波数帯を利 用できます。

# **Wi-Fi**®**テザリングを設定する**

**1 ホーム画面で ■→「本体設定」→「無線とネットワーク」 の「その他...」**→**「テザリング」**

b**「Wi-Fiアクセスポイントを設定」**

## c **必要な項目を設定**

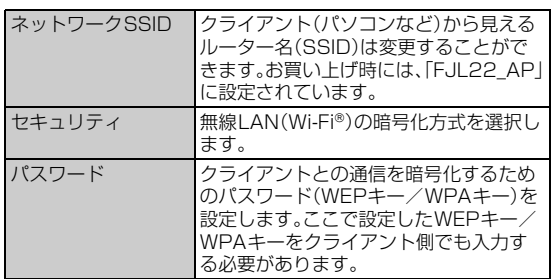

**4 「保存」** 

#### memo

◎「セキュリティ」の設定を「Open」にすると、意図しない機器からの接続のおそ れがありますので、ご注意ください。

## **Wi-Fi**®**対応機器を簡単に登録する**

AOSS™またはWPSに対応したWi-Fi®対応機器を登録できます。 • あらかじめWi-Fi®テザリングをオンにしてください。

- a **ホーム画面で** →**「本体設定」**→**「無線とネットワーク」 の「その他...」**→**「テザリング」**
- b**「Wi-Fi簡単登録」**
- AOSS**™**方式の場合
- **3 「AOSS方式」**
- d **登録するWi-Fi**®**対応機器をAOSS™モードに設定**→ **「OK」**

# ■ WPS方式の場合

## c**「WPS方式」**→**登録方法を選択**

- •「プッシュボタン方式」を選択した場合は、「OK」→Wi-Fi®対応機器側 で専用ボタンを押します。
- •「PIN入力方式」を選択した場合は、Wi-Fi®対応機器に表示されたPIN コードを入力→「OK」と操作します。

#### memo

◎ AOSS™登録機器数が最大件数の24件を超えると、古い登録データの削除確 認画面が表示されます。新たな機器でAOSS™接続を利用する場合は「はい」を タップしてください。

- © AOSS™設定を解除するには、ホーム画面で = →「本体設定」→「無線とネッ トワーク」の「その他...」→「テザリング」→「Wi-Fiアクセスポイントを設定」→ 「AOSS解除」をタップします。
- ◎ Wi-Fi®対応機器によっては、AOSS™方式での接続ができない場合がありま す。接続できない場合はWPS方式または手動で接続してください。

## **テザリングのヘルプを利用する**

a **ホーム画面で** →**「本体設定」**→**「無線とネットワーク」 の「その他...」**→**「テザリング」**

## b**「ヘルプ」**

# Bluetooth®機能を利用する

Bluetooth®機能は、パソコンやハンズフリー機器、外付けキーボード などのBluetooth®デバイスとワイヤレス接続できる技術です。

- Bluetooth®対応バージョンやプロファイルについては、「主な仕様」 (▶P.148)をご参照ください。
- 設定や操作方法については、接続するBluetooth®対応機器の取扱説 明書もご覧ください。
- FJL22とすべてのBluetooth®対応機器とのワイヤレス接続を保証 するものではありません。

## $\sqrt{m}$ emo

- ◎ 無線通信時のセキュリティとして、Bluetooth®標準仕様に準拠したセキュリ ティ機能に対応していますが、使用環境および設定内容によってはセキュリ ティが十分でない場合が考えられます。Bluetooth®通信を行う際はご注意くだ さい。
- ◎ Bluetooth®通信時に発生したデータおよび情報の漏えいにつきましては、当社 は一切の責任を負いかねますので、あらかじめご了承ください。

## **■ Bluetooth**®**機能使用時のご注意**

良好な接続を行うために、次の点にご注意ください。

- 1. FJL22とほかのBluetooth®対応機器とは、見通し距離10m以内 で接続してください。周囲の環境(壁、家具など)や建物の構造に よっては、接続可能距離が極端に短くなることがあります。
- 2. ほかの機器(電気製品、AV機器、OA機器など)から2m以上離れて 接続してください。特に電子レンジ使用時は影響を受けやすいた め、必ず3m以上離れてください。近づいていると、ほかの機器の電 源が入っているときに正常に接続できないことがあります。また、 テレビやラジオに雑音が入ったり映像が乱れたりすることがあり ます。

## **■ 無線LAN(Wi-Fi**®**)との電波干渉について**

Bluetooth®機能と無線LAN(Wi-Fi®)機能(IEEE802.11b/g/n)は 同一周波数帯(2.4GHz)を使用しています。そのため、FJL22の Bluetooth®機能と無線LAN(Wi-Fi®)機能(「Wi-Fi周波数帯域」が「自 動」/「2.4 GHzのみ」のとき)を同時に使用すると、電波干渉が発生 し、通信速度の低下、雑音や接続不能の原因になることがありますの で、同時には使用しないでください。

また、FJL22のBluetooth®機能のみ使用している場合でも、無線 LAN(Wi-Fi®)機能を搭載した機器が近辺で使用されていると、同様の 現象が発生します。このようなときは、次の対策を行ってください。

- 1. FJL22と無線LAN(Wi-Fi®)機能を搭載した機器は、10m以上離し てください。
- 2. 10m以内で使用する場合は、無線LAN(Wi-Fi®)機能を搭載した機 器の電源を切ってください。

## **Bluetooth**®**機能をオンにする**

FJL22でBluetooth®機能を利用する場合は、Bluetooth®機能をオ ンにします。

## a **ホーム画面で** →**「本体設定」**→**「Bluetooth」**

#### b**「OFF」をタップして「ON」にする**

Bluetooth®機能の利用に関する確認画面が表示されます。内容を確認 して「OK」をタップします。「今後この画面を表示しない」にチェックを 付けると、次回から確認画面が表示されなくなります。

## **Bluetooth**®**機器を登録する**

FJL22と初めて接続するBluetooth®対応機器の場合は、ペア設定を 行います。一度ペア設定を行うと、設定は記憶されます。

- ペア設定をするBluetooth®対応機器のBluetooth®機能をオンにし て、「検出可能」の設定にしてください。
- 相手機器とFJL22との間に障害物などがない状態で10m以内に設 置してください。

## **1 ホーム画面で ––「本体設定」→「Bluetooth」**

- •「使用可能なデバイス」リストに、接続する機器が表示されているとき は操作3 に進みます。
- FJL22の名前をタップして「周辺のすべてのBluetoothデバイスに 表示」にすると、ほかのBluetooth®機器から検出され、名前が表示さ れるようになります。

#### **2 「デバイスの検索」**

検出された機器が「使用可能なデバイス」リストに表示されます。

- ペア設定済みの機器は、「ペアリングされたデバイス」リストに表示さ れます。
- Bluetooth®対応機器が表示されない場合は、FJL22の名前をタップ して「周辺のすべてのBluetoothデバイスに表示」にしてから、「デバ イスの検索」をタップしてください。

#### **3 接続する機器をタップ**

## d **FJL22とBluetooth**®**対応機器で、それぞれ画面の指示 に従って操作**

ペア設定が終了すると、「ペアリングされたデバイス」リストに名前が 表示されます。

memo

◎ Bluetooth®機能のオン/オフ設定は、電源を切っても変更されません。 ◎ Bluetooth®機能はFJL22の電源を切った状態では使用できません。

## **Bluetooth**®**対応機器との接続を解除する**

## a **ホーム画面で** →**「本体設定」**→**「Bluetooth」**

<mark>2</mark> 「ペアリングされたデバイス |の機器の☆→「ペアを解除 |

## **Bluetooth**®**通信でデータを送受信する**

## **Bluetooth**®**通信でデータを送信する**

ギャラリーの画像をBluetooth®通信で送信する操作例を説明しま す。

• あらかじめFJL22のBluetooth®機能をオンにしてください。また、 相手のBluetooth®対応機器とペア設定を行ってください。詳しく は、「Bluetooth®機器を登録する」(▶P.113)をご参照ください。

#### a **ギャラリーで送信する画像をタップ**

• ギャラリーの操作については、「静止画や動画を再生する」(▶P.87) をご参照ください。

## **a** → **Bluetooth**

- + の隣に 8 が表示されている場合は、 8 をタップしても操作でき ます。
- Bluetooth®機能をONにするかの確認画面が表示された場合は、 「ONにする」をタップします。

#### c **相手のBluetooth**®**対応機器をタップ**

- 相手のBluetooth®対応機器によっては、受信を許可するなどの操作 が必要な場合があります。
- ステータスバーに■が表示されたら、ステータスバーを下にドラッ グして送信が完了したことを確認します。

## **Bluetooth**®**通信で連絡先を送信する**

登録されている連絡先をBluetooth®通信で送信します。

• あらかじめFJL22のBluetooth®機能をオンにしてください。また、 相手のBluetooth®対応機器とペア設定を行ってください。詳しく は、「Bluetooth®機器を登録する」(▶P.113)をご参照ください。

## a **連絡先一覧で送信する連絡先をタップ**

## **a**  $\equiv$ →「共有」→「Bluetooth」

• Bluetooth®機能をONにするかの確認画面が表示された場合は、 「ONにする」をタップします。

#### c **相手のBluetooth**®**対応機器をタップ**

- 相手のBluetooth®対応機器によっては、受信を許可するなどの操作 が必要な場合があります。
- ステータスバーに■が表示されたら、ステータスバーを下にドラッ グして送信が完了したことを確認します。

#### memo

◎ 連絡先を全件送信する場合は、連絡先一覧で →「インポート/エクスポー ト」→「表示可能な連絡先を共有」→「OK」→「Bluetooth」→「常時」/「1回のみ」 →相手のBluetooth®対応機器をタップします。

## **Bluetooth**®**通信でデータを受信する**

- あらかじめFJL22のBluetooth®機能をオンにしてください。また、 相手のBluetooth®対応機器とペア設定を行ってください。詳しく は、「Bluetooth®機器を登録する」(▶P.113)をご参照ください。
- a **送信側のBluetooth**®**対応機器でファイルを送信** ステータスバーにファイル着信を知らせる■が表示されます。
- **2 ステータスバーを下にドラッグ**
- **Containt Superfooth共有:ファイル**着信 |→「承諾 | 受信が完了するとステータスバーに■が表示されます。
- d **受信済みファイルの一覧で受信ファイルをタップ** 受信したファイルの種類に応じて、再生されたり、該当するアプリの データとして保存されます。
	- ステータスバーを下にドラッグして、「Bluetooth共有:受信した ファイル」→受信ファイルをタップしても同様の操作ができます。

## **Bluetooth**®**通信の詳細を設定する**

## a **ホーム画面で** →**「本体設定」**→**「Bluetooth」**

#### 2 □→必要な項目を設定

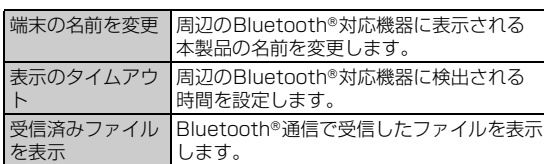

## **BLE対応機器と接続したときの動作を設定す る**

電話やメールの着信時などにBLE(Bluetooth® Low Energy)対応機 器に通知するなど、BLE対応機器と接続したときの動作を設定します。

## **1 ホーム画面で ■→「本体設定」→「無線とネットワーク」 の「その他...」**→**「Bluetooth Low Energy設定」**

#### **2 必要な項目を設定**

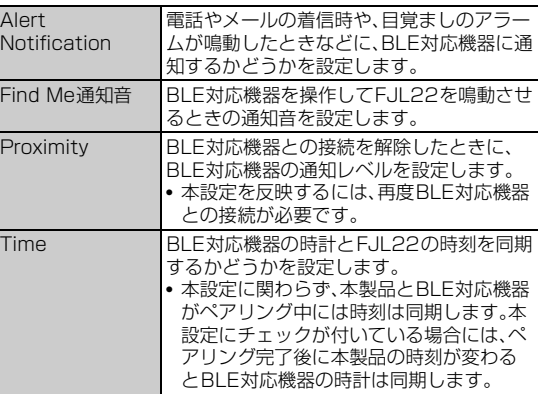

# 赤外線通信を利用する

赤外線通信機能を持つほかのau電話などとの間で連絡先、プロフィー ル、静止画などを送受信できます。

## **赤外線の利用について**

赤外線の通信距離は約20cm以内でご利用ください。また、データの 送受信が完了するまで、赤外線ポートを向き合わせたまま動かさない でください。

赤外線通信を行うには、送る側と受ける側がそれぞれ準備する必要が あります。受ける側が受信状態になっていることを確認してから送信 してください。

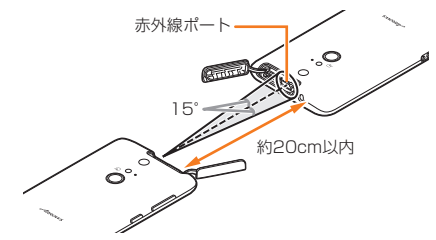

• 赤外線ポートは、スロットカバー内部にあります。赤外線通信を行う 際には、あらかじめスロットカバーを開け、相手機器の赤外線ポート に向けてください。

#### memo

- ◎ 赤外線通信中に指などで赤外線ポートをおおわないようにしてください。
- ◎ 本製品の赤外線通信は、IrMCバージョン1.1に準拠しています。ただし、相手側 の機器がIrMCバージョン1.1に準拠していても、機能によって正しく送受信で きないデータがあります。
- ◎ 直射日光が当たっている場所や蛍光灯の真下、赤外線装置の近くでは、正常に通 信できない場合があります。
- ◎ 赤外線ポートが汚れていると、正常に通信できない場合があります。柔らかな布 で赤外線ポートを拭いてください。
- ◎ 送受信時に認証パスコードの入力が必要になる場合があります。認証パスコー ドは、送受信を行う前にあらかじめ通信相手と取り決めた4桁の数字です。送る 側と受ける側で同じ番号を入力します。

## **赤外線通信でデータを受信する**

#### **1 ホーム画面で田→「赤外線」**

• ホーム画面で = →「本体設定」→「赤外線」をタップしても、赤外線受 信できます。

#### ■ 連絡先 / 静止画を1件受信する場合

**2 「1件受信」→「OK」** 

## **3 「追加」/「はい」→「OK」**

• アカウントを選択するポップアップメニューが表示されたときは、連 絡先を登録するアカウントを選択します。 •「スキップ」をタップすると、連絡先への登録を中止します。

#### ■ 連絡先を全件受信する場合

b**「全件受信」**→**入力欄をタップ**→**4桁の認証パスコードを 入力**→**「受信」**→**「OK」**

## **B** 「上書き」/「追加」→「OK」

- アカウントを選択するポップアップメニューが表示されたときは、連 絡先を登録するアカウントを選択します。
- •「スキップ」をタップすると、連絡先への登録を中止します。

## $\sqrt{m$ emo

◎ 連絡先を全件受信した場合は、「プロフィール」(自分の番号を除く)も受信しま す。

## **赤外線通信でデータを送信する**

## **1 ホーム画面で田→「赤外線」→「送信」**

- ホーム画面で = →「本体設定 | →「赤外線」をタップしても、赤外線送 信できます。
- 連絡先/静止画を1件送信する場合
- b**「プロフィール送信」/「電話帳1件送信」/「静止画1件送 信」**

•「プロフィール送信」を選択した場合は、操作4に進みます。

<mark>3</mark> 連絡先一覧/ギャラリーで送信するデータを選択

## **4 [OK]**

- 連絡先を全件送信する場合
- b**「電話帳全件送信」**
- <mark>3</mark> 入力欄をタップ→4桁の認証パスコードを入力→「送信」 →**「OK」**

## memo

◎ 連絡先を全件送信した場合は、「プロフィール」(自分の番号を除く)も送信され ます。

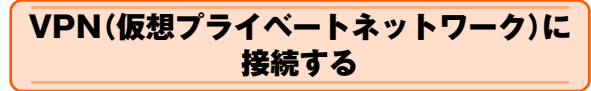

VPN(Virtual Private Network:仮想プライベートネットワーク)は、 企業や大学などの保護されたローカルネットワーク内の情報に、外部 からアクセスする技術です。FJL22にVPN接続を設定するには、ネッ トワーク管理者からセキュリティに関する情報を入手してください。

## **VPNを追加する**

a **ホーム画面で** →**「本体設定」**→**「無線とネットワーク」 の「その他...」**→**「VPN設定」**

VPN設定画面が表示されます。

- セキュリティの解除方法を設定する必要がある旨のメッセージが表 示された場合は、「OK」→セキュリティ解除方法をタップ→画面の指 示に従って操作してください。設定が終了したら操作2に進みます。 • 認証画面が表示された場合は、設定したセキュリティ解除方法に従っ て、認証操作をしてください。
- $2$  +
- c ネットワーク管理者の指示に従って、VPN設定の各項目 **を設定**
- **4 「保存」**

VPN設定画面に、新たなVPNが追加されます。

## **VPNに接続する**

a **ホーム画面で** →**「本体設定」**→**「無線とネットワーク」 の「その他...」**→**「VPN設定」** VPN設定画面に、追加したVPNがリスト表示されます。

**2 接続するVPNをタップ** 

<mark>3</mark> 必要な認証情報を入力→「接続」 VPNに接続すると、ステータスバーに通知アイコンが表示されます。

**VPNを切断する**

<mark>1</mark> ステータスバーを下にドラッグ→VPN接続中を示す通知 **をタップ**→**「切断」**

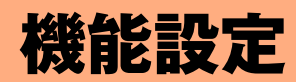

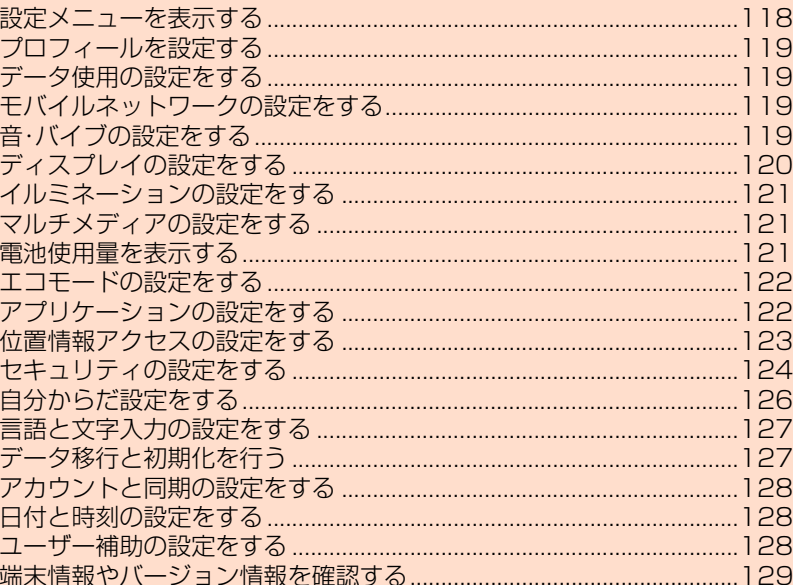

# **設定メニューを表示する**

FJL22の各種機能を設定、管理します。エコモードやセキュリティな どの設定も、ここから操作します。

## **1 ホーム画面で ■→「本体設定」**

設定メニュー画面が表示されます。 • ホーム画面で →「設定」をタップしても表示できます。

#### **■ 設定メニュー項目一覧**

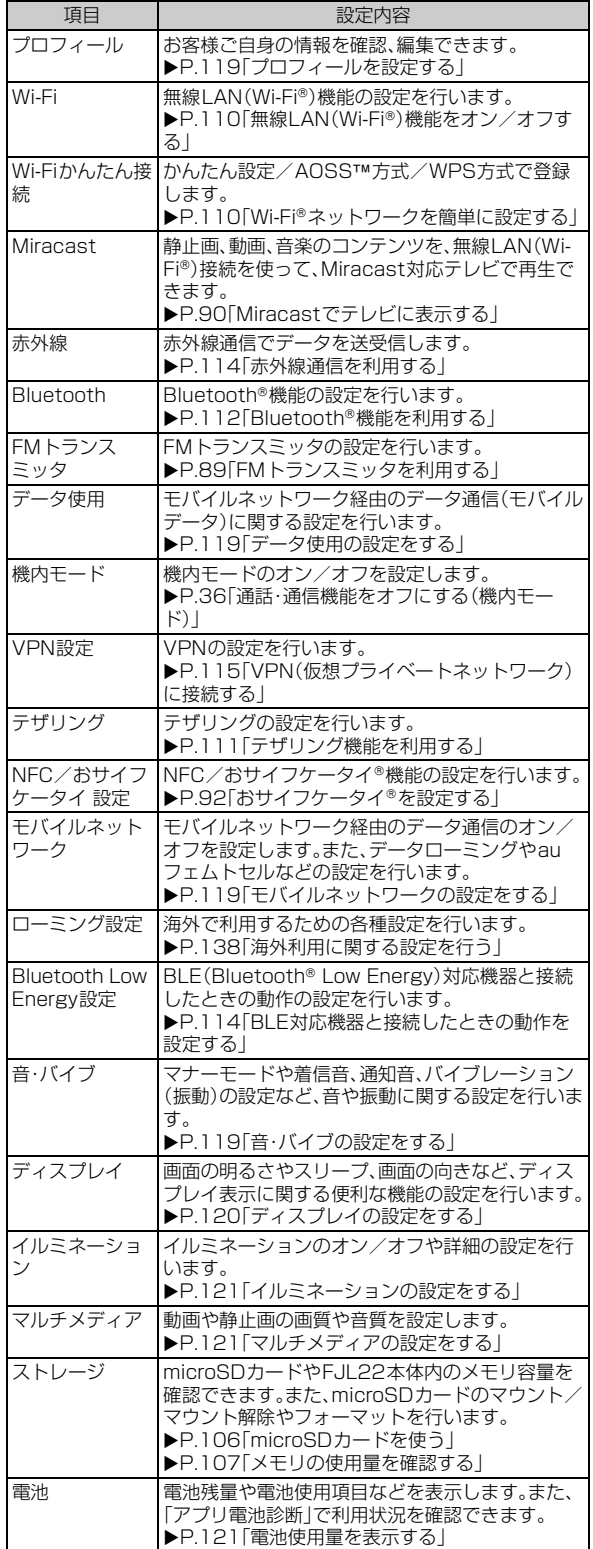

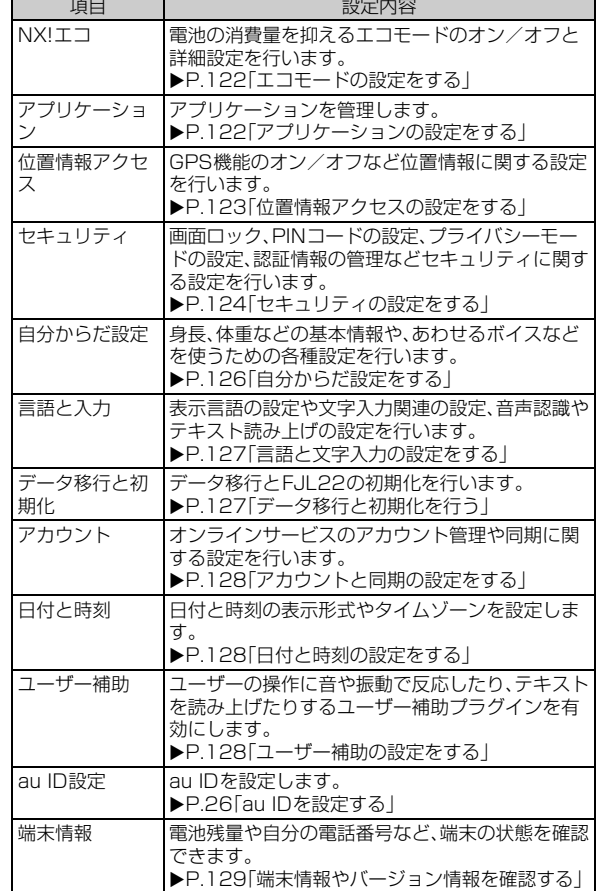

# **プロフィールを設定する**

- **1 設定メニュー画面で「プロフィール」**
- b**「編集」**
- c **必要な項目を設定**→**「完了」**

## **データ使用の設定をする**

モバイルネットワーク経由のデータ通信(モバイルデータ)のオン/オ フを設定します。

- **1 設定メニュー画面で「無線とネットワーク」の「その他...」** →**「データ使用」**
- b**「モバイルデータ」の「OFF」をタップして「ON」にする**

## **モバイルデータの制限を設定する**

- a **設定メニュー画面で「無線とネットワーク」の「その他...」** →**「データ使用」**
- b**「モバイルデータの制限を設定する」にチェックを付ける** →**「OK」**
- **8 グラフのバーをドラッグしてデータを使用する期間と制 限する値を設定**

## **バックグラウンドのデータ通信を制限する**

- a **設定メニュー画面で「無線とネットワーク」の「その他...」** →**「データ使用」**
- <mark>2</mark> □→「バックグラウンドデータ制限」にチェックを付け **る**→**「OK」**

• アプリケーションをタップして個別に設定することもできます。

#### memo

◎ バックグラウンドデータの制限を設定すると、ネットワークやアプリケーショ ンに影響を与え、一部の機能を停止させることがあります。

## **モバイルネットワークの設定をする**

a **設定メニュー画面で「無線とネットワーク」の「その他...」** →**「モバイルネットワーク」**

#### 2 必要な項目を設定

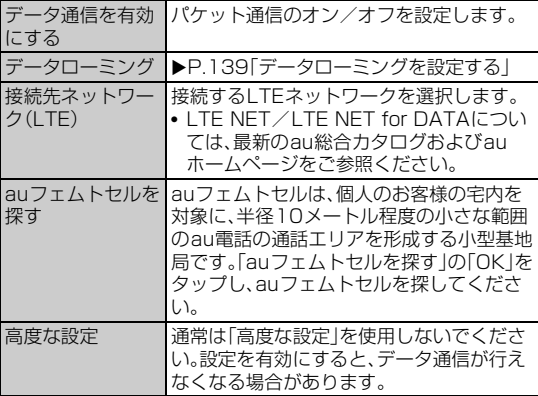

**音・バイブの設定をする**

**1 設定メニュー画面で「音・バイブ」** 

#### b **必要な項目を設定**

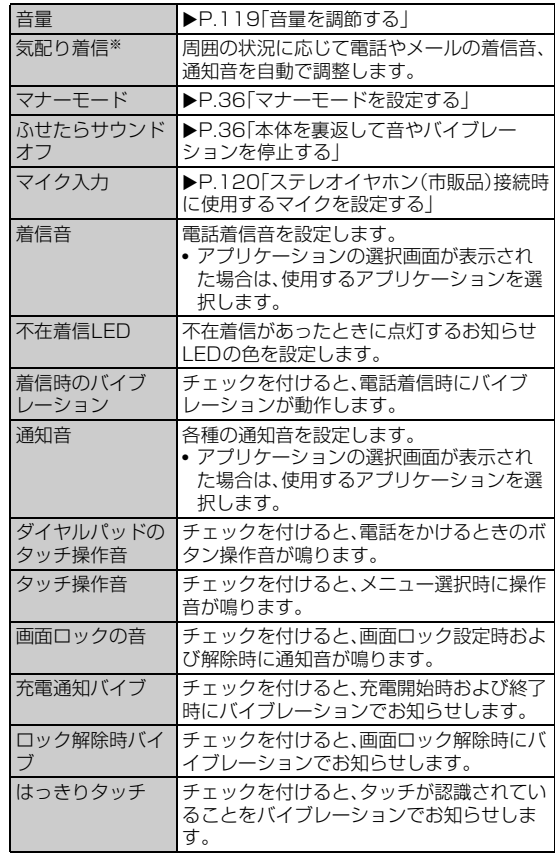

※マナーモードを設定した場合はマナーモードの設定に従いますが、オリジナルマナーを設 定した場合は自動で調整されます。

#### memo

◎「不在着信LED」「はっきりタッチ」の設定は、エコモードが起動するとエコモー ドの設定内容に従います。

## **音量を調節する**

**1 設定メニュー画面で「音・バイブ」** 

## **2「音量」**

<mark>8</mark> スライダーをドラッグして音量を調節→「OK」

#### $\sqrt{m$ emo

◎着信音と通知音の音量は、『◇/『を押しても調節できます。音楽再生時や動画再 生時に0)/Uを押すとメディア音量が調節されるなど、表示中の画面によって<br>調節される音量は異なります。

## **ステレオイヤホン(市販品)接続時に使用するマ イクを設定する**

ステレオイヤホン端子にステレオイヤホン(市販品)を接続していると きに使用するマイクを設定します。

#### **1 設定メニュー画面で「音・バイブ」**

## **2 「マイク入力」**

#### **3 「端末のマイク」(FJL22のマイク)/「イヤホンマイク」**

- マイクなしステレオイヤホンを接続した場合は、「端末のマイク」を タップします。マイク付きステレオイヤホンを接続し、ステレオイヤ ホンのマイクから相手に自分の声を送りたい場合は、「イヤホンマイ ク」をタップします。
- ステレオイヤホン接続中は、ステータスバーを下にドラッグ→「イヤ ホン接続」→「端末のマイク」/「イヤホンマイク」をタップするとマイ ク入力を切り替えられます。

memo

◎ ステレオイヤホンが接続されていない場合は、「マイク入力」の設定にかかわら ずFJL22のマイクが使用されます。

## **ディスプレイの設定をする**

#### **1 設定メニュー画面で「ディスプレイ」**

## **2 必要な項目を設定**

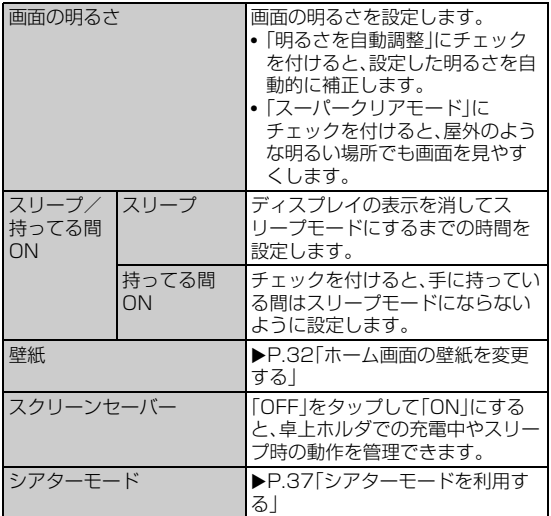

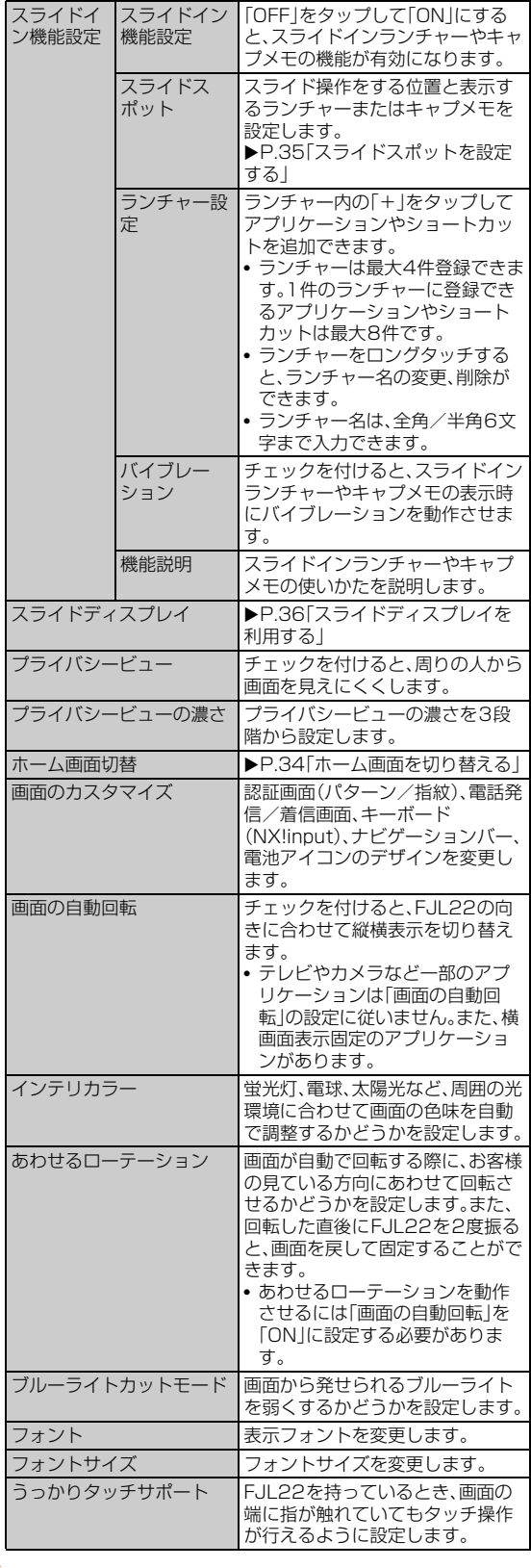

## $\mathscr{M}_{\text{memo}}$

◎「画面の明るさ」「スリープ」「持ってる間ON」「壁紙」「インテリカラー」「ブルーラ イトカットモード」の設定は、エコモードが起動するとエコモードの設定内容に 従います。また、スーパークリアモードはエコモード中は起動しません。

◎「あわせるローテーション」を有効にすると、画面の回転が遅くなることがあり ます。

機能設定

機能設定

## $\sqrt{m$ emo

◎「あわせるローテーション」は、使用状況や利用環境(暗いところや逆光など)に よっては動作しない場合があります。また、見ている向きを確認できない場合は 動作しません。

# **イルミネーションの設定をする**

# **1 設定メニュー画面で「イルミネーション」**

## **2 必要な項目を設定**

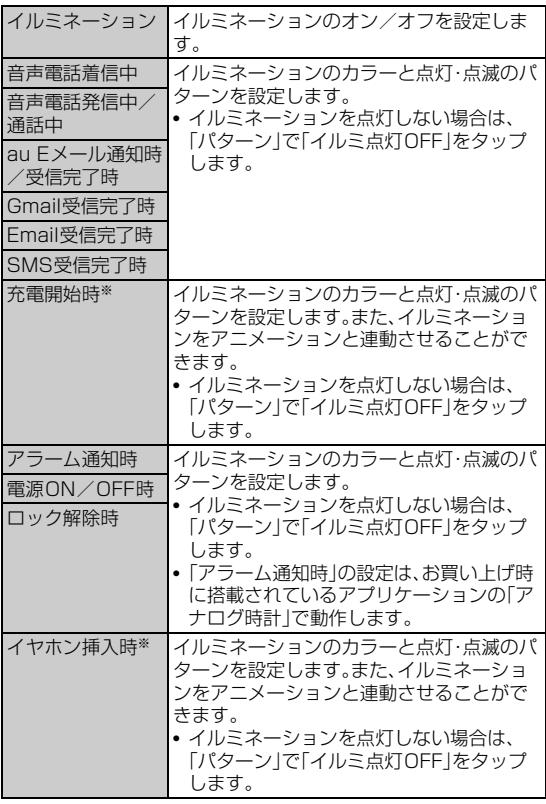

※横画面表示中、卓上ホルダでの充電中は、アニメーションは表示されません。

# **マルチメディアの設定をする**

# **1 設定メニュー画面で「マルチメディア」**

## **2 必要な項目を設定**

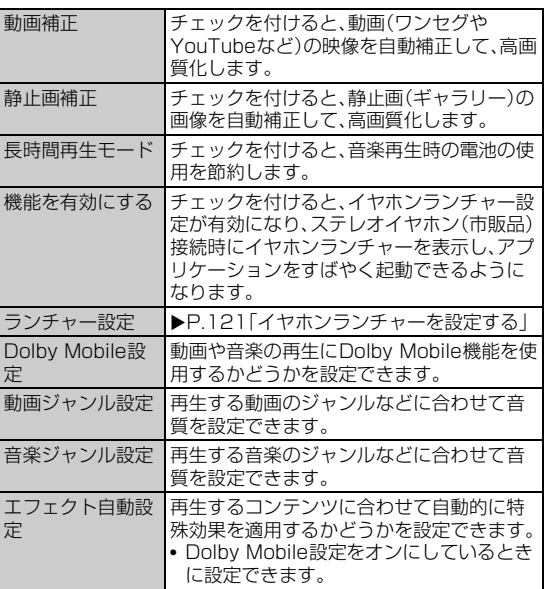

◎ 動画の画質補正は、最大1080pまでのサイズに適用されますが、動画によって は画質補正されない場合もあります。

# **イヤホンランチャーを設定する**

ステレオイヤホン(市販品)接続時にイヤホンランチャーを起動するか どうかを設定します。

- **1 設定メニュー画面で「マルチメディア」**
- b**「機能を有効にする」にチェックを付ける/外す**
- **イヤホンランチャーを確認する**
- **1 設定メニュー画面で「マルチメディア」**
- **2 「ランチャー設定」** イヤホンランチャー画面が表示されます。
- **イヤホンランチャーにアプリケーションを追加する**

イヤホンランチャーに表示するアプリケーションを設定します。

- **1 設定メニュー画面で「マルチメディア」**
- ■2 「ランチャー設定」→「新規追加!
- c **アプリケーションをタップ**
- **イヤホンランチャーのアプリケーションを入れ替える**
- **1 設定メニュー画面で「マルチメディア」**
- ■<mark>2</mark> 「ランチャー設定 |→入れ替え前のアプリケーションを **タップ**
- **k** 入れ替え後のアプリケーションをタップ
- **イヤホンランチャーからアプリケーションを削除する**
- **1 設定メニュー画面で「マルチメディア」**
- b**「ランチャー設定」**→**削除するアプリケーションをタップ** →**「削除」**

# **電池使用量を表示する**

バックグラウンドで動作し続けて電力を消費しているアプリを表示し て利用状況を確認し、使用しないアプリケーションを強制停止するな どで消費電力を抑えることができます。

a **設定メニュー画面で「電池」**

## **2 確認する項目をタップ**

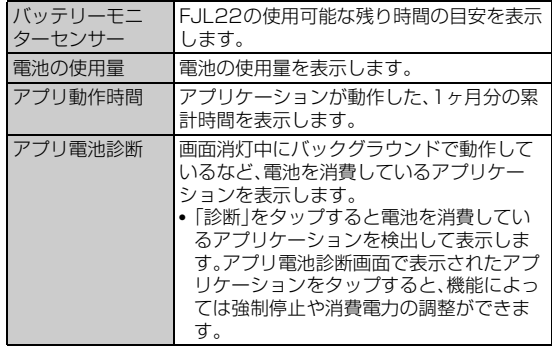

## **アプリ電池診断の設定をする**

- a **設定メニュー画面で「電池」**
- **2 「アプリ電池診断」→「詳細設定」**

## **3 必要な項目を設定**

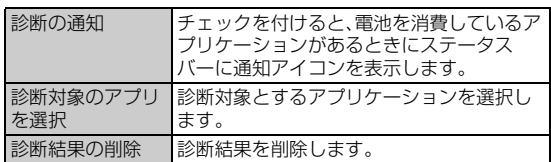

## **エコモードの設定をする**

電池残量が少なくなったときや、設定した時間帯に、自動的にエコモー ドを起動するように設定できます。各モードには、あらかじめオフにす る項目や画面の明るさなどの制限が設定されています。

# **エコモードのオン/オフを設定する**

## **1 設定メニュー画面で「NX!エコ」**

機能制限に関する確認画面が表示されます。内容を確認して「OK」を タップします。

## b**「ON」/「OFF」**

## **エコモードの詳細を設定する**

エコモードの詳細について設定します。

## **1 設定メニュー画面で「NX!エコ」**

#### b**「詳細設定」**

#### c **必要な項目を設定**

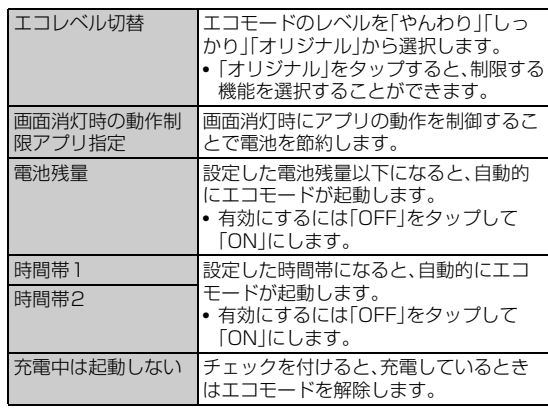

## $\sqrt{m_{\text{emo}}}$

- ◎ 設定内容によっては機能、通信などが制限されることがあります。
- ◎ タイマーの「時間帯1」と「時間帯2」の時間帯は、重複して登録できません。後か ら設定した時間帯に合わせて変更されます。
- ◎ 同時に異なる起動条件でエコモードを設定した場合の優先順位は次の通りで す。
- ①オン/オフ設定 ②電池残量 ③タイマー
- ◎ エコモードに切り替わるときは、エコモードへの切り替えを確認する画面が表 示され、ステータスバーにはエコモードになったことを知らせる通知が表示さ れます。

## FJL22 詳細版 確認校 1017

## **エコレベルを設定する**

- **1 設定メニュー画面で「NX!エコ」**
- ■2 「詳細設定」→「エコレベル切替」→「やんわり」/「しっか **り」/「オリジナル」**→**「設定」**

## **オリジナルエコモードを設定する**

エコモードが起動したときに、電池の消耗を抑えるために制限する項 目を個別に設定します。

● エコレベルを「オリジナル」に設定している場合に、カスタマイズが 可能です。

## **1 設定メニュー画面で「NX!エコ」**

- **2 「詳細設定」→ ☆ →各項目を設定→「完了」→「OK」** • □→「初期値に戻す」→「OK」をタップすると、初期値に戻すことが
	- できます。

# **アプリケーションの設定をする**

アプリケーションのメモリ使用状況を確認し、microSDカードへの移 動やアンインストール、停止などの管理を行います。

## **インストール済みのアプリケーションの情報を 確認する**

#### a **ホーム画面で** →**「アプリケーション管理」**

- ホーム画面で ■→「本体設定」→「アプリケーション」をタップして も表示できます。
- **2 画面を左右にフリックしてカテゴリーを選択**

選択したカテゴリーのアプリケーションの一覧が表示されます。 ストレージ使用状況が画面下部に表示されます。

• □ →「ソート」 →ソートの種類をタップして、一覧に表示するアプリ ケーションの並び順を変更することができます。

## **3 情報を確認するアプリケーションをタップ**

•「データを消去」/「キャッシュを消去」をタップすると、アプリケー ションのデータやキャッシュを消去できます。

# **アプリケーションを削除する**

- Google Playからインストールしたアプリケーションは、Google Play画面から削除してください(▶P.94)。
- **1 ホーム画面で ■→「アプリケーション管理」**
- **2 画面を左右にフリックしてカテゴリーを選択**
- **3 削除するアプリケーションをタップ**
- d**「アンインストール」**→**「OK」**

## $\sqrt{m$ emo

- ◎ あらかじめインストールされているアプリケーションには、削除ができないも のがあります。削除ができないアプリケーションは、無効化するとメインメ ニューに表示されず起動ができなくなります。無効化するには、ホーム画面で<br>| | | | → | アプリケーション管理 | →画面を左右にフリックしてカテゴリーを選択 →無効にするアプリケーションをタップ→「無効にする」→「OK」をタップしま す。
- ◎ アプリケーションを無効化すると、他のアプリケーションに影響を与えて正常 に動作しなくなる場合があります。正常に動作しない場合は、有効にします。

## **アプリケーションを強制停止する**

- a **ホーム画面で** →**「アプリケーション管理」**
- **2 画面を左右にフリックしてカテゴリーを選択**
- <mark>3</mark> 強制停止するアプリケーションをタップ→「強制停止」→ **「OK」**

#### $\sqrt{m_{\rm emo}}$

◎ 強制停止をすると、アプリケーションが正常に機能しなくなる場合があります。 表示内容を確認のうえ、操作してください。

## **実行中のサービスを表示する**

- a **ホーム画面で** →**「アプリケーション管理」**
- b**「実行中」**
- **<mark>8</mark> サービス名をタップし、必要に応じて「停止」や「レポート」 などをタップ**

## **位置情報アクセスの設定をする**

#### a **設定メニュー画面で「位置情報アクセス」**

#### <mark>2</mark> 必要な項目を設定

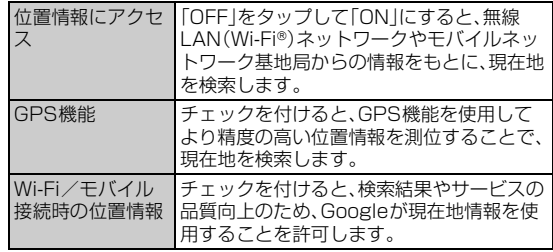

#### $\sqrt{m}$ emo

- ◎ GPS情報は周囲に建物などがなく、天空が見える場所では精度が高くなりま す。周囲の環境により、正しいGPS情報が取得できない場合は、天空が見える場 所へ移動してください。
- ◎ 現在地の測位には、無線LAN(Wi-Fi®)やモバイルネットワークを利用した Googleの位置情報サービスと、GPSを使用する2つの方法があります。無線 LAN(Wi-Fi®)では高速で現在地が測位されますが、誤差が生じる場合がありま す。GPSを使用すると、多少時間がかかることはありますが正確な位置情報が 測位されます。「位置情報にアクセス」と「GPS機能」をオンにすることで両方の 利点を生かして測位することができます。
- ◎「位置情報にアクセス」をオンにすると、Googleの位置情報サービスによる位 置データの収集に同意したものとみなされます。位置データは個人が特定でき ない形で収集されます。また、データ収集はアプリケーション起動の有無にかか わらず行われます。

# **GPS機能について**

FJL22のGPS機能と、GPS機能に対応するアプリケーションを使用 して、現在地の確認や目的地までのルート検索などを行うことができ ます。

#### **■ GPSのご利用にあたって**

- GPSシステムの不具合などにより損害が生じた場合、当社では一切 の責任を負いかねますのであらかじめご了承ください。
- FJL22の故障、誤動作、不具合、測位誤差、あるいは停電などの外部 要因(電池切れを含む)によって、測位(通信)結果の確認などの機会 を逸したために生じた損害などにつきましては、当社は一切その責 任を負いかねますのであらかじめご了承ください。
- FJL22は、航空機、車両、人などの航法装置として使用できません。 そのため、位置情報を利用して航法を行うことによる損害が発生し ても、当社は一切その責任を負いかねますのであらかじめご了承く ださい。
- GPSは米国国防総省により運営されておりますので、米国の国防上 の都合により、GPSの電波の状態がコントロール(精度の劣化、電波 の停止など)されることがあります。
- ワイヤレス通信製品(携帯電話やデータ検出機など)は、衛星信号を 妨害するおそれがあり、信号受信が不安定になることがあります。
- 各国・地域の法制度などにより、取得した位置情報(緯度経度情報)に 基づく地図上の表示が正確ではない場合があります。

#### **■ 受信しにくい場所**

GPSは人工衛星からの電波を利用しているため、以下の条件では、電 波を受信できない、または受信しにくい状況が発生しますのでご注意 ください。また、GPSアンテナ付近(▶P.22)を手でおおわないように してお使いください。

- 建物の中や直下
- かばんや箱の中
- 密集した樹木の中や下
- 自動車、電車などの室内
- 
- FJL22本体の周囲に障害物(人や物)がある場合
- 地下やトンネル、地中、水中 • ビル街や住宅密集地
- 
- 高圧線の近く
- 大雨、雪などの悪天候

機能設定

機能設定

## **セキュリティの設定をする**

FJL22のセキュリティ、認証ストレージなどに関する設定を行いま す。

• 認証ストレージは、セキュリティ保護された無線LAN(Wi-Fi®)ネッ トワークやVPNに接続するための認証情報やその他の証明書を保 管するための領域です。認証情報やその他の証明書は、ネットワーク 管理者の指示に従って、Webサイトからダウンロードしたり、 microSDカードからインストールします。

#### **1 設定メニュー画面で「セキュリティ」**

#### **2 必要な項目を設定**

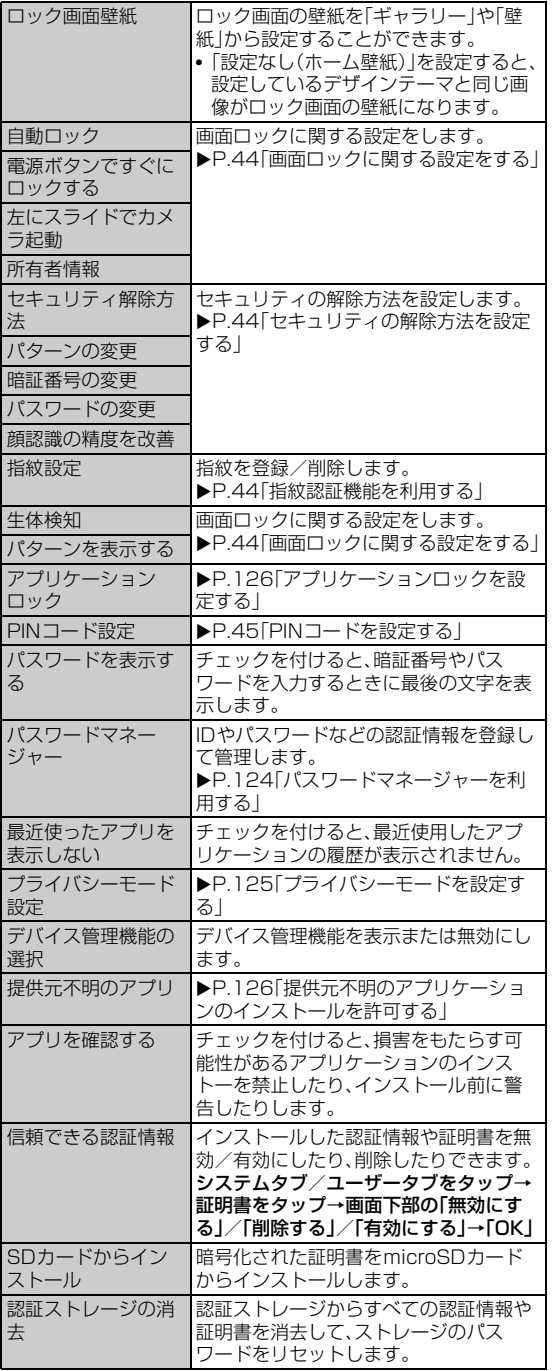

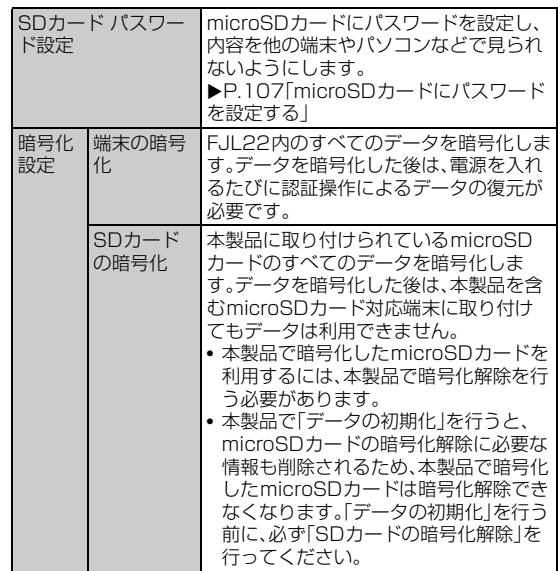

※設定内容により、表示される項目は異なります。

## **パスワードマネージャーを利用する**

ID(アカウント)やパスワードなど認証情報を登録して管理します。登 録した内容を引用して入力できます。

- パスワードマネージャーを利用するには、あらかじめセキュリティ 解除方法を設定する必要があります(▶P.44)。
- 最大50件登録できます。
- **1 設定メニュー画面で「セキュリティ」**
- ■■ 「パスワードマネージャー<sup>→</sup>認証操作
- c**「新規登録」**→**各項目を設定**→**「完了」**
- 登録したパスワードを編集する場合
- <mark>3</mark> 編集するタイトルをタップ→各項目を編集→「完了」
- 登録したパスワードを削除する場合
- **3 削除するタイトルをロングタッチしたまま画面下部の までドラッグして指を離す**→**「OK」**
- 登録したパスワードを全件削除する場合
- **3** □→「全件削除」→「OK」
- 登録したパスワードをバックアップ/リストアする場合
- c →**「バックアップ/リストア」**→**「ストレージからリス トア」/「ストレージにバックアップ」**→**画面の指示に従っ て操作**

そ 定

# **プライバシーモードを設定する**

プライバシーモードを設定すると、特定の人の連絡先やメールを非表 示にしたり、電話やメールの着信があっても表示や通知をしないよう にしたりできます。

また、メインメニュー(NX!ホームの場合)のアイコン、ブックマーク、 画像も非表示にできます。

- プライバシーモードを設定するには、あらかじめセキュリティ解除 方法を設定する必要があります(▶P.44)。
- プライバシーモードの機能説明や注意事項、対応アプリケーション については、設定メニュー画面で「セキュリティ」→「プライバシー モード設定」→認証操作→「機能説明・注意事項」をご覧ください。

#### **1 設定メニュー画面で「セキュリティ**」

#### ■<mark>2</mark> 「プライバシーモード設定」→認証操作

• 初回起動時は、ようこそ画面が表示されます。「利用する」をタップす ると、「プライバシーモード」にチェックが付いた状態でプライバシー モード設定画面が表示されます。その場合は操作4に進みます。

#### <mark>3</mark> 「プライバシーモード」にチェックを付ける

確認画面が表示されます。「機能説明·注意事項を表示」/「閉じる」を タップします。「機能説明・注意事項を表示」を選択した場合は、注意事 項を確認後に「つをタップします。

「このガイドを今後表示しない」にチェックを付けると、次回から表示 されなくなります。

#### d **必要な項目を設定**

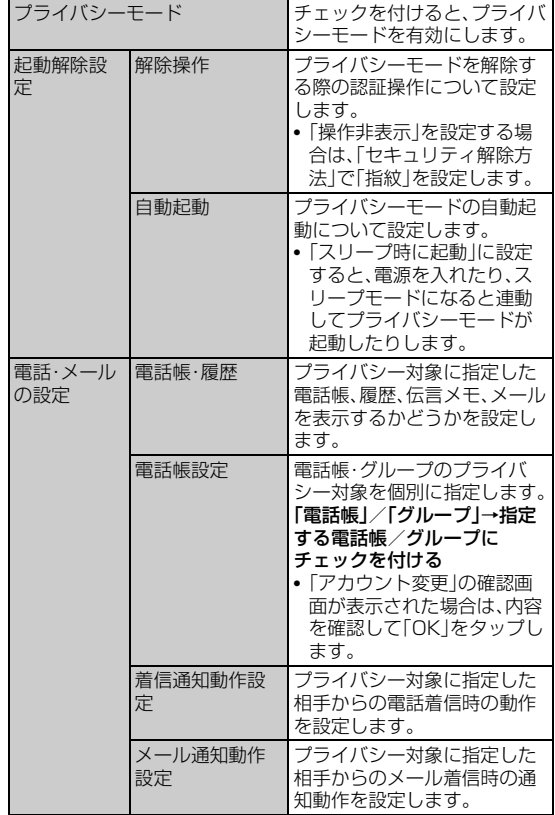

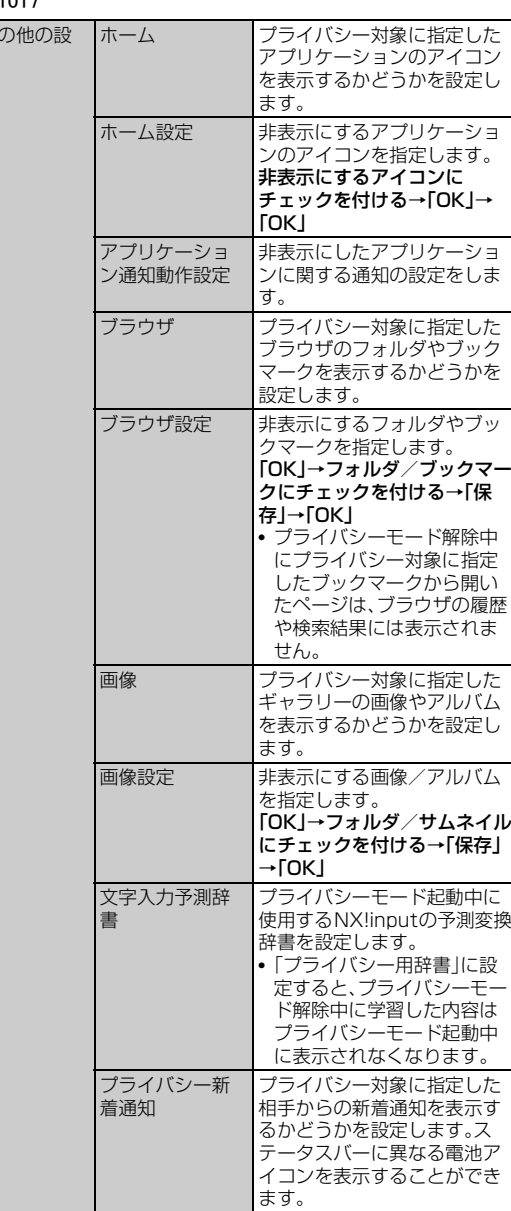

#### $\sqrt{m$ emo

◎ 本体アカウント以外のアカウントで登録している電話帳をプライバシー対象に 指定するには、本体アカウントに変更する必要があります。プライバシー対象の 指定を解除する場合は、同期するアカウントを変更することができます。アカウ 。<br>ントを変更すると、電話帳に登録した内容の一部が非表示になる場合がありま す。

◎ プライバシー対象に指定したデータを移動する場合は、プライバシーモードを 解除した状態で操作してください。

◎ Eメール(@ezweb.ne.jp)、Gmailはプライバシーモードに対応していません。

◎ プライバシーモードに非対応のアプリケーションやウィジェットで、プライバ シー対象のデータが非表示になる場合があります。また、プライバシー対象の データが、プライバシーモードに非対応のアプリケーションやウィジェットで 意図せず表示される場合があります。ご利用の際はご注意ください。

## **プライバシーモードを起動/解除する**

プライバシーモードの状態を切り替えます。プライバシーモードを起 動することで、指定したデータを非表示にします。

#### **■ 指紋センサーで起動/解除する**

#### **1 指紋センサーを1秒以上押す**

• 解除するときは認証操作が必要です。

## ■ ステータスバーで起動 /解除する

- **1 ステータスバーを下にドラッグ** 通知パネルが表示されます。
- **2 時計を右にフリック** 
	- 解除するときは認証操作が必要です。

#### memo

- ◎「解除操作」で「操作非表示」を設定し、「セキュリティ解除方法」で「指紋」を選択 した場合、認証画面は表示されません。
- ◎ プライバシーモードを解除した状態でスリープモードになった場合は、プライ バシーモードが起動した状態になります。また、解除した状態で電源をオフにし た場合、次に電源をオンにしたときはプライバシーモードが起動した状態にな ります。

# 機能設定 機能設定

## **アプリケーションロックを設定する**

アプリケーションごとにロックを設定します。

• アプリケーションロックを設定するには、あらかじめセキュリティ 解除方法を設定する必要があります(▶P.44)。

## **■ アプリケーションロックを有効/無効にする**

- **1 設定メニュー画面で「セキュリティ」**
- 「アプリケーションロック」→認証操作
- <mark>3</mark> | □→「設定」→「アプリケーションロック」にチェックを **付ける/外す**
- **ロックをかけるアプリケーションやサービスを指定す る**

アプリケーションロックを有効にしてから指定します。

- **1 設定メニュー画面で「セキュリティ」**
- b**「アプリケーションロック」**→**認証操作**
- **B** アプリケーションやサービスにチェックを付ける

## **提供元不明のアプリケーションのインストール を許可する**

Google Play以外のサイトやメールなどから入手したアプリケー ションのインストールを許可します。

- お使いのFJL22と個人データを保護するためには、Google Playな どの信頼できる発行元からのアプリケーションのみダウンロードし てください。
- **1 設定メニュー画面で「セキュリティ」**
- b**「提供元不明のアプリ」にチェックを付ける**
- **3 注意文を読み「OK」**

# **自分からだ設定をする**

#### a **設定メニュー画面で「自分からだ設定」**

#### b **必要な項目を設定**

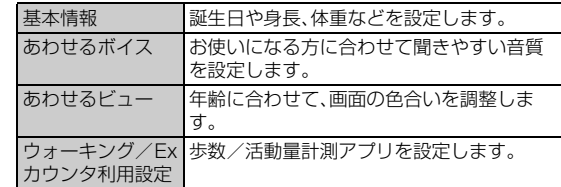

#### memo

◎「あわせるビュー」の設定は、エコモードが起動するとエコモードの設定内容に 従います。

# **歩数計の設定をする**

歩数計を利用するために必要な設定を行います。

- 歩数計の設定をすると、歩数情報を利用するアプリケーションが使 用できるようになります。
- 身長と体重を設定すると、より正確な歩数情報が取得できます。ただ し、身長と体重のデータは歩数情報を利用するアプリケーションと は連携していません。

## **■ 歩数計ご使用時の注意事項**

- 歩数を正確にカウントするためには、正しく装着して(キャリング ケースに入れて腰のベルトなどに装着する、かばんに入れるときは 固定できるポケットや仕切りの中に入れる)毎分100~120歩程度 の速さで歩くことをおすすめします。
- 正しく装着していても、歩行がFJL22に伝わらない状態では、歩数 のカウントが正確に行われないことがあります。
- 次の場合は歩数が正確にカウントされないことがあります。
- FJL22を入れたかばんが足や腰に当たって不規則に動くときや、 FJL22を腰やかばんにぶら下げたとき
- すり足のような歩きかたや、サンダル、下駄、草履などを履いて不 規則な歩行をしたとき、混雑した場所を歩くなど歩行が乱れたと き
- 立ったり座ったり、階段や急斜面の昇り降りをしたり、乗り物(自 転車、車、電車、バスなど)に乗車したりなど、上下運動や振動、横揺 れなどが多いとき
- 歩行以外のスポーツを行ったときや、ジョギングをしたとき、極端 にゆっくり歩いたとき
- FJL22に振動や揺れが加わっているときは、歩数のカウントが正確 に行われないことがあります。

**■ 設定メニュー画面で「自分からだ設定**」→「基本情報」

#### ■ 各項目を入力→「設定」

•「誕生日」「性別」「身長(100~220cm)」「体重(30~120kg)」をそ れぞれ入力します。

## memo

- ◎「ウォーキング/Exカウンタ利用設定」の「歩数計利用」にチェックを付けると、 ロック画面にその日の累積歩数が表示されます。
- ◎ 誤カウントを防ぐために歩行を始めたかどうかを判断しているため、歩き始め は数値が変わりません。目安として4秒程度歩くとそこまでの歩数が加算され ます。
- ◎ カウントした歩数は約60分ごとに保存されます。
- ◎ 歩数はFJL22の故障、修理やその他の取り扱いによって消失してしまう場合が あります。また、電池残量がない状態で約1ヶ月以上経過すると消失してしまう 場合があります。万一、消失してしまうことがあっても、当社としては責任を負 いかねますのであらかじめご了承ください。
- ◎ 歩数計の履歴をすべて削除するには、設定メニュー画面で「自分からだ設定」→ 「ウォーキング/Exカウンタ利用設定」→「歩数計の全履歴削除」→「実行」→「は い」をタップします。

## **言語と文字入力の設定をする**

## a **設定メニュー画面で「言語と入力」**

#### **2 必要な項目を設定**

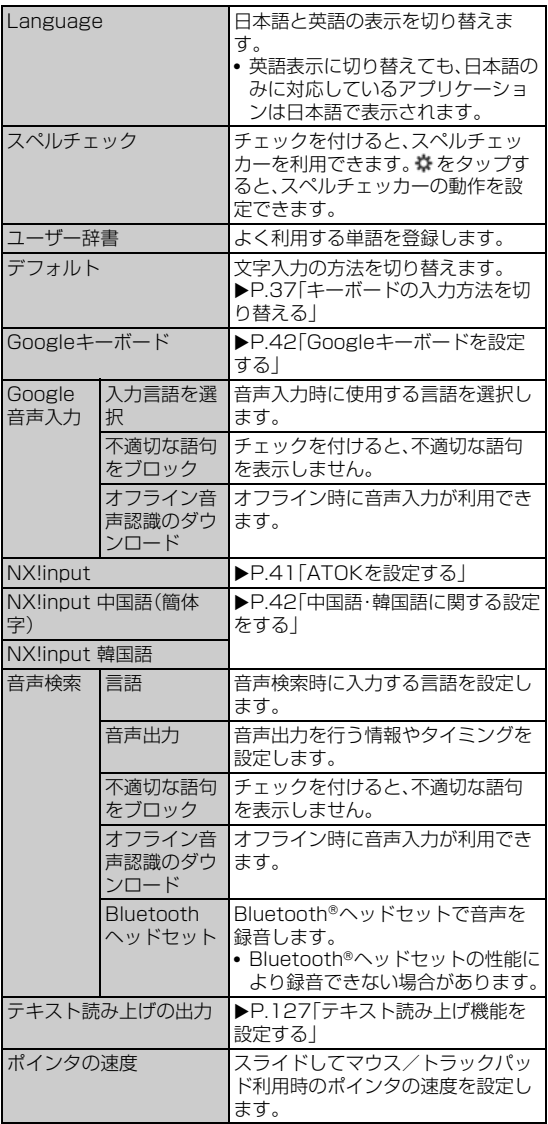

## **テキスト読み上げ機能を設定する**

テキスト読み上げ機能に対応したアプリケーションやプラグイン (TalkBackなど)で、テキスト読み上げ機能を利用する際に必要な設 定です。

## ■ 設定メニュー画面で「言語と入力」→「テキスト読み上げの **出力」**

#### **2 必要な項目を設定**

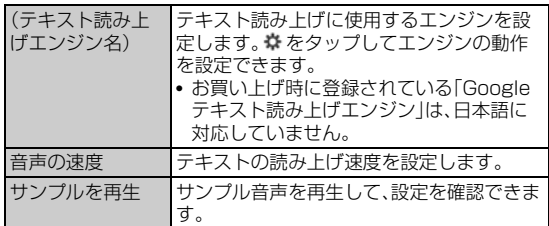

# **データ移行と初期化を行う**

# **かんたんお引越しでデータを移行する**

スマートフォン以外のau電話の電話帳などの各種データをmicroSD カードにバックアップし、まとめて移行することができます。

- かんたんお引越しを利用する際には、スマートフォン以外のau電話 で各種データをバックアップしたmicroSDカードをFJL22に取り 付けてください。
- スケジュールのデータを移行するには、FJL22にGoogleアカウン トを設定する必要があります。
- メールのデータを移行するには、かんたんお引越しでデータを移行 した後、Eメールアプリケーションで復元操作が必要です(▶P.64 「バックアップデータを復元する」)。
- **1 移行するデータを保存したmicroSDカードをFJL22に 挿入する**
- ■2 設定メニュー画面で「データ移行と初期化」→「かんたんお **引越し」**

確認画面が表示されます。内容を確認して「OK」をタップします。「以降 表示しない」にチェックを付けると、次回から確認画面が表示されなく なります。

#### <mark>3</mark> 復元するデータを確認して「復元開始」

• 復元しないデータがあるときは、チェックを外します。

d **復元が完了したら件数などを確認して「OK」**

#### $\sqrt{m$ emo

◎ かんたんお引越しでデータを移行できるのは、2008年以降に発売の東芝製、富 士通東芝モバイルコミュニケーションズ製、および富士通モバイルコミュニ ケーションズ製のau電話(スマートフォン以外)で、microSDカードに対応し た機種です。

◎ バックアップデータが複数ある場合は、最新の日付のデータが復元されます。 ◎ データの種類や属性などによって、移行できない場合があります。

## **FJL22を初期化する**

FJL22をお買い上げ時の状態に戻します(リセット)。 この操作を行うと、ご購入後にFJL22にお客様がインストールしたア プリケーションや登録したデータはすべて削除されます。

## **1 設定メニュー画面で「データ移行と初期化」**

#### **■■「データの初期化」→「携帯端末をリセット」**

• セキュリティ解除方法が設定されているときは、認証操作が必要で す。

## **3 「すべて消去」**

操作が完了してしばらくすると、FJL22が再起動します。

機能設定

憾能設定

## **アカウントと同期の設定をする**

# **オンラインサービスのアカウントを登録する**

- a **設定メニュー画面で「アカウント」**
- **2 「アカウントを追加」**
- **3 追加するアカウントをタップ**
- d **画面の指示に従ってアカウントを追加**

#### memo

◎ FJL22に複数のGoogleアカウントを追加することができます。

◎ Microsoft Exchange ActiveSyncアカウントの設定についての詳細は、ネッ トワーク管理者にご確認ください。

# **アカウントを削除する**

## a **設定メニュー画面で「アカウント」**

#### **2 削除するアカウントをタップ**

• アカウントによっては、再度削除するアカウントをタップする必要が あります。

## <mark>3</mark> □→「アカウントを削除」→「アカウントを削除」

#### $\sqrt{m$ emo

機能設定

機能設定

◎ 一部のアカウントは、上記の操作では削除できません。削除するにはFJL22を 初期化する必要があります(▶P.127)。

## **自動同期するGoogleアプリケーションを設定 する**

FJL22とGoogleオンラインサービスの連絡先、カレンダー、Gmailな どの自動同期を設定します。

#### **1 設定メニュー画面で「アカウント」**

- **2** [Google]
- **3 設定するGoogleアカウントをタップ**
- **4 自動的に同期するGoogleアプリケーションや項目に チェックを付ける**

## **手動で同期を開始する**

- a **設定メニュー画面で「アカウント」**
- **2 同期するアカウントをタップ**
- **3 □→「今すぐ同期」**

#### $\mathscr{D}_{\mathsf{memo}}$

◎同期を中止するには、同期中に ■→「同期をキャンセル」をタップします。

# **日付と時刻の設定をする**

お買い上げ時は、ネットワークから提供される日付、タイムゾーン、時 刻が自動的に設定されます。

a **設定メニュー画面で「日付と時刻」**

## 2 必要な項目を設定

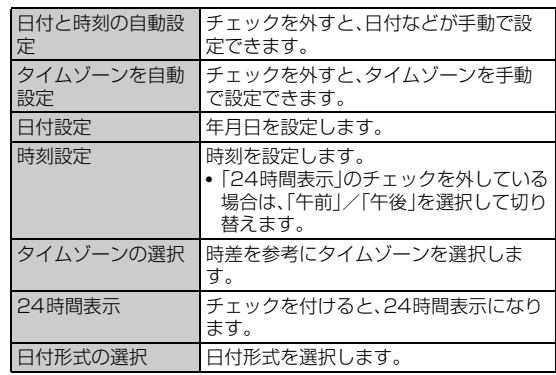

## **ユーザー補助の設定をする**

#### **1 設定メニュー画面で「ユーザー補助」**

#### b **必要な項目を設定**

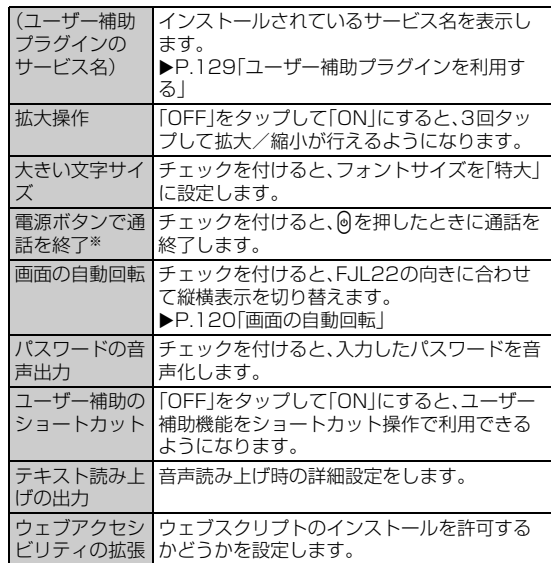

※「電源ボタンで通話を終了」にチェックを付けると、通話中にスリープモードになった場 合、しを押すと通話が終了されますのでご注意ください。スリープモードを解除するとき<br>は、指紋センサーを押してください。

## **ユーザー補助プラグインを利用する**

ユーザーの操作に音や振動で反応したり、テキストを読み上げたりす るユーザー補助プラグインを有効にします。 お買い上げ時はユーザー補助プラグインが登録されていません。 Google Playからユーザー補助プラグイン(TalkBackなど)をインス トールしてください。

#### **1 設定メニュー画面で「ユーザー補助」**

• お買い上げ後、初めて設定する場合は確認画面が表示されます。 TalkBackをインストールする場合は「OK」をタップし、画面の指示 に従ってインストールします。

#### **2** ユーザー補助プラグインのサービス名をタップ→「OFF」 **をタップして「ON」にする**→**「OK」**

• 初めてTalkBackをオンにしたときは、タッチガイド機能をオンにす るかどうかのメッセージが表示されます。 タッチガイド機能とは、タップした位置にあるアイテムの説明を読み 上げたり、表示することができる機能です。

## $\sqrt{m_{\rm{emo}}}$

◎ タッチガイド機能をオンにすると、通常の操作とは異なった方法で本製品の操 作ができます。項目を選択する場合は、一度タップしてからダブルタップをし、 スライドをする場合は、2本の指で画面上を目的の方向へなぞります。

◎ タッチガイド機能のみをオフにする場合は、設定メニュー画面で「ユーザー補 助」→「TalkBack」→「設定」と操作し、「タッチガイド」のチェックを外します。

## **端末情報やバージョン情報を確認する**

#### **1 設定メニュー画面で「端末情報」**

#### **2 必要な項目を確認**

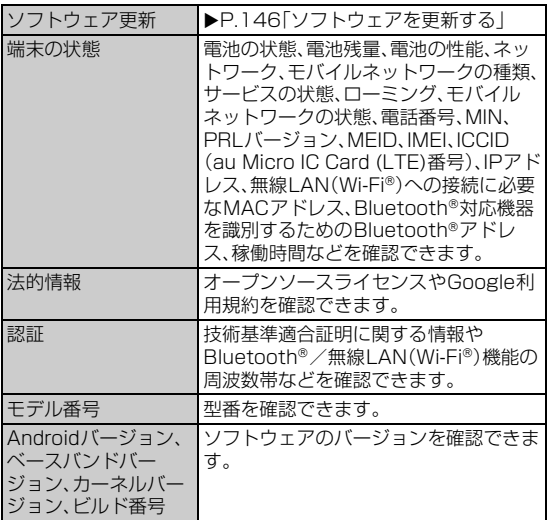

# auのネットワークサービス/海外利用

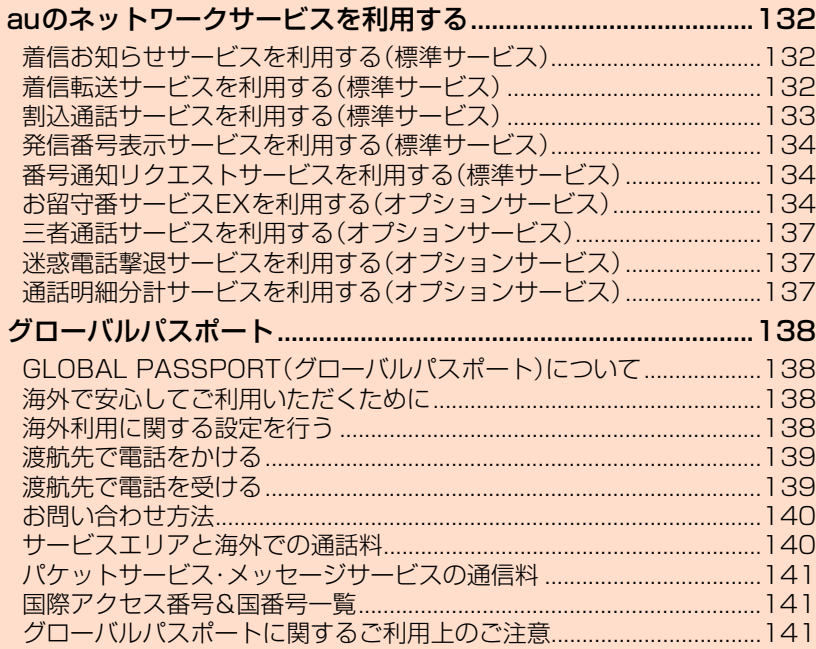

# auのネットワークサービスを利用する

auでは、次のような便利なサービスを提供しています。

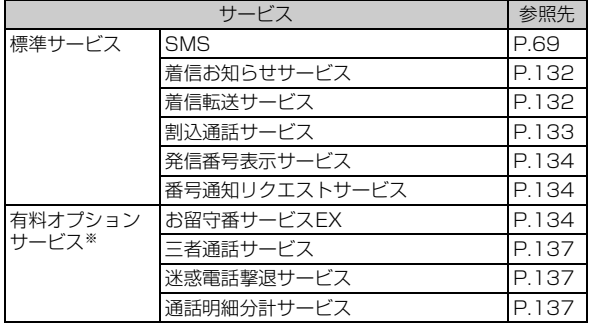

———————<br>※ 有料オプションサービスは、別途ご契約が必要になります。

- お申し込みやお問い合わせの際は、auショップもしくはお客さまセンターまでご連絡ください。 • 各サービスのご利用料金や詳細については、auホームページでご確
- 認ください。 http://www.au.kddi.com/

## **着信お知らせサービスを利用する(標準サービ ス)**

電源を切っているときや、電波の届かない場所にいるとき、機内モード をオンにしているとき、お留守番サービスに着信があったことをSMS でお知らせするサービスです。 電話をかけてきた相手の方が伝言を残 さずに電話を切った場合に、着信があった時間と、相手の方の電話番号 をお知らせします。

## $\sqrt{m}$ emo

- ◎ 電話番号通知がない着信についてはお知らせしません。ただし、番号通知があっ ても番号の桁数が20桁以上の場合もお知らせしません。
- ◎ お留守番サービスセンターが保持できる着信お知らせは、最大4件です。
- ◎ 着信があってから約6時間経過してもお知らせできない場合、お留守番サービ スセンターから着信お知らせは自動的に消去されます。
- ◎ ご契約時の設定は、着信お知らせで相手の方の電話番号をお知らせします。 お留守番サービス総合案内(▶P.135)で着信お知らせ(着信通知)を停止するこ とができます。
- ◎ 通話中などですぐにお知らせできない場合があります。その場合は、お留守番 サービスセンターのリトライ機能によりお知らせします。

# **着信転送サービスを利用する(標準サービス)**

電話がかかってきたときに、登録した別の電話番号に転送するサービ スです。

電波が届かない地域にいるときや、通話中にかかってきた電話などを 転送する際の条件を、無応答転送、話中転送、フル転送、選択転送の4つ から選択できます。

## $\sqrt{m}$ emo

- ◎ 緊急通報番号(110、119、118)、時報(117)、天気予報(177)など一般に転 送先として望ましくないと思われる番号には転送できません。
- ◎着信転送サービスとお留守番サービス(▶P.134)は同時に開始することはでき ません。着信転送サービスの設定中にお留守番サービスを開始すると、着信転送 サービスは自動的に停止されます。
- ◎ 着信転送サービスと番号通知リクエストサービス(XP.134)を同時に開始する と、非通知からの着信を受けた場合、番号通知リクエストサービスを優先しま す。
- ◎ 無応答転送、話中転送、選択転送は同時に設定が可能です。同時に開始している 場合の優先順位は、次の通りです。
- 1話中転送 2選択転送 3無応答転送
- ◎ 無応答転送、話中転送、選択転送を開始した後でフル転送を開始すると、フル転 送のみ有効となります。

# **■ ご利用料金について**

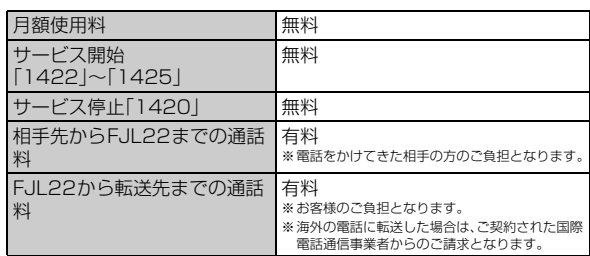

# **応答できない電話を転送する(無応答転送)**

電波の届かない場所にいるときや、電源が切ってあるときなど、かかっ てきた電話に出ることができないときに電話を転送します。

#### a **ホーム画面で (NX!電話)**→**「1」「4」「2」「2」+転送先電 話番号を入力**→**「発信」**

• ホーム画面で • (NX!電話)→ – – – 「通話設定」→ 「転送電話」 → 「無 応答転送」→「OK」をタップし、ガイダンスに従って操作しても設定 できます。

## memo

- © 前回と同じ転送先を設定する場合には、ホーム画面で m (NX!電話)→「1」「4」 「2」「1」「2」→「発信」をタップすると設定できます。
- ◎ 着信転送サービスの応答時間は変更できません。
- ◎ 無応答転送を設定しているときに電話がかかってくると、着信音が鳴っている 間は、電話に出ることができます。

## **通話中にかかってきた電話を転送する(話中転 送)**

## **1 ホーム画面で ∩ (NX!電話)→「1」「4」「2」「3」+転送先電 話番号を入力**→**「発信」**

• ホーム画面で • (NX!電話)→ – – 「通話設定」→ 「転送電話」→ 「話 中転送」→「OK」をタップし、ガイダンスに従って操作しても設定で きます。

#### $\sqrt{m$ emo

◎ 前回と同じ転送先を設定する場合には、ホーム画面で (NX!電話)→「1」「4」 「2」「1」「3」→「発信」をタップすると設定できます。

◎話中転送と割込通話サービス(▶P.133)を同時に設定している場合は、割込通 話サービスが優先されます。

## **かかってきたすべての電話を転送する(フル転 送)**

#### a **ホーム画面で (NX!電話)**→**「1」「4」「2」「4」+転送先電 話番号を入力**→**「発信」**

• ホーム画面で • (NX!電話)→ ■→「通話設定」→「転送電話」→「フ ル転送」→「OK」をタップし、ガイダンスに従って操作しても設定で きます。

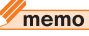

© 前回と同じ転送先を設定する場合には、ホーム画面で m (NX!電話)→「1|「4| 「2」「1」「4」→「発信」をタップすると設定できます。

◎ フル転送を設定している場合は、お客様のFJL22は呼び出されません。

## **手動で転送する(選択転送)**

かかってきた電話に出ることができないときなどに、手動で転送しま す。

## a **ホーム画面で (NX!電話)**→**「1」「4」「2」「5」+転送先電 話番号を入力**→**「発信」**

• ホーム画面で • (NX!電話)→ ━ → 「通話設定」→ 「転送電話」→ 「選 択転送」→「OK」をタップし、ガイダンスに従って操作しても設定で きます。

#### memo

◎ 前回と同じ転送先を設定する場合には、ホーム画面で (NX!電話)→「1」「4」 「2」「1」「5」→「発信」をタップすると設定できます。

- ◎ 着信中に転送操作をすると、転送先電話番号に転送します。
- ◎ 国際ローミング中は、ご利用になれません。

# **海外の電話へ転送する**

au国際電話サービスをご利用いただくと、海外の電話に転送できま す。

例:アメリカの「212-123-XXXX」に転送する場合

- a **ホーム画面で (NX!電話)**→**転送の種類によって、それ ぞれの番号を入力**→**「発信」**
	- 「1」「4」「2」「2」:無応答転送 「1」「4」「2」「3」:話中転送 「1」「4」「2」「4」:フル転送 「1」「4」「2」「5」:選択転送

## b**「ダイヤル」**→**転送先電話番号を入力**

転送先電話番号を国際アクセスコードから入力します。

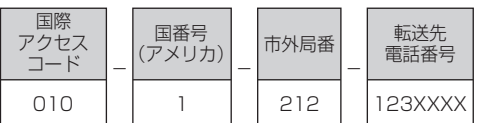

## <mark>3</mark> ガイダンスに従って操作

#### memo

◎ au国際電話サービス以外の国際電話サービスでも転送がご利用いただけます が、一部の国際電話通信事業者で転送できない場合があります。

# **着信転送サービスを停止する(転送停止)**

着信転送サービスを停止します。

## a **ホーム画面で (NX!電話)**→**「1」「4」「2」「0」**→**「発信」**

• ホーム画面で • (NX!電話)→ = →「通話設定」→「転送電話」→「転 送停止」→「OK」をタップしても停止できます。

## **着信転送サービスを遠隔操作する(遠隔操作サー ビス)**

お客様のFJL22以外のau電話、他社の携帯電話、PHS、NTT一般電 話、海外の電話などから、着信転送サービスの転送開始(無応答転送、話 中転送、フル転送、選択転送)、転送停止ができます。

## a **090-4444-XXXXに電話をかける**

上記のXXXXには、サービス内容によって次の番号を入力してくださ い。

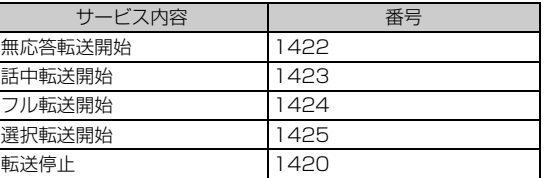

## b**「ダイヤル」**→**ご利用のFJL22の電話番号を入力**

# **3 暗証番号(4桁)を入力**

• 暗証番号については「ご利用いただく各種暗証番号について」 (▶P.14)をご参照ください。

## **4 ガイダンスに従って操作**

## $\sqrt{m_{\rm P}m_{\rm O}}$

◎ 暗証番号を3回連続して間違えると、通話は切断されます。

◎ 遠隔操作には、プッシュトーンを使用します。プッシュトーンが送出できない電 話を使って遠隔操作を行うことはできません。

# **割込通話サービスを利用する(標準サービス)**

通話中に別の方から電話がかかってきたときに、現在通話中の電話を 一時的に保留にして、後からかけてこられた方と通話ができるサービ スです。

## $\sqrt{m$ emo

◎ 新規にご加入いただいた際には、サービスは開始されていますので、すぐにご利 用いただけます。ただし、機種変更の場合や修理からのご返却時またはau Micro IC Card (LTE)を差し替えた場合には、ご利用開始前に割込通話サービ スをご希望の状態(開始/停止)に設定し直してください。

## **■ ご利用料金について**

## 日箱使用料

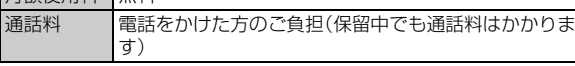

# **割込通話サービスを開始する**

## a **ホーム画面で (NX!電話)**→**「1」「4」「5」「1」**→**「発信」**

• ホーム画面で • (NX!電話)→ – – – 「通話設定」→ 「割込通話」→ 「割 込通話開始」→「OK」をタップしても開始できます。

#### memo

◎ 割込通話サービスと番号通知リクエストサービス(XP.134)を同時に開始する と、非通知からの着信を受けた場合、番号通知リクエストサービスが優先されま す。

◎割込通話サービスと迷惑電話撃退サービス(▶P.137)を同時に開始すると、迷 惑電話撃退サービスが優先されます。

● 国際ローミング中は、ご利用になれません。

# **割込通話サービスを停止する**

## a **ホーム画面で (NX!電話)**→**「1」「4」「5」「0」**→**「発信」**

• ホーム画面で • (NX!電話)→ = → [通話設定]→ [割込通話]→ [割 込通話停止」→「OK」をタップしても停止できます。

## memo

◎ LTEパケット通信中や、3Gパケット通信中は、割込通話サービスを「停止」に設 定しても着信します。

◎ 国際ローミング中は、ご利用になれません。

# **割込通話を受ける**

#### ■ Aさんと通話中にBさんが電話をかけてきた場合

## **■ Aさんと通話中に割込音が聞こえる**

## **2 「応答」**

- Aさんとの通話は保留になり、Bさんと通話できます。
- •「通話の切替」をタップするたびにAさん・Bさんとの通話を切り替え ることができます。
- •「終話」をタップすると、通話中/保留中の両方の通話が終了します。

## memo

◎ 通話中に相手の方が電話を切ったときは、保留中の相手との通話に切り替わり ます。

◎ 割込通話時の着信も着信履歴に記録されます。ただし、発信者番号通知/非通知 などの情報がない着信については記録されない場合があります。

# **割り込みされたくないときは**

大事な用件などで割り込みされたくない通話相手の場合は、その相手 の方との通話だけ、割り込みを禁止できます。

## **1 ホーム画面で ● (NX!雷話)→「1 |「4 |「5 |「2 |+相手先雷 話番号を入力**→**「発信」**

## memo

- ◎ 発信者番号を通知する/しないを設定する場合は、「186」/「184」を最初に入 力してください。
- ◎ 割込禁止の通話中に別の相手から電話があった場合は、お話し中になります。た だし、お留守番サービスを開始しているときは、お留守番サービスへ転送されま す。

## **発信番号表示サービスを利用する(標準サービ ス)**

電話をかけた相手の方の電話機にお客様の電話番号を通知したり、着 信時に相手の方の電話番号がお客様のFJL22のディスプレイに表示 されるサービスです。

## **■ お客様の電話番号の通知について**

相手の方の電話番号の前に「184」(電話番号を通知しない場合)また は「186」(電話番号を通知する場合)を付けて電話をかけることに よって、通話ごとにお客様の電話番号を相手の方に通知するかどうか を指定できます。

#### $\sqrt{m$ emo

- ◎ 発信者番号(FJL22の電話番号)はお客様の大切な情報です。お取り扱いについ ては十分にお気を付けください。
- ◎ 電話番号を通知しても、相手の方の電話機やネットワークによっては、お客様の 電話番号が表示されないことがあります。
- ◎ 海外から発信した場合、相手の方に電話番号が表示されない場合があります。

## **■ 相手の方の電話番号の表示について**

電話がかかってきたときに相手の方の電話番号が表示されます。 相手の方が電話番号を通知しない設定で電話をかけてきたときや、電 話番号が通知できない電話からかけてきた場合は、その理由がディス プレイに表示されます。

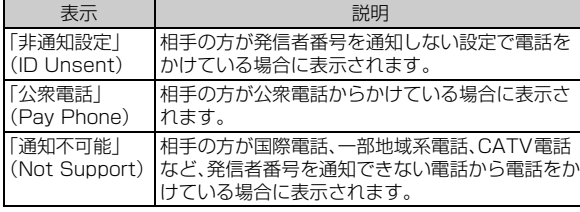

## **番号通知リクエストサービスを利用する(標準 サービス)**

電話をかけてきた相手の方が電話番号を通知していない場合、相手の 方に電話番号の通知をしてかけ直して欲しいことをガイダンスでお伝 えするサービスです。

## memo

◎ 初めてご利用になる場合は、停止状態になっています。

- ©お留守番サービス(▶P.134)、着信転送サービス(▶P.132)、割込通話サービ ス(▶P.133)、三者通話サービス(▶P.137)のそれぞれと、番号通知リクエス
- トサービスを同時に開始すると、番号通知リクエストサービスが優先されます。 ◎番号通知リクエストサービスと迷惑電話撃退サービス(▶P.137)を同時に開始
- すると、迷惑電話撃退サービスが優先されます。
- ◎ サービスの開始・停止には、通話料はかかりません。

# **番号通知リクエストサービスを開始する**

## a **ホーム画面で (NX!電話)**→**「1」「4」「8」「1」**→**「発信」**

#### memo

- ◎ 電話をかけてきた相手の方が意図的に電話番号を通知してこない場合は、相手 の方に「こちらはauです。お客様の電話番号を通知しておかけ直しください。」 とガイダンスが流れ、相手の方に通話料がかかります。
- ◎ 番号通知リクエストサービスを開始したまま海外(国際ローミングエリア)へ行 かれた場合にも、電話番号を通知してこない相手からの着信には、番号通知リク エストサービスのガイダンスが流れます。
- ◎ 次の条件からの着信時は、番号通知リクエストサービスは動作せず、通常の接続 となります。
	- 公衆電話、国際電話
- SMS
- その他、相手の方の電話網の事情により電話番号を通知できない電話からの 発信の場合

# **番号通知リクエストサービスを停止する**

a **ホーム画面で (NX!電話)**→**「1」「4」「8」「0」**→**「発信」**

## **お留守番サービスEXを利用する(オプション サービス)**

電源を切っているときや、電波の届かない場所にいるとき、機内モード をオンにしているとき、一定の時間が経過しても電話に出られなかっ たときなどに、留守応答して相手の方からの伝言をお預かりするサー ビスです。

## **■ お留守番サービスEXをご利用になる前に**

- FJL22ご購入時や、機種変更や電話番号変更のお手続き後、修理時 の代用機貸出しと修理後返却の際にお留守番サービスEXに加入中 の場合、お留守番サービスは開始されています。
- お留守番サービスEXと着信転送サービス(▶P.132)は同時に開始 できません。お留守番サービスEXを開始しているときに着信転送 サービスを開始すると、お留守番サービスは自動的に停止されます。
- お留守番サービスと番号通知リクエストサービス(▶P.134)を同時 に開始すると、非通知からの着信を受けた場合に番号通知リクエス トサービスが優先されます。

#### **■ お留守番サービスEXでお預かりする伝言・ボイスメー ルについて**

お留守番サービスEXでは、次の通りに伝言・ボイスメールをお預かり します。

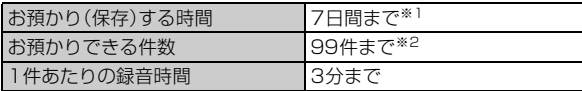

※1 お預かりから7日間以上経過している伝言・ボイスメールは、自動的に消去されます。

※2 件数は伝言とボイスメール(▶P.135)の合計です。100件目以降の場合は、電話をかけてき た相手の方に、伝言・ボイスメールをお預かりできないことをガイダンスでお知らせします。

## **■ ご利用料金について**

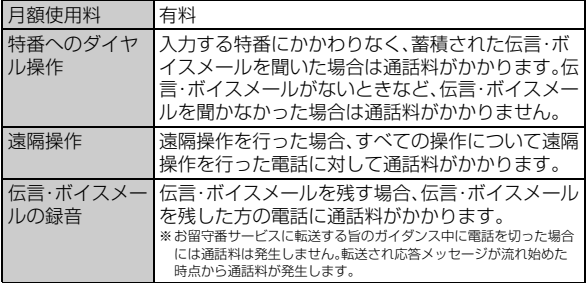

## **お留守番サービス総合案内(141)を利用する**

総合案内からは、ガイダンスに従って操作することで、伝言・ボイス メールの再生、応答メッセージの録音/確認/変更、英語ガイダンスの 設定/日本語ガイダンスの設定、不在通知(蓄積停止)の設定/解除、着 信お知らせの開始/停止ができます。

## a **ホーム画面で (NX!電話)**→**「1」「4」「1」**→**「発信」**

## **2 ガイダンスに従って操作**

# **お留守番サービスを開始する**

#### ■ 通話中にかかってきた電話も転送する場合(留守番開始1)

## a **ホーム画面で (NX!電話)**→**「1」「4」「1」「1」**→**「発信」**

• ホーム画面で • (NX!電話)→ ━ → [通話設定]→ [留守番電話 |→ 「留守番開始1」→「OK」をタップしても開始できます。

#### ■ 通話中にかかってきた電話は転送しない場合(留守番開始2)

## a **ホーム画面で (NX!電話)**→**「1」「4」「1」「3」**→**「発信」**

• ホーム画面で (NX!電話)→ →「通話設定」→「留守番電話」→ 「留守番開始2」→「OK」をタップしても開始できます。

## $\sqrt{m}$ emo

◎ 国際ローミング中は、「留守番開始2」でお留守番サービスを開始できません。日 本で「留守番開始2」のお留守番サービスを開始したまま海外へ行かれた場合 は、通話中の着信もお留守番サービスに転送します。

## **■ お留守番サービスEXでの留守応答について**

- 電話がかかってきたとき、FJL22の状態が次の場合には、お留守番 サービスに転送され、留守応答します。
- 電波の届かない場所にいた場合や電源を切っていた場合、または一 定時間呼び出しても電話に出なかった場合(無応答転送)
- 通話中にかかってきた場合(「留守番開始1」で開始した場合のみ)(話 中転送)
- 着信中に転送操作をした場合(選択転送)

## memo

- ◎ お留守番サービスを開始しているときに電話がかかってきても、着信音が鳴っ ている間は電話に出ることができます。
- ◎ 国際ローミング中は、選択転送ができません。

# **お留守番サービスを停止する**

## a **ホーム画面で (NX!電話)**→**「1」「4」「1」「0」**→**「発信」**

• ホーム画面で • (NX!電話)→ □ → 「通話設定」→「留守番電話」→ 「留守番停止」→「OK」をタップしても停止できます。

## memo

- ◎ お留守番サービスを停止しても、録音された伝言・ボイスメールや応答メッセー ジは消去されません。
- ◎お留守番サービスを停止していても、伝言・ボイスメール再生「1417」、応答 メッセージの録音/確認/変更「1414」などの操作をすることができます。

# **電話をかけてきた方が伝言を録音する**

ここでご説明するのは、電話をかけてきた方が伝言を録音する操作で す。

## **1 お留守番サービスで留守応答**

かかってきた電話がお留守番サービスに転送されると、FJL22のお客 様が設定された応答メッセージで応答します(▶P.136「応答メッセー ジの録音/確認/変更をする」)。

電話をかけてきた相手の方は「#」を押すと、応答メッセージを最後まで 聞かずに(スキップして)操作2に進むことができます。ただし、応答 メッセージのスキップ防止が設定されている場合は、「#」を押しても応 答メッセージはスキップしません。

## 2 伝言を録音

#### 録音時間は、3分以内です。

伝言を録音した後、操作3へ進む前に電話を切っても伝言をお預かり します。

# c**「#」を押して録音を終了**

録音終了後、ガイダンスに従って次の操作ができます。 「1」:録音した伝言を再生して、内容を確認する 「2」:録音した伝言を「至急扱い」にする 「9」:録音した伝言を消去して、取り消す 「米に録音した伝言を消去して、録音し直す

## d **電話を切る**

## memo

- ◎ 電話をかけてきた方が「至急扱い」にした伝言は、伝言やボイスメールを再生す るとき、他の「至急扱い」ではない伝言より先に再生されます。
- ◎ お留守番サービスに転送する旨のガイダンス中に電話を切った場合には通話料 は発生しませんが、転送されて応答メッセージが流れ始めた時点から通話料が 発生します。

# **ボイスメールを録音する**

相手の方がau電話でお留守番サービスをご利用の場合、相手の方を呼 び出すことなくお留守番サービスに直接ボイスメールを録音できま す。また、相手の方がお留守番サービスを停止していてもボイスメール を残すことができます。

## a **ホーム画面で (NX!電話)**→**「1」「6」「1」「2」+相手の方 のau電話番号を入力**→**「発信」**

## **2 ガイダンスに従ってボイスメールを録音**

# **■伝言お知らせについて**

お留守番サービスセンターで伝言やボイスメールをお預かりしたこと を通知音と文字でお知らせします。お知らせする内容は、お預かりした 時間と相手の方の電話番号となります。 伝言お知らせは、SMSに保存されます。

## $\sqrt{m$ emo

◎ 同じ電話番号から複数の伝言・ボイスメールをお預かりした場合は、最新の伝 言・ボイスメールのみについてお知らせします。

- ◎ お留守番サービスセンターが保持できる伝言お知らせの件数は20件です。 ◎ 伝言・ボイスメールをお預かりしてから約7日間経過してもお知らせできない
- 場合、お留守番サービスセンターから伝言お知らせは自動的に消去されます。 ◎ 通話中などですぐにお知らせできない場合があります。その場合は、お留守番 サービスセンターのリトライ機能によりお知らせします。

# **伝言・ボイスメールを聞く**

## a **ホーム画面で (NX!電話)**→**「1」をロングタッチ**

• ホーム画面で • (NX!電話)→ ■→「通話設定」→「留守番電話」→ 「留守番伝言再生」→「OK」をタップしても伝言・ボイスメールを聞く ことができます。

## **2 ガイダンスに従って操作**

- 「1」:同じ伝言をもう一度聞く
- 「2」 :再生済みとして保存する
- 「4」 :5秒間巻き戻して聞き直す
- 「5」 :伝言を一時停止(20秒間)
- 「6」 :5秒間早送りして聞く 「9」 :伝言を消去
- 「0」 :伝言再生中の操作方法を聞く
- 「#」 :次の伝言を聞く
- 「米」:前の伝言を聞く

## **3 「終話」**

## $\sqrt{m$ emo

- © ホーム画面で •••• (NX!電話)→「1」「4」「1」「7」→「発信」をタップしても、伝言· ボイスメールを聞くことができます。
- ◎ 海外でご利用中の場合は「1」をロングタッチしても発信できません。
- ©お留守番サービスの留守応答でお預かりした伝言も、ボイスメール(▶P.135) も同じものとして扱われます。

# **伝言の蓄積を停止する(不在通知)**

長期間の海外出張やご旅行でご不在の場合などに伝言・ボイスメール の蓄積を停止することができます。

あらかじめ蓄積停止時の応答メッセージ(不在通知)を録音しておく と、お客様が録音された声で蓄積停止時の留守応答ができます。 (▶P.136「応答メッセージの録音/確認/変更をする))

## a **ホーム画面で (NX!電話)**→**「1」「6」「1」「0」**→**「発信」**

## ■2 ガイダンスを確認→「終話」

## memo

◎ 蓄積を停止する場合は、事前にお留守番サービスを開始しておく必要がありま す。

- ◎ 蓄積を停止した後、お留守番サービスを停止/開始しても、蓄積停止は解除され ません。お留守番サービスで伝言・ボイスメールをお預かりできるようにするに は、「1611」にダイヤルして蓄積停止を解除する必要があります。
- ◎ 国際ローミング中は、ご利用になれません。

# **蓄積停止を解除する**

a **ホーム画面で (NX!電話)**→**「1」「6」「1」「1」**→**「発信」**

## ■2 ガイダンスを確認→「終話」

#### memo

◎ 蓄積を停止した後、お留守番サービスを停止/開始しても、蓄積停止は解除され ません。お留守番サービスで伝言・ボイスメールをお預かりできるようにするに は、「1611」にダイヤルして蓄積停止を解除する必要があります。

◎ 国際ローミング中は、ご利用になれません。

# **応答メッセージの録音/確認/変更をする**

新しい応答メッセージの録音や現在設定されている応答メッセージの 内容を確認/変更したり、スキップ防止などの設定を行うことができ ます。

## a **ホーム画面で (NX!電話)**→**「1」「4」「1」「4」**→**「発信」**

- ホーム画面で (NX!電話)→ □ →「通話設定」→「留守番電話」→ 「応答内容変更」→「OK」をタップしても変更できます。
- すべてお客様の声で録音するタイプの応答メッセージを録音する 場合
- b**「1」**→**3分以内で応答メッセージを録音**→**「#」**→**「#」**→**「終 話」**
- ■名前のみお客様の声で録音するタイプの応答メッセージを録音す る場合
- b**「2」**→**10秒以内で名前を録音**→**「#」**→**「#」**→**「終話」**
- ■設定されている応答メッセージを確認する場合
- b**「3」**→**応答メッセージを確認**→**「終話」**
- ■蓄積停止時の応答メッセージ(不在通知)を録音する場合
- b**「7」**→**3分以内で応答メッセージを録音**→**「#」**→**「#」**→**「終 話」**

## $\mathscr{U}$ memo

- ◎ 録音できる応答メッセージは、各1件です。
- ◎ ご契約時は、標準メッセージに設定されています。
- -<br>◎ 応答メッセージを最後まで聞いて欲しい場合は、応答メッセージ選択後の設定 でスキップができないようにすることもできます。
- ◎ 録音した応答メッセージがある場合に、ガイダンスに従って「4」をタップする と標準メッセージに戻すことができます。
- ◎ 録音した蓄積停止時の応答メッセージ(不在通知)がある場合に、ガイダンスに 従って「8」をタップすると標準メッセージに戻すことができます。
- ◎ 国際ローミング中は、ご利用になれません。

# **お留守番サービスを遠隔操作する(遠隔操作サー ビス)**

お客様のFJL22以外のau電話、他社の携帯電話、PHS、NTT一般電 話、海外の電話などから、お留守番サービスEXの開始/停止、伝言・ボ イスメールの再生、応答メッセージの録音/確認/変更などができま す。

## ■ 090-4444-XXXXに雷話をかける

上記のXXXXには、サービス内容によって次の番号を入力してくださ  $\mathcal{L}_{\alpha}$ 

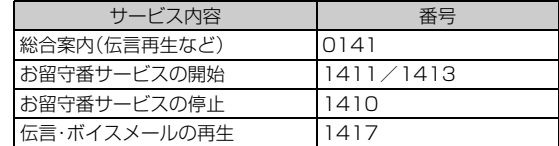

## **2 ご利用のFJL22の電話番号を入力**

## c **暗証番号(4桁)を入力**

• 暗証番号については「ご利用いただく各種暗証番号について」 (▶P.14)をご参照ください。

## **4 ガイダンスに従って操作**

#### $\sqrt{m_{\text{emo}}}$

◎ 暗証番号を3回連続して間違えると、通話は切断されます。

◎ 遠隔操作には、プッシュトーンを使用します。プッシュトーンが送出できない電 話を使って遠隔操作を行うことはできません。

# **日本語/英語ガイダンスを切り替える**

お留守番サービスの操作ガイダンスや、標準の応答メッセージを日本 語から英語に変更できます。

• ご契約時は、日本語ガイダンスに設定されています。

## **■ 英語ガイダンスへ切り替える**

## a **ホーム画面で (NX!電話)**→**「1」「4」「1」「9」「1」**→**「発 信」**

英語ガイダンスに切り替わったことが英語でアナウンスされます。 • ホーム画面で • (NX!電話)→ = + [通話設定」→ 「ガイダンス設定」 →「英語ガイダンスに設定」→「OK」をタップしても設定できます。

## <mark>2</mark> ガイダンスを確認→[終話」

memo

◎ 国際ローミング中は、ご利用になれません。

## **■ 日本語ガイダンスへ切り替える**

## a **ホーム画面で (NX!電話)**→**「1」「4」「1」「9」「0」**→**「発 信」**

日本語ガイダンスに切り替わったことが日本語でアナウンスされま す。

• ホーム画面で • (NX!電話)→ = + 通話設定」→「ガイダンス設定」 →「日本語ガイダンスに設定」→「OK」をタップしても設定できます。

## ■2 ガイダンスを確認→「終話」

# memo

◎ 国際ローミング中は、ご利用になれません。

## **三者通話サービスを利用する(オプションサー ビス)**

通話中に他のもう1人に電話をかけて、3人で同時に通話できます。

#### ■ Aさんと通話中に、Bさんに電話をかけて3人で通話する場合

## a **Aさんと通話中に「通話追加」**→**Bさんの電話番号を入力**

• 通話追加の画面で、通話履歴や連絡先から電話番号を呼び出すことも できます。

#### b**「発信」**

通話中のAさんとの通話が保留になり、Bさんを呼び出します。

#### **Bさんと通話**

Bさんが電話に出ないときは、「グループ通話」→「通話の切替」をタップ するとAさんとの通話に戻ります。

## **4 「グループ通話」**

3人で通話できます。

- •「通話の切替」をタップすると、Bさんとの電話が切れ、Aさんとの二者 通話に戻ります。
- •「終話」をタップすると、Aさんとの電話とBさんとの電話が両方切れ ます.

## memo

- ◎ 三者通話中の相手の方が電話を切ったときは、もう1人の相手の方との通話に なります。
- ◎ 三者通話ではAさんとの通話、Bさんとの通話それぞれに通話料がかかります。
- ◎ 三者通話中は、割込通話サービスをご契約のお客様でも割り込みはできません。
- ◎ 三者通話の2人目の相手として、割込通話サービスをご利用のau電話を呼び出
- したとき、相手の方が割込通話中であった場合には、割り込みはできません。 ◎ 国際ローミング中は、ご利用になれません。

## **■ ご利用料金について**

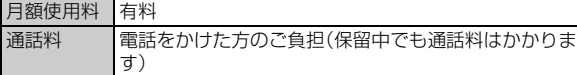

## **迷惑電話撃退サービスを利用する(オプション サービス)**

迷惑電話やいたずら電話がかかってきて通話した後に「1442」にダイ ヤルすると、次回からその発信者からの電話を「お断りガイダンス」で 応答するサービスです。

#### $\sqrt{m$ emo

© お留守番サービス(▶P.134)、着信転送サービス(▶P.132)、割込通話サービ ス(▶P.133)、三者通話サービス(▶P.137)、番号通知リクエストサービス (▶P.134)のそれぞれと、迷惑電話撃退サービスを同時に開始すると、迷惑電話 。<br>撃退サービスが優先されます。

## **■ ご利用料金について**

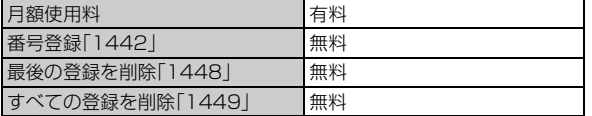

# **最後に着信した電話番号を登録する**

迷惑電話などの着信後、次の操作を行います。

## a **ホーム画面で (NX!電話)**→**「1」「4」「4」「2」**→**「発信」**

#### memo

- ◎ 登録できる電話番号は10件までです。10件を超えて登録すると、最も古い電話 番号を削除して、新しい電話番号を登録します。
- ◎ 電話番号の通知のない着信についても、登録できます。
- ◎ 国際ローミング中や、次の条件からの着信時は登録できません。 • 警察、消防機関、海上保安本部
	- 公衆電話、国際電話
	- SMS
- ◎ 通話をせずに、不在着信となった電話番号は登録できません。
- ◎ 登録した相手の方から電話がかかってくると、相手の方に「こちらはauです。お かけになった電話番号への通話は、お客様のご希望によりおつなぎできませ ん。」とお断りガイダンスが流れ、相手の方に通話料がかかります。
- ◎ 登録された相手の方が、電話番号を非通知で発信した場合もお断りガイダンス に接続されます。
- ◎ 国際ローミング中には、受信拒否リストの登録/削除はできません。日本で登録 されていた相手から着信があった場合には、お断りガイダンスに接続されます。
- ◎ 登録した相手の方でも次の条件の場合は、迷惑電話撃退サービスは動作せず、通 常の接続となります。
- SMS • 国際ローミング中のau電話からの着信

# **最後に登録した電話番号を削除する**

## a **ホーム画面で (NX!電話)**→**「1」「4」「4」「8」**→**「発信」**

#### memo

◎ 受信拒否リストに複数の電話番号が登録されている場合は、最後に登録した電 話番号から順に1件ずつ削除されます。

# **登録した電話番号を全件削除する**

## a **ホーム画面で (NX!電話)**→**「1」「4」「4」「9」**→**「発信」**

## **通話明細分計サービスを利用する(オプション サービス)**

分計したい通話について相手先電話番号の前に「131」を付けてダイ ヤルすると、通常の通話明細書に加えて、分計ダイヤルした通話分につ いて分計明細書を発行するサービスです。それぞれの通話明細書には、 「通話先・通話時間・通話料」が記載されます。

## a **ホーム画面で (NX!電話)**→**「1」「3」「1」+相手先電話 番号を入力**→**「発信」**

#### $\sqrt{m_{\rm emo}}$

- ◎分計する通話ごとに、相手先電話番号の前に「131」を付けてダイヤルする必要 があります。
- ◎ 発信者番号を通知する/しないを設定する場合は、「186」/「184」を最初にダ イヤルしてください。
- ◎ フリーダイヤル、緊急通報番号(110、119、118)などの一部の番号では
- 「131」を付けて分計発信できません。分計対象外の番号へ「131」を付けてダイ ヤルした場合は、ご利用できない旨のガイダンスが流れます。
- ◎ 月の途中でサービスに加入されても、加入日以前から「131」を付けてダイヤル されていた場合は、月初めまでさかのぼって分計対象として明細書へ記載され ます。

## **■ ご利用料金について**

月額使用料 有料

# グローバルパスポート

## **GLOBAL PASSPORT(グローバルパス ポート)について**

グローバルパスポートとは、日本国内でご使用のFJL22をそのまま海 外でご利用いただける国際ローミングサービスです。本製品は渡航先 に合わせてGSM/UMTS/LTEネットワークのいずれでもご利用い ただけます。

- いつもの電話番号のまま、世界のGSMネットワーク、UMTSネット ワークで話せます。
- 特別な申し込み手続きや日額・月額使用料は不要で、通話料は国内分 との合算請求ですので、お支払いも簡単です。ご利用可能国、料金、そ の他サービス内容など詳細につきましては、auホームページまたは お客さまセンターにてご確認ください。

## $\mathscr{M}$ memo

◎ 国際ローミングとは、日本でお使いのau電話または電話番号のまま海外の携帯 電話事業者ネットワークにおいてご利用いただけるサービスです。

## **■ ご利用イメージ**

- **1 国内では、auのネットワークでご利用になれます**
- **2 「エリア設定」(▶P.139)で、「日本/海外(自動)」または 「海外(GSM/UMTS/LTE)」に設定すると、海外で電 話とSMSがご利用いただけます**
- **3 パケット通信を行う場合は「データローミング」を有効に 設定します**

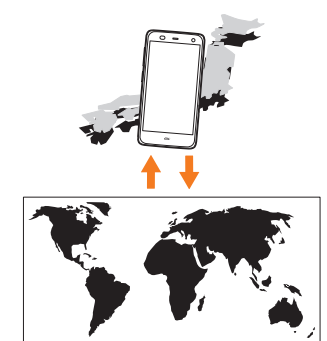

d**「海外(GSM/UMTS/LTE)」に設定した場合、帰国後 に設定を「日本」または「日本/海外(自動)」に設定します**

# **海外でご利用になるときは**

海外でグローバルパスポートをご利用になるときは、「海外利用に関す る設定を行う」(▶P.138)、「エリアを設定する」(▶P.139)に従い、各 種設定を行ってください。

• 新規ご契約でご利用の場合、日本国内での最初のご利用日の2日後か ら海外でのご利用が可能です。

**海外で安心してご利用いただくために**

海外での通信ネットワーク状況はauホームページでご案内してい ます。渡航前に必ずご確認ください。 http://www.au.kddi.com/information/notice\_mobile/global/

## **■ 本製品を盗難・紛失したら**

- 海外で本製品を盗難・紛失された場合は、当社まで速やかにご連絡い ただき、通話停止の手続きをおとりください。盗難・紛失された後に 発生した通話料・パケット通信料もお客様の負担になりますのでご 注意ください。
- 本製品に挿入されているau Micro IC Card (LTE)を盗難・紛失され た場合、第三者によって他の携帯電話(海外用GSM携帯電話を含む) に挿入され、不正利用される可能性もありますので、PINコードを設 定されることをおすすめします(XP.45)。

## ■ 海外での通話・通信のしくみを知って、正しく利用しま **しょう**

- ご利用料金は国・地域によって異なります。
- 海外における通話料は、国内各種割引サービスの対象となりません。
- 海外で着信した場合でも通話料がかかります。
- 国・地域によっては、「発信」をタップした時点から通話料がかかる場 合があります。

# **海外利用に関する設定を行う**

海外でFJL22を利用するには、渡航先で接続する通信事業者のネット ワークに切り替える必要があります。

# **PRL(ローミングエリア情報)を取得する**

PRL(ローミングエリア情報)とは、KDDI (au)と国際ローミング契約 を締結している海外提携事業者のエリアに関する情報です。 海外渡航時には、最新のPRLを渡航前に取得してからお使いくださ い。

## **1 ホーム画面で■→「本体設定」→「無線とネットワーク」 の「その他...」**→**「ローミング設定」**

## b**「PRL設定」**→**「PRLバージョンを更新する」**→**「OK」**

接続後に流れる音声ガイダンスを確認してから電話をお切りくださ い。

電話をお切りになった後、更新が開始されます。更新には10分程度時 間がかかることがあります。

## $\sqrt{m$ emo

◎ PRLの更新にかかる通話料・通信料は無料です。

◎ エリアによっては更新できない場合があります。

◎ 古いPRLデータのまま利用し続けている場合は、海外のエリアによって通信が できなくなることがありますので、あらかじめご了承ください。

## **エリアを設定する**

## a **ホーム画面で** →**「本体設定」**→**「無線とネットワーク」 の「その他...」**→**「ローミング設定」**

## **2 「エリア設定」**

エリア設定画面が表示されます。

## 3 エリアを選択

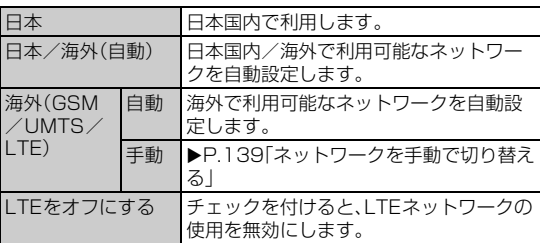

## **■ ネットワークを手動で切り替える**

#### a **エリア設定画面で「海外(GSM/UMTS/LTE)」**→ **「OK」**→**「手動」**

利用可能なネットワークが表示されます。

b **利用するネットワークをタップ**

#### $\sqrt{m_{\rm emo}}$

◎ ネットワークを手動で設定した場合、圏外に移動しても、別のネットワークに自 動的に接続されません。

# **データローミングを設定する**

ローミング中にパケット通信を利用できるように設定します。

a **ホーム画面で** →**「本体設定」**→**「無線とネットワーク」 の「その他...」**→**「モバイルネットワーク」**

<mark>2</mark> 「データローミング」にチェックを付ける→「OK」

#### memo

◎ LTE NETまたはLTE NET for DATAにご加入されていない場合は、ローミン グ中にパケット通信を利用できません。

## **渡航先で電話をかける**

## **渡航先から国外(日本含む)に電話をかける**

渡航先から日本または他の国へ電話をかけることができます。

#### **1 ホーム画面で (NX!電話)**

- **2 +(「0」をロングタッチ)→国番号→地域番号(市外局番)** →**電話番号の順に入力**
	- 地域番号(市外局番)が「0」で始まる場合には、「0」を除いて入力して ください(イタリア・モスクワの固定電話など一部例外もあります)。
	- 地域番号(市外局番)を入力→電話番号を入力→ ━━ → [国番号付加] →電話をかける相手の国をタップしても、電話をかけることができま す。
	- 日本に電話をかける場合や、グローバルパスポート利用者に電話をか ける場合は、地域番号(市外局番)を入力→電話番号を入力→ = 「日本へ発信」をタップしても電話をかけることができます。

## c**「発信」**

#### memo

◎ 電話をかける相手の方が日本の携帯電話をご利用の場合は、相手の渡航先にか かわらず国番号として「81」(日本)を入力してください。

**渡航先の国内に電話をかける**

日本国内にいるときと同様の操作で、電話をかけることができます。

- **1 ホーム画面で (NX!電話)**
- **2 地域番号(市外局番)→雷話番号の順に入力**
- **3 「発信」**

## **渡航先で電話を受ける**

日本国内にいるときと同様の操作で電話を受けることができます。

#### $\sqrt{m_{\rm emo}}$

◎ 渡航先に電話がかかってきた場合は、いずれの国からの電話であっても日本か らの国際転送となります。発信側には日本までの通話料がかかり、着信側には着 信料がかかります。

## **■ 日本国内から渡航先に電話をかけてもらう場合**

日本国内にいるときと同様に電話番号をダイヤルして、電話をかけて もらいます。

## **■ 日本以外の国から渡航先に電話をかけてもらう場合**

渡航先にかかわらず日本経由で電話をかけるため、国際アクセス番号 および「81」(日本)をダイヤルしてもらう必要があります。

#### 例:アメリカから日本国内のau電話「090-1234-XXXX」にかけても らう場合

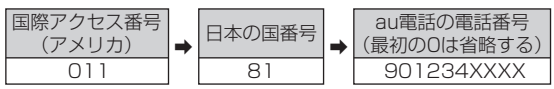

## **お問い合わせ方法**

## **海外からのお問い合わせ**

#### **■ FJL22からのお問い合わせ方法(通話料無料)**

+(「0」をロングタッチ)81-3-6670-6944

受付時間:24時間

#### **■ 一般電話からのお問い合わせ方法1(渡航先別電話番 号)**

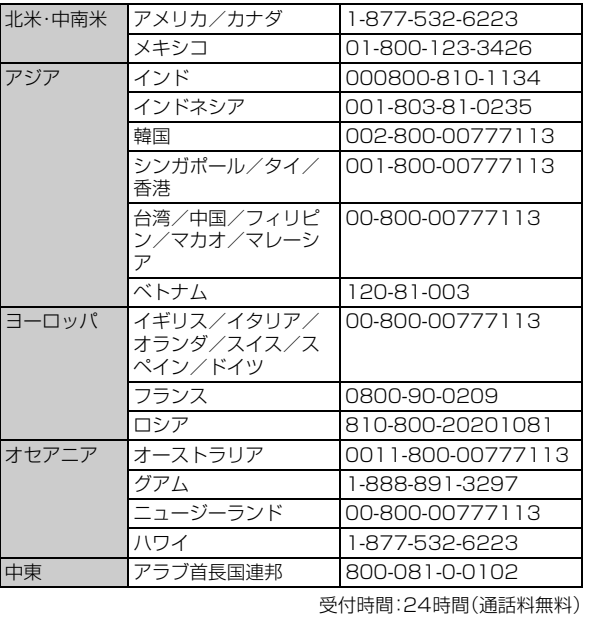

#### $\gamma$  memo

◎ ホテル客室からご利用の場合は手数料などがかかる場合があります。

- ◎ 地域によっては公衆電話やホテル客室、携帯電話からご利用いただけない場合 があります。
- ◎ 携帯電話からのご利用の場合は現地携帯電話会社による国内料金がかかる場合 がありますのでご了承ください。
- ◎ 記載のない国・地域、および最新情報についてはauホームページをご参照くだ さい。

http://www.001.kddi.com/accessnumber/index.html

#### **■ 一般電話からのお問い合わせ方法2**

「一般電話からのお問い合わせ方法1」でかけられない国・地域からは、 以下の方法でお問い合わせください。

(渡航先の国際アクセス番号)81-3-6670-6944

受付時間:24時間(国際通話料がかかります)

## **■日本国内からのお問い合わせ**

au電話から(局番なしの)157番(通話料無料) 一般電話から 【3 0077-7-111 (通話料無料) 受付時間 9:00~20:00(年中無休)

# **サービスエリアと海外での通話料**

以下に記載の国・地域や通話料は、主な例となります。渡航先の国・地域 によってご利用いただけるサービスや通話料が異なります。 通話料は免税。単位は円/分。

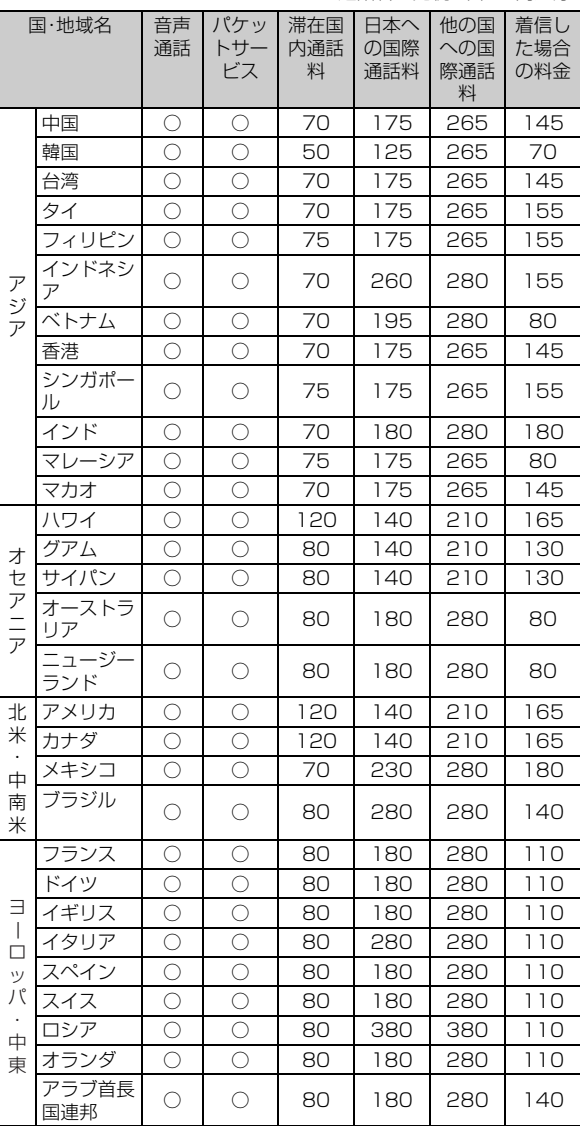

#### memo

◎ 国内各種割引サービス・パケット通信料定額/割引サービスの対象となりませ ん。

◎ 海外で着信した場合でも通話料がかかります。

◎ 発信先は、一般電話でも携帯電話でも同じ通話料がかかります。

◎ 渡航先でコレクトコール・フリーダイヤルなどをご利用になった場合でも渡航 先での国内通話料がかかります。

◎ アメリカ本土、ハワイ、グアム、サイパン、カナダ、プエルトリコ、米領バージン諸 島の間の通話料は、各国・地域内通話料金(120円/分または80円/分)となり ます。

◎ 中国、香港、マカオ、台湾の間の通話料は、「他の国への国際通話料」(265円/ 分)となります。

◎ 国・地域によっては、「発信」をタップした時点から通話料がかかる場合がありま す。したがって、相手につながらなくても通話料が発生することがあります。

◎ 2013年11月現在の情報です。 ◎ 最新情報についてはauホームページをご参照ください。

# **パケットサービス・メッセージサービスの通信 料**

## **■ パケットサービス・メッセージサービスの通信料(免 税)**

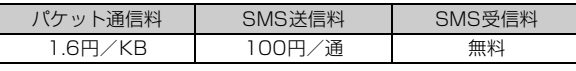

#### **■ 海外ダブル定額**

対象となる海外事業者に接続した場合、1日あたり1,980円で約 24.4MBまで、約24.4MB以上でも1日あたり最大2,980円でご利 用いただけます。

海外ダブル定額について詳しくはauホームページをご参照ください。

#### $\sqrt{m}$ emo

◎ 海外でご利用になった場合の料金です。海外で送受信したパケット量に応じて 課金されます。

◎ 渡航先でのパケット通信料は、国内各種割引サービス・パケット通信料定額/割 引サービスの対象となりません。

## **国際アクセス番号&国番号一覧**

## **■ 国際アクセス番号**

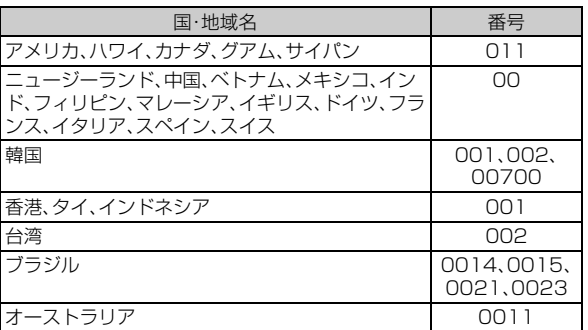

## **■ 国番号(カントリーコード)**

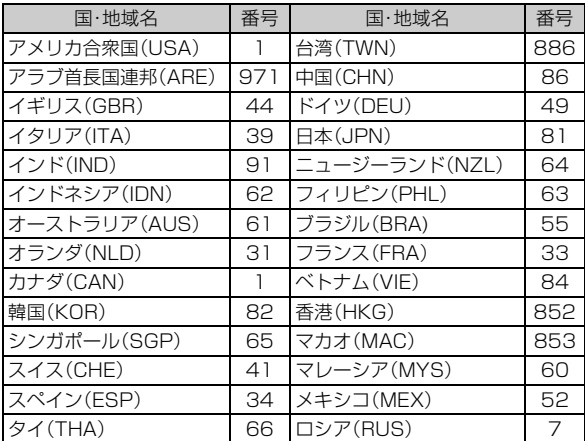

※ハワイ、サイパンの国番号は、アメリカ合衆国(USA)「1」になります。

# **グローバルパスポートに関するご利用上のご 注意**

## **■ 渡航先での音声通話に関するご注意**

- 渡航先でコレクトコール、フリーダイヤル、クレジットコール、プリ ペイドカードコールをご利用になった場合、渡航先での国内通話料 が発生します。
- 国・地域によっては、「発信」をタップした時点から通話料がかかる場 合があります。
- 海外で着信した場合は、日本国内から渡航先までの国際通話料が発 生します。着信通話料については、国内利用分と合わせてauからご請 求させていただきます。着信通話料には国際通話料が含まれていま すので、別途国際電話会社からの請求はありません。

## **■ 通話明細に関するご注意**

- 通話時刻は日本時間での表記となりますが、実際の通話時刻と異な る場合があります。
- 海外通信事業者などの都合により、通話明細上の通話先電話番号、ご 利用地域が実際と異なる場合があります。
- 渡航先で着信した場合、「通話先電話番号」に着信したご自身のau電 話の番号が表記されます。

## **■ 渡航先でのパケット通信料に関するご注意**

- 渡航先でのご利用料金は、国内でのご利用分に合算して翌月に(渡航 先でのご利用分につきましては、翌々月以降になる場合があります) 請求させていただきます。同一期間のご利用であっても別の月に請 求される場合があります。
- 国内でパケット通信料が無料となる通信を含め、渡航先ではすべて の通信に対しパケット通信料がかかります。

## **■ 渡航先でのメールのご利用に関するご注意**

- 渡航先においては、ローミング中アイコンの表示のある場合にパ ケット通信が可能です。圏内表示のみの場合は音声通話(およびご利 用の地域によってはSMS)のみご利用になれます。
- SMSのデータ量が渡航先の携帯電話網で許容されている長さより 長い場合は、SMSの内容が一部受信できなかったり、複数に分割さ れて受信する場合や文字化けして受信する場合があります。また、電 波状態などによって送信者がSMSを蓄積されても、渡航先では受信 されません。
- SMSを電波状態の悪いエリアで受信した場合、日本へ帰国された後 で渡航先で受信したメッセージと同一のメッセージを受信すること があります。
- 渡航先で、電波状態などの問題によりSMSを直接受け取れなかった 場合には、送信者がそのSMSを蓄積しても、ローミング中は受信で きません。お預かりしたSMSはSMSセンターで72時間保存されま す。

## **■ その他ご利用上のご注意**

- 渡航先での通話料・パケット通信料は、国内各種割引サービス・パ ケット通信料定額/割引サービスの対象となりません。
- 渡航先により、連続待受時間が異なりますのでご注意ください。
- 海外で使用する場合は、海外で使用可能なACアダプタで充電してく ださい。なお、海外旅行用変圧器を使用して充電しないでください。
- 渡航先でリダイヤルする場合は、しばらく間隔をあけておかけ直し いただくとつながりやすくなります。
- 渡航先でグローバルパスポートに着信した場合、原則として発信者 番号は表示されますが、海外通信事業者の事情により「通知不可能」 や、まったく異なる番号が表示されることがあります。また、発信側 で発信者番号を通知していない場合であっても、発信者番号が表示 されることがあります。
- サービスエリア内でも、電波の届かない所ではご利用になれません。
- グローバルパスポートは、海外通信事業者の事情によりつながりに くい場合があります。
- 航空機の中では、計器類に悪影響を与えますので、携帯電話の電源は 必ずお切りください。ただし、一部の航空会社ではご利用いただける 場合もございます。詳細はご搭乗される航空会社にお問い合わせく ださい。
- グローバルパスポートは海外通信事業者ネットワークに依存した サービスですので、海外通信事業者などの都合により、発着信・各種 サービス、一部の電話番号帯への接続がご利用いただけない場合が あります。
- 渡航先でのネットワークガイダンスは海外通信事業者のガイダンス に依存します。
- 渡航先ローミング中は、「料金安心サービス」の発信規制の対象にな りません。
- 渡航中に「料金安心サービス【ご利用停止コース】」で設定した限度額 を超過した場合、渡航先ではそのままご利用になれますが、帰国後の 国内通話は発信規制となります。また国内で発信規制状態になって いても、グローバルパスポートとしては渡航先で使うことができま す。
- 番号通知リクエストサービスを起動したまま渡航され、日本以外の 国から着信を受けた場合、相手の方に番号通知リクエストガイダン スが流れ、着信できない場合がありますので、あらかじめ日本国内で 停止してください。
- 渡航先でご利用いただけない場合、au電話の電源をオフ/オンする ことでご利用可能となる場合があります。